# *NBG410W3G Series*

*3G Wireless Router*

### *Users Guide*

Version 4.03 08/2008 Edition 1

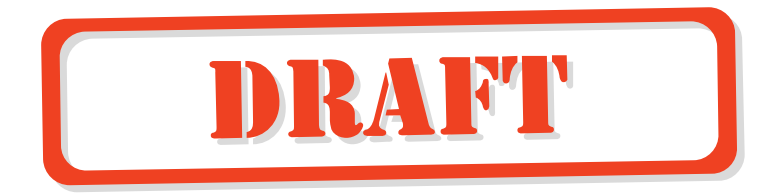

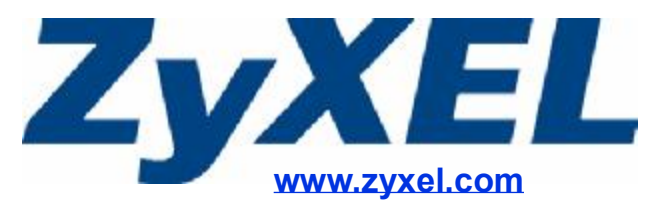

### About This User's Guide

#### Intended Audience

This manual is intended for people who want to configure the ZyXEL Device using the web configurator. You should have at least a basic knowledge of TCP/IP networking concepts and topology.

#### Related Documentation

• Ouick Start Guide

The Quick Start Guide is designed to help you get up and running right away. It contains information on setting up your network and configuring for Internet access.

- Web Configurator Online Help Embedded web help for descriptions of individual screens and supplementary information.
- Supporting Disk

Refer to the included CD for support documents.

• ZyXEL Web Site

Please refer to [www.zyxel.com](http://www.zyxel.com) for additional support documentation and product certifications.

#### User Guide Feedback

Help us help you. Send all User Guide-related comments, questions or suggestions for improvement to the following address, or use e-mail instead. Thank you!

The Technical Writing Team, ZyXEL Communications Corp., 6 Innovation Road II, Science-Based Industrial Park, Hsinchu, 300, Taiwan.

E-mail: [techwriters@zyxel.com.tw](mailto:techwriters@zyxel.com.tw)

### Document Conventions

#### Warnings and Notes

These are how warnings and notes are shown in this User's Guide.

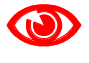

Warnings tell you about things that could harm you or your device.

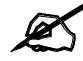

Notes tell you other important information (for example, other things you may need to configure or helpful tips) or recommendations.

#### Syntax Conventions

- The NBG410W3G and NBG412W3G may be referred to as the "ZyXEL Device", the "device", the "system", or the "NBG410W3G Series" in this User's Guide.
- Product labels, screen names, field labels and field choices are all in bold font.
- A key stroke is denoted by square brackets and uppercase text, for example, [ENTER] means the "enter" or "return" key on your keyboard.
- $\cdot$  "Enter" means for you to type one or more characters and then press the [ENTER] key. "Select" or "choose" means for you to use one of the predefined choices.
- A right angle bracket  $(>)$  within a screen name denotes a mouse click. For example, **Maintenance > Log > Log Setting** means you first click **Maintenance** in the navigation panel, then the Log sub menu and finally the Log Setting tab to get to that screen.
- Units of measurement may denote the "metric" value or the "scientific" value. For example, "k" for kilo may denote "1000" or "1024", "M" for mega may denote "1000000" or "1048576" and so on.
- "e.g.," is a shorthand for "for instance", and "i.e.," means "that is" or "in other words".

#### Icons Used in Figures

Figures in this User's Guide may use the following generic icons. The ZyXEL Device icon is not an exact representation of your device.

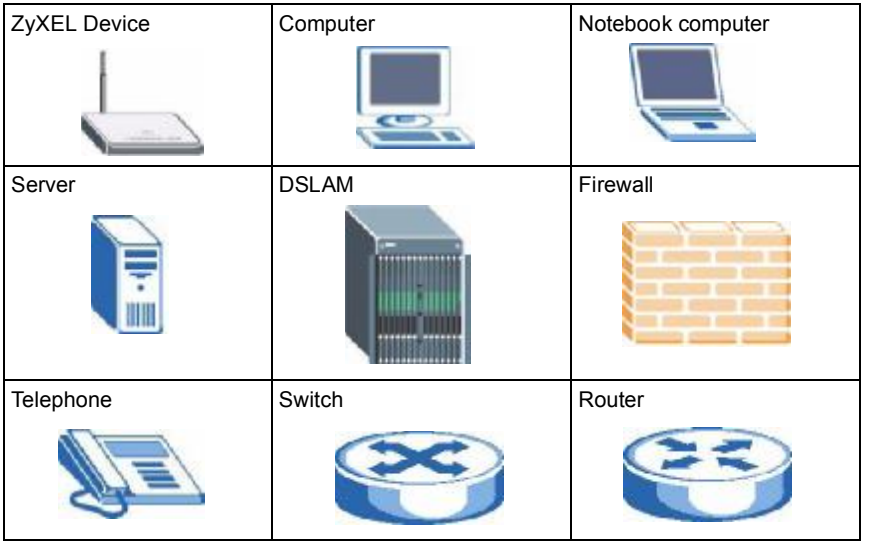

### Safety Warnings

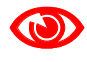

For your safety, be sure to read and follow all warning notices and instructions.

- Do NOT use this product near water, for example, in a wet basement or near a swimming pool.
- Do NOT expose your device to dampness, dust or corrosive liquids.
- Do NOT store things on the device.
- Do NOT install, use, or service this device during a thunderstorm. There is a remote risk of electric shock from lightning.
- Connect ONLY suitable accessories to the device.
- Do NOT open the device or unit. Opening or removing covers can expose you to dangerous high voltage points or other risks. ONLY qualified service personnel should service or disassemble this device. Please contact your vendor for further information.
- Make sure to connect the cables to the correct ports.
- Place connecting cables carefully so that no one will step on them or stumble over them.
- Always disconnect all cables from this device before servicing or disassembling.
- Use ONLY an appropriate power adaptor or cord for your device.
- Connect the power adaptor or cord to the right supply voltage (for example, 110V AC in North America or 230V AC in Europe).
- Do NOT remove the plug and connect it to a power outlet by itself; always attach the plug to the power adaptor first before connecting it to a power outlet.
- Do NOT allow anything to rest on the power adaptor or cord and do NOT place the product where anyone can walk on the power adaptor or cord.
- Do NOT use the device if the power adaptor or cord is damaged as it might cause electrocution.
- If the power adaptor or cord is damaged, remove it from the power outlet.
- Do NOT attempt to repair the power adaptor or cord. Contact your local vendor to order a new one.
- Do not use the device outside, and make sure all the connections are indoors. There is a remote risk of electric shock from lightning.
- Do NOT obstruct the device ventilation slots, as insufficient airflow may harm your device.
- Antenna Warning! This device meets ETSI and FCC certification requirements when using the included antenna(s). Only use the included antenna(s).
- If you wall mount your device, make sure that no electrical lines, gas or water pipes will be damaged.

This product is recyclable. Dispose of it properly.

Safety Warnings

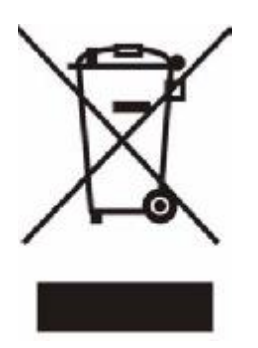

Safety Warnings

### **Contents Overview**

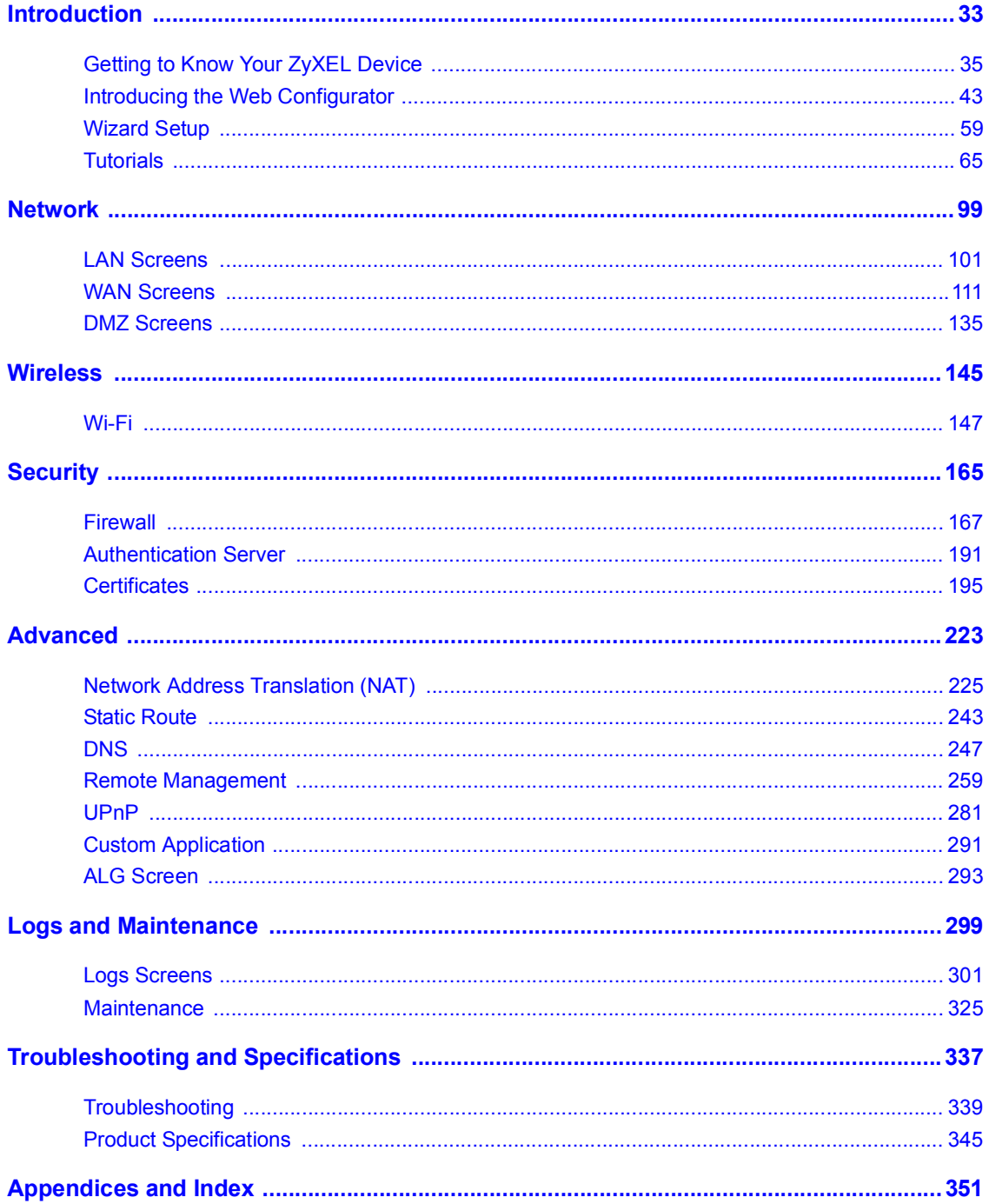

Contents Overview

# **Table of Contents**

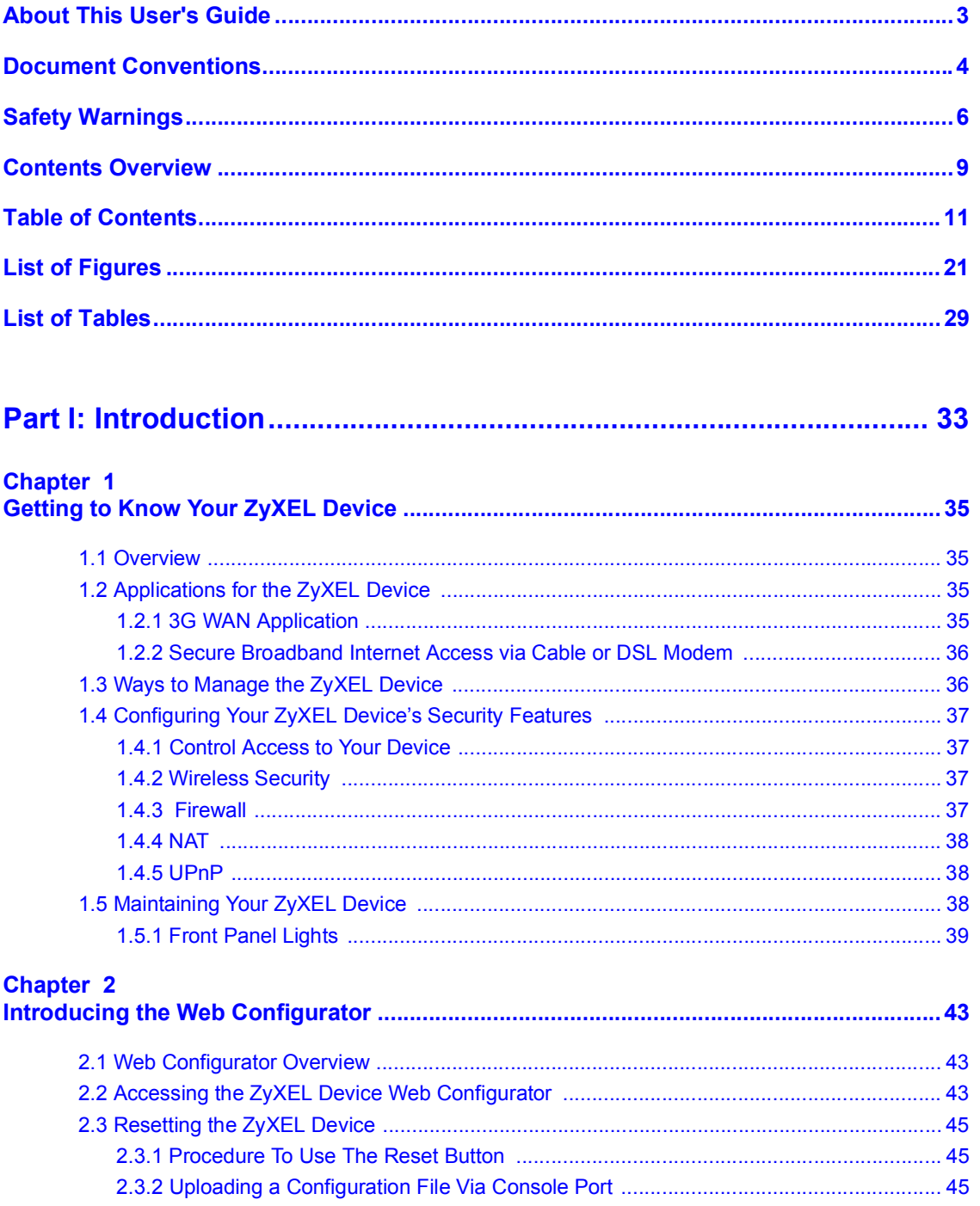

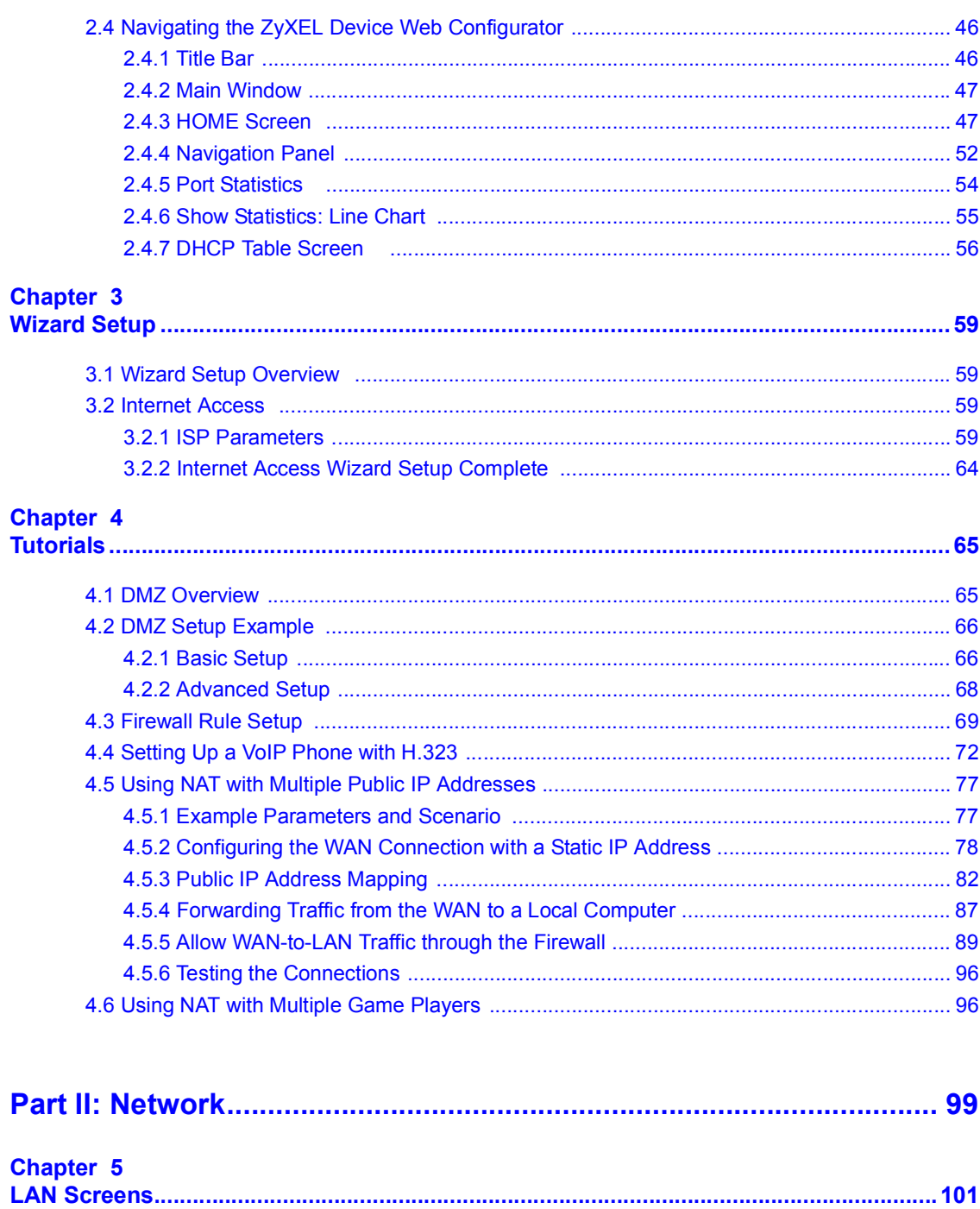

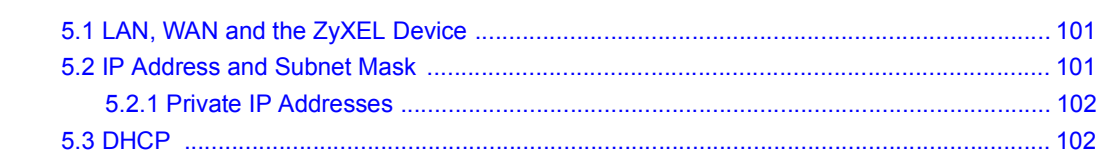

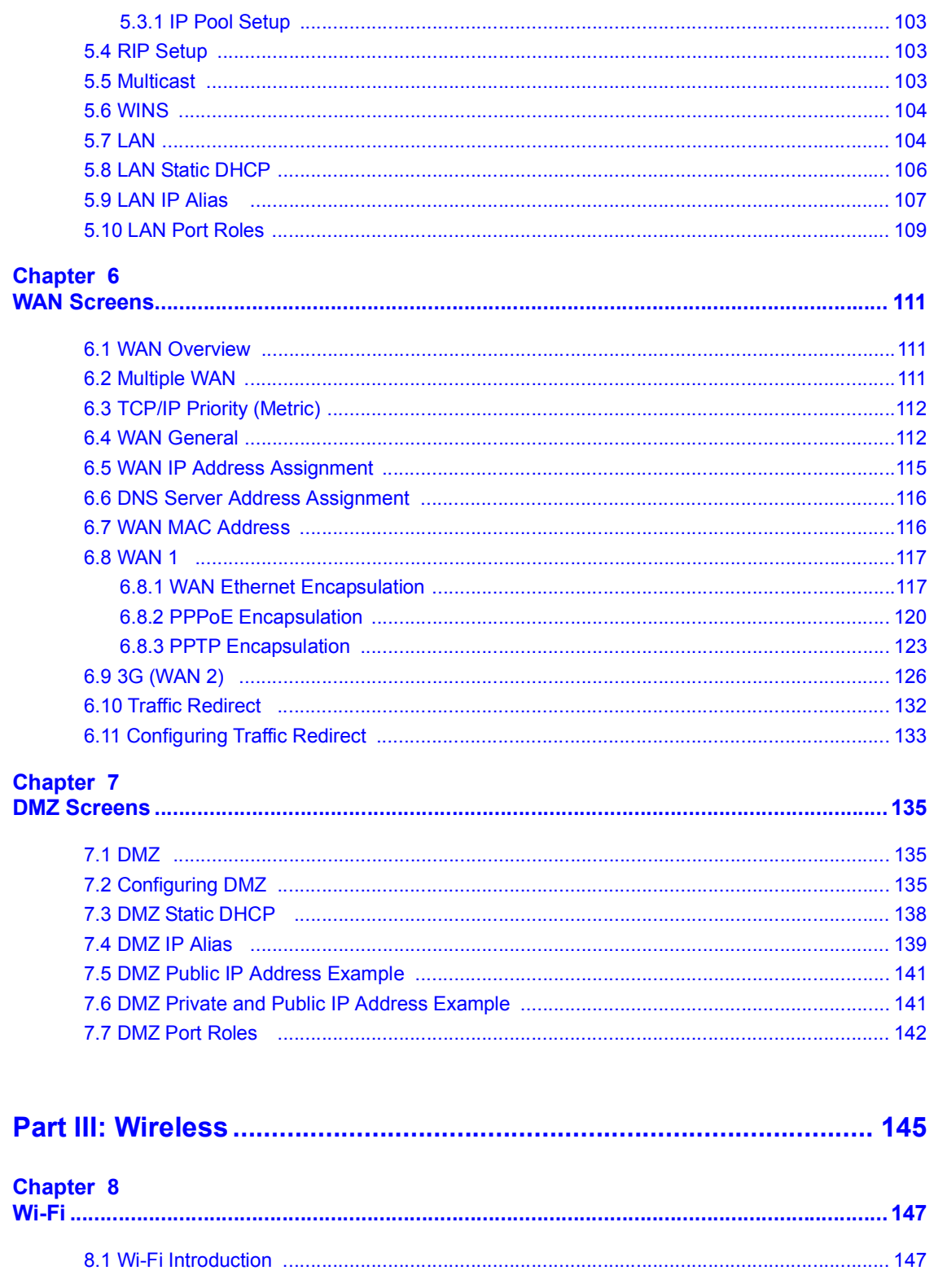

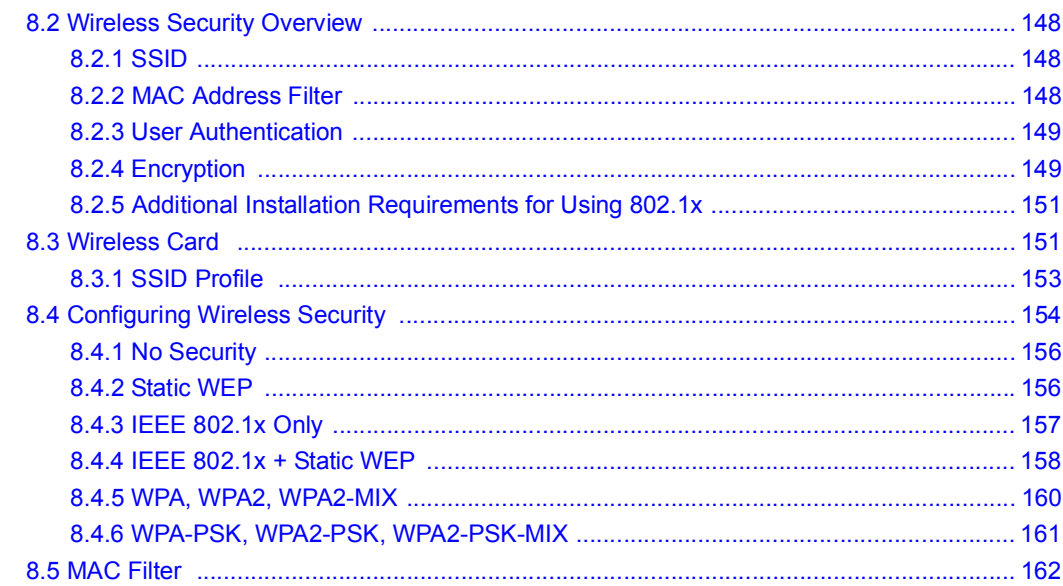

#### Chapter 9

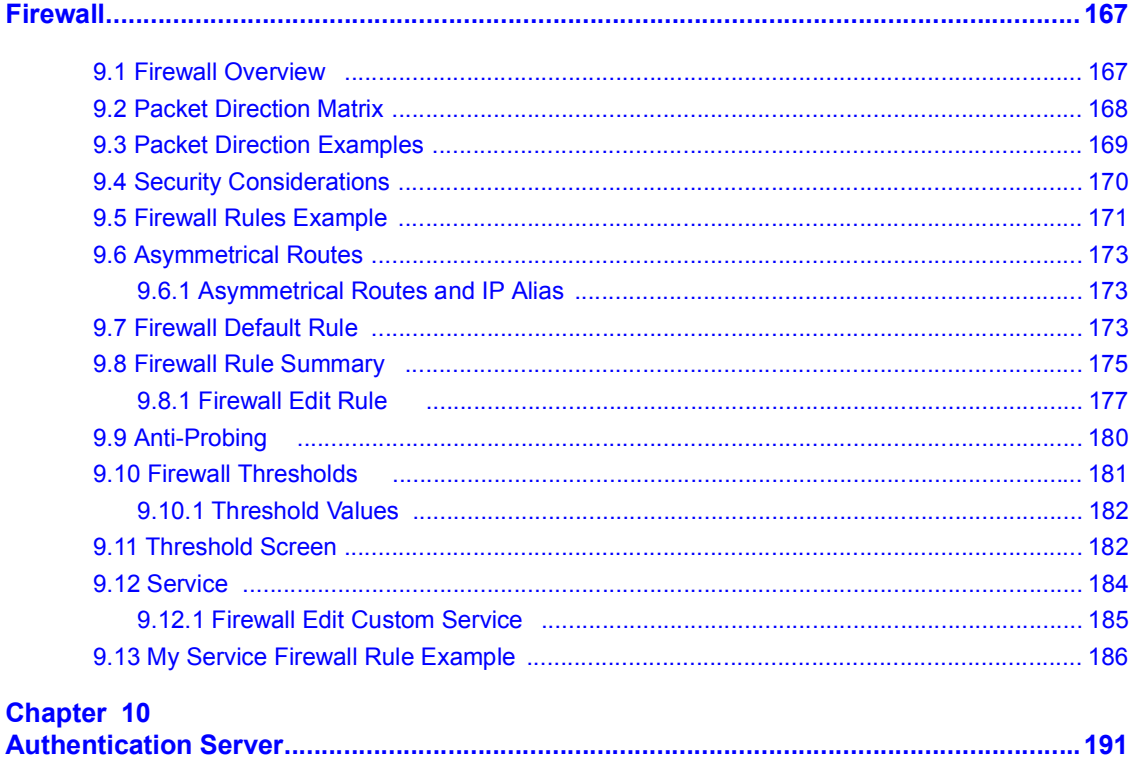

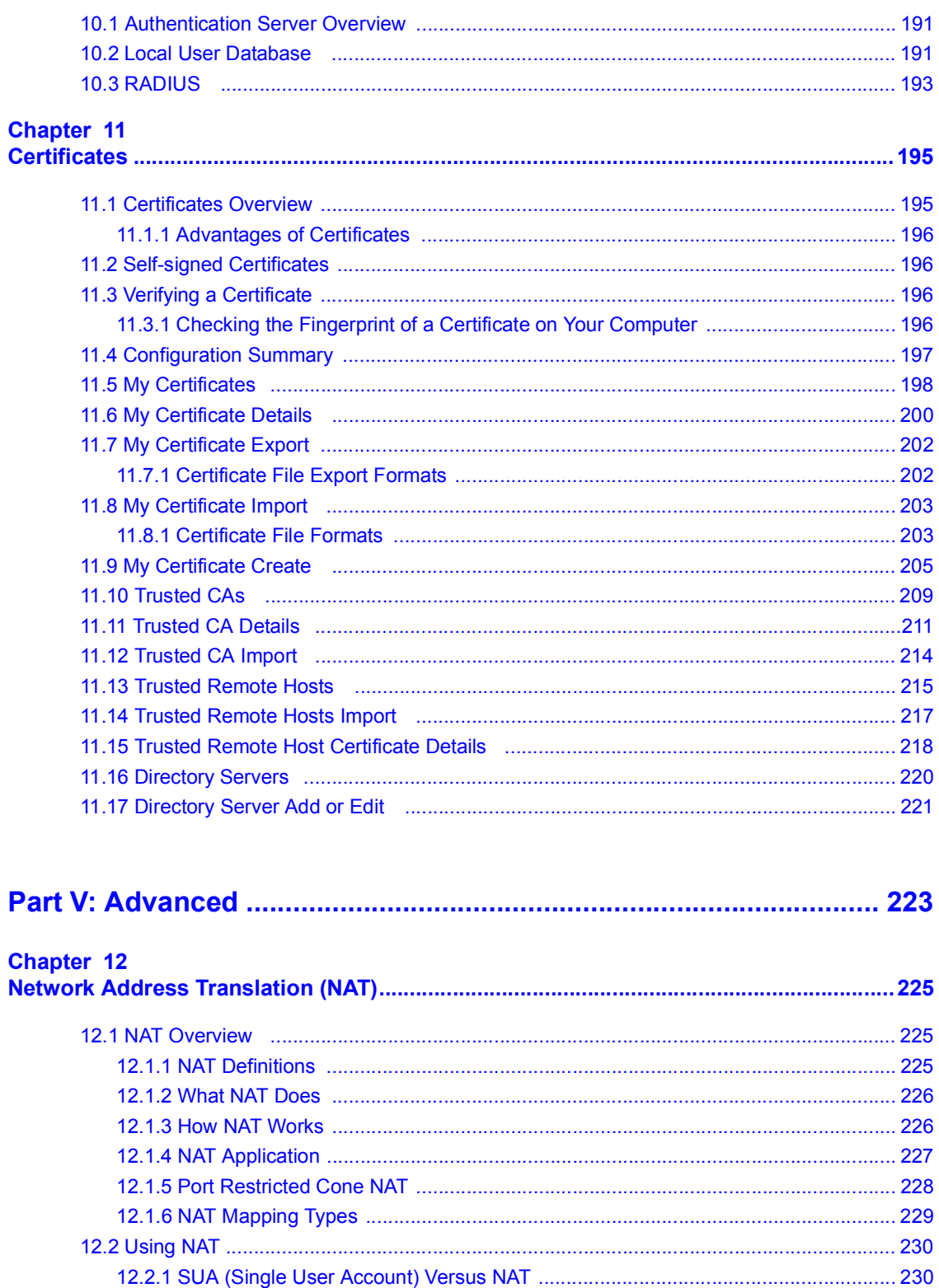

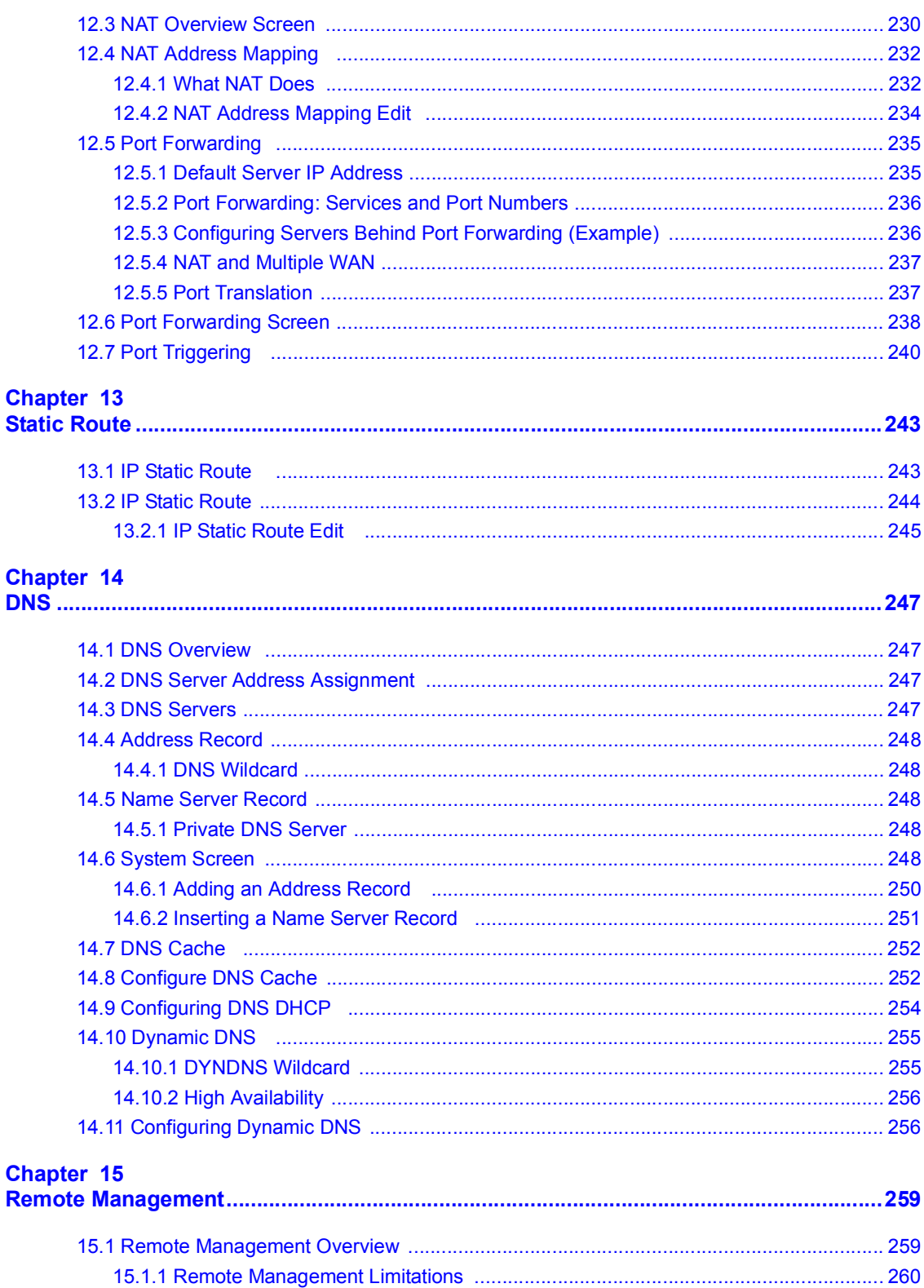

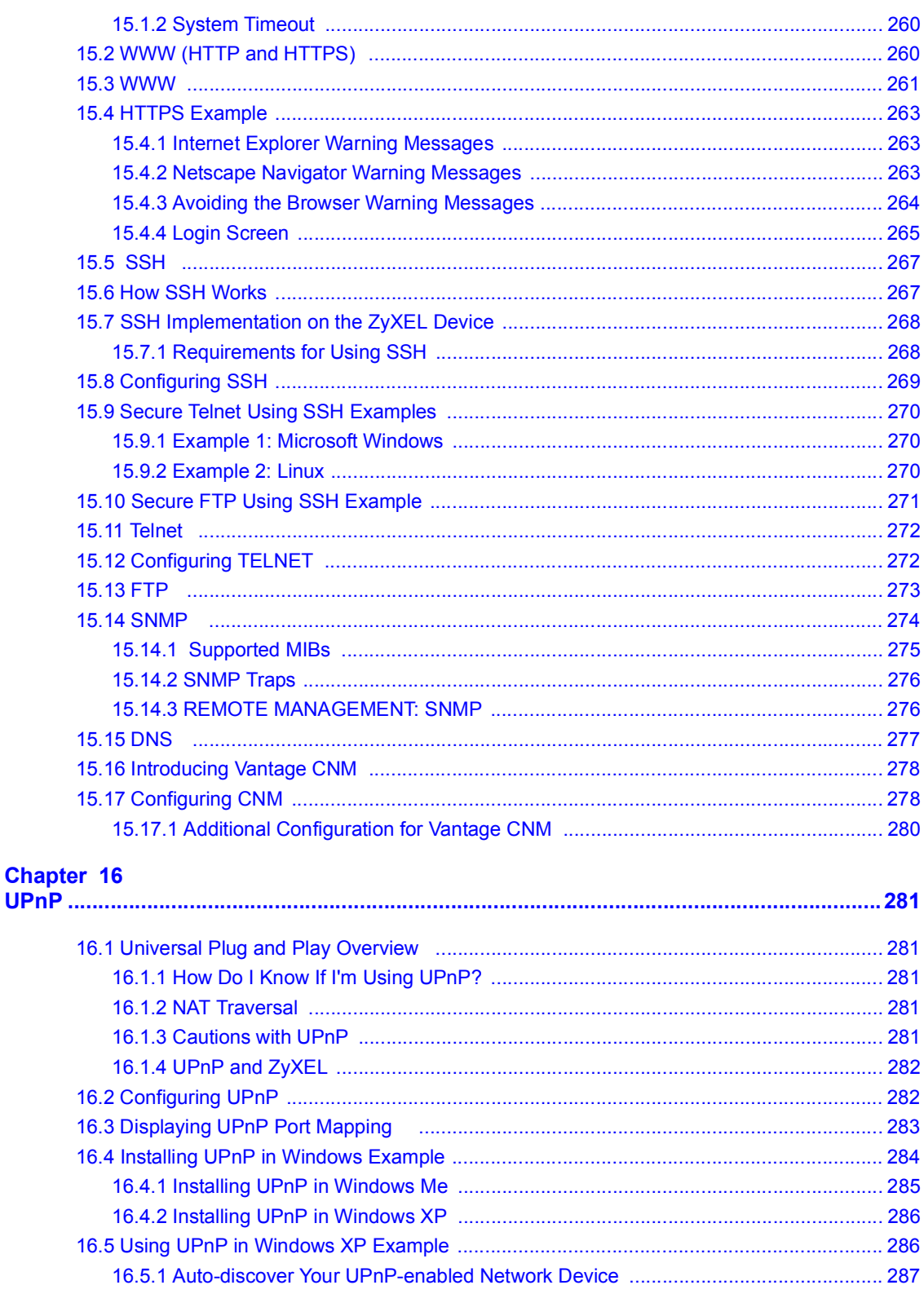

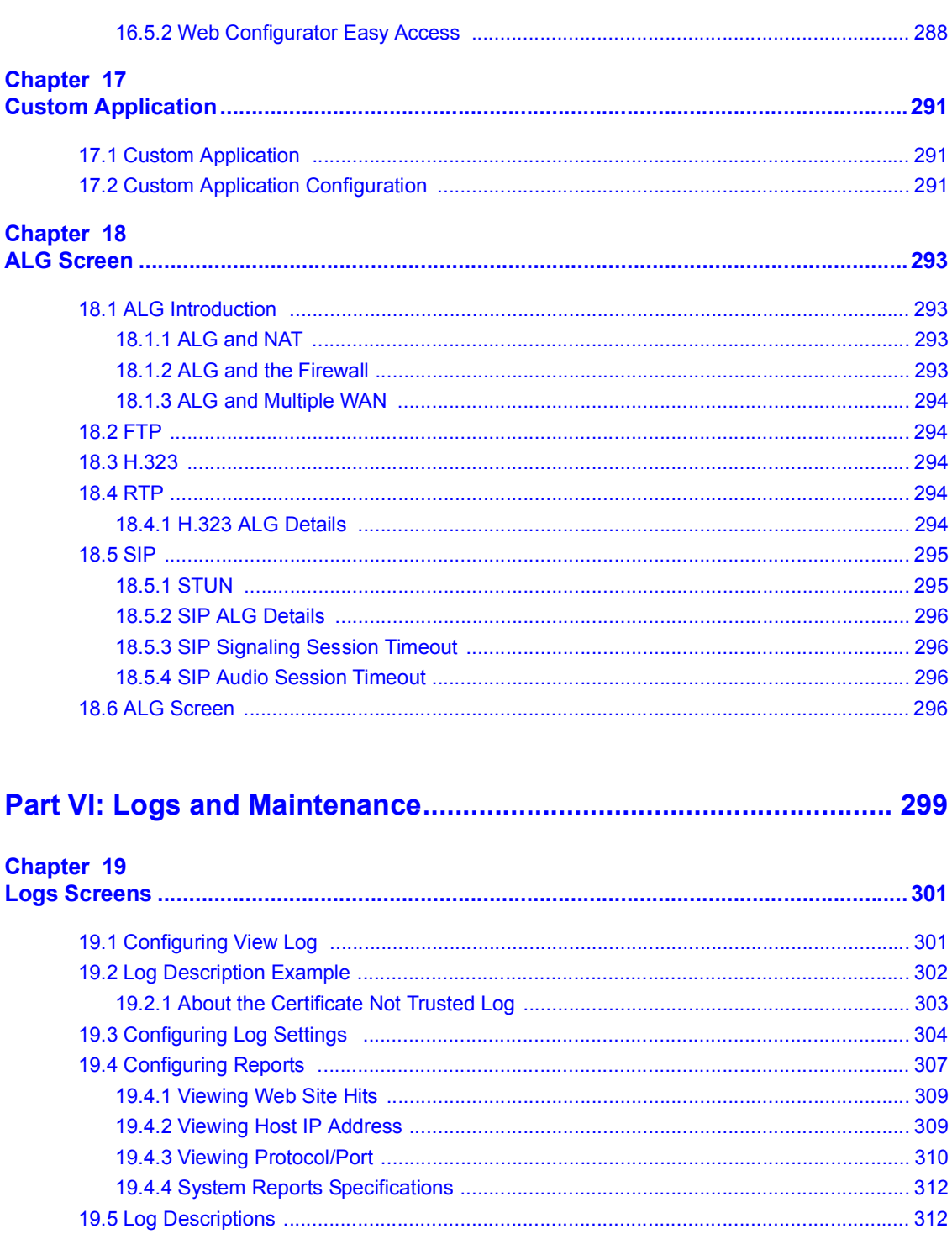

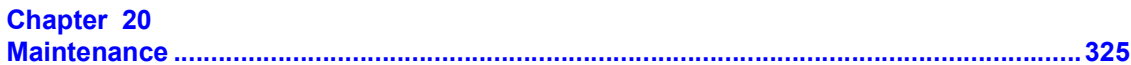

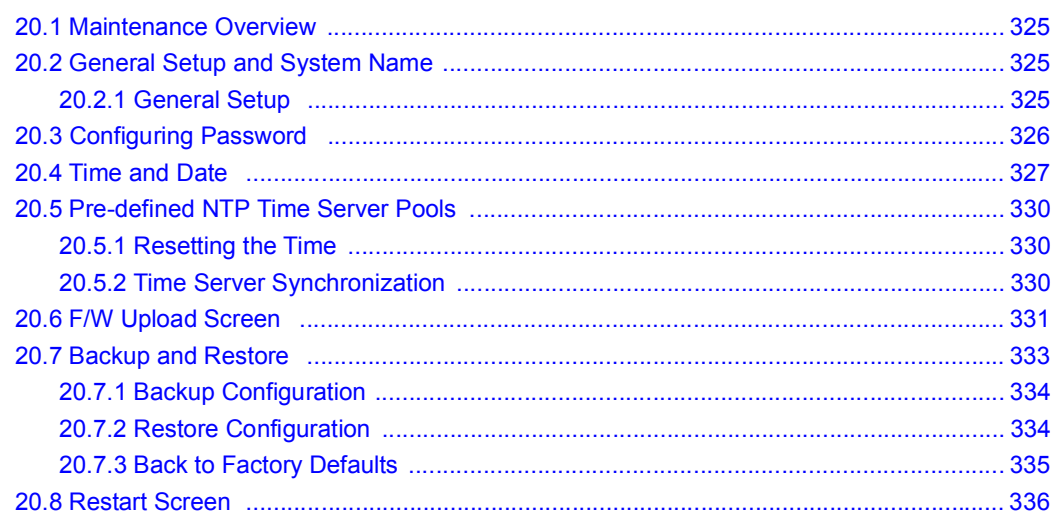

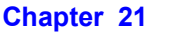

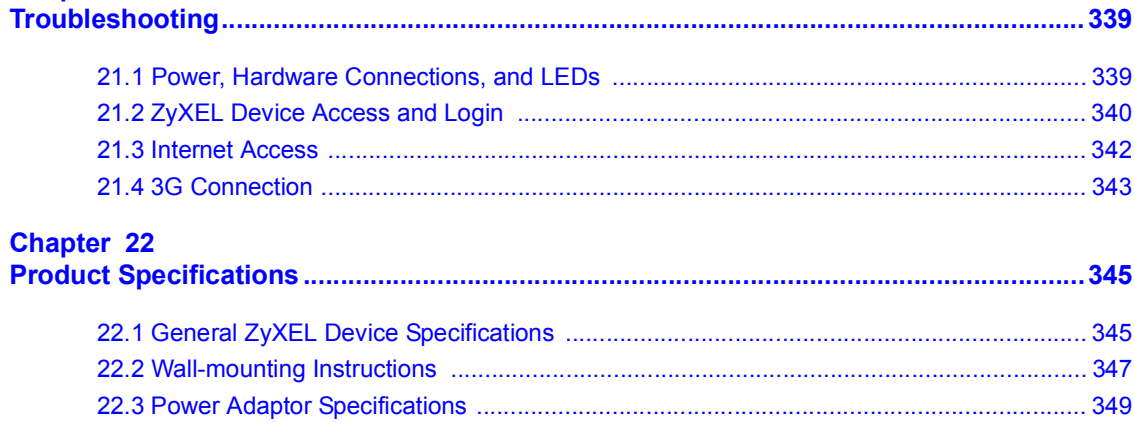

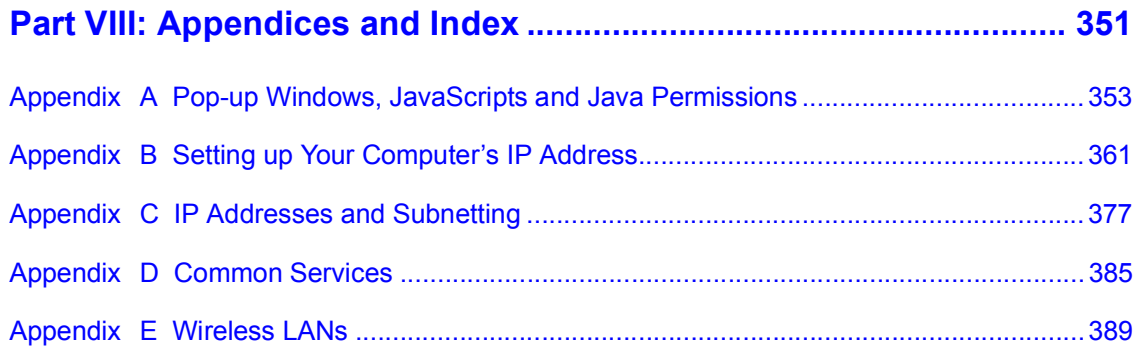

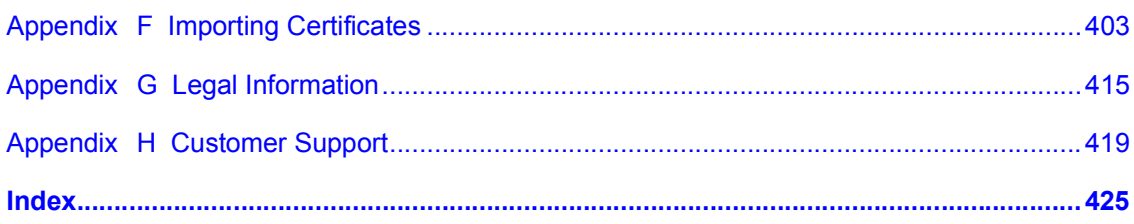

# List of Figures

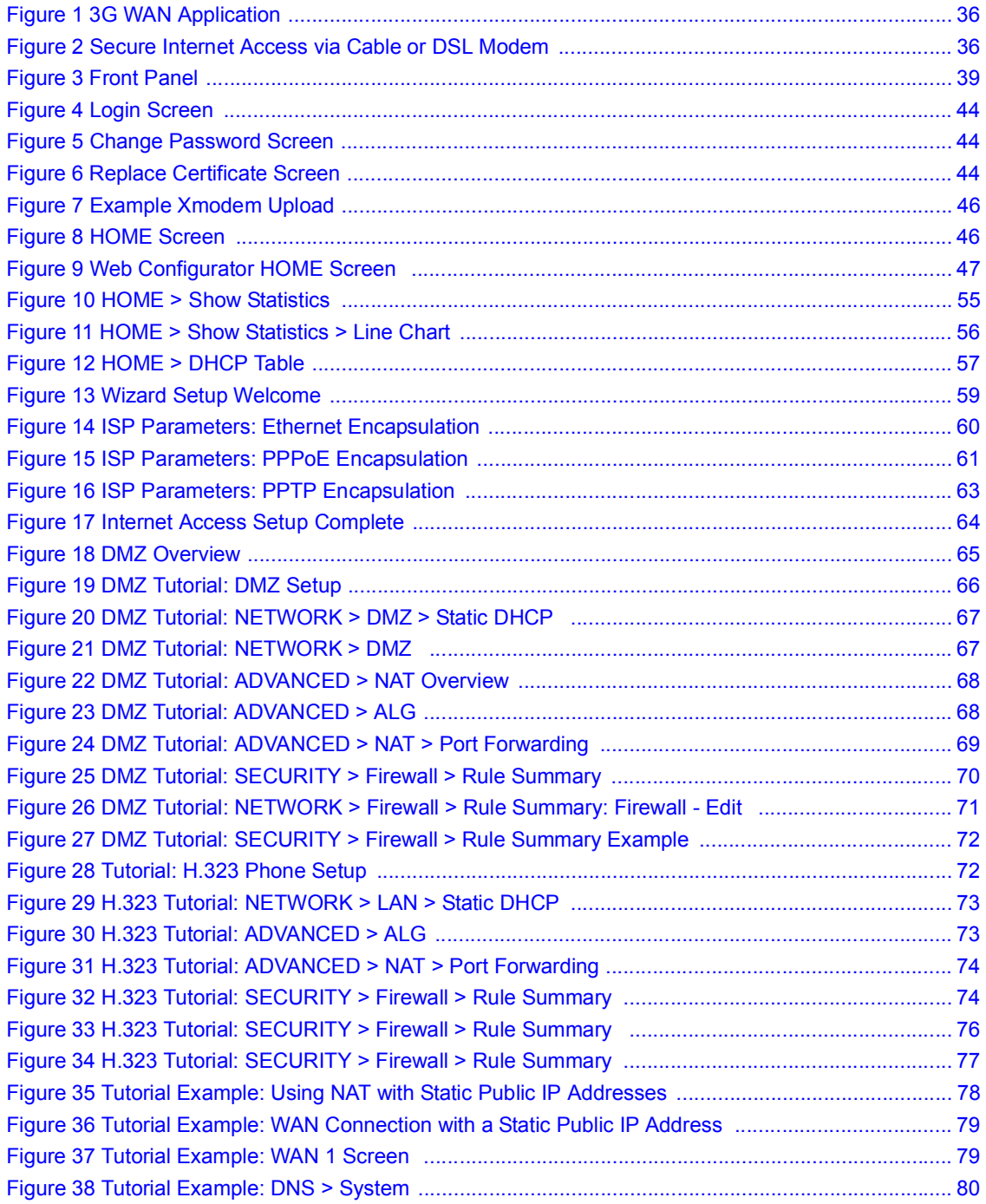

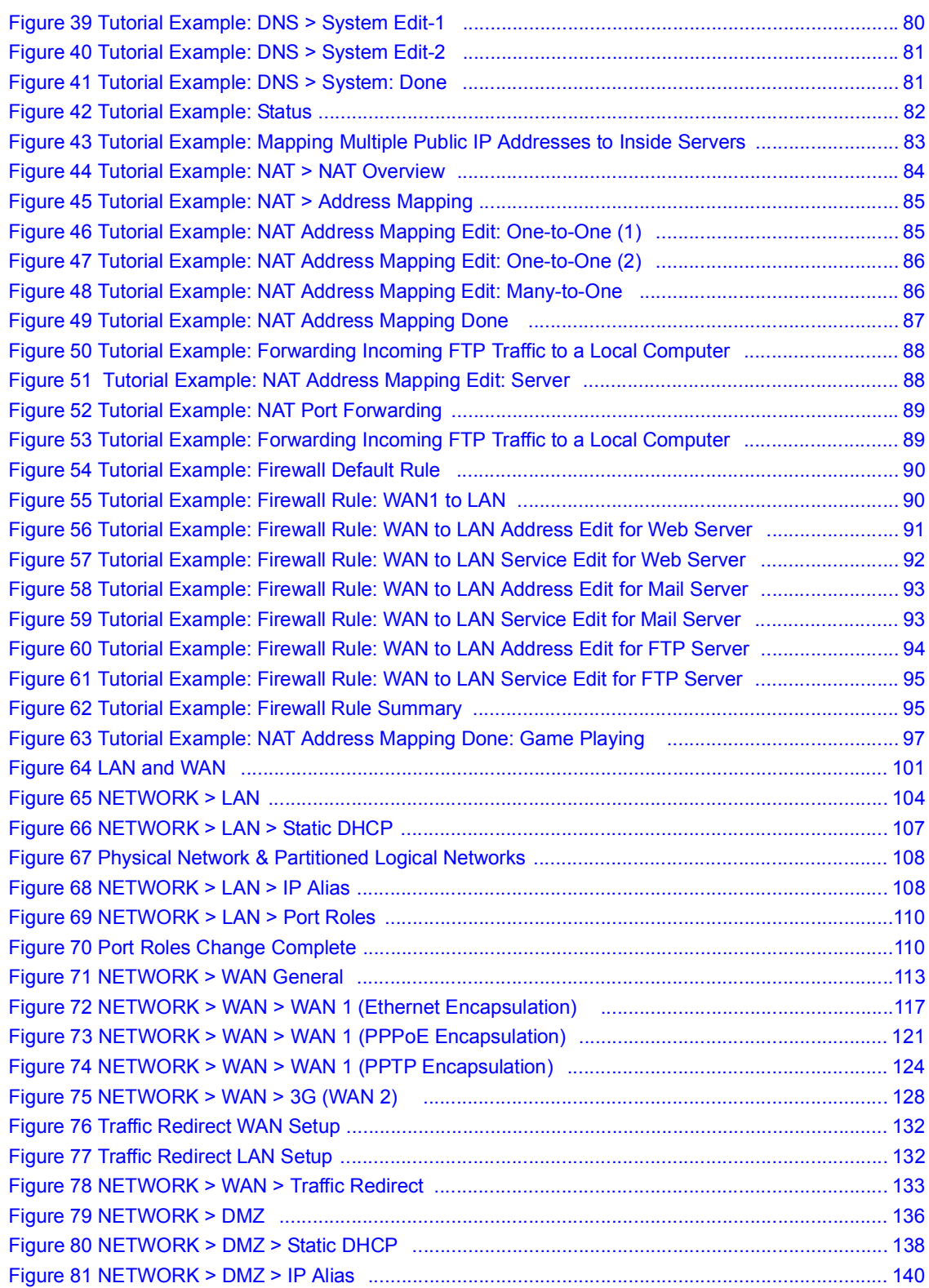

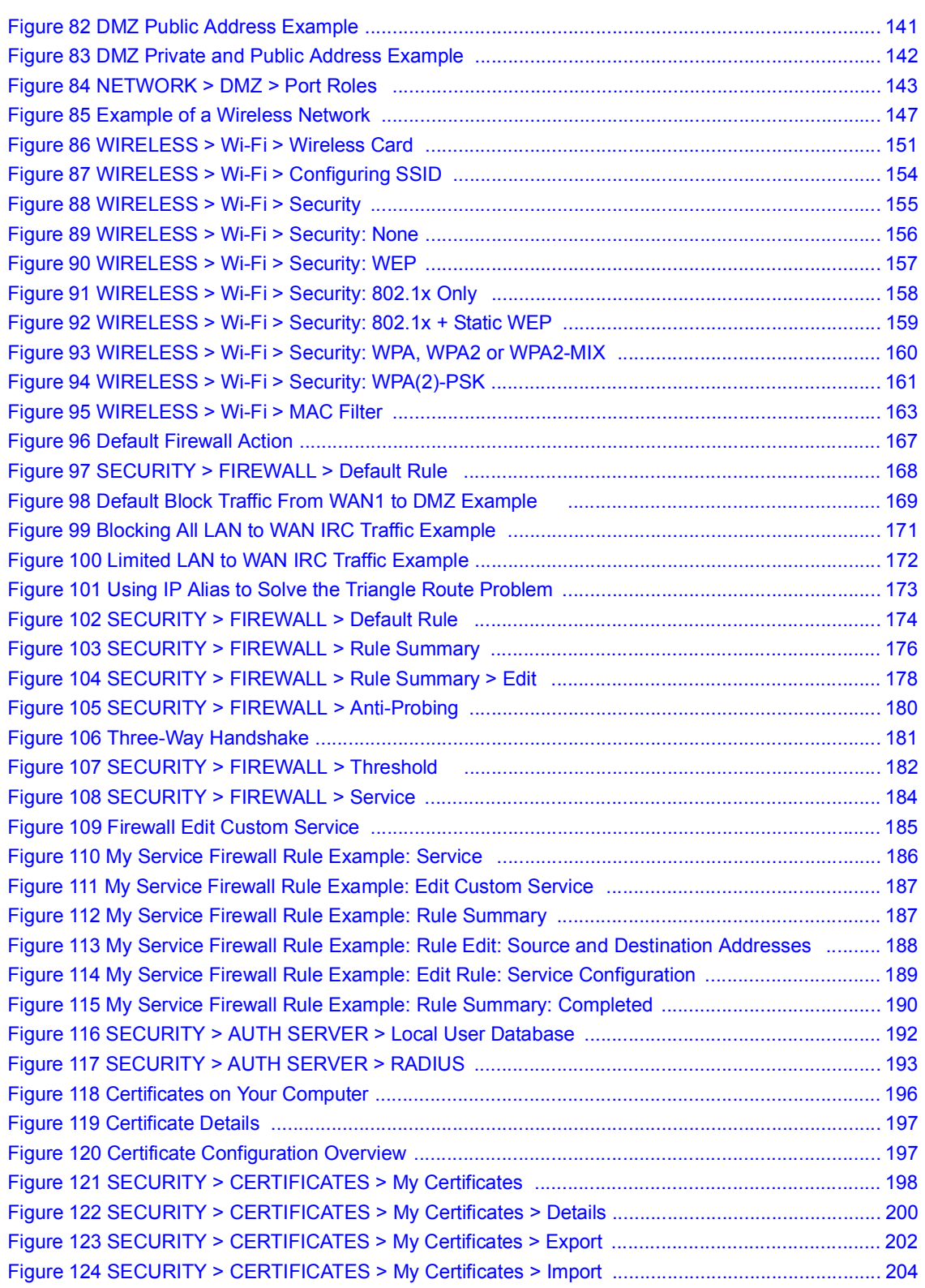

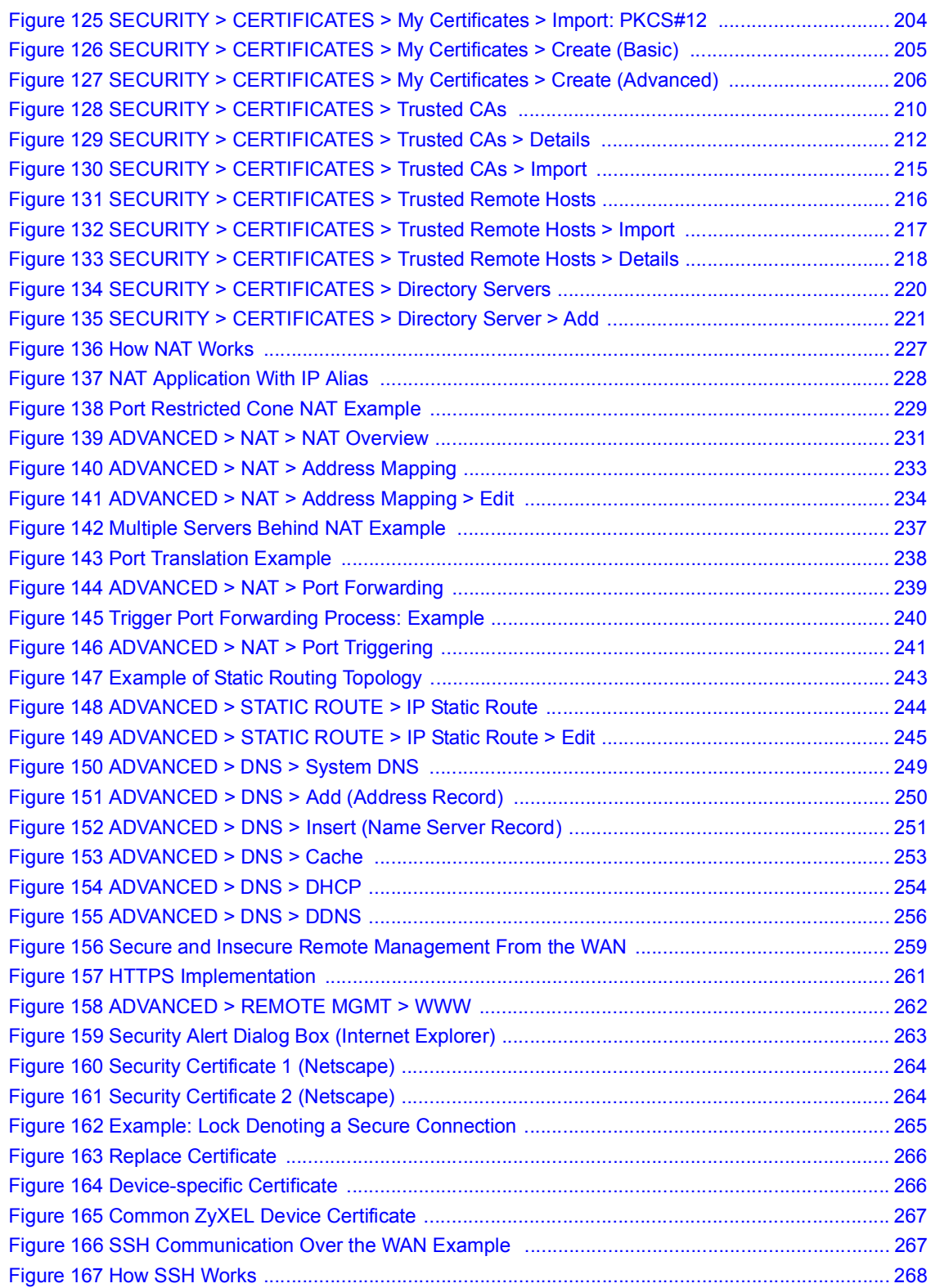

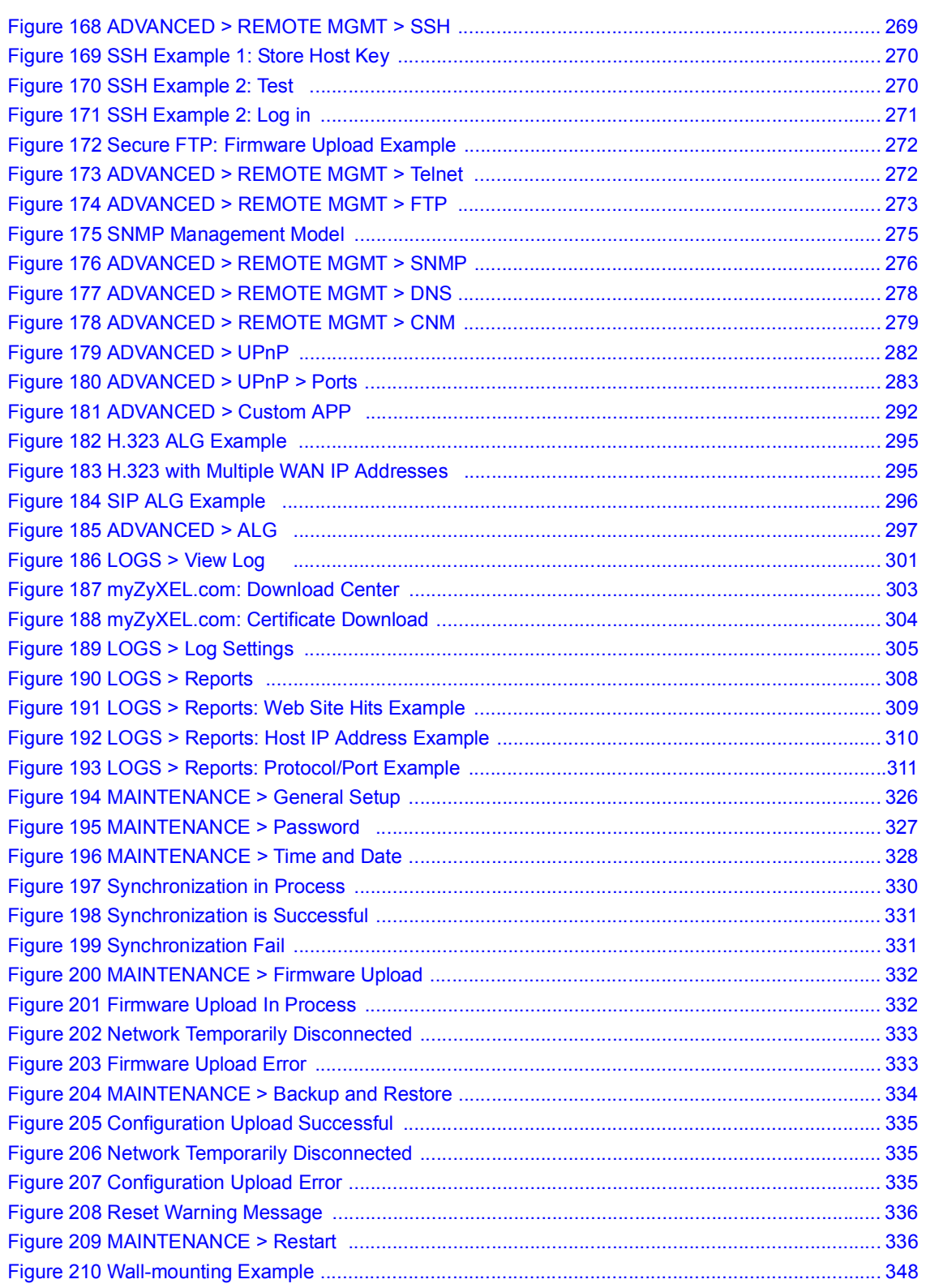

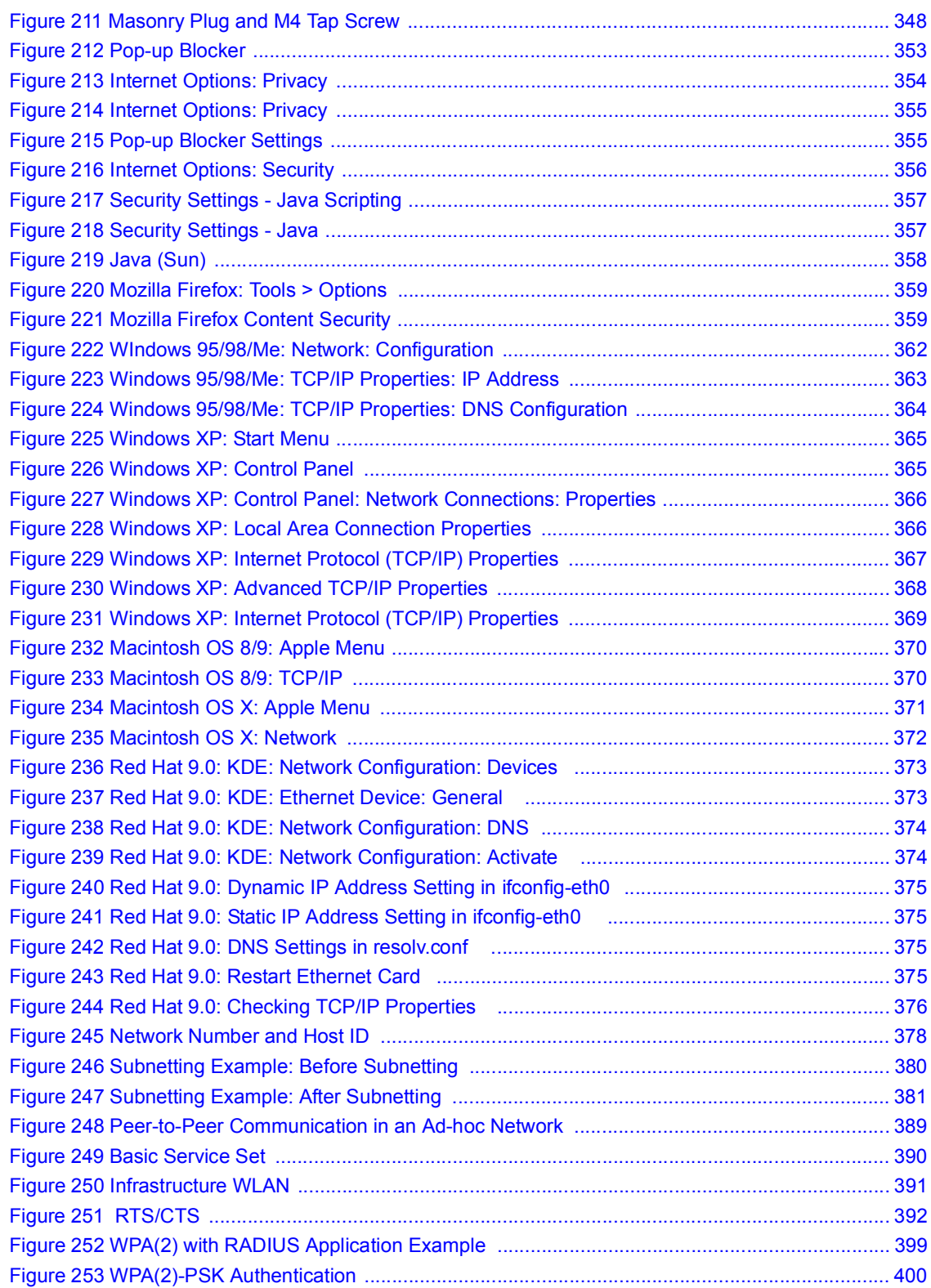

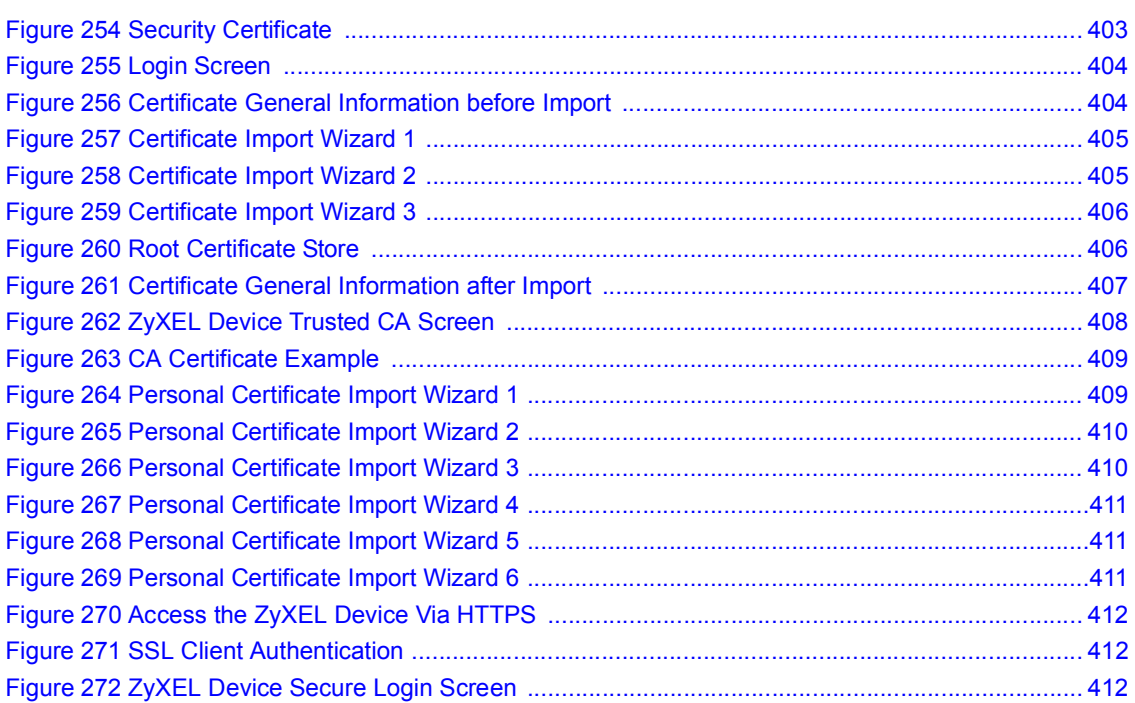

List of Figures

# **List of Tables**

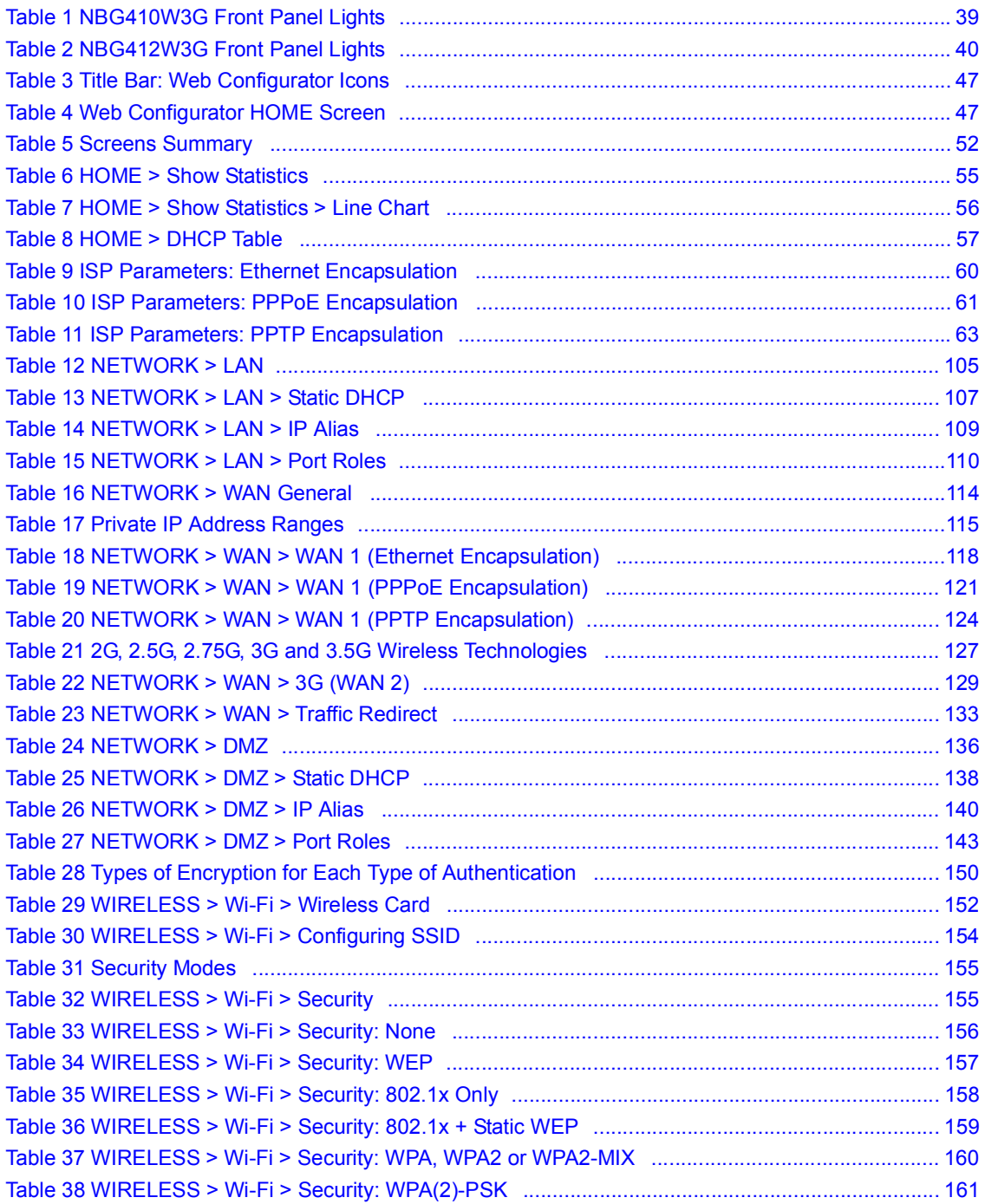

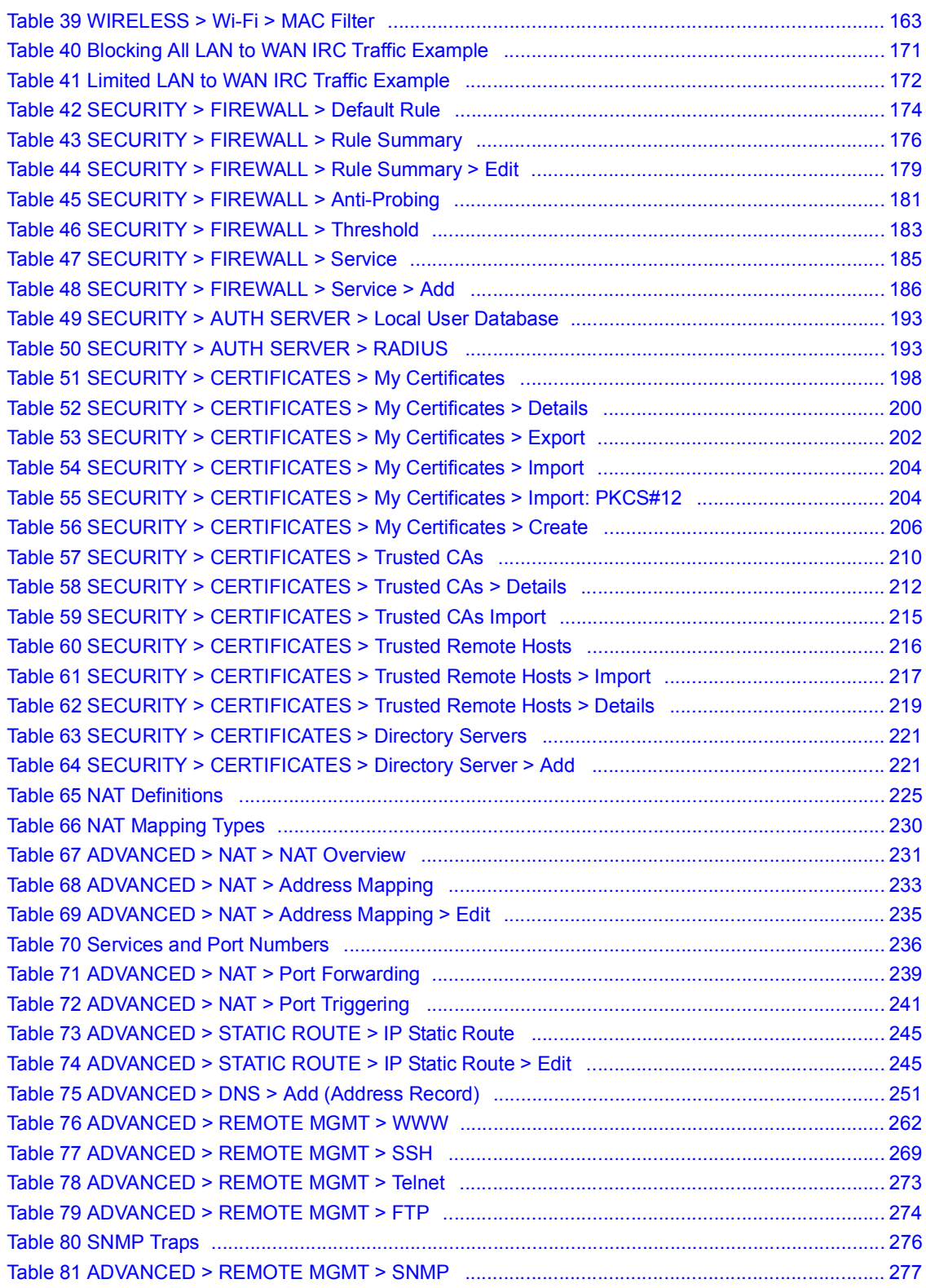

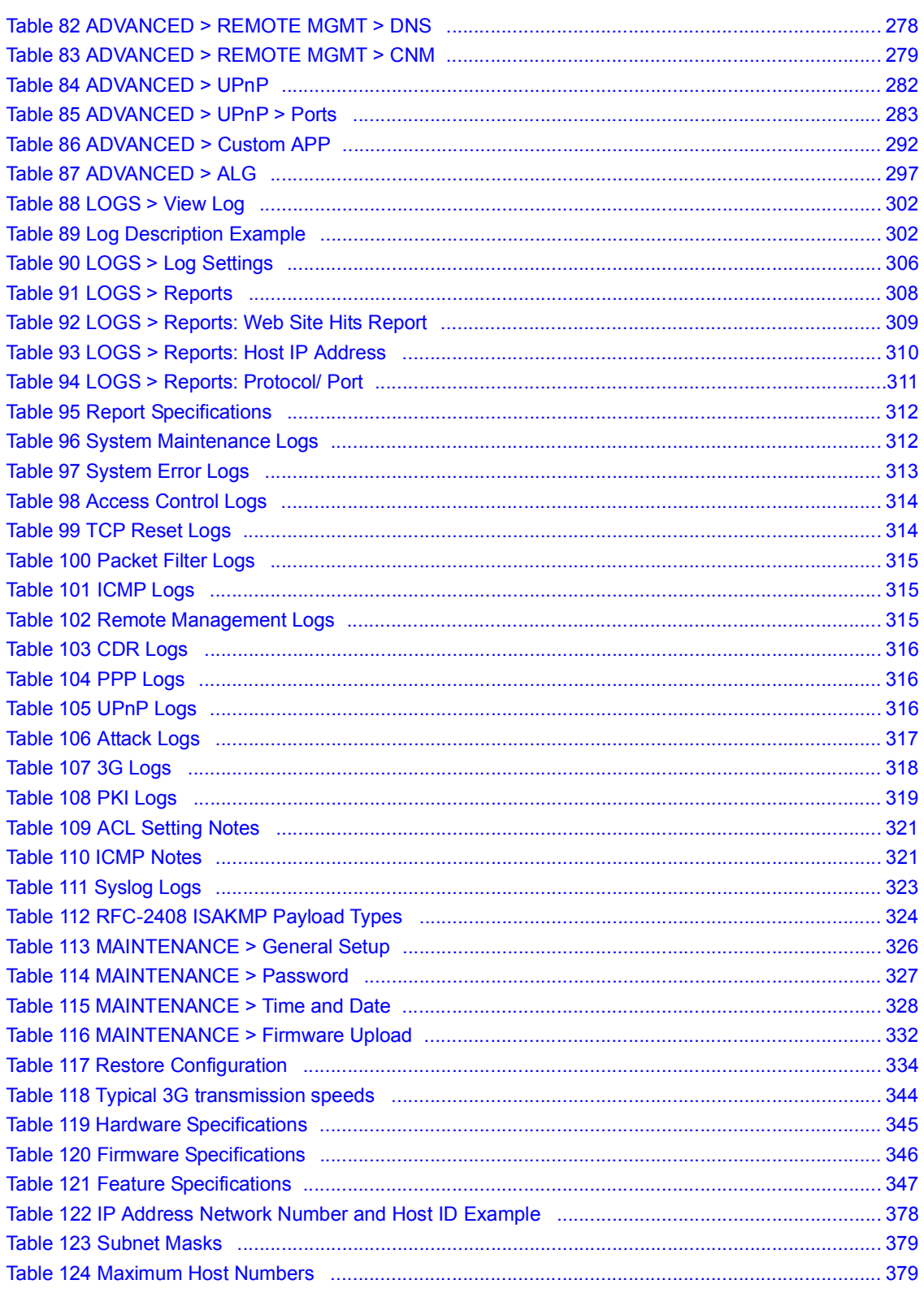

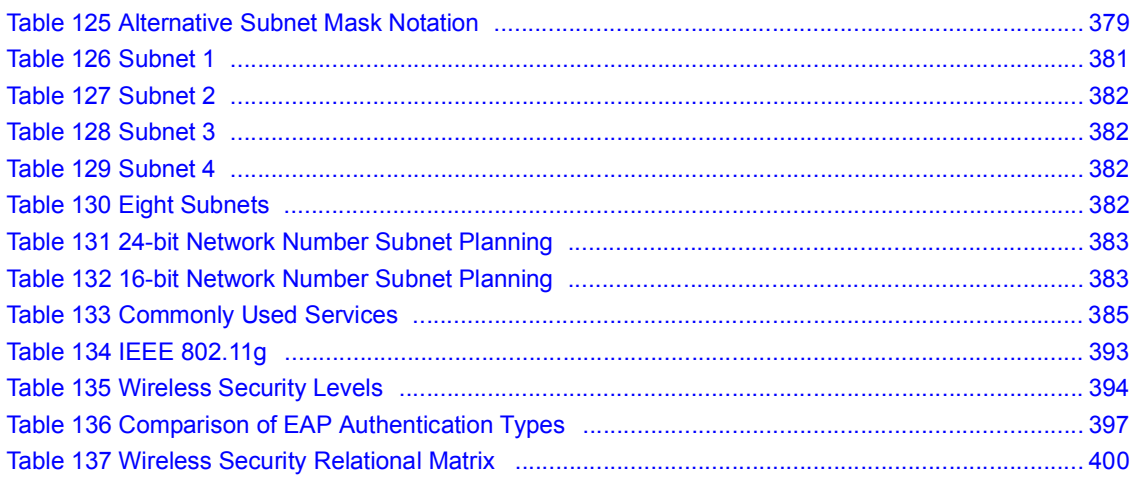

# PART I Introduction

Getting to Know Your ZyXEL Device (35) Introducing the Web Configurator (43) Wizard Setup (59) Tutorials (65)

CHAPTER 1988 (1988)<br>1988 - Charles Holland, Amerikaansk politiker<br>1988 - Charles Holland, Amerikaansk politiker

### Getting to Know Your ZyXEL **Device**

This chapter introduces the main features and applications of the ZyXEL Device.

#### 1.1 Overview

The ZyXEL Device is a high-security 3G router with wireless capability.

Access the Internet with the 3G connection from any location with 3G coverage, with the option of using a wired WAN connection at the same time.

Enhance network security by adding a De-Militarized Zone (DMZ) to your network. This separates devices that are publicly accessible (and less secure) from your LAN.

Set up a local network with the four LAN ports and set up a wireless network with IEEE 802.11b or IEEE 802.11g compatible wireless devices. The ZyXEL Device provides the option to easily move devices from your LAN or wireless network to the DMZ.

The ZyXEL Device also provides NAT, port forwarding, DHCP server and many other powerful features.

The NBG410W3G and NBG412W3G offer similar features. However, the NBG410W3G also supports an internal 3G interface.

See Chapter 22 on page 345 for a complete list of features for both devices.

#### 1.2 Applications for the ZyXEL Device

Here are some examples of what you can do with your ZyXEL Device.

#### 1.2.1 3G WAN Application

With an activated, correctly inserted 3G SIM card you can use the ZyXEL Device to wirelessly access the Internet via a 3G base station. See Section 6.9 on page 126 for more information about 3G.

With both the primary WAN (physical WAN port) and 3G connections enabled, you can set one of the WAN connections as a backup.

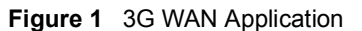

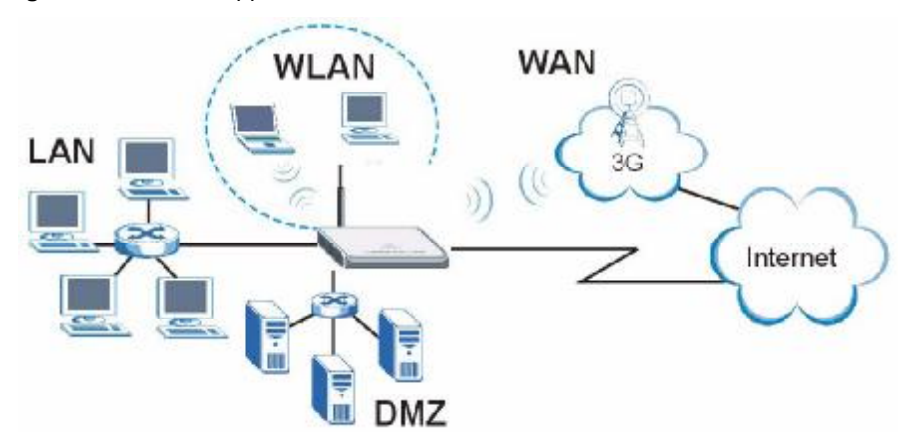

#### 1.2.2 Secure Broadband Internet Access via Cable or DSL Modem

For Internet access, connect the WAN Ethernet port to your existing Internet access gateway (company network, or your cable or DSL modem for example). Connect computers or servers to the LAN or DMZ ports for shared Internet access.

The ZyXEL Device guarantees not only high speed Internet access, but secure internal network protection and traffic management as well.

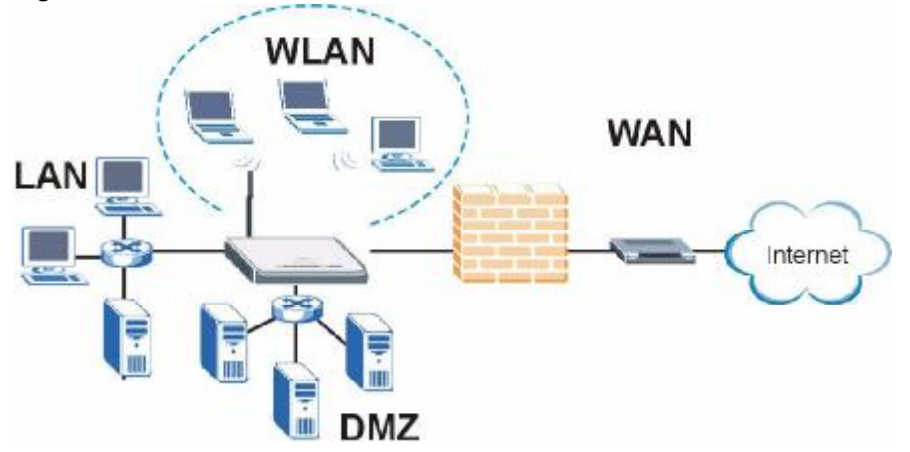

Figure 2 Secure Internet Access via Cable or DSL Modem

#### 1.3 Ways to Manage the ZyXEL Device

Use any of the following methods to manage the ZyXEL Device.

- Web Configurator. This is recommended for everyday management of the ZyXEL Device using a (supported) web browser.
- Command Line Interface. Line commands are mostly used for troubleshooting by service engineers.
- FTP for firmware upgrades and configuration backup/restore.
## 1.4 Configuring Your ZyXEL Device's Security Features

Your ZyXEL Device comes with a variety of security features. This section summarizes these features and provides links to sections in the User's Guide to configure security settings on your ZyXEL Device. Follow the suggestions below to improve security on your ZyXEL Device and network.

### 1.4.1 Control Access to Your Device

Ensure only people with permission can access your ZyXEL Device.

- Control physical access by locating devices in secure areas, such as locked rooms. Most ZyXEL Devices have a reset button. If an unauthorized person has access to the reset button, they can then reset the device's password to its default password, log in and reconfigure its settings.
- Change any default passwords on the ZyXEL Device, such as the password used for accessing the ZyXEL Device's web configurator (if it has a web configurator). Use a password with a combination of letters and numbers and change your password regularly. Write down the password and put it in a safe place.
- $\bullet$  Avoid setting a long timeout period before the ZyXEL Device's web configurator automatically times out. A short timeout reduces the risk of unauthorized person accessing the web configurator while it is left idle.

See Chapter 20 on page 325 for instructions on changing your password and setting the timeout period.

 Configure remote management to control who can manage your ZyXEL Device. See Section 15.1 on page 259 for more information. If you enable remote management, ensure you have enabled remote management only on the IP addresses, services or interfaces you intended and that other remote management settings are disabled.

### 1.4.2 Wireless Security

Wireless devices are especially vulnerable to attack. If your ZyXEL Device has a wireless function, take the following measures to improve wireless security.

- Enable wireless security on your ZyXEL Device. Choose the most secure encryption method that all devices on your network support. If you have a RADIUS server, enable IEEE 802.1x or WPA(2) user identification on your network so users must log in. This method is more common in business environments.
- Hide your wireless network name (SSID). The SSID can be regularly broadcast and unauthorized users may use this information to access your network.
- Enable the MAC filter to allow only trusted users to access your wireless network or deny unwanted users access based on their MAC address.

See Section 8.2 on page 148 for directions on these wireless security measures.

### 1.4.3 Firewall

See Section 9.1 on page 167 for more information on the following security measures

Ensure the firewall is turned on. Traffic initiated from your WAN is blocked by default.

- Set the firewall to block ICMP requests.
- Enable do not respond to requests for unauthorized services.
- If you have a backup gateway (for example, backup Internet access) on your network, disable the Bypass Triangle Routes feature and enable IP Alias to put your backup gateway on a different subnet.
- Avoid raising the maximum number of NAT sessions per host unnecessarily as it increases the possibility of unauthorized connections, such as connections caused by a computer virus.

#### 1.4.4 NAT

- Enable NAT (Network Address Translation) to make devices on your network "invisible" to those outside your network (unless you configure port-forwarding rules for them).
- Applications such as games or file-sharing can be configured so they are visible from other networks by using port-forwarding. Ensure only applications you want are configured to port-forward.

See Section 12.1 on page 225 for instructions on these measures.

#### 1.4.5 UPnP

 Disable UPnP (Universal Plug and Play) unless you specifically want applications (for example, games or file-sharing applications) on your network to pass through your firewall unchecked.

See Section 16.1 on page 281 for instructions on this measure.

## 1.5 Maintaining Your ZyXEL Device

Do the following things regularly to keep your ZyXEL Device running.

 Check the ZyXEL website [\(www.zyxel.com.tw](http://www.zyxel.com.t)) regularly for new firmware for your ZyXEL Device.

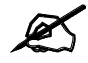

Ensure you download the correct firmware for your model.

 Back up the configuration (and make sure you know how to restore it). Restoring an earlier working configuration may be useful if the device becomes unstable or even crashes. If you forget your password, you will have to reset the ZyXEL Device to its factory default settings. If you backed up an earlier configuration file, you would not have to totally re-configure the ZyXEL Device. You could simply restore your last configuration.

## 1.5.1 Front Panel Lights

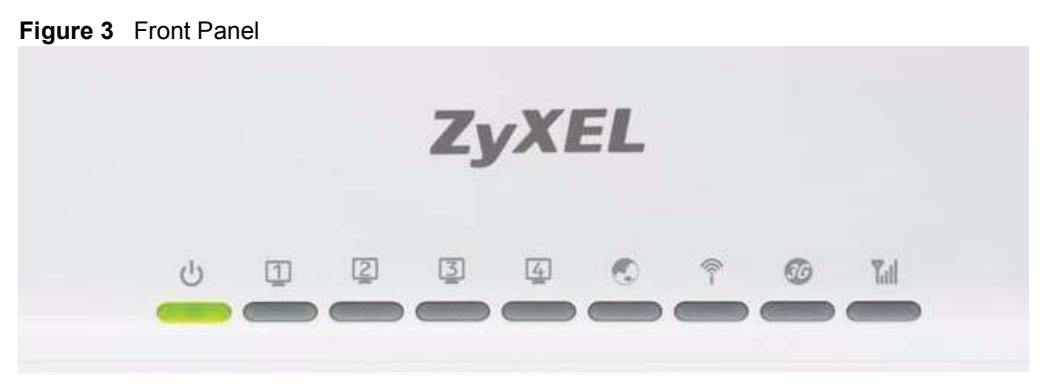

The following tables describe the lights. Table 1 describes the light features in NBG410W3G, and Table 2 describes the light features in NBG412W3G.

LED | ICONS COLOR STATUS DESCRIPTION **POWER Off** The ZyXEL Device is turned off. Green  $\vert$  On The ZyXEL Device is ready and running. Flashing | The ZyXEL Device is restarting. Red On The power to the ZyXEL Device is too low. LAN/DMZ 10/ 100 Off The LAN/DMZ is not connected. Green  $\vert$  On  $\vert$  The ZyXEL Device has a successful 10Mbps Ethernet connection. Flashing | The 10M LAN is sending or receiving packets. Orange On The ZyXEL Device has a successful 100Mbps Ethernet connection. Flashing  $\vert$  The 100M LAN is sending or receiving packets. WAN **WAN** Off The WAN connection is not ready, or has failed. Green  $\vert$  On  $\vert$  The ZyXEL Device has a successful 10Mbps WAN connection. Flashing | The 10M WAN is sending or receiving packets. Orange  $\vert$  On **The ZyXEL Device has a successful 100Mbps WAN** connection. Flashing | The 100M WAN is sending or receiving packets. Wi-Fi Green Off The wireless connection through the built-in Wi-Fi card is not ready, or has failed. On The wireless LAN through the built-in wireless LAN card is ready. Flashing | The wireless LAN through the built-in wireless LAN card is sending or receiving packets.

Table 1 NBG410W3G Front Panel Lights

| <b>LED</b>       | <b>ICONS</b> | <b>COLOR</b> | <b>STATUS</b> | <b>DESCRIPTION</b>                                                                                                    |
|------------------|--------------|--------------|---------------|----------------------------------------------------------------------------------------------------|
| 3G               |              | Green        | On.           | The ZyXEL Device has a successful 3G connection.                                                                                                    |
| <b>OPERATION</b> |              |              | Flashing      | The ZyXEL Device has detected an available 3G network,<br>but has not yet connected to it.                                                           |
|                  |              | <b>Blue</b>  | On            | The ZyXEL Device has a successful 3.5G connection                                                                                                    |
|                  |              |              | Flashing      | The ZyXEL Device has detected an available 3.5G network,<br>but has not yet connected to it.                                                         |
|                  |              | Orange       | On            | The ZyXEL Device has a successful 2G or 2.5G connection                                                                                              |
|                  |              |              | Flashing      | The ZyXEL Device has detected an available 2G or 2.5G<br>network, but has not yet connected to it.                                                   |
|                  |              |              | Off           | One (or more) of the following has occurred.<br>The 3G function is not activated.<br>٠<br>The ZyXEL Device is not registered with a 3G network.<br>٠ |
| <b>3G SIGNAL</b> |              | Green        | On            | The 3G signal is strong.                                                                                                    |
| <b>STRENGTH</b>  |              | Yellow       |               | The 3G signal is moderate.                                                                                                    |
|                  |              | Red          |               | The 3G signal is weak.                                                                                                    |
|                  |              |              | Off           | If the 3G OPERATION LED is not off, no 3G signal is<br>detected.                                                                                     |

Table 1 NBG410W3G Front Panel Lights (continued)

Table 2 NBG412W3G Front Panel Lights

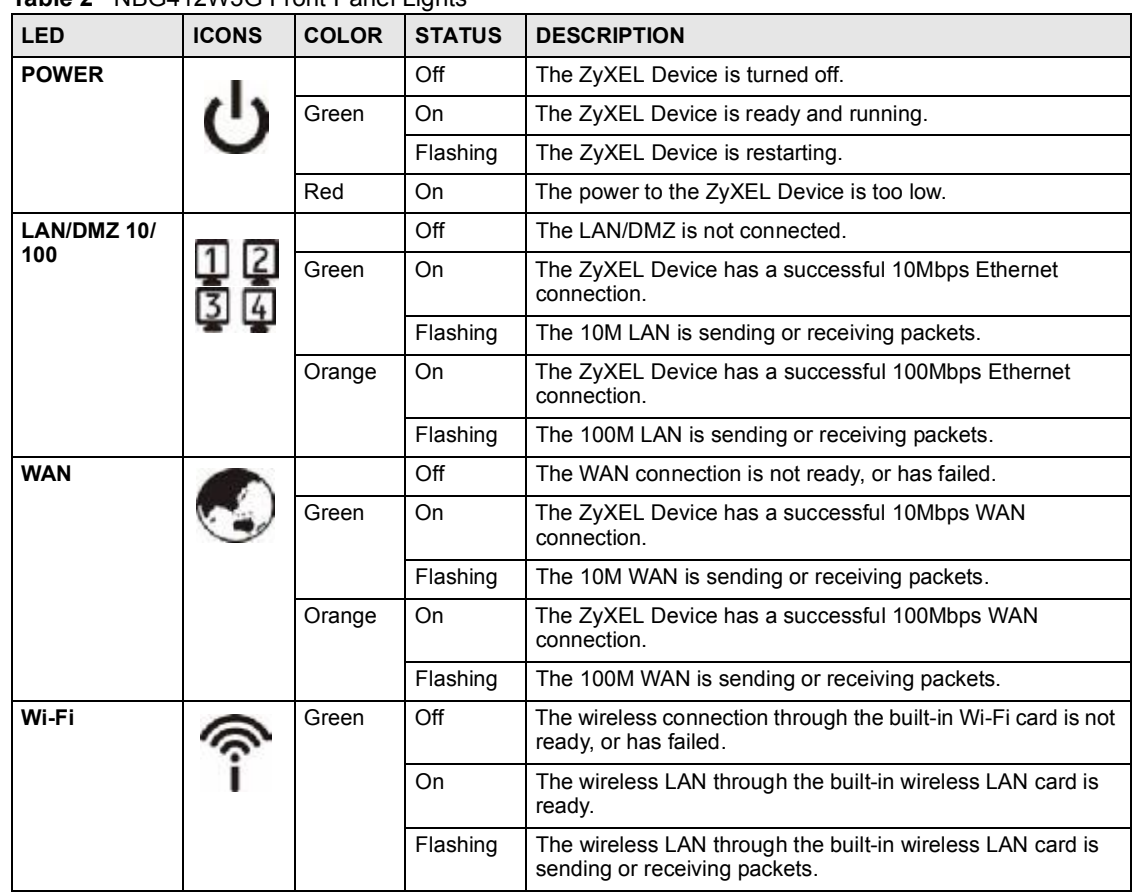

| <b>LED</b>     | <b>ICONS</b> | <b>COLOR</b> | <b>STATUS</b> | <b>DESCRIPTION</b>                               |
|----------------|--------------|--------------|---------------|--------------------------------------------------|
| <b>3G MODE</b> | 36           | Green        | On            | The 3G function is activated.                    |
|                |              |              | Off           | The 3G function is not activated.                |
| <b>3G LINK</b> | JI.          | Green        | On            | The ZyXEL Device has a successful 3G connection. |
|                |              |              | Off           | There is no 3G connection.                       |

Table 2 NBG412W3G Front Panel Lights (continued)

Chapter 1 Getting to Know Your ZyXEL Device

CHAPTER 2 (2)

## Introducing the Web **Configurator**

This chapter describes how to access the ZyXEL Device web configurator and provides an overview of its screens.

## 2.1 Web Configurator Overview

The web configurator is an HTML-based management interface that allows easy ZyXEL Device setup and management via Internet browser. Use Internet Explorer 6.0 and later or Netscape Navigator 7.0 and later versions. The recommended screen resolution is 1024 by 768 pixels.

In order to use the web configurator you need to allow:

- Web browser pop-up windows from your device. Web pop-up blocking is enabled by default in Windows XP SP (Service Pack) 2.
- JavaScripts (enabled by default).
- Java permissions (enabled by default).

See Appendix A on page 353 if you want to make sure these functions are allowed in Internet Explorer or Netscape Navigator.

## 2.2 Accessing the ZyXEL Device Web Configurator

- 1 Make sure your ZyXEL Device hardware is properly connected and prepare your computer/computer network to connect to the ZyXEL Device (refer to the Quick Start Guide).
- 2 Launch your web browser.
- 3 Type "192.168.1.1" as the URL.
- 4 Type "1234" (default) as the password and click Login. In some versions, the default password appears automatically - if this is the case, click Login.

Figure 4 Login Screen

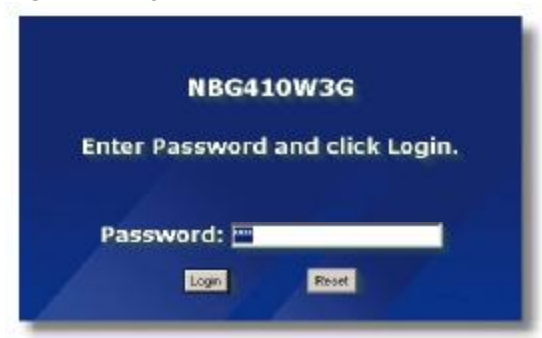

5 You should see a screen asking you to change your password (highly recommended) as shown next. Type a new password (and retype it to confirm) and click Apply or click Ignore.

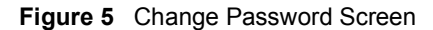

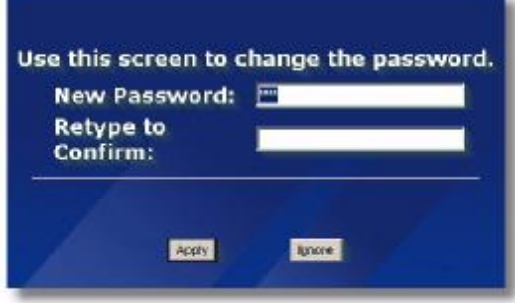

6 Click Apply in the Replace Certificate screen to create a certificate using your ZyXEL Device's MAC address that will be specific to this device.

If you do not replace the default certificate here or in the CERTIFICATES screen, this screen displays every time you access the web configurator.

#### Figure 6 Replace Certificate Screen

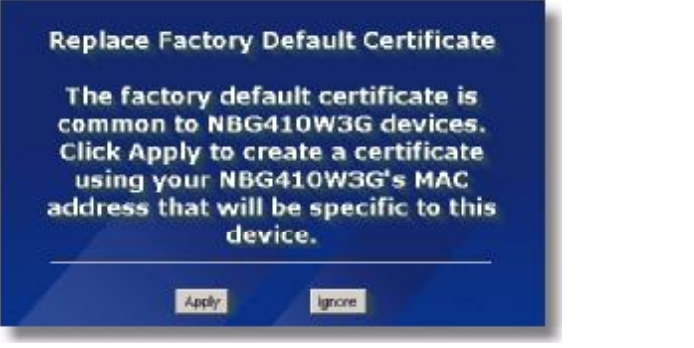

7 You should now see the HOME screen (see Figure 9 on page 47).

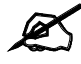

The management session automatically times out when the time period set in the Administrator Inactivity Timer field expires (default five minutes). Simply log back into the ZyXEL Device if this happens to you.

## 2.3 Resetting the ZyXEL Device

If you forget your password or cannot access the web configurator, you will need to reload the factory-default configuration file or use the RESET button on the back of the ZyXEL Device. Uploading this configuration file replaces the current configuration file with the factorydefault configuration file. This means that you will lose all configurations that you had previously and the speed of the console port will be reset to the default of 9600bps with 8 data bit, no parity, one stop bit and flow control set to none. The password will be reset to 1234, also.

## 2.3.1 Procedure To Use The Reset Button

Make sure the **POWER** LED is on (not blinking) before you begin this procedure.

- 1 Press the RESET button for ten seconds, and then release it. If the POWER LED begins to blink, the defaults have been restored and the ZyXEL Device restarts. Otherwise, go to step 2.
- 2 Turn the ZyXEL Device off.
- 3 While pressing the RESET button, turn the ZyXEL Device on.
- 4 Continue to hold the RESET button. The POWER LED will begin to blink and flicker very quickly after about 20 seconds. This indicates that the defaults have been restored and the ZyXEL Device is now restarting.
- 5 Release the RESET button and wait for the ZyXEL Device to finish restarting.

## 2.3.2 Uploading a Configuration File Via Console Port

- 1 Download the default configuration file from the ZyXEL FTP site, unzip it and save it in a folder.
- 2 Turn off the ZyXEL Device, begin a terminal emulation software session and turn on the ZyXEL Device again. When you see the message "Press Any key to enter Debug Mode within 3 seconds", press any key to enter debug mode.
- 3 Enter "y" at the prompt below to go into debug mode.
- 4 Enter "atlc" after "Enter Debug Mode" message.
- 5 Wait for "Starting XMODEM upload" message before activating Xmodem upload on your terminal. This is an example Xmodem configuration upload using HyperTerminal.

Figure 7 Example Xmodem Upload

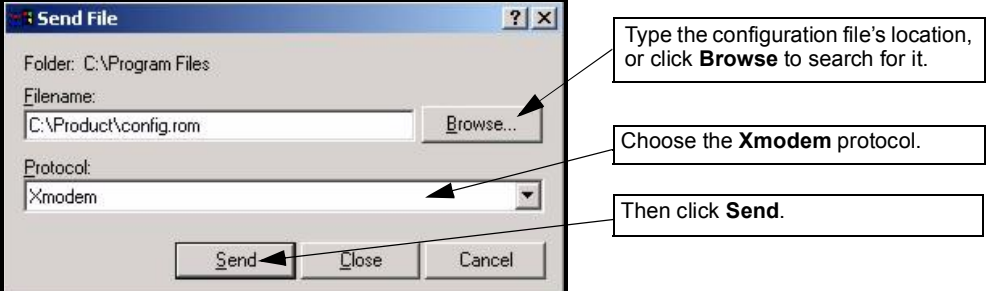

6 After successful firmware upload, enter "atgo" to restart the router.

## 2.4 Navigating the ZyXEL Device Web Configurator

The following summarizes how to navigate the web configurator from the HOME screen.

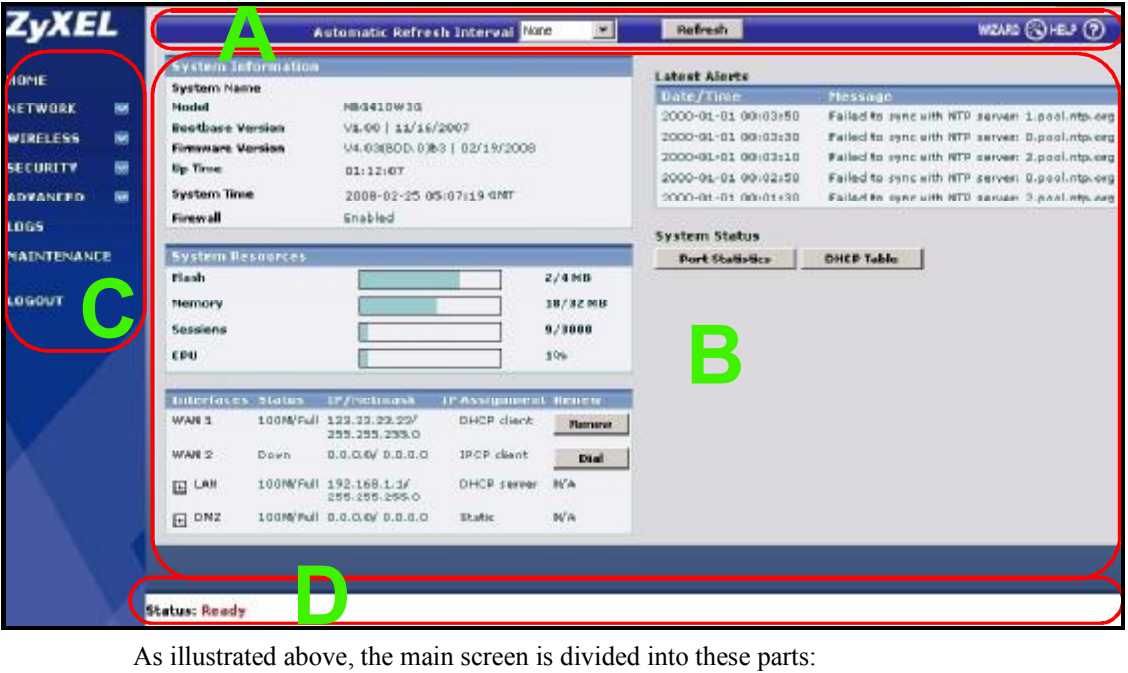

Figure 8 HOME Screen

- A title bar
- **B** main window
- C navigation panel
- D status bar

## 2.4.1 Title Bar

The title bar provides some icons in the upper right corner.

The icons provide the following functions.

| rapie s                           | Thre Bar: Web Comiquiator Icons                                                                                          |
|-----------------------------------|----------------------------------------------------------------------------------------------------|
| <b>DESCRIPTION</b><br><b>ICON</b> |                                                                                                    |
| <b>WIZARD (%)</b>                 | Wizard<br>Click this icon to open one of the web configurator wizards. See Chapter 3 on page<br>59 for more information. |
| HELP (?)                          | Help<br>Click this icon to open the help page for the current screen.                                                    |

Table 3 Title Bar: Web Configurator Icons

### 2.4.2 Main Window

The main window shows the screen you select in the navigation panel. It is discussed in more detail in the rest of this document.

Right after you log in, the HOME screen is displayed.

## 2.4.3 HOME Screen

This screen displays general status information about the ZyXEL Device.

WAN 2 refers to the 3G feature on the supported ZyXEL Device.

Figure 9 Web Configurator HOME Screen

|                           |           | Automatic Refresh Interval None               |                            |              | <b>Refresh</b>                              | WIZARD $\odot$ HELP $\odot$ |
|---------------------------|-----------|-----------------------------------------------|----------------------------|--------------|---------------------------------------------|-----------------------------|
| <b>System Information</b> |           |                                               |                            |              | <b>3G WAN Interface Status</b>              | hide detail                 |
| <b>System Name</b>        |           |                                               |                            |              | <b>36 Interface</b>                         | USB [01]                    |
| Model                     |           | NBG410W3G                                     |                            |              | <b>3G Connection Status</b>                 | Connected (UMTS)            |
| <b>Bootbase Version</b>   |           | V1.00   11/16/2007                            |                            |              | <b>Service Provider</b>                     | Chunghwa Telecom            |
| <b>Firmware Version</b>   |           | V4.03(BDD.0)b3   02/19/2008                   |                            |              | Signal Strength                             | $-103$ dBm $\blacksquare$   |
| <b>Up Time</b>            |           | 00:02:25                                      |                            |              | Last Connection Up Time                     | 0:00:31                     |
| <b>System Time</b>        |           | 2008-02-25 05:17:50 GMT                       |                            |              | <b>Tx Bytes</b>                             | 302 bytes                   |
| Firewall                  |           | Enabled                                       |                            |              | <b>Rx Bytes</b>                             | 344 bytes                   |
|                           |           |                                               |                            |              | <b>3G Card Manufacturer</b>                 | Sierra Wireless, Inc.       |
| <b>System Resources</b>   |           |                                               |                            |              | <b>3G Card Model</b>                        | <b>MC8775</b>               |
| Flash                     |           |                                               |                            | 2/4MB        | <b>3G Card Firmware Revision</b>            | H1 1 8 3MCAP                |
| Memory                    |           |                                               |                            | 19/32 MB     | 3G Card IMEI                                | 352678011060644             |
| <b>Sessions</b>           |           |                                               |                            | 37/3000      | <b>SIM Card IMSI</b>                        | 466923000455438             |
| CPU                       |           |                                               |                            | 3%           | <b>Latest Alerts</b>                        |                             |
|                           |           |                                               |                            |              | Date/Time<br>Message                        |                             |
| <b>Interfaces Status</b>  |           | IP/Netmask                                    | <b>IP Assignment Renew</b> |              | 2008-02-25 05:17:19                         | WAN2 connection is up.      |
| WAN 1                     | 100M/Full | 123.23.23.23/<br>255.255.255.0                | DHCP client                | <b>Renew</b> | 2000-01-01 00:00:10                         | WAN1 connection is up.      |
| WAN 2                     |           | Connected 133,33,33,33/<br>255, 255, 255, 255 | <b>IPCP</b> client         | Drop         | <b>System Status</b>                        |                             |
| $F$ LAN                   |           | 100M/Full 192.168.1.1/<br>255, 255, 255, 0    | DHCP server                | N/A          | <b>DHCP Table</b><br><b>Port Statistics</b> |                             |
| DMZ<br>F                  |           | 100M/Full 0.0.0.0/ 0.0.0.0                    | Static                     | N/A          |                                             |                             |

The following table describes the labels in this screen.<br>Table 4. Web Configurator HOME Screen.

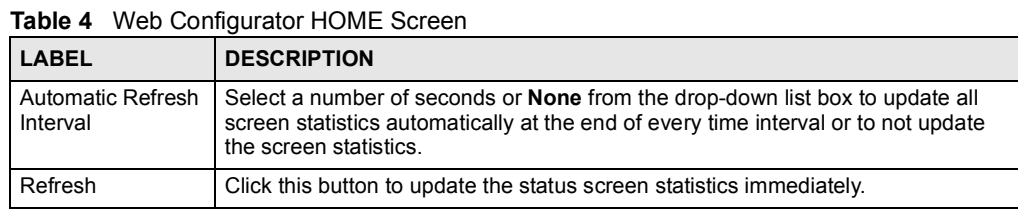

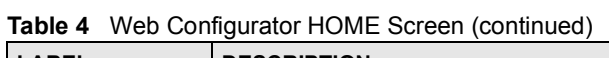

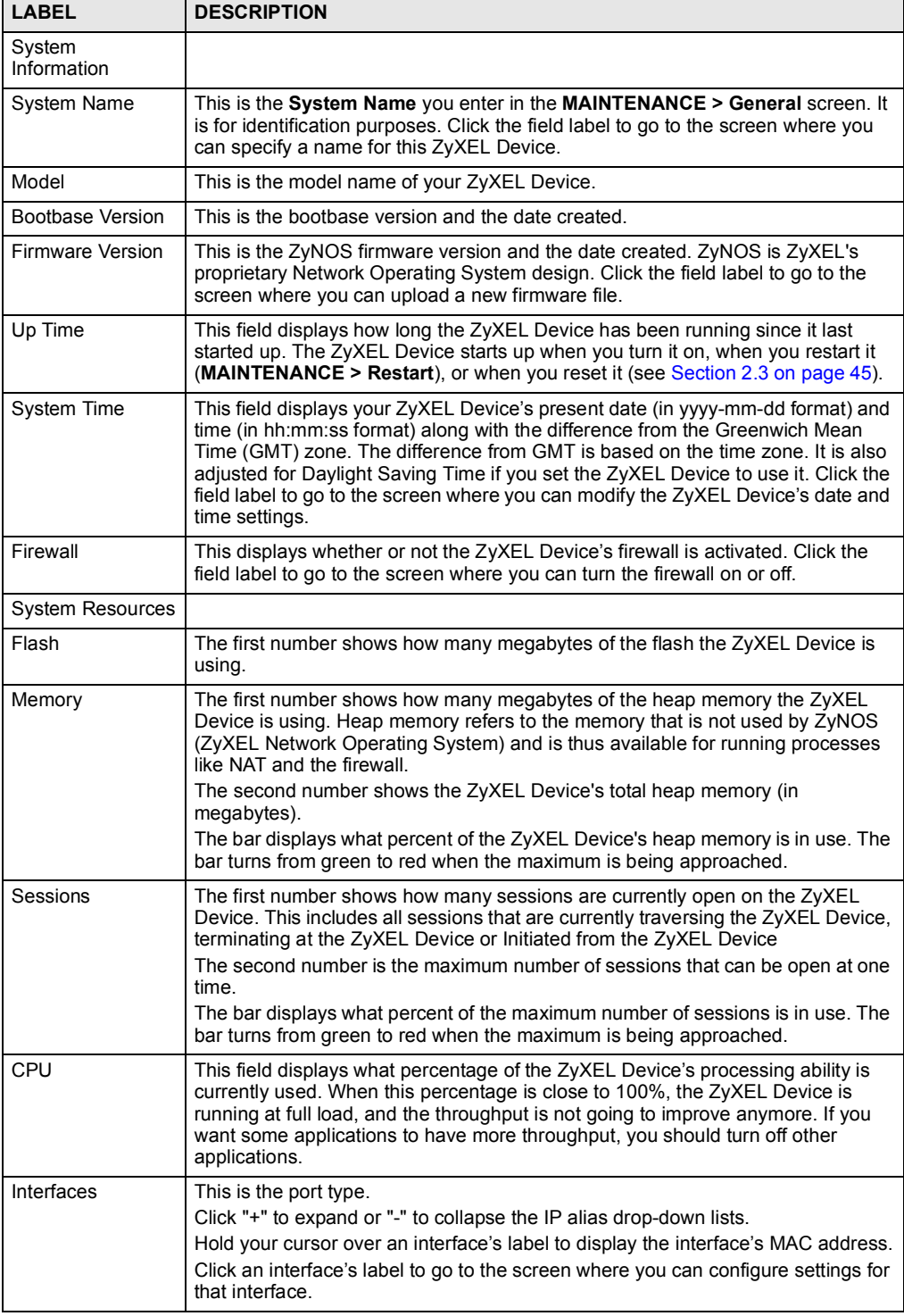

| <b>LABEL</b>               | <b>DESCRIPTION</b>                                                                                                    |
|----------------------------|----------------------------------------------------------------------------------------------------|
| Status                     | For the LAN and DMZ ports, this displays the port speed and duplex setting.<br>Ethernet port connections can be in half-duplex or full-duplex mode. Full-duplex<br>refers to a device's ability to send and receive simultaneously, while half-duplex<br>indicates that traffic can flow in only one direction at a time. The Ethernet port<br>must use the same speed or duplex mode setting as the peer Ethernet port in<br>order to connect.                                                                                                    |
|                            | For the WAN 1 port, it displays the port speed and duplex setting if you're using<br>Ethernet encapsulation or the remote node name for a PPP connection and<br>Down (line is down or not connected), Idle (line (ppp) idle), Dial (starting to<br>trigger a call) or Drop (dropping a call) if you're using PPPoE encapsulation.<br>For the WAN 2 interface, it displays <b>Connected</b> when the 3G connection is up.<br>Connecting when the 3G card is trying to connect to a network but has not<br>received a response from the base station, Ready to Connect when the 3G<br>connection is idle, Initializing when the ZyXEL Device is configuring the 3G card<br>with AT commands, Disconnecting when the ZyXEL Device is dropping the 3G<br>connection or <b>Down</b> when the 3G connection is down.                                                                                                 |
| <b>IP/Netmask</b>          | This shows the port's IP address and subnet mask.                                                                                                    |
| IP Assignment              | For the WAN, if the ZyXEL Device gets its IP address automatically from an ISP,<br>this displays DHCP client when you're using Ethernet encapsulation and IPCP<br><b>Client</b> when you're using PPPoE or PPTP encapsulation. <b>Static</b> displays if the<br>WAN port is using a manually entered static (fixed) IP address.<br>For the LAN or DMZ, DHCP server displays when the ZyXEL Device is set to<br>automatically give IP address information to the computers connected to the LAN.<br><b>DHCP relay</b> displays when the ZyXEL Device is set to forward IP address<br>assignment requests to another DHCP server. Static displays if the LAN port is<br>using a manually entered static (fixed) IP address. In this case, you must have<br>another DHCP server on your LAN, or else the computers must be manually<br>configured.                                                                |
| Renew                      | If you are using Ethernet encapsulation and the WAN port is configured to get the<br>IP address automatically from the ISP, click Renew to release the WAN port's<br>dynamically assigned IP address and get the IP address afresh. Click Dial to dial<br>up the PPTP, PPPoE or 3G WAN connection. Click Drop to disconnect the PPTP,<br>PPPoE or 3G WAN connection.                                                                                                    |
| 3G WAN Interface<br>Status | The fields below display when a 3G card is inserted and WAN 2 is enabled.                                                                                                    |
| show detail/hide<br>detail | Click show detail to see more information about the 3G connection and 3G<br>card. Click hide detail to display less information about the 3G connection and<br>3G card.                                                                                                    |
| 3G Connection<br>Status    | This displays Down when the 3G connection is down or not activated.<br>This displays Initializing when the ZyXEL Device is configuring the 3G card with<br>AT commands.<br>This displays <b>Ready to Connect</b> when the 3G connection is idle before the<br>ZyXEL Device triggers a call.<br>This displays <b>Connecting</b> when the 3G card is trying to connect to a network but<br>has not received a response from the base station.<br>This displays <b>Connected</b> when the 3G connection is up.<br>This displays Disconnecting when the ZyXEL Device is dropping the 3G<br>connection.<br>This field also displays the type of the network to which the ZyXEL Device is<br>connected. The network type varies depending on the 3G card you inserted and<br>could be UMTS, HSDPA, GPRS or EDGE when you insert a GSM 3G card, or<br>1xRTT, EVDO Rev.0 or EVDO Rev.A when you insert a CDMA 3G card. |
| Service Provider           | This displays the name of your network service provider or <b>Limited Service</b> when<br>the signal strength is too low or the ISP is limiting your access.                                                                                                    |

Table 4 Web Configurator HOME Screen (continued)

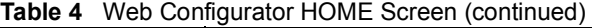

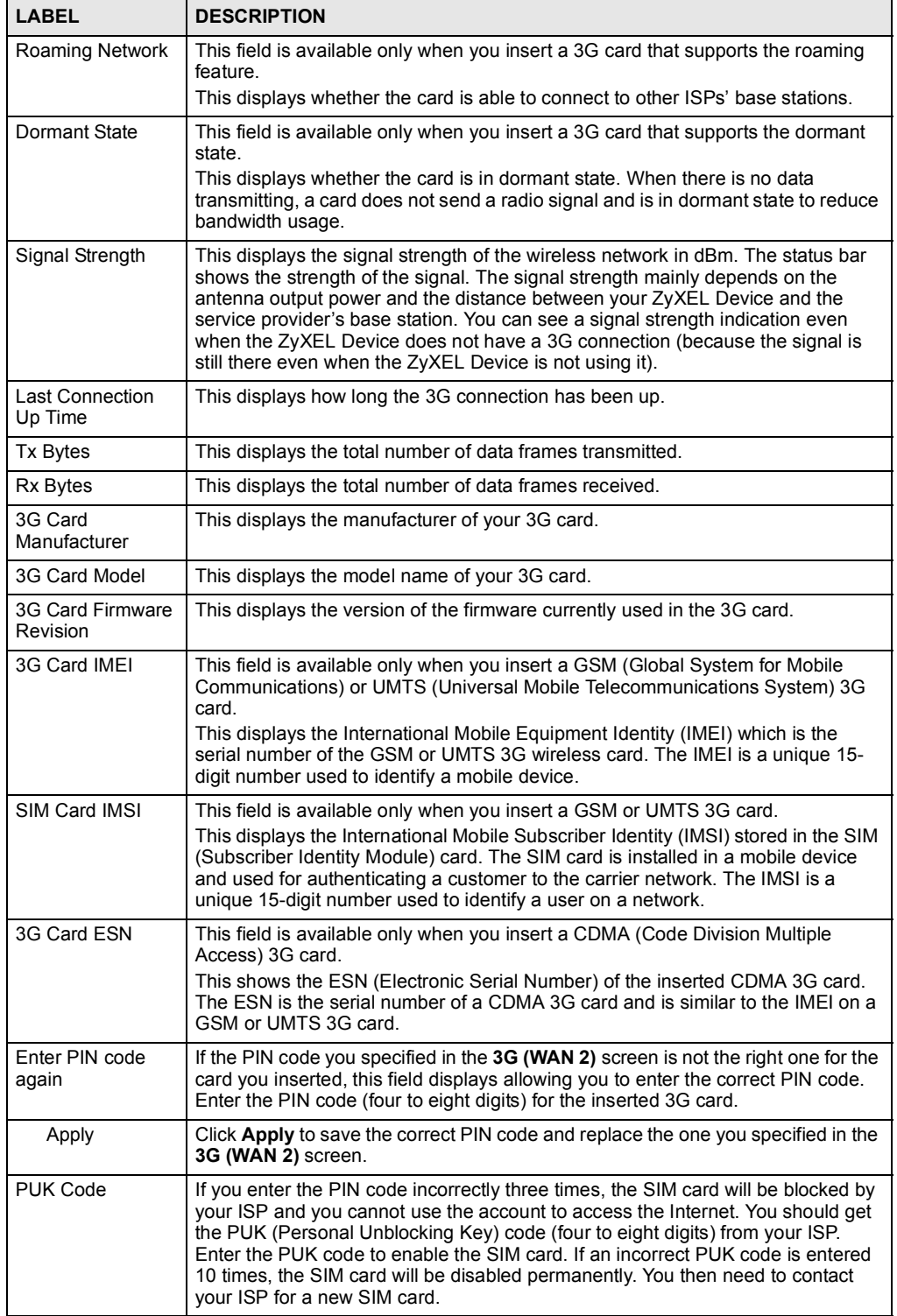

| <b>LABEL</b>                                       | <b>DESCRIPTION</b>                                                                                                    |
|----------------------------------------------------|----------------------------------------------------------------------------------------------------|
| New PIN Code                                       | Configure a PIN code for the SIM card. You can specify any four to eight digits to<br>have a new PIN code or enter the previous PIN code.                                                                                                    |
| Confirm New PIN<br>Code                            | Enter the PIN code again for confirmation.                                                                                                    |
| Apply                                              | Click Apply to save your changes in this section.                                                                                                    |
| Reset budget<br>counters, resume<br>budget control | This field displays if you have enabled budget control but insert a 3G card with a<br>different user account from the one for which you configured budget control.<br>Select this option to have the ZyXEL Device do budget calculation starting from 0<br>but use the previous settings.                                                                                                    |
| Resume budget<br>control                           | This field displays if you have enabled budget control but insert a 3G card with a<br>different user account from the one for which you configured budget control.<br>Select this option to have the ZyXEL Device keep the existing statistics and<br>continue counting.                                                                                                    |
| Disable budget<br>control                          | This field displays if you have enabled budget control but insert a 3G card with a<br>different user account from the one for which you configured budget control.<br>Select this option to disable budget control.<br>If you want to enable and configure new budget control settings for the new user<br>account, go to the 3G (WAN 2) screen.<br>The ZyXEL Device keeps the existing statistics if you do not change the budget<br>control settings. You could reinsert the original card and enable budget control to<br>have the ZyXEL Device continue counting the budget control statistics. |
| Apply                                              | Click Apply to save your changes in this section.                                                                                                    |
| Enter modem<br>unlock code                         | This field only displays when you insert a 3G card and the internal modem on the<br>3G card is blocked.<br>Enter a key to enable the internal modem on your 3G card. By default, the key is<br>the last four digits of your phone number used to dial up the 3G connection.<br>Otherwise, you need to get the key from your service provider.                                                                                                    |
| Apply                                              | Click Apply to save your changes in this section.                                                                                                    |
| <b>Remaining Time</b><br><b>Budget</b>             | This field is available only when you enable budget control in the 3G (WAN 2)<br>screen.<br>This shows the amount of time (in hours and minutes) the 3G connection can still<br>be used before the ZyXEL Device takes the actions you specified in the 3G (WAN<br>2) screen.                                                                                                    |
| Remaining Data<br><b>Budget</b>                    | This field is available only when you enable budget control in the Network > WAN<br>> 3G (WAN 2) screen.<br>This shows how much data (in bytes) can still be transmitted through the 3G<br>connection before the ZyXEL Device takes the actions you specified in the 3G<br>(WAN 2) screen.<br>Note: The budget counters will not be reset when you restore the<br>factory defaults. The budget counters are saved to the flash<br>every hour or when the 3G connection is dropped. If you<br>restart the ZyXEL Device within one hour, any change in the<br>counters will not be saved.             |
| Reset time and<br>data budget<br>counters          | This button is available only when you enable budget control in the 3G (WAN 2)<br>screen.<br>Click this button to reset the time and data budgets. The count starts over with the<br>3G connection's full configured monthly time and data budgets. This does not<br>affect the normal monthly budget restart.                                                                                                    |

Table 4 Web Configurator HOME Screen (continued)

| <b>LABEL</b>           | <b>DESCRIPTION</b>                                                                                                    |
|------------------------|----------------------------------------------------------------------------------------------------|
| <b>Latest Alerts</b>   | This table displays the five most recent alerts recorded by the ZyXEL Device. You<br>can see more information in the View Log screen, such as the source and<br>destination IP addresses and port numbers of the incoming packets. |
| Date/Time              | This is the date and time the alert was recorded.                                                                                                    |
| Message                | This is the reason for the alert.                                                                                                    |
| <b>System Status</b>   |                                                                                                    |
| <b>Port Statistics</b> | Click Port Statistics to see router performance statistics such as the number of<br>packets sent and number of packets received for each port.                                                                                     |
| DHCP Table             | Click DHCP Table to show current DHCP client information.                                                                                                    |
| <b>Bandwidth</b>       | Click <b>Bandwidth</b> to view the ZyXEL Device's bandwidth usage and allotments.                                                                                                    |

Table 4 Web Configurator HOME Screen (continued)

## 2.4.4 Navigation Panel

After you enter the password, use the sub-menus on the navigation panel to configure ZyXEL Device features.

The following table describes the sub-menus.

| <b>LINK</b>     | <b>TAB</b>          | <b>FUNCTION</b>                                                                                                    |
|-----------------|---------------------|----------------------------------------------------------------------------------------------------|
| <b>HOME</b>     |                     | This screen shows the ZyXEL Device's general device and<br>network status information. Use this screen to access the wizards,<br>statistics and DHCP table. |
| <b>NETWORK</b>  |                     |                                                                                                    |
| LAN             | I AN                | Use this screen to configure LAN DHCP and TCP/IP settings.                                                                                                  |
|                 | Static DHCP         | Use this screen to assign fixed IP addresses on the LAN.                                                                                                    |
|                 | <b>IP Alias</b>     | Use this screen to partition your LAN interface into subnets.                                                                                               |
|                 | Port Roles          | Use this screen to change the LAN/DMZ port roles.                                                                                                    |
| <b>WAN</b>      | General             | This screen allows you to configure operation mode, route priority<br>and connection test.                                                                  |
|                 | WAN1                | Use this screen to configure the WAN1 connection for Internet<br>access.                                                                                    |
|                 | 3G (WAN2)           | Use this screen to configure the WAN2 connection for Internet<br>access.                                                                                    |
|                 | Traffic<br>Redirect | Use this screen to configure your traffic redirect properties and<br>parameters.                                                                            |
| <b>DMZ</b>      | <b>DMZ</b>          | Use this screen to configure your DMZ connection.                                                                                                    |
|                 | <b>Static DHCP</b>  | Use this screen to assign fixed IP addresses on the DMZ.                                                                                                    |
|                 | <b>IP Alias</b>     | Use this screen to partition your DMZ interface into subnets.                                                                                               |
|                 | Port Roles          | Use this screen to change the LAN/DMZ port roles on the ZyXEL<br>Device.                                                                                    |
| <b>WIRELESS</b> |                     |                                                                                                    |
| 3G (WAN2)       | 3G (WAN2)           | Use this screen to configure the WAN2 connection for Internet<br>access.                                                                                    |

Table 5 Screens Summary

| <b>LINK</b>         | <b>TAB</b>                     | <b>FUNCTION</b>                                                                                                    |
|---------------------|--------------------------------|----------------------------------------------------------------------------------------------------|
| Wi-Fi               | <b>Wireless Card</b>           | Use this screen to configure the wireless LAN settings.                                                                |
|                     | Security                       | Use this screen to configure the Wi-Fi security settings.                                                              |
|                     | <b>MAC Filter</b>              | Use this screen to change MAC filter settings on the ZyXEL<br>Device                                                   |
| <b>SECURITY</b>     |                                |                                                                                                    |
| <b>FIREWALL</b>     | Default Rule                   | Use this screen to activate/deactivate the firewall and the direction<br>of network traffic to which to apply the rule |
|                     | <b>Rule Summary</b>            | This screen shows a summary of the firewall rules, and allows you<br>to edit/add a firewall rule.                      |
|                     | Anti-Probing                   | Use this screen to change your anti-probing settings.                                                                  |
|                     | Threshold                      | Use this screen to configure the threshold for DoS attacks.                                                            |
|                     | Service                        | Use this screen to configure custom services.                                                                          |
| <b>CERTIFICATES</b> | My Certificates                | Use this screen to view a summary list of certificates and manage<br>certificates and certification requests.          |
|                     | <b>Trusted CAs</b>             | Use this screen to view and manage the list of the trusted CAs.                                                        |
|                     | Trusted<br><b>Remote Hosts</b> | Use this screen to view and manage the certificates belonging to<br>the trusted remote hosts.                          |
|                     | Directory<br>Servers           | Use this screen to view and manage the list of the directory<br>servers.                                               |
| <b>AUTH SERVER</b>  | Local User<br>Database         | Use this screen to configure the local user account(s) on the<br>ZyXEL Device.                                         |
|                     | <b>RADIUS</b>                  | Configure this screen to use an external server to authenticate<br>wireless users.                                     |
| <b>ADVANCED</b>     |                                |                                                                                                    |
| <b>NAT</b>          | <b>NAT Overview</b>            | Use this screen to enable NAT.                                                                                         |
|                     | <b>Address</b><br>Mapping      | Use this screen to configure network address translation mapping<br>rules.                                             |
|                     | Port<br>Forwarding             | Use this screen to configure servers behind the ZyXEL Device.                                                          |
|                     | Port<br>Triggering             | Use this screen to change your ZyXEL Device's port triggering<br>settings.                                             |
| <b>STATIC ROUTE</b> | <b>IP Static Route</b>         | Use this screen to configure IP static routes.                                                                         |
| <b>DNS</b>          | System                         | Use this screen to configure the address and name server<br>records.                                                   |
|                     | Cache                          | Use this screen to configure the DNS resolution cache.                                                                 |
|                     | <b>DHCP</b>                    | Use this screen to configure LAN/DMZ DNS information.                                                                  |
|                     | <b>DDNS</b>                    | Use this screen to set up dynamic DNS.                                                                                 |

Table 5 Screens Summary (continued)

| TUNIC V                      | <b>POICOTO OGITIFICI</b> y (COTTUITOCO) |                                                                                                    |
|------------------------------|-----------------------------------------|----------------------------------------------------------------------------------------------------|
| <b>LINK</b>                  | <b>TAB</b>                              | <b>FUNCTION</b>                                                                                                    |
| <b>REMOTE</b><br><b>MGMT</b> | <b>WWW</b>                              | Use this screen to configure through which interface(s) and from<br>which IP address(es) users can use HTTPS or HTTP to manage<br>the ZyXEL Device. |
|                              | <b>SSH</b>                              | Use this screen to configure through which interface(s) and from<br>which IP address(es) users can use Secure Shell to manage the<br>ZyXEL Device.  |
|                              | TELNET                                  | Use this screen to configure through which interface(s) and from<br>which IP address(es) users can use Telnet to manage the ZyXEL<br>Device.        |
|                              | <b>FTP</b>                              | Use this screen to configure through which interface(s) and from<br>which IP address(es) users can use FTP to access the ZyXEL<br>Device.           |
|                              | <b>SNMP</b>                             | Use this screen to configure your ZyXEL Device's settings for<br>Simple Network Management Protocol management.                                     |
|                              | <b>DNS</b>                              | Use this screen to configure through which interface(s) and from<br>which IP address(es) users can send DNS queries to the ZyXEL<br>Device.         |
|                              | <b>CNM</b>                              | Use this screen to configure and allow your ZyXEL Device to be<br>managed by the Vantage CNM server.                                                |
| UPnP                         | UPnP                                    | Use this screen to enable UPnP on the ZyXEL Device.                                                                                                 |
|                              | Ports                                   | Use this screen to view the NAT port mapping rules that UPnP<br>creates on the ZyXEL Device.                                                        |
| <b>Custom APP</b>            | <b>Custom APP</b>                       | Use this screen to specify port numbers for the ZyXEL Device to<br>monitor for FTP, HTTP, SMTP, POP3, H323, and SIP traffic.                        |
| ALG                          | ALG                                     | Use this screen to allow certain applications to pass through the<br>ZyXEL Device.                                                                  |
| <b>LOGS</b>                  | View Log                                | Use this screen to view the logs for the categories that you<br>selected.                                                                           |
|                              | Log Settings                            | Use this screen to change your ZyXEL Device's log settings.                                                                                         |
|                              | Reports                                 | Use this screen to have the ZyXEL Device record and display the<br>network usage reports.                                                           |
| <b>MAINTENANCE</b>           | General                                 | This screen contains administrative.                                                                                                    |
|                              | Password                                | Use this screen to change your password.                                                                                                    |
|                              | Time and Date                           | Use this screen to change your ZyXEL Device's time and date.                                                                                        |
|                              | F/W Upload                              | Use this screen to upload firmware to your ZyXEL Device                                                                                             |
|                              | Backup &<br>Restore                     | Use this screen to backup and restore the configuration or reset<br>the factory defaults to your ZyXEL Device.                                      |
|                              | Restart                                 | This screen allows you to reboot the ZyXEL Device without turning<br>the power off.                                                                 |
| <b>LOGOUT</b>                |                                         | Click this label to exit the web configurator.                                                                                                    |

Table 5 Screens Summary (continued)

## 2.4.5 Port Statistics

Click Port Statistics in the HOME screen. Read-only information here includes port status and packet specific statistics. The Automatic Refresh Interval field is configurable.

| Port<br>WAN 1              | <b>Status</b><br>100M/Full | <b>TxPkts</b><br>415 | <b>RxPkts</b><br>694 | TxB/s<br>D. | RxB/s<br>٥   | <b>Up Time</b><br>0:16:15 |
|----------------------------|----------------------------|----------------------|----------------------|-------------|--------------|---------------------------|
| WAN 2                      | Idle                       | 19                   | 12                   | b           | ۰            | 0:00:00                   |
| LAN.                       | 100M/Full                  | 1616                 | 1611                 | 90          | $\mathbf{0}$ | 0:16:17                   |
| DMZ                        | 100M/Full                  | 18                   | ٥                    | D           | ٥            | 0:16:15                   |
| <b>WLAN</b><br><b>Card</b> | <b>Down</b>                | 14                   | o                    | o           | ø.           | 00.00.00                  |
|                            | System Up Time : 0:16:29   |                      |                      |             |              |                           |

Figure 10 HOME > Show Statistics

The following table describes the labels in this screen.

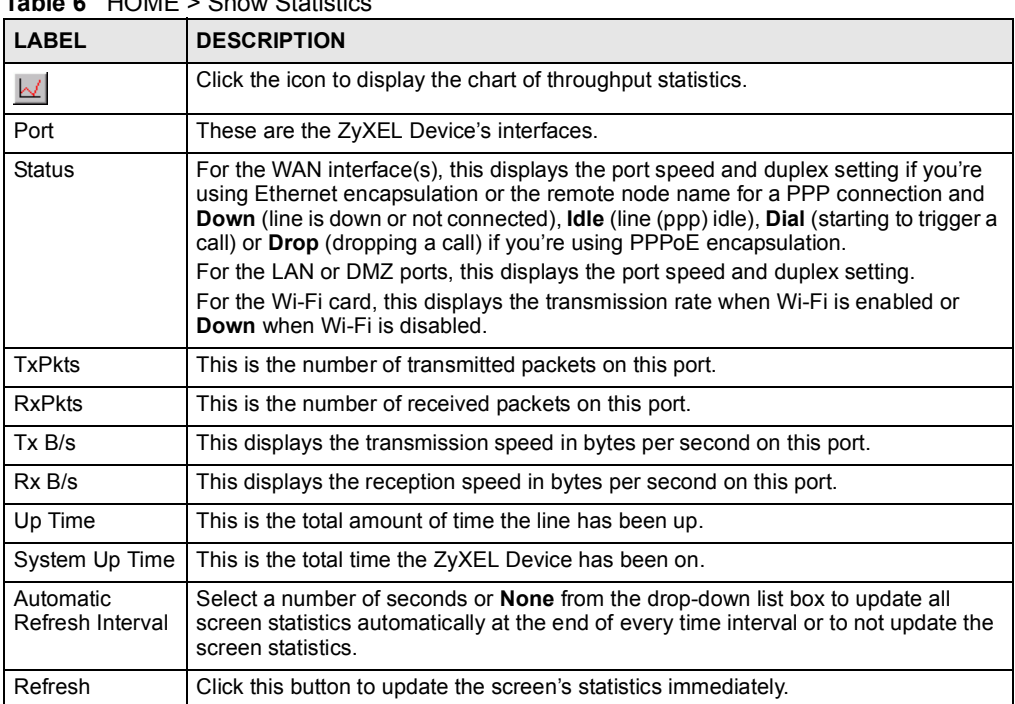

Table 6 HOME > Show Statistics

## 2.4.6 Show Statistics: Line Chart

Click the icon in the Show Statistics screen. This screen shows you a line chart of each port's throughput statistics.

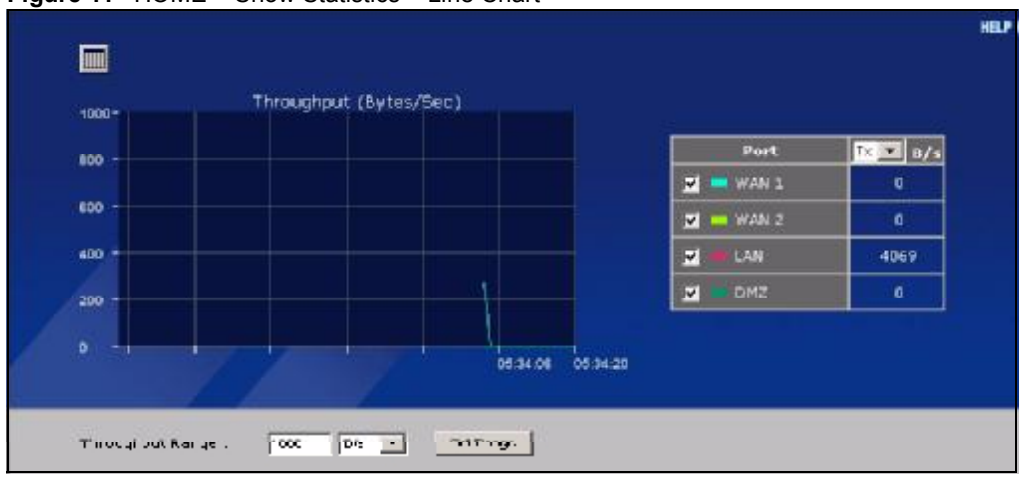

Figure 11 HOME > Show Statistics > Line Chart

The following table describes the labels in this screen. Table 7 HOME > Show Statistics > Line Chart

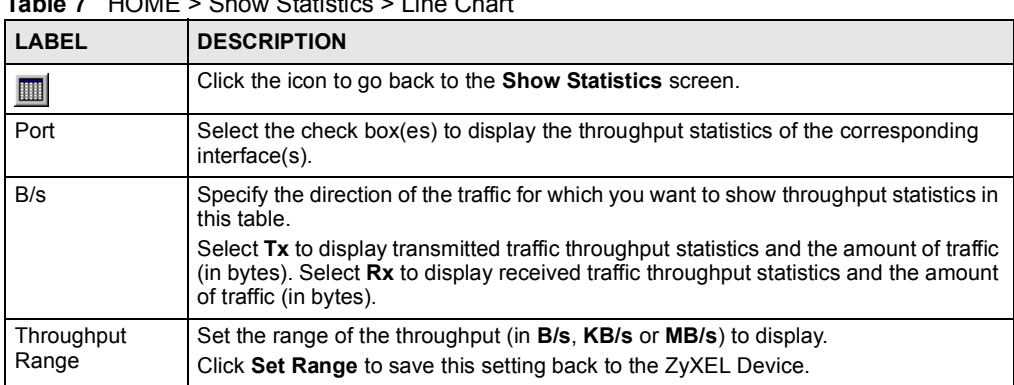

### 2.4.7 DHCP Table Screen

DHCP (Dynamic Host Configuration Protocol, RFC 2131 and RFC 2132) allows individual clients to obtain TCP/IP configuration at start-up from a server. You can configure the ZyXEL Device as a DHCP server or disable it. When configured as a server, the ZyXEL Device provides the TCP/IP configuration for the clients. If DHCP service is disabled, you must have another DHCP server on your LAN, or else the computer must be manually configured.

Click Show DHCP Table in the HOME screen. Read-only information here relates to your DHCP status. The DHCP table shows current DHCP client information (including IP Address, Host Name and MAC Address) of all network clients using the ZyXEL Device's DHCP server.

Figure 12 HOME > DHCP Table

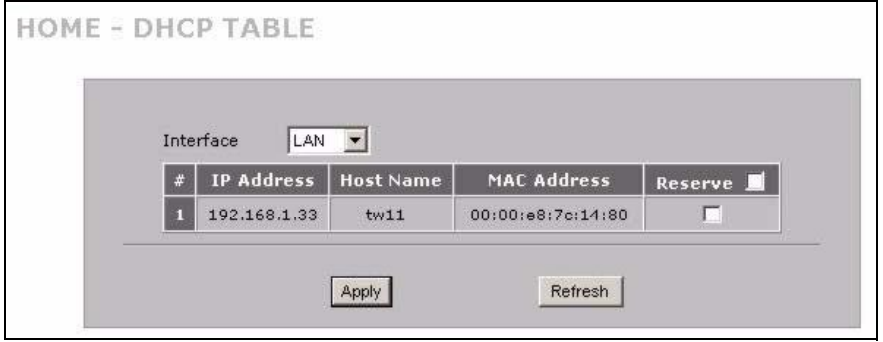

The following table describes the labels in this screen.

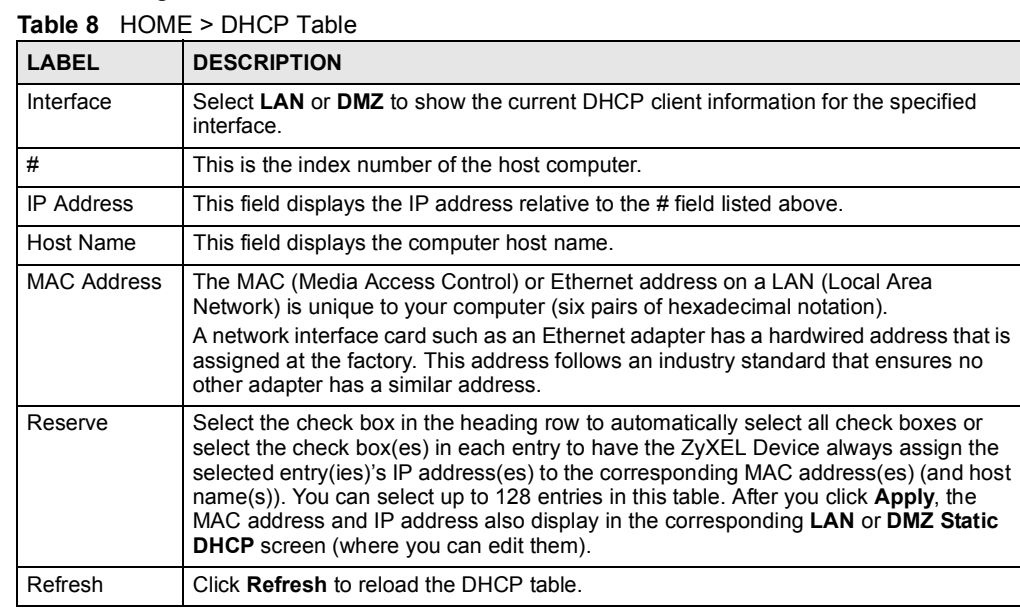

Chapter 2 Introducing the Web Configurator

CHAPTER 3

## Wizard Setup

This chapter provides information on the Wizard Setup screens in the web configurator.

## 3.1 Wizard Setup Overview

The web configurator's setup wizards help you configure Internet connection settings.

In the HOME screen, click the wizard icon **WILARD** ( $\odot$ ) to open the Wizard Setup Welcome screen. The following summarizes the wizards you can select:

#### • Internet Access Setup

Click this link to open a wizard to set up an Internet connection for WAN 1 (the WAN port) on the ZyXEL Device.

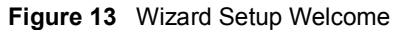

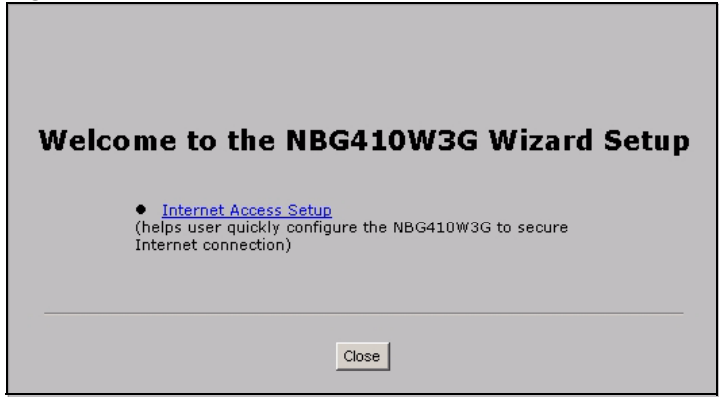

## 3.2 Internet Access

The Internet access wizard screen has three variations depending on what encapsulation type you use. Refer to information provided by your ISP to know what to enter in each field. Leave a field blank if you don't have that information.

#### 3.2.1 ISP Parameters

The ZyXEL Device offers three choices of encapsulation. They are Ethernet, PPTP or PPPoE.

The wizard screen varies according to the type of encapsulation that you select in the Encapsulation field.

#### 3.2.1.1 Ethernet

For ISPs (such as Telstra) that send UDP heartbeat packets to verify that the customer is still online, please create a WAN-to-WAN/ZyXEL Device firewall rule for those packets. Contact your ISP to find the correct port number.

Choose Ethernet when the WAN port is used as a regular Ethernet port.

Figure 14 ISP Parameters: Ethernet Encapsulation

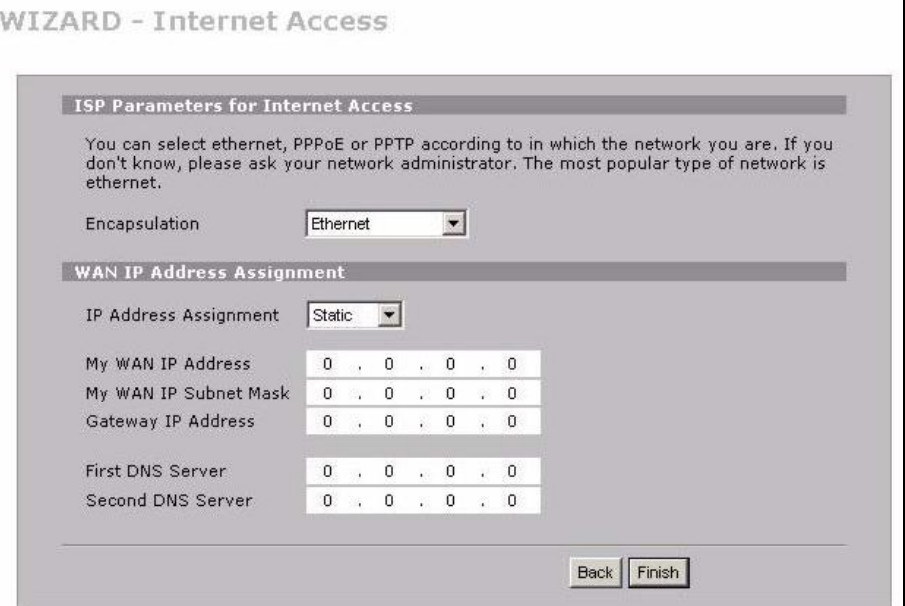

The following table describes the labels in this screen.

#### Table 9 ISP Parameters: Ethernet Encapsulation

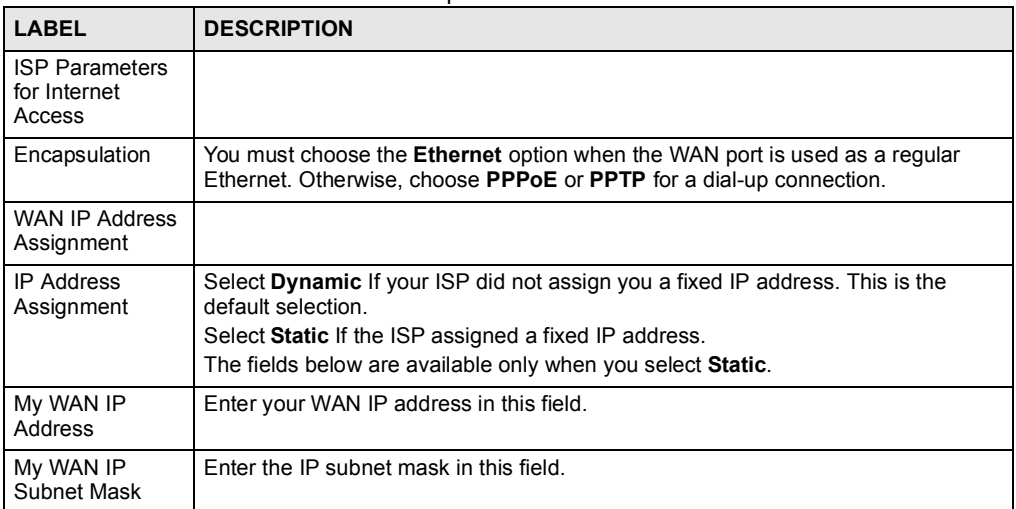

Table 9 ISP Parameters: Ethernet Encapsulation

| <b>LABEL</b>                 | <b>DESCRIPTION</b>                                                                                                    |
|------------------------------|----------------------------------------------------------------------------------------------------|
| Gateway IP<br><b>Address</b> | Enter the gateway IP address in this field.                                                                                                    |
| <b>First DNS Server</b>      | Enter the DNS server's IP address(es) in the field(s) to the right.                                                                                                    |
| Second DNS<br>Server         | Leave the field as 0.0.0.0 if you do not want to configure DNS servers. If you do not<br>configure a DNS server, you must know the IP address of a machine in order to<br>access it. |
| <b>Back</b>                  | Click Back to return to the previous wizard screen.                                                                                                    |
| Finish                       | Click Finish to save your changes and go to the next screen.                                                                                                    |

#### 3.2.1.2 PPPoE Encapsulation

Point-to-Point Protocol over Ethernet (PPPoE) functions as a dial-up connection. PPPoE is an IETF (Internet Engineering Task Force) standard specifying how a host personal computer interacts with a broadband modem (for example DSL, cable, wireless, etc.) to achieve access to high-speed data networks.

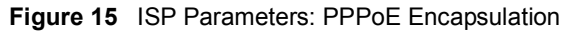

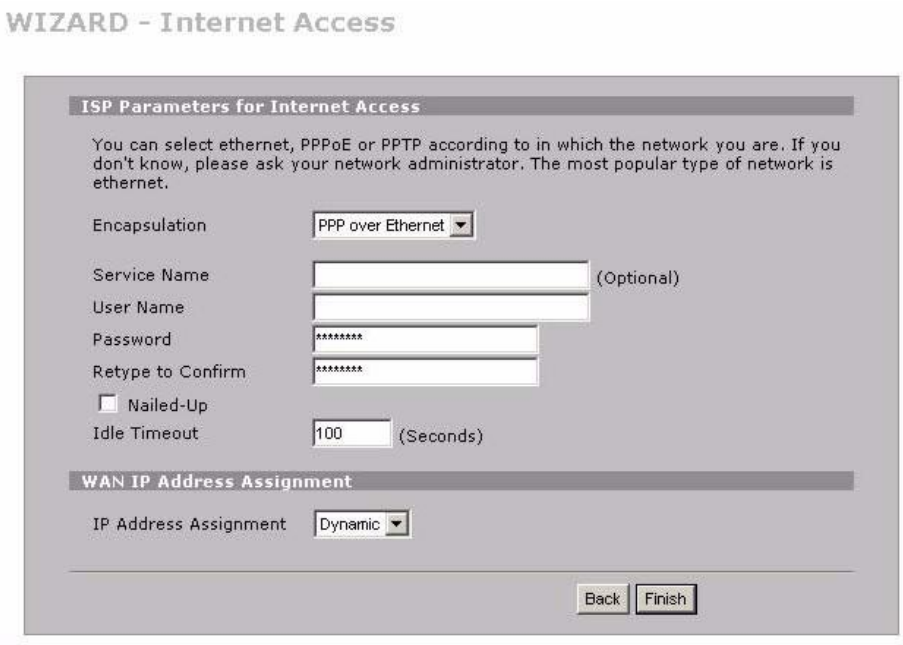

The following table describes the labels in this screen.

Table 10 ISP Parameters: PPPoE Encapsulation

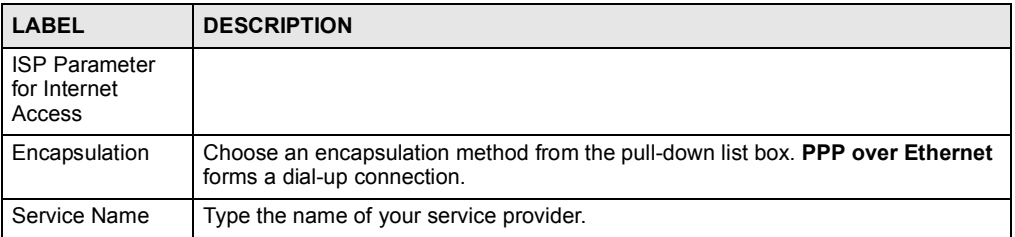

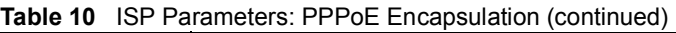

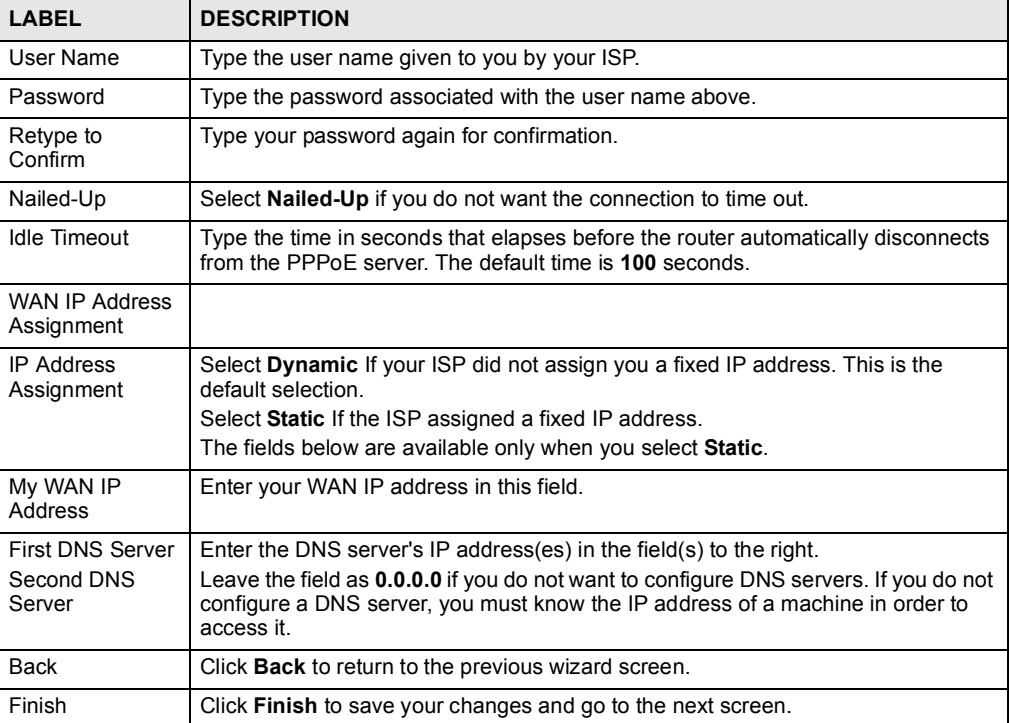

#### 3.2.1.3 PPTP Encapsulation

Point-to-Point Tunneling Protocol (PPTP) is a network protocol that enables transfers of data from a remote client to a private server, creating a Virtual Private Network (VPN) using TCP/ IP-based networks.

PPTP supports on-demand, multi-protocol, and virtual private networking over public networks, such as the Internet.

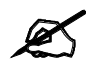

The ZyXEL Device supports one PPTP server connection at any given time.

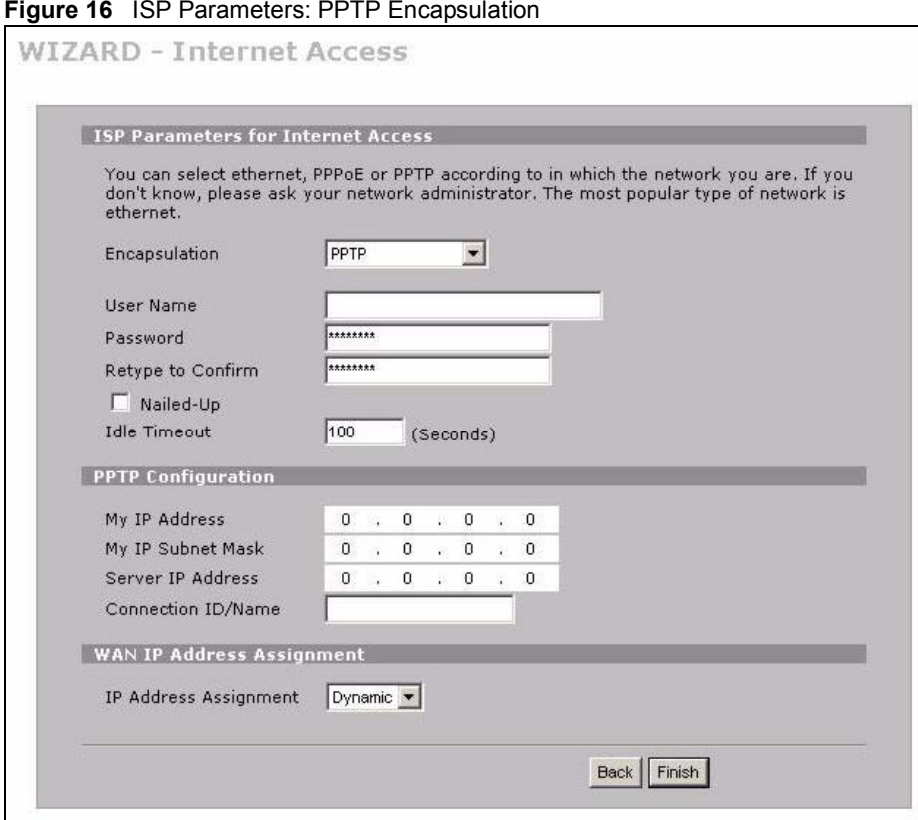

The following table describes the labels in this screen.

Table 11 ISP Parameters: PPTP Encapsulation

| <b>LABEL</b>                                        | <b>DESCRIPTION</b>                                                                                                    |
|-----------------------------------------------------|----------------------------------------------------------------------------------------------------|
| <b>ISP Parameters for</b><br><b>Internet Access</b> |                                                                                                    |
| Encapsulation                                       | Select <b>PPTP</b> from the drop-down list box. To configure a PPTP client, you must<br>configure the User Name and Password fields for a PPP connection and the<br>PPTP parameters for a PPTP connection. |
| User Name                                           | Type the user name given to you by your ISP.                                                                                                    |
| Password                                            | Type the password associated with the User Name above.                                                                                                    |
| Retype to Confirm                                   | Type your password again for confirmation.                                                                                                    |
| Nailed-Up                                           | Select <b>Nailed-Up</b> if you do not want the connection to time out.                                                                                                    |
| Idle Timeout                                        | Type the time in seconds that elapses before the router automatically<br>disconnects from the PPTP server.                                                                                                 |
| <b>PPTP</b><br>Configuration                        |                                                                                                    |
| My IP Address                                       | Type the (static) IP address assigned to you by your ISP.                                                                                                    |
| My IP Subnet Mask                                   | Type the subnet mask assigned to you by your ISP (if given).                                                                                                    |
| Server IP Address                                   | Type the IP address of the PPTP server.                                                                                                    |

Table 11 ISP Parameters: PPTP Encapsulation

| LABEL                                           | <b>DESCRIPTION</b>                                                                                                    |
|-------------------------------------------------|----------------------------------------------------------------------------------------------------|
| Connection ID/<br>Name                          | Enter the connection ID or connection name in this field. It must follow the "c:id"<br>and "n:name" format. For example, C:12 or N:My ISP.<br>This field is optional and depends on the requirements of your xDSL modem.                                    |
| <b>WAN IP Address</b><br>Assignment             |                                                                                                    |
| <b>IP Address</b><br>Assignment                 | Select Dynamic If your ISP did not assign you a fixed IP address. This is the<br>default selection.                                                                                                    |
|                                                 | Select Static If the ISP assigned a fixed IP address.                                                                                                    |
|                                                 | The fields below are available only when you select <b>Static</b> .                                                                                                    |
| My WAN IP<br>Address                            | Enter your WAN IP address in this field.                                                                                                    |
| <b>First DNS Server</b><br>Second DNS<br>Server | Enter the DNS server's IP address(es) in the field(s) to the right.<br>Leave the field as 0.0.0.0 if you do not want to configure DNS servers. If you do<br>not configure a DNS server, you must know the IP address of a machine in order<br>to access it. |
| <b>Back</b>                                     | Click <b>Back</b> to return to the previous wizard screen.                                                                                                    |
| Finish                                          | Click <b>Finish</b> to save your changes and go to the next screen.                                                                                                    |

## 3.2.2 Internet Access Wizard Setup Complete

The congratulations screen displays. Click Close to complete the Internet access setup.

Figure 17 Internet Access Setup Complete

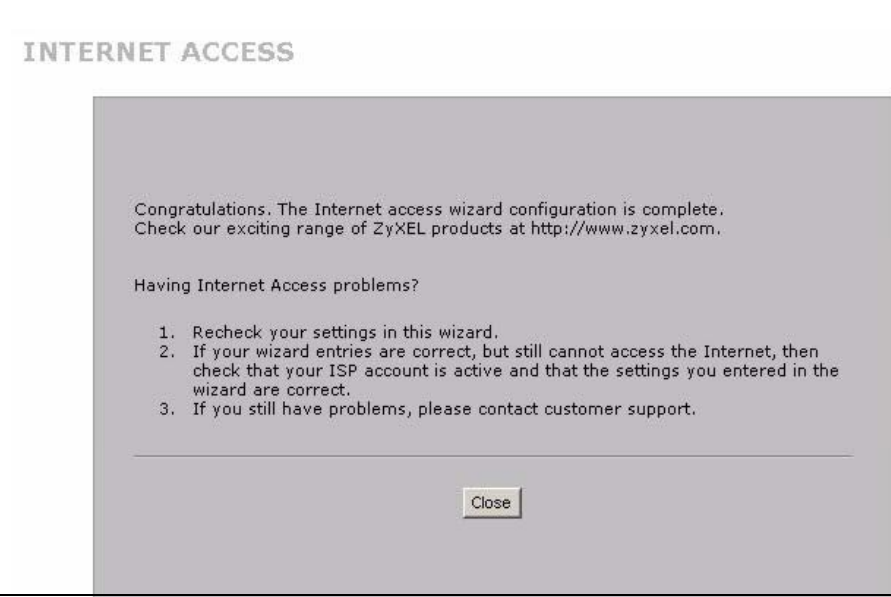

# **Tutorials**

This section describes how to do the following.

- 1 Set up a DMZ (De-Militarized Zone).
- 2 Use an H.323 VoIP phone on your LAN.
- 3 Use NAT (Network Address Translation) with multiple public IP addresses.

CHAPTER 1988 (1988) (1988) (1988) (1988) (1988) (1988) (1988) (1988) (1988) (1988) (1988) (1988) (1988) (1988)<br>1989 (1988) (1988) (1988) (1988) (1988) (1988) (1988) (1988) (1988) (1988) (1988) (1988) (1988) (1988) (1988)

4 Allow multiple game players to connect to the same server.

## 4.1 DMZ Overview

The DMZ is a separate network for devices that provide services to users on the Internet. Devices such as a web or e-mail server are more prone to security threats as they are more visible from the Internet and more frequently accessed than devices on your LAN. By placing such devices on a DMZ, you can better restrict access to the devices on your LAN.

The diagram shows servers on the DMZ which are open to public access but protected by the ZyXEL Device's firewall. Devices which require greater security are located on the LAN.

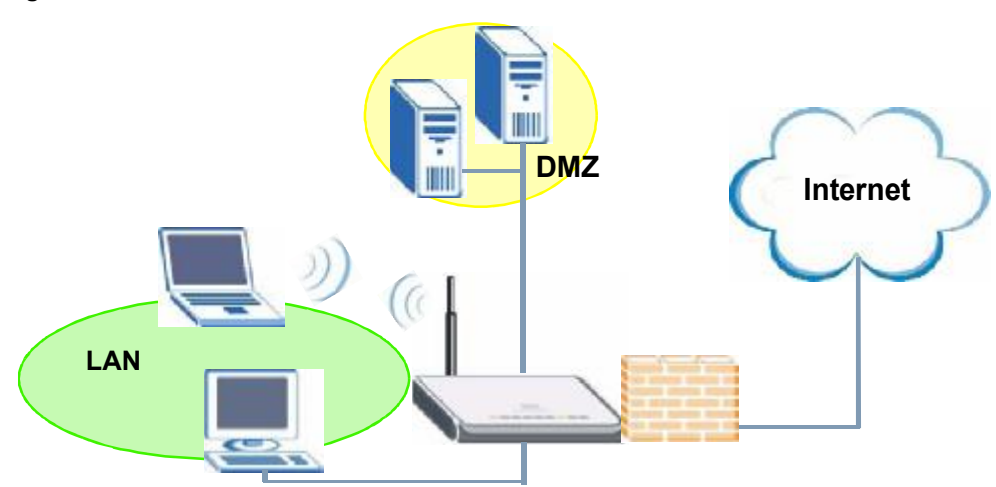

Figure 18 DMZ Overview

In this situation a file server is located in the DMZ. The file server is available for public access from the Internet and also from computers located on the LAN.

You can use either public or private IP addresses for your DMZ, however the DMZ must be on a different subnet or network from the LAN.

## 4.2 DMZ Setup Example

In this example the DMZ uses private IP addresses and the default subnet mask of 255.255.255.0. (See Appendix C on page 377 for information on subnetting.) You can also use a static public IP address for your file server.

Figure 19 DMZ Tutorial: DMZ Setup

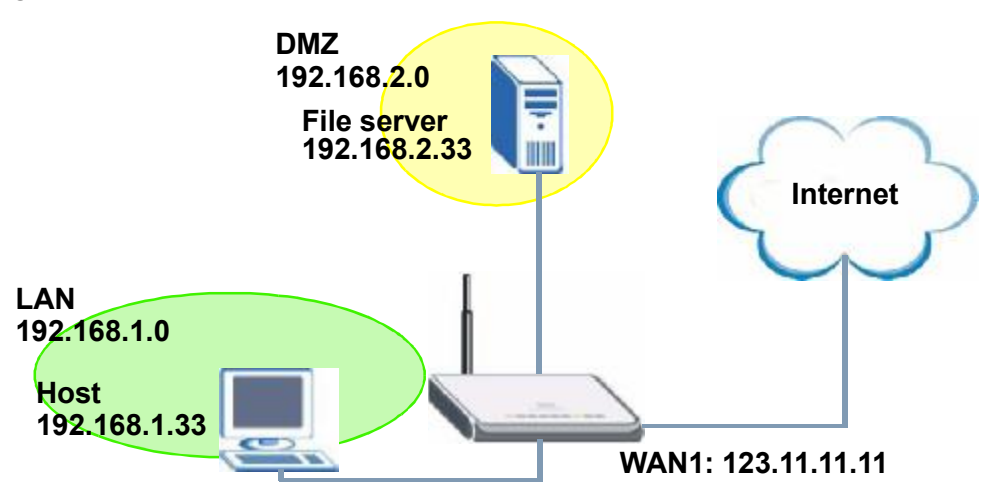

#### 4.2.1 Basic Setup

Follow these steps to set up your DMZ with a private or a public IP address.

#### 4.2.1.1 Private IP Address

- 1 Click NETWORK > DMZ to open the DMZ screen. In the DMZ TCP/IP field type your DMZ IP address in the IP address field. In the IP Subnet Mask field type the same subnet mask as that used on the **LAN**.
- 2 Select Server from the drop-down list in the DHCP field to have the ZyXEL Device dynamically assign IP addresses to devices on the DMZ. In the IP Pool Starting Address field type the first available IP address for the DMZ subnetwork. In this example 192.168.2.33 is used. Skip to Section 4.2.1.3 on page 67.

#### 4.2.1.2 Public IP Address

Either configure a static IP address on the server directly using the server's operating system, or follow these steps to set up static DHCP on the ZyXEL Device.

- 1 Click NETWORK > DMZ > Static DHCP to open the Static DHCP screen.
- 2 Type the MAC address of the file server in the MAC Address field and a valid IP address on your DMZ in the IP Address field. In this example the MAC address is 00:A0:C5:00:00:02 and the IP address is 192.168.2.33.
- 3 Click Apply. That completes setup of static DHCP on the ZyXEL Device.

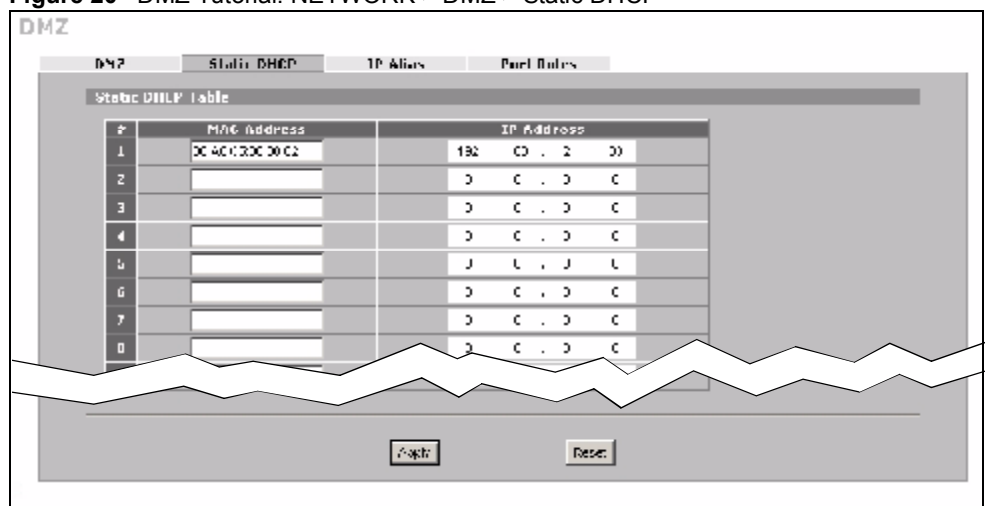

Figure 20 DMZ Tutorial: NETWORK > DMZ > Static DHCP

#### 4.2.1.3 Public and Private IP Addresses

- 1 In Windows Networking (NetBIOS over TCP/IP) select Allow between DMZ and LAN. In this example, both the file server on the DMZ and a computer on the LAN use a Windows OS. Enable NetBIOS to allow LAN computers to use Windows programs such as Windows Explorer to access the server on the DMZ.
- 2 Click Apply.

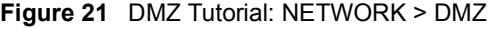

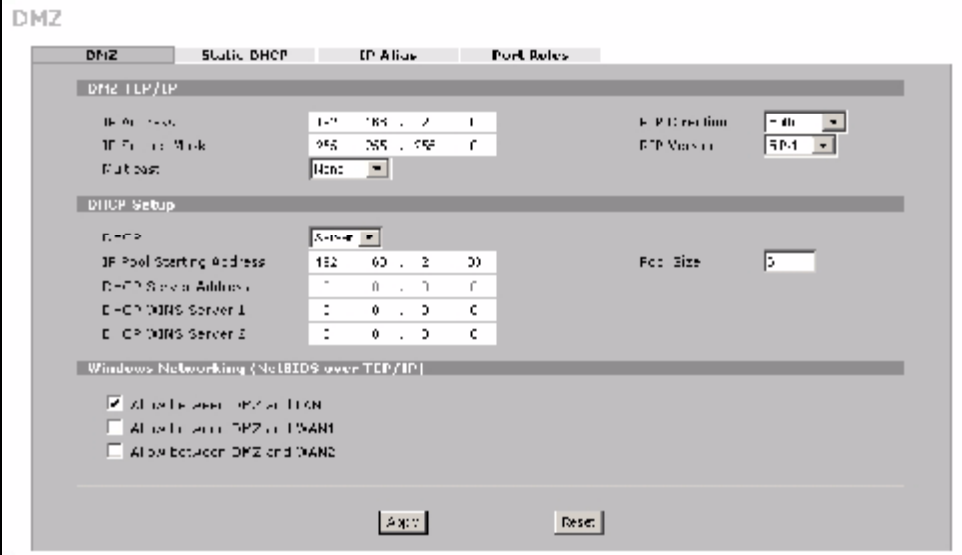

3 Ensure NAT (Network Address Translation) is enabled on your WAN to allow the ZyXEL Device to manage the IP addresses of traffic it routes between networks. Click  $ADVANCED > NAT$ . For your WAN connection select . In this example NAT is enabled in the Enable NAT field on WAN1 and SUA is selected. For more information on this screen see Chapter 12 on page 225.

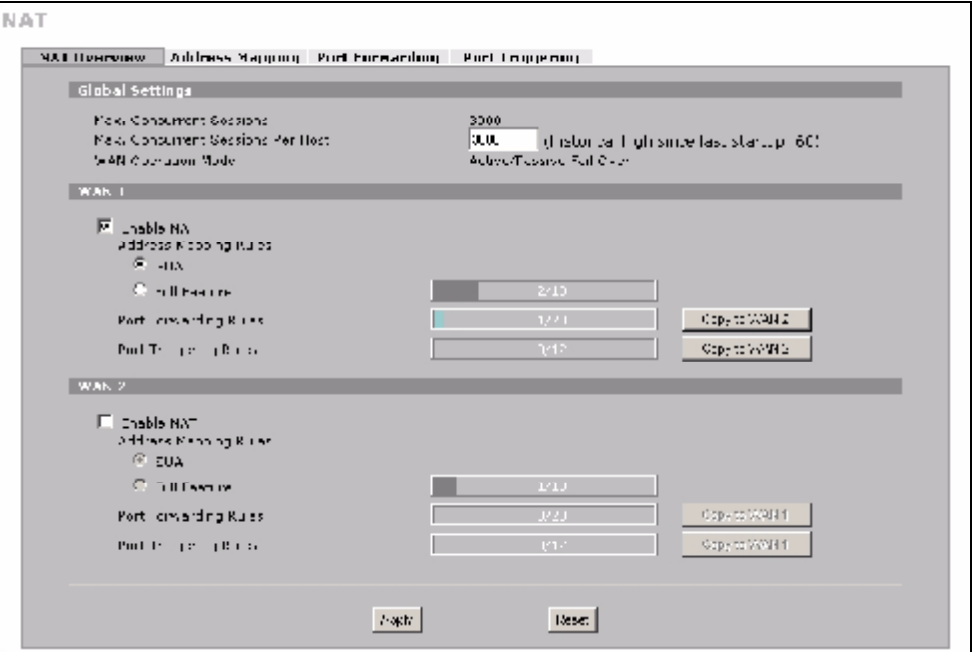

Figure 22 DMZ Tutorial: ADVANCED > NAT Overview

This completes basic setup of your DMZ.

#### 4.2.2 Advanced Setup

In this scenario the file server runs an FTP (File Transfer Protocol) download service. Since FTP is not compatible with NAT, you can use the ALG (Application Layer Gateway) to manage FTP. (See Chapter 18 on page 293 for more information.)

To allow FTP sessions to be initiated by users on the WAN, port-forwarding is also required (see Section 12.5 on page 235 for more information) and for port-forwarding the file server needs a static IP address.

#### ALG Setup

To turn on the ZyXEL Device's FTP ALG, click  $ADVANCED > ALG$ . Select Enable FTP ALG and click Apply.

Figure 23 DMZ Tutorial: ADVANCED > ALG

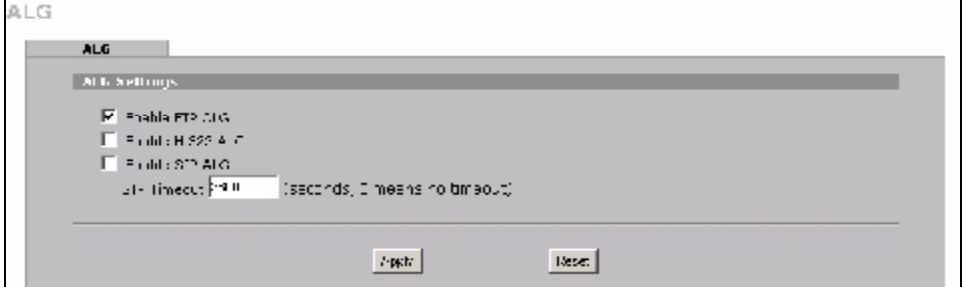

#### Port Forwarding Setup

- 1 To configure port forwarding, first configure a static IP on the file server if you havent already. See Section 4.2.1.2 on page 66.
- 2 Click ADVANCED > NAT > Port Forwarding to open the Port Forwarding screen.
- 3 In the WAN Interface field select the correct WAN for your network. This example uses WAN1.
- 4 In the rule row you are configuring select Active.
- 5 In the Name field type a descriptive name for the port forwarding rule. This example uses FTP.
- 6 In the Incoming Port(s) field type the port number used by the FTP application. This example uses 69.
- 7 In the Server IP Address field type the IP address of your file server. This example uses 192.168.1.33.
- 8 Click Apply.

Figure 24 DMZ Tutorial: ADVANCED > NAT > Port Forwarding

| work in artara.                       | <b>EXAMPLE</b>                                          |                         |                                                                     |
|---------------------------------------|---------------------------------------------------------|-------------------------|---------------------------------------------------------------------|
| Distact: Believen                     | $C \rightarrow D \rightarrow C \rightarrow 0$           |                         | Go To Rege 1 3                                                      |
| Artive]<br><b>Name</b>                | Incoming Part(4)                                        | <b>Port Translation</b> | Security Address                                                    |
| マー  ドー                                | $-18$<br>Lм                                             | lu<br>- 12              | 152 100 n 2 n 30                                                    |
|                                       | $\mathbf{I}$                                            | lu.                     | 1.11.11.1                                                           |
|                                       | - 1                                                     | -11                     | $\mathbf{L}$                                                        |
| г                                     | п                                                       | ш                       | $\mathbf{L}$                                                        |
| B                                     | - 1                                                     | -11                     | $1.1.11 \pm .1.1$                                                   |
| ⊏                                     | ٠                                                       | lu.                     | $\mathbf{I}$                                                        |
|                                       | - 1                                                     | -11                     | $1 \cdot 1 \cdot 1$                                                 |
| þ.                                    | ٠                                                       | -11                     | $1.1.11 \pm .1.1$                                                   |
| □                                     | - 1                                                     | Iн                      | $\mathbf{I}$                                                        |
| E                                     | - 1                                                     | m                       |                                                                     |
| ш                                     | ٠                                                       | $\frac{1}{2}$           | $\mathbf{I}$                                                        |
| г                                     | п                                                       | Iн                      | 1.11.11111.11                                                       |
|                                       | ٠                                                       | -11                     |                                                                     |
| г                                     | ٠                                                       | Iн                      |                                                                     |
| B                                     | - 1                                                     | -11                     | $\mathbf{I}$                                                        |
|                                       | ٠                                                       | ш                       | $\mathbf{1}=\mathbf{1}=\mathbf{1}=\mathbf{1}=\mathbf{1}=\mathbf{1}$ |
|                                       |                                                         | -11                     |                                                                     |
|                                       | I۰                                                      | -11                     | $1 \times 1 \times 1$                                               |
|                                       | J)                                                      | lu.                     | $\mathbf{I}$                                                        |
|                                       |                                                         |                         |                                                                     |
| Note 23 Port Translation, a detional. | Ne a fiction considerable to the analysis and the state |                         |                                                                     |

This completes setup of NAT-incompatible services on the server in your DMZ. Now users can access the file server on your DMZ from the Internet.

## 4.3 Firewall Rule Setup

Your ZyXEL Device's firewall default settings provide network security by allowing traffic from the WAN to your DMZ, and blocking traffic from the DMZ to the LAN. However, you can further enhance network security by defining firewall rules specifically for traffic from the WAN to the DMZ.

You need to define two rules - one to drop all traffic from the WAN to the DMZ, the other to permit HTTP and FTP traffic from the WAN to the DMZ. This ensures that only HTTP and FTP traffic from the WAN to the DMZ is permitted and all other traffic is blocked.

If you have not already done so, define a static IP address for the file server (see step 1 on page 69 for instructions).

- 1 Click SECURITY > Firewall > Rule Summary to display the Rule Summary screen. Use this screen to configure firewall rules on traffic between the file server and the WAN. In this example, traffic from WAN1 to the the file server is restricted to HTTP and FTP traffic.
- 2 The Rule Summary screen appears. Select WAN1 and DMZ from the drop-down list in the Packet Direction field and click Refresh. Click the Modify  $\binom{n}{k}$  icon to add a new rule.

Figure 25 DMZ Tutorial: SECURITY > Firewall > Rule Summary

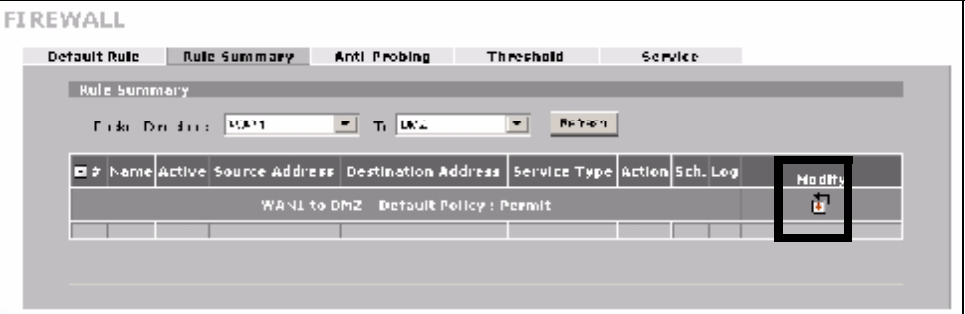

- 3 The Firewall Edit screen appears. Type the name of the firewall rule in the Rule Name field. In this example WAN12DMZ - DENY is used.
- 4 In the Edit Source Address section select Any Address in the drop-down box in the Address Type field to define the source address of traffic from the Internet as any IP address.
- 5 In the Edit Destination Address section select Single Address in the drop-down box in the Address Type field. Type the destination address of traffic in the Start IP Address field. In this case the WAN1 IP address is used - 123.23.23.23. If you are using a public static IP address for your web server, type the server's IP address in this field.
- 6 Click Add so that the IP address appears in the Destination Address(es) field.
- 7 In the Edit Service section of the Firewall Edit screen select Any so that they appear in the Selected Service(s) field.
- 8 In the Action for Matched Packets field select Drop from the drop-down box.
- 9 In the Edit Service section select FTP and click the arrow icon. Then select HTTP and click the arrow icon again so that FTP and HTTP appear in the Selected Service(s) field.
- 10 Click Apply.

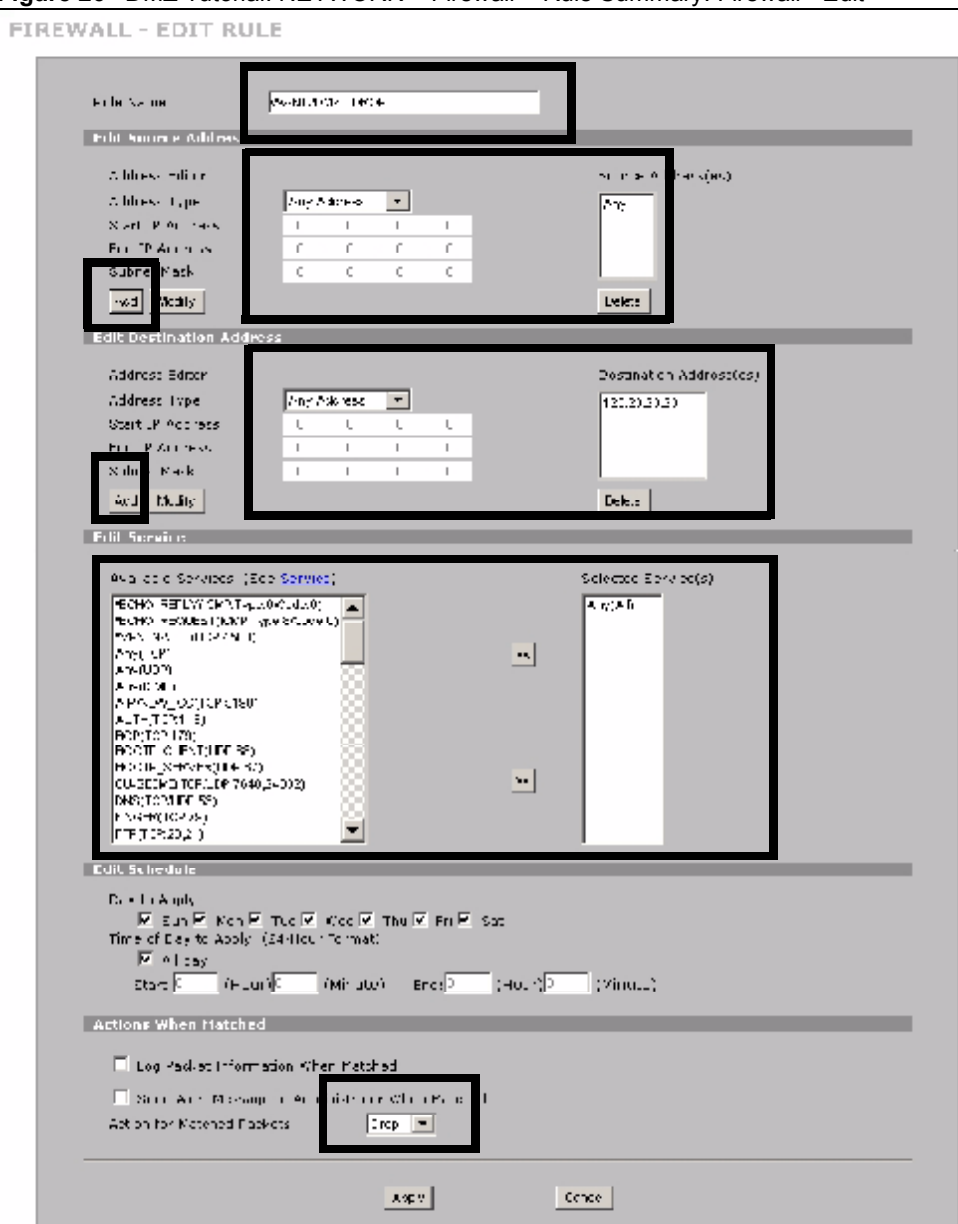

Figure 26 DMZ Tutorial: NETWORK > Firewall > Rule Summary: Firewall - Edit

- 11 Repeat the firewall rule setup procedure to set up a rule for WAN1 to DMZ traffic with the same source and destination addresses. In the Edit Service section of the Firewall - Edit screen select HTTP and FTP so that they appear in the Selected Service(s) field.
- 12 In the Action for Matched Packets field select Permit from the drop-down list and click Apply.
- 13 In the Rule Summary screen select Any and Any from the drop-down list in the Packet Direction fields and click Refresh to check your firewall rule settings.

Figure 27 DMZ Tutorial: SECURITY > Firewall > Rule Summary Example

|    | <b>Rule Summary</b>  |             |                   |                                      |                                                |  |    |   |               |    |
|----|----------------------|-------------|-------------------|--------------------------------------|------------------------------------------------|--|----|---|---------------|----|
|    | Packet Direction:    | <b>PWY1</b> |                   | To UMA                               | Retreat<br>医                                   |  |    |   |               |    |
| ⋥  | Name:                | Active      | Source<br>Address | <b>Destination</b><br><b>Address</b> | Service Type Action Sch. Log                   |  |    |   | <b>Nodify</b> |    |
|    |                      |             |                   | WANS to DMZ - Default Policy : Drup  |                                                |  |    |   | u.            |    |
| F. | WAN12DMZ<br>$-PEKMI$ | ×           | ллу -             |                                      | 123 23 23 23 = FTP(1CP.20,21) = permit No No B |  |    | ū | Te-           | O, |
| 田原 | MANIZOMZ<br>$-DROP$  | $\Upsilon$  | Any <b>T</b>      | 125.25.25.25                         | Am(Al) - Drop No No                            |  | 13 | ū | 近             | 巴  |

This completes setup of a firewall rules for the file server on your DMZ.

## 4.4 Setting Up a VoIP Phone with H.323

You can use the ZyXEL Device to manage calls from your VoIP enabled phone using H.323. The following diagram shows an example of a VoIP phone configured to make calls over the Internet.

Figure 28 Tutorial: H.323 Phone Setup

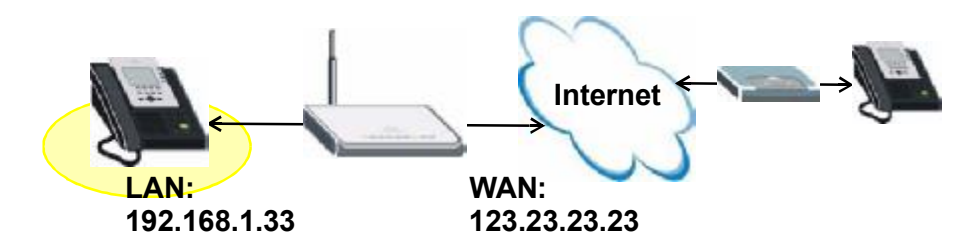

To configure your ZyXEL Device to allow VoIP phone calls using your H.323 phone, you need to set up the H.323 ALG (Application Layer Gateway) and port forwarding, which in turn requires a fixed IP address for your phone.

#### IP Address Settings

Follow these steps to give your phone a fixed IP address.

- 1 Click NETWORK > LAN > Static DHCP to open the Static DHCP screen.
- 2 Type the MAC address of your device in the MAC Address field and a valid IP address on your LAN in the IP Address field. In this example the MAC address is 00:A0:C5:00:00:02 and the IP address is 192.168.1.33.
- 3 Click Apply.
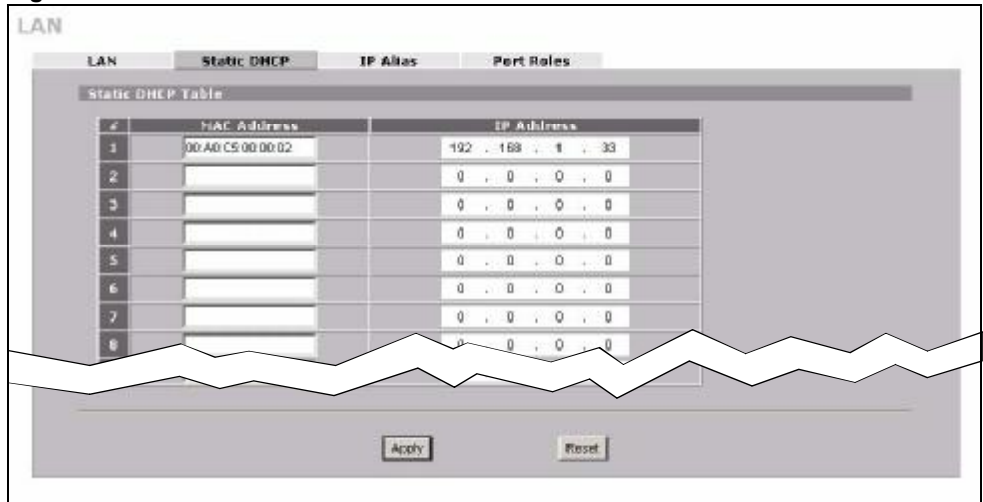

Figure 29 H.323 Tutorial: NETWORK > LAN > Static DHCP

4 Click NETWORK > LAN to display the LAN screen. Ensure that Server is selected in the drop-down box in the DHCP field.

### Set up ALG

Follow these steps to set up ALG (Application Layer Gateway) to let your ZyXEL Device manage H.323 traffic. (For more information on ALG see Chapter 18 on page 293.)

- 1 Click ADVANCED > ALG to display the ALG screen. Select Enable H.323 ALG and click Apply. This configures ALG (Application Layer Gateway) to manage H.323 traffic through your ZyXEL Device.
- 2 Click Apply.

Figure 30 H.323 Tutorial: ADVANCED > ALG

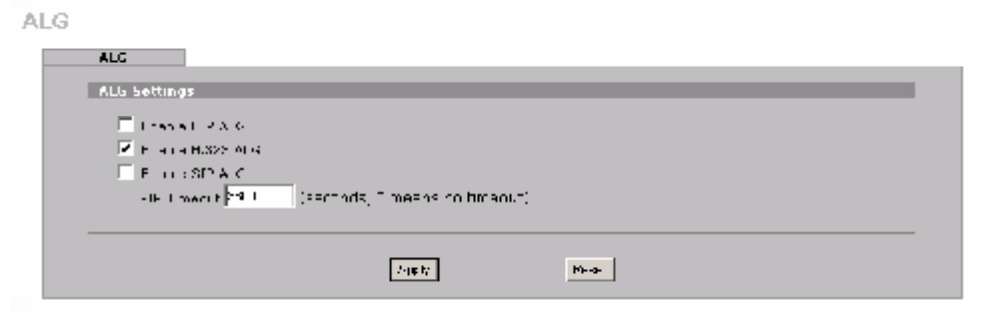

### Set up Port Forwarding

- 1 Click ADVANCED > NAT > Port Forwarding to display the Port Forwarding screen.
- 2 Select the correct WAN for your network in the WAN Interface field.
- 3 Select Active in the rule row you are configuring.
- 4 Type a descriptive name for the port forwarding rule in the Name field. In this example H.323 is used.
- 5 Type 1720 in the Incoming Port(s) field. This port number is used for the H.323 services.
- 6 Type the IP address of your VoIP phone in the Server IP Address field. In this example 192.168.1.33 is used.
- 7 Click Apply.

Figure 31 H.323 Tutorial: ADVANCED > NAT > Port Forwarding

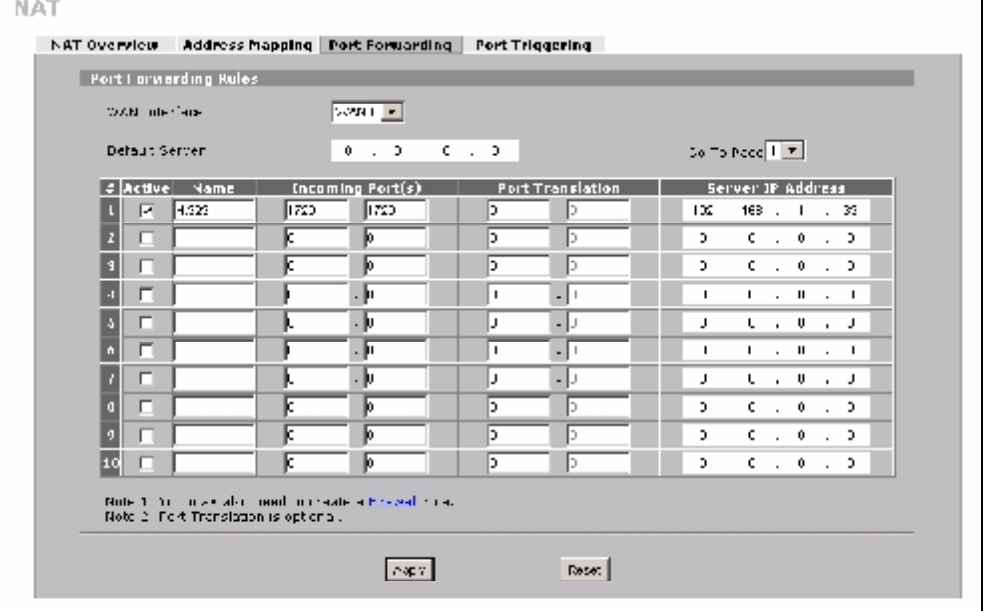

#### Set up a Firewall Rule

- 1 Click SECURITY > Firewall > Rule Summary to display the Rule Summary screen and to configure firewall rules on traffic between the VoIP phone and the WAN. In this example, traffic between the file server and WAN1 is restricted to H.323 traffic.
- 2 The Rule Summary screen appears. Select DMZ and WAN1 from the drop-down list in the Packet Direction field and click Refresh. Click the Modify  $(\frac{1}{\sqrt{2}})$  icon to add a new rule.

Figure 32 H.323 Tutorial: SECURITY > Firewall > Rule Summary

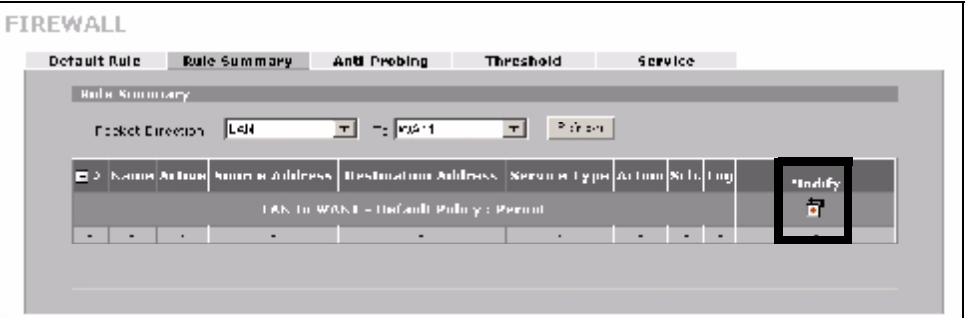

- 3 The Firewall Edit screen appears. Type the name of the firewall rule in the Rule Name field. In this example LAN2WAN1 - H.323 is used.
- 4 In the Edit Source Address section select Single Address in the drop-down box in the Address Type field. Type the source address of H.323 traffic in the Start IP Address

field - 123.23.23.23 and click Add so that the IP address appears in the Destination Address(es) field. If you are using a H.323 server, use its IP address instead.

- 5 In the Edit Destination Address section select Single Address in the drop-down box in the Address Type field. Type the destination address of H.323 traffic in the Start IP Address field - 192.168.1.33 and click Add so that the IP address appears in the Source Address(es) field.
- 6 In the Edit Service section select H.323 and click the arrow icon so that H.323 appears in the Selected Service(s) field.
- 7 Click Apply.

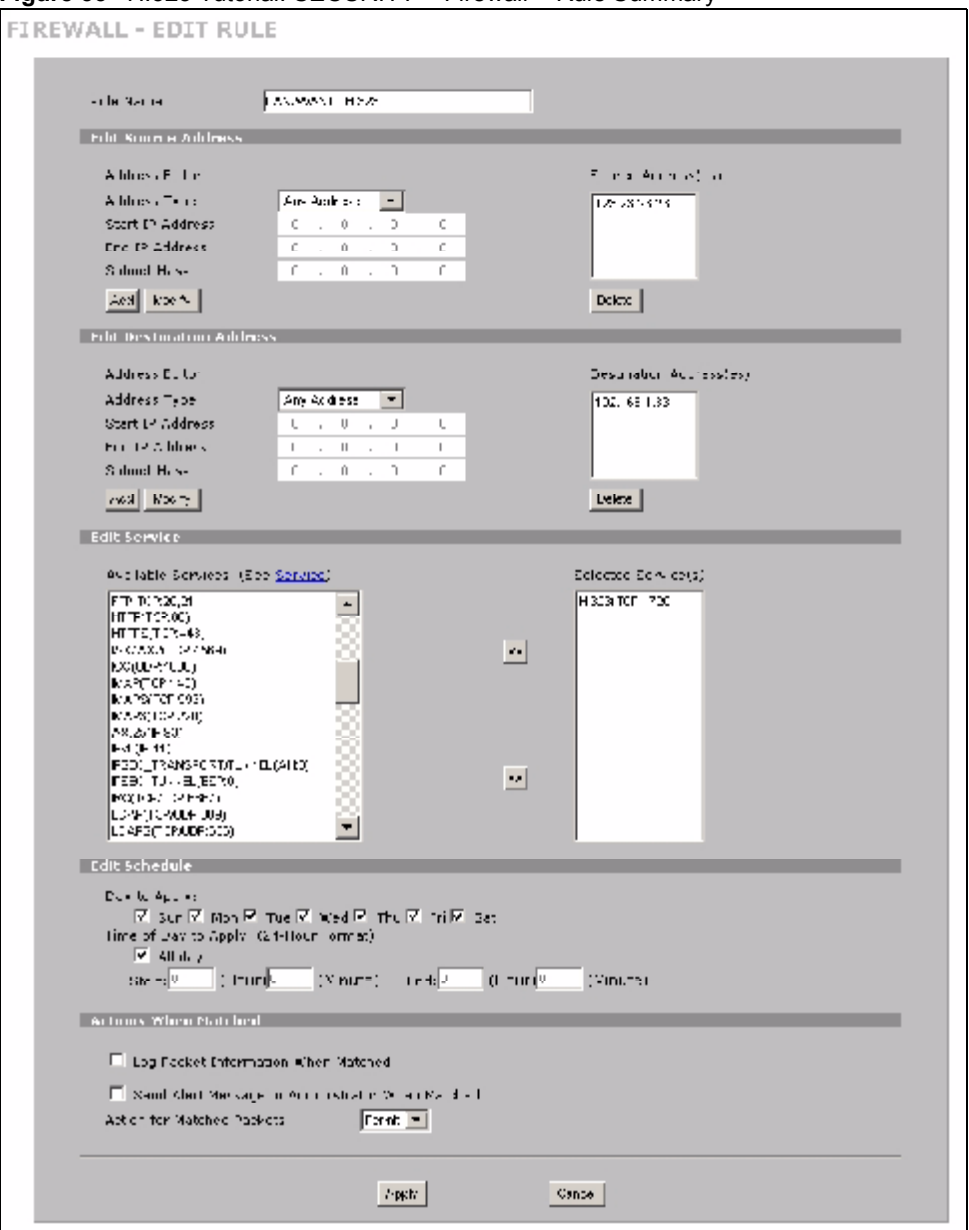

Figure 33 H.323 Tutorial: SECURITY > Firewall > Rule Summary

- 8 Repeat the firewall rule setup procedure to add a similar firewall rule for H.323 traffic from the WAN to the LAN, using the same WAN IP address and LAN IP address settings.
- 9 In the Rule Summary screen select Any and Any from the drop-down list in the Packet Direction fields and click Refresh to check your firewall rule settings.

Figure 34 H.323 Tutorial: SECURITY > Firewall > Rule Summary

| Default Rule |                      | <b>Rule Summary</b> |                          | <b>Anti-Probing</b>                   | Threshold                           |                                     | Service         |  |    |               |   |
|--------------|----------------------|---------------------|--------------------------|---------------------------------------|-------------------------------------|-------------------------------------|-----------------|--|----|---------------|---|
|              | <b>Rule Summary</b>  |                     |                          |                                       |                                     |                                     |                 |  |    |               |   |
|              | Packet Direction     | Any                 |                          | To Any                                |                                     | <b>Batwah</b>                       |                 |  |    |               |   |
|              |                      |                     |                          |                                       |                                     |                                     |                 |  |    |               |   |
| EL.          | <b>Name</b>          | Active              | Source<br><b>Address</b> | Destination<br>Address                |                                     | Service Type                        | Action Sch. Log |  |    | <b>Modify</b> |   |
|              |                      |                     |                          | LAN to WANI - Default Policy : Permit |                                     |                                     |                 |  |    | 面             |   |
|              | LANZWAN1<br>$-H.323$ | W                   | Are T                    |                                       | Any - H323(TCP.1730) - Permit No No |                                     |                 |  | 50 | 赀             | 風 |
|              |                      |                     |                          |                                       |                                     | WANT to LAN - Default Policy : Drop |                 |  |    | n             |   |

That completes setup of your H.323 VoIP phone.

# 4.5 Using NAT with Multiple Public IP Addresses

This section shows you examples of how to set up your ZyXEL Device if you have more than one fixed (static) IP address from your ISP.

### 4.5.1 Example Parameters and Scenario

The following table shows the public IP addresses from your ISP and your ZyXEL Device's LAN IP address.

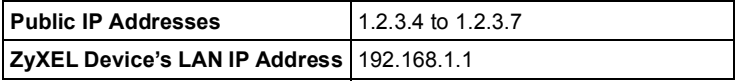

The following figure shows the network you want to set up in this example.

- Assign the first public address  $(1.2.3.4)$  to the ZyXEL Device's WAN 1 port.
- Map the second and third public IP addresses (1.2.3.5 and 1.2.3.6) to the web and mail servers (192.168.1.12 and 192.168.1.13) respectively for traffic in both directions.
- $\bullet$  Map the first public address (1.2.3.4) to outgoing traffic from other local computers.
- Map the first public address  $(1.2.3.4)$  to incoming traffic from WAN 1.
- Forward FTP traffic using port 21 from WAN 1 to a specific local computer (192.168.1.39).
- $\bullet$  The last public IP address (1.2.3.7) is not mapped to any device and is reserved for future use.

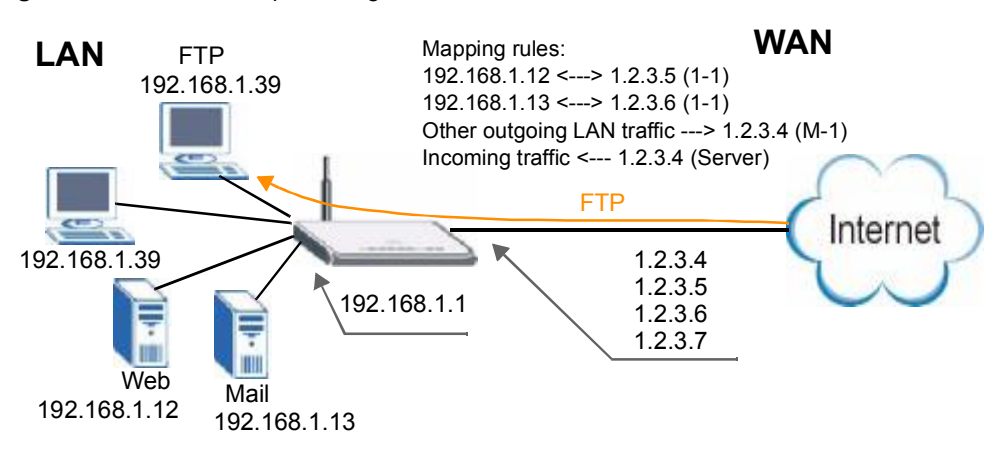

Figure 35 Tutorial Example: Using NAT with Static Public IP Addresses

To set up this network, we are going to:

- 1 Configure the WAN 1 connection to use the first public IP address (1.2.3.4).
- 2 Configure NAT address mapping for other public IP addresses (1.2.3.5 and 1.2.3.6).
- 3 Configure NAT port forwarding to forward FTP traffic from WAN 1 to a specific computer on your local network.

### 4.5.2 Configuring the WAN Connection with a Static IP Address

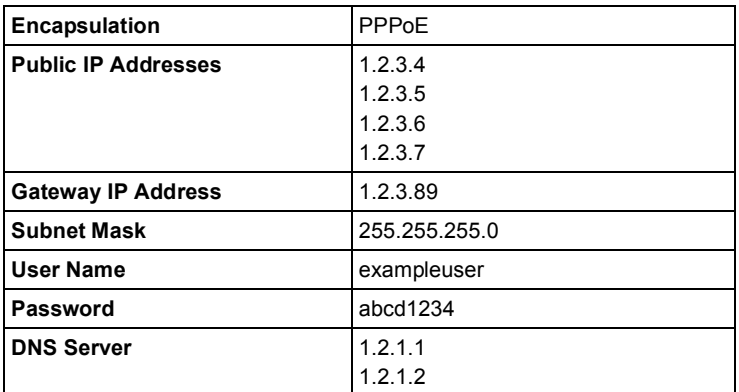

The following table shows the information your ISP gave you for Internet connection.

Follow the steps below to configure your ZyXEL Device for Internet access using PPPoE in this example.

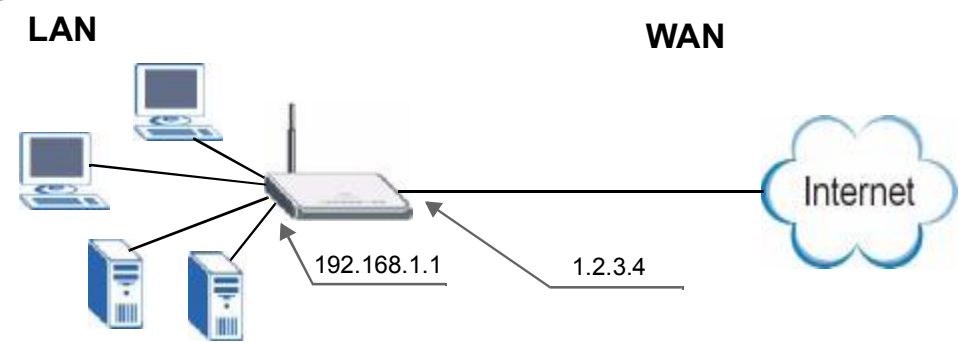

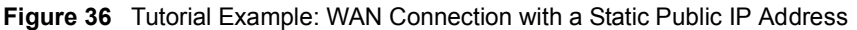

- 1 Click NETWORK > WAN > WAN 1.
- 2 Select PPPoE (PPP over Ethernet) from the Encapsulation drop-down list box.
- 3 In the ISP Parameters for Internet Access section, enter the information (such as the user name and password) provided by your ISP. If your ISP didn't give you the service name, leave the field blank.
- 4 In the WAN IP Address Assignment section, select Use Fixed IP Address and enter the first fixed public IP address (1.2.3.4 in this example).
- 5 Click Apply.

Figure 37 Tutorial Example: WAN 1 Screen

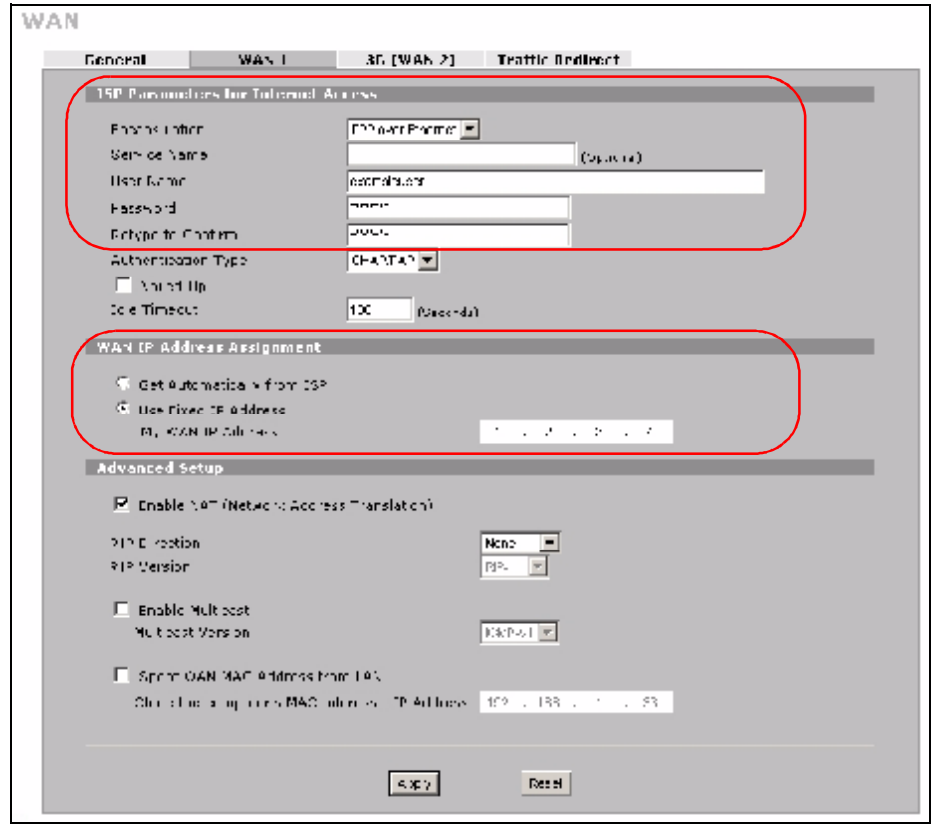

6 Click ADVANCED > DNS.

7 The System screen displays. Click the Insert button to configure the IP address of the DNS server the ZyXEL Device can query to resolve domain names.

Figure 38 Tutorial Example: DNS > System

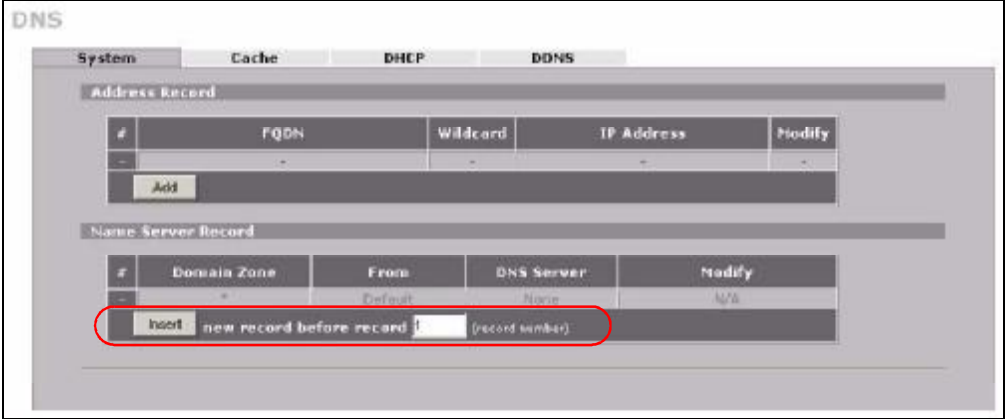

8 Select Public DNS Server and enter the first DNS server's IP address given by your ISP. Click Apply.

Figure 39 Tutorial Example: DNS > System Edit-1

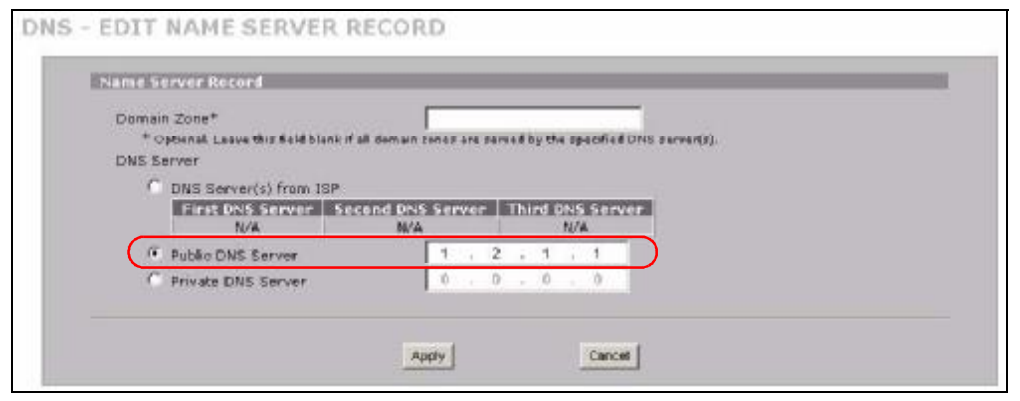

9 Enter the rule number (2) where you want to put the second record and click the Insert button to configure the second DNS server's IP address as follows. Click Apply.

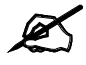

To resolve a domain name, theZyXEL Device checks it against the name server record entries in the order that they appear in this list.

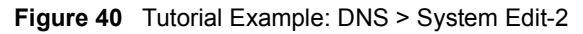

|            | Domain Zone*                                                                        |     |    |  |  |     |  |  |  |  |  |  |
|------------|-------------------------------------------------------------------------------------|-----|----|--|--|-----|--|--|--|--|--|--|
|            | * Upbons). Leave that hald blank if all domain zone                                 |     |    |  |  |     |  |  |  |  |  |  |
| DNS Server |                                                                                     |     |    |  |  |     |  |  |  |  |  |  |
|            | C DNS Berver(s) from ISP<br>First DNS Server   Second DNS Server   Third DNS Server |     |    |  |  |     |  |  |  |  |  |  |
|            | N/A                                                                                 | N/A |    |  |  | N/A |  |  |  |  |  |  |
|            | Public DNS Server                                                                   |     |    |  |  |     |  |  |  |  |  |  |
|            | Private DNS Server                                                                  |     | n. |  |  |     |  |  |  |  |  |  |

10 The DNS > System screen should look as shown.

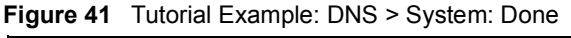

| Address Record |                    |                          |          |                   |             |                                                                                                    |              |  |
|----------------|--------------------|--------------------------|----------|-------------------|-------------|----------------------------------------------------------------------------------------------------|--------------|--|
|                | FODN               |                          | wildcard |                   | IP Address: |                                                                                                    | Modify       |  |
|                | ×                  |                          | ×        |                   | ٠           |                                                                                                    | $\mathbf{r}$ |  |
|                | Add                |                          |          |                   |             |                                                                                                    |              |  |
|                | Name Server Record |                          |          |                   |             |                                                                                                    |              |  |
|                |                    |                          |          |                   |             |                                                                                                    |              |  |
|                | <b>Domain Zone</b> | Fram                     |          | <b>DNS Server</b> |             | <b>Hedify</b>                                                                                                    |              |  |
|                | ٠                  | Ucer-Defined             |          | 12.1.1            |             | $\begin{picture}(150,10) \put(0,0){\line(1,0){10}} \put(15,0){\line(1,0){10}} \put(15,0){\line(1,0){10}} \put(15,0){\line(1,0){10}} \put(15,0){\line(1,0){10}} \put(15,0){\line(1,0){10}} \put(15,0){\line(1,0){10}} \put(15,0){\line(1,0){10}} \put(15,0){\line(1,0){10}} \put(15,0){\line(1,0){10}} \put(15,0){\line(1,0){10}} \put(15,0){\line($ |              |  |
| z              | ۰                  | User-Defined             |          | 1.2.1.2           |             | $\begin{picture}(130,15) \put(0,0){\line(1,0){15}} \put(15,0){\line(1,0){15}} \put(15,0){\line(1,0){15}} \put(15,0){\line(1,0){15}} \put(15,0){\line(1,0){15}} \put(15,0){\line(1,0){15}} \put(15,0){\line(1,0){15}} \put(15,0){\line(1,0){15}} \put(15,0){\line(1,0){15}} \put(15,0){\line(1,0){15}} \put(15,0){\line(1,0){15}} \put(15,0){\line($ |              |  |
| в              | ×                  | <b>Default</b>           |          | <b>RESIDE</b>     |             | 84/31                                                                                                    |              |  |
|                | insert.            | new record before record |          | (recent namber)   |             |                                                                                                    |              |  |
|                |                    |                          |          |                   |             |                                                                                                    |              |  |

11 Go to the Home screen to check your WAN connection status. Make sure the status is not down.

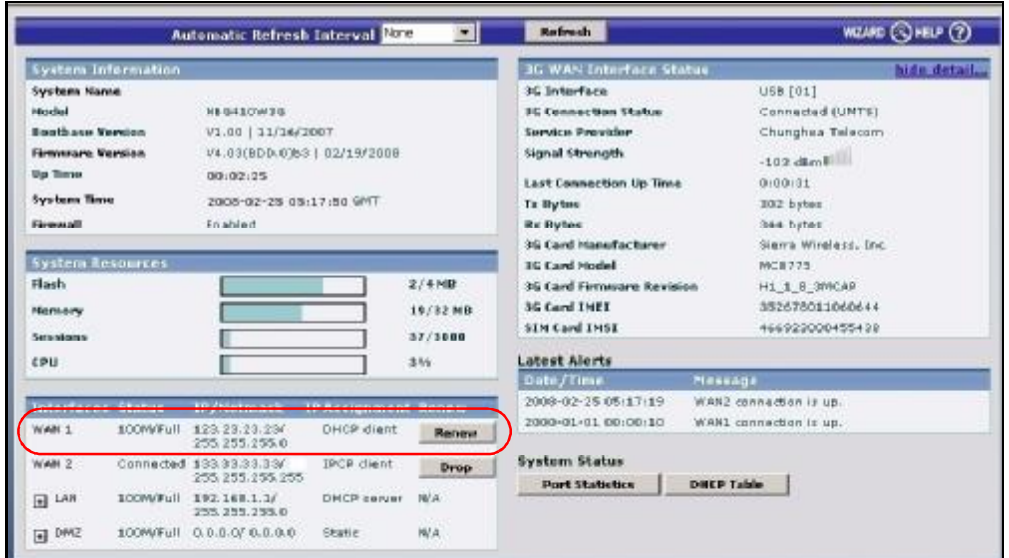

Figure 42 Tutorial Example: Status

### 4.5.3 Public IP Address Mapping

To have the local computers and servers use specific WAN IP addresses, you need to map static public IP addresses to them.

ØŚ

The one-to-one NAT address mapping rules are for both incoming and outgoing connections. The ZyXEL Device forwards traffic that is initiated from either the LAN or the WAN to the destination IP address.

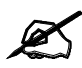

The many-to-one or many-to-many NAT address mapping rules are for outgoing connections only. That means only traffic initiated from the LAN or returned packets are allowed to go through the ZyXEL Device.

In this example, you create two one-to-one rules to map the internal web server (192.168.1.12) and mail server (192.168.1.13) to different static public IP addresses. The many-to-one rule maps a public IP address  $(1.2.3.4, \text{that is, the ZyXEL Device's WAN 1 IP address})$  to outgoing LAN traffic. It allows other local computers on the same subnet as the ZyXEL Device's LAN IP address to use this IP address to access the Internet.

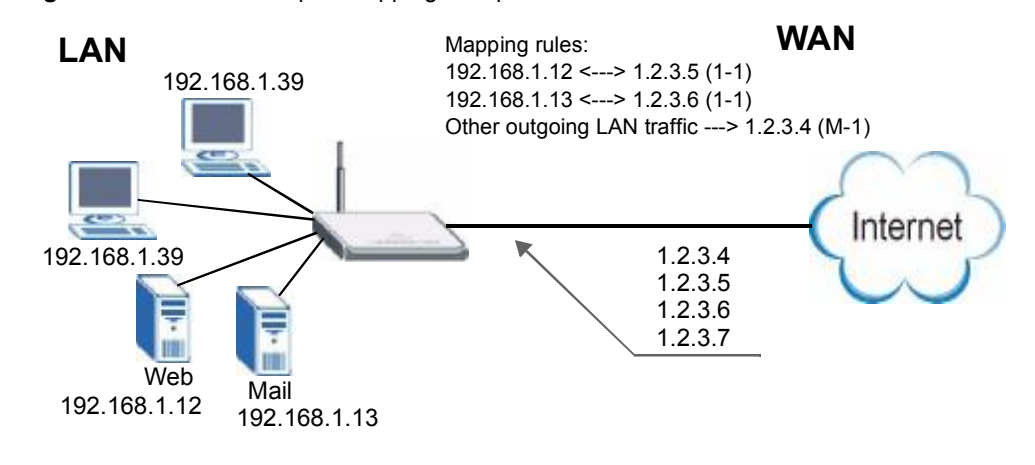

Figure 43 Tutorial Example: Mapping Multiple Public IP Addresses to Inside Servers

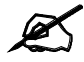

The ZyXEL Device applies the rules in the order that you specify. You should put any one-to-one rules before a many-to-one rule.

- 1 Click ADVANCED > NAT.
- 2 Enable NAT and select Full Feature for the WAN 1 interface as you have multiple public IP addresses to map to private IP addresses. Click Apply.

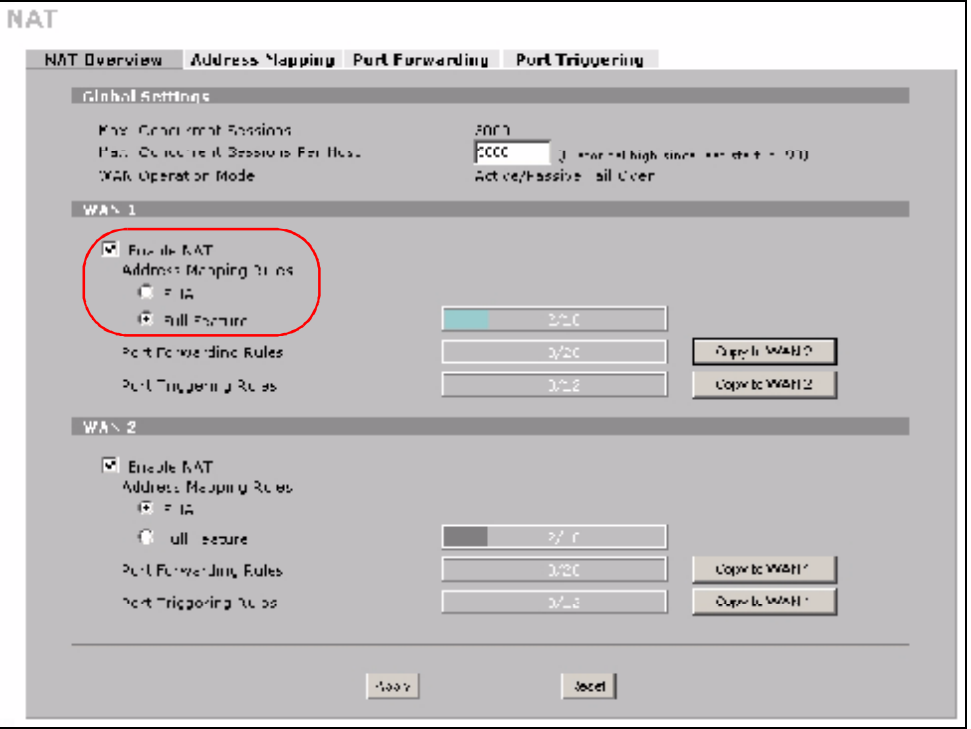

Figure 44 Tutorial Example: NAT > NAT Overview

- 3 Click the Address Mapping tab.
- 4 Select WAN 1.
- 5 Click the first rule's Edit icon  $(\mathcal{F})$  in the Modify column to display the Address Mapping Rule screen.

|    | <b>Local Start IP</b>                                                                                                    |                                                | Stail   | obal End IP   | Type        |                   |
|----|----------------------------------------------------------------------------------------------------|------------------------------------------------|---------|---------------|-------------|-------------------|
| п  | 0.0.0.0                                                                                                    | 288.288.288.288                                | 0.0.0.0 | N/A           | $M-1$       |                   |
| n  | N/A                                                                                                    | N/A                                            | 0.0.0.0 | N/A           | Server      |                   |
|    |                                                                                                    | Full Feature Address Mapping Rules             |         |               |             |                   |
|    | WAN Interface WAN1 -                                                                                                    |                                                |         |               |             |                   |
|    | <b>F</b> Local Start IP                                                                                                    | Local End IP   Global Start IP   Global End IP |         |               | <b>Type</b> | modify            |
| п  | <b>HOOR</b>                                                                                                    | 10,000                                         | 9.11    | 111           | ٠           | ď<br>皿            |
| ø  | (4.1.1)                                                                                                    | 1.0.1                                          | 111     | 1.1.1         | ×           | n                 |
| Ð  | 1.1.1                                                                                                    | $-0.4 - 4$                                     | $8 + 1$ | $+ + +$       | w           | ū<br>嘾            |
| п  | <b>NIGHT</b>                                                                                                    | $1 - 1$                                        | ALC: NO | $1 - 1$   1   | ۰           | 价<br>$\mathbb{F}$ |
| G  |                                                                                                    |                                                |         |               | ٠           | ū<br>ぽ            |
| G  | $+ + +$                                                                                                    | $+ + +$                                        | $-0.5$  | $3 - 1 - 4 =$ |             | 宿<br>☞.           |
|    | $+ + +$                                                                                                    | $+16.4$                                        | $-999$  | V             | ٠           |                   |
| 57 | DOM: NO                                                                                                    | 1.000                                          | $ -$    | 2021/12       | ٠           | 自<br>ぽ            |
| σ  | $\begin{array}{c c} \hline \end{array} \begin{array}{c} \hline \end{array} \begin{array}{c} \hline \end{array} \begin{array}{c} \hline \end{array} \begin{array}{c} \hline \end{array}$ | 4.8.1                                          | 4.1.1   | $1 - 1 - 5$   | ٠           | ぽ 守               |
| ø  | <b>DESCRIPTION</b>                                                                                                    | 11, 91, 11                                     | 4.1.1   | 1.1.11        |             | ぼ 市               |
| 10 | (1, 1, 1)                                                                                                    | 1.911                                          | 8.1.1   | 1.1.11        |             | 子立                |
|    |                                                                                                    |                                                |         |               |             |                   |

Figure 45 Tutorial Example: NAT > Address Mapping

6 Map a public IP address to the web server.

Select the One-to-One type and enter 192.168.1.12 as the local start IP address and 1.2.3.5 as the global start IP address. Click Apply.

Figure 46 Tutorial Example: NAT Address Mapping Edit: One-to-One (1)

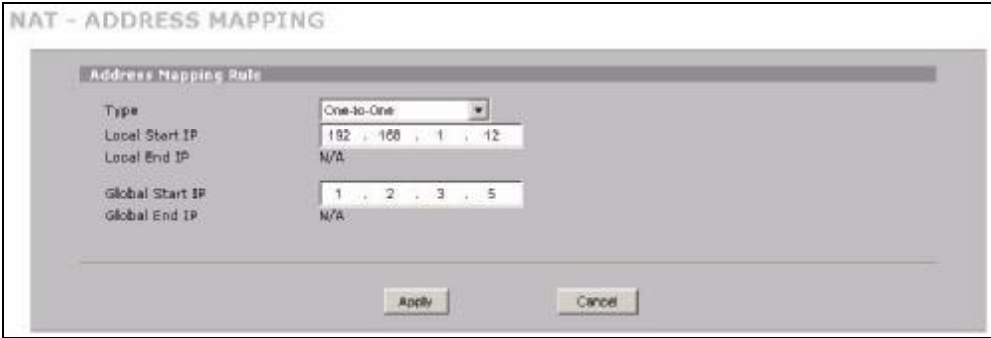

7 Click the second rule's Edit icon  $(\mathcal{F})$ .

8 Map a public IP address to the mail server.

Select the One-to-One type and enter 192.168.1.13 as the local start IP address and 1.2.3.6 as the global start IP address. Click Apply.

Figure 47 Tutorial Example: NAT Address Mapping Edit: One-to-One (2)

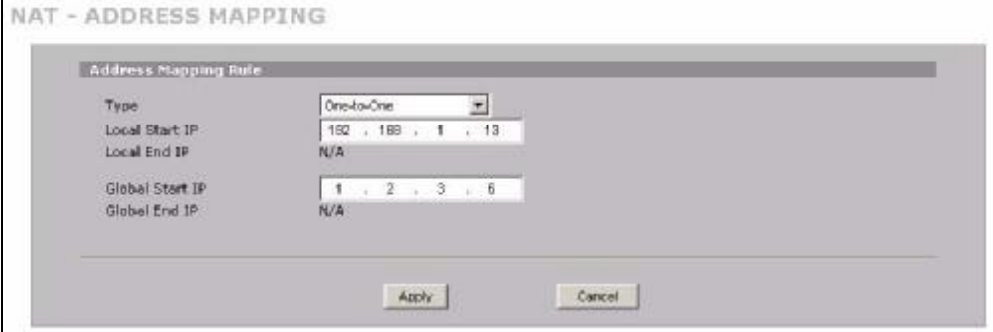

**9** Click the third rule's **Edit** icon  $(\mathbf{F})$ .

10 Map a public IP address to other outgoing LAN traffic.

Select the Many-to-One type and enter 192.168.1.1 as the local start IP address, 192.168.1.254 as the local end IP address and 1.2.3.4 as the global start IP address. Click Apply.

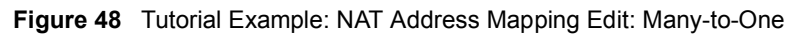

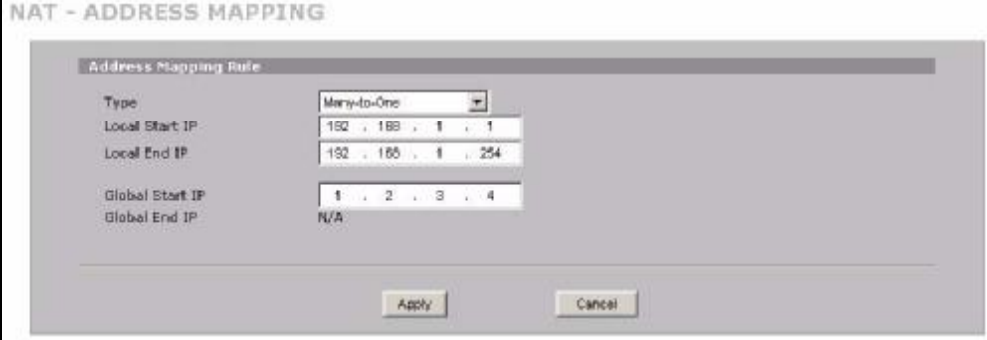

11 After the configurations, the Address Mapping screen looks as shown. You still have one IP address (1.2.3.7) that can be assigned to another internal server when you expand your network.

|                      | Local Start IP                                             | Local End IF                                                                  | Global Start IP   Global End IP |                | Type    |              |
|----------------------|------------------------------------------------------------|-------------------------------------------------------------------------------|---------------------------------|----------------|---------|--------------|
| $\blacksquare$       | 0.0.0.0                                                    | 255.255.255.255                                                               | 0, 0, 0, 0                      | N/A            | $M-1$   |              |
| œ                    | <b>N/A</b>                                                 | N/A                                                                           | 0.0.0.0                         | N/A            | Server  |              |
|                      | Full Feature Address Mapping Rales<br>WAN Interface VAN1 W |                                                                               |                                 |                |         |              |
|                      | 192.168.1.12                                               | Local Start IP   Local End IP   Global Start IP   Global End IP   Type<br>N/A | 1.2.3.5                         | <b>AUG.</b>    | $1 - 1$ | modify<br>FÛ |
|                      |                                                            |                                                                               |                                 |                |         | FÛ           |
| z                    | 192.168.1.13                                               | N/A                                                                           | 1,2,3,6                         | IN/A           | $1 - 1$ |              |
| э                    | 192.168.1.1                                                | 192.168.1.254                                                                 | 1.2.3A                          | IN/A           | $M-1$   | 子日           |
| о                    | $-22$                                                      | ---                                                                           | 1.11                            | 1.111          | ٠       | ぽけ           |
| в                    | 31878                                                      | <b>*</b> * *                                                                  | 18.1.1.                         | <b>ACROWLE</b> |         | 了了           |
| $\ddot{\phantom{a}}$ | $1 + 1$                                                    | <b>BBB</b>                                                                    | $1 - 1$                         | 1111           | ٠       | 50           |
| z                    | <b>ALC: NO</b>                                             | alla la                                                                       | 1111                            | (1, 1, 1)      |         | 国 日          |
| Ð                    | $-0.00$                                                    | $-$                                                                           | $-1.11$                         | <b>ALCOHOL</b> | ٠       | $B'$ 0       |
| Р                    | 31,000                                                     | 1,000                                                                         | $(1 + 1)$                       | 0000           |         | 子日           |
| 10                   | $1.87 +$                                                   | $1 + 1$                                                                       | 111                             | $(1 + 1)$      |         | $B$ 0        |

Figure 49 Tutorial Example: NAT Address Mapping Done

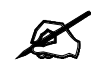

To allow traffic from the WAN to be forwarded through the ZyXEL Device, you must also create a firewall rule. Refer to Section 4.5.5 on page 89 for more information.

### 4.5.4 Forwarding Traffic from the WAN to a Local Computer

A server NAT address mapping rule allows computers behind the NAT be accessible to the outside world. To have the ZyXEL Device forward incoming traffic to a specific computer on your local network, you should also create a port forwarding (server mapping) rule.

In this example, you want to forward FTP traffic using port 21 to the computer with the IP address of 192.168.1.39.

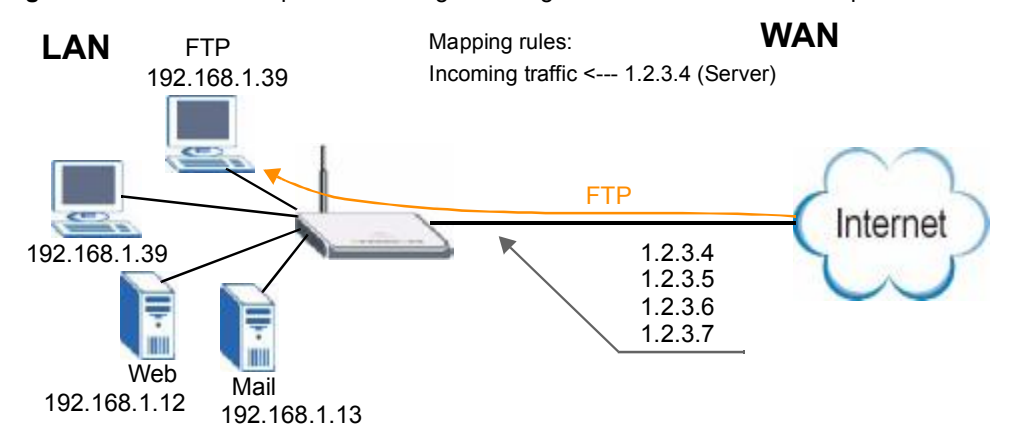

Figure 50 Tutorial Example: Forwarding Incoming FTP Traffic to a Local Computer

- 1 Click ADVANCED > NAT > Address Mapping.
- 2 Click the forth rule's Edit icon  $(g')$  to configure a server rule.

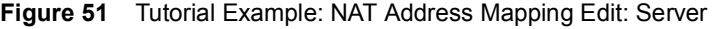

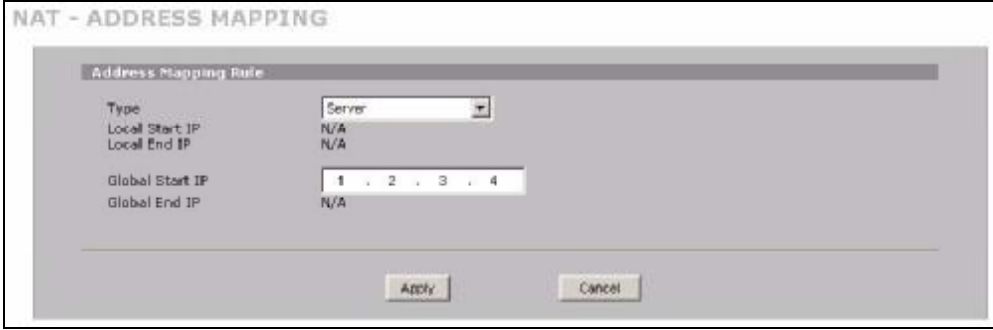

- 3 Click the Port Forwarding tab.
- 4 Select WAN 1.
- 5 Select the Active check box, enter a descriptive name (FTP for example), incoming port number (21) and 192.168.1.39 as the server IP address. Click Apply.

Figure 52 Tutorial Example: NAT Port Forwarding

| <b>XAN Interface</b> |    | <b>MANT F</b>               |                             |                         |     |                         |
|----------------------|----|-----------------------------|-----------------------------|-------------------------|-----|-------------------------|
| Dafacit Server       |    | $\mathbf{C}$ , $\mathbf{C}$ | $\mathbf{t}$ , $\mathbf{0}$ |                         |     | Scilb Page <sup>1</sup> |
| zinctive Name        |    | Incoming Port(s)            |                             | <b>Port Translation</b> |     | Server IP Address       |
| R.<br>⊪⊪             | ż. | $\cdot  z $                 | J                           | ٠                       | 152 | $165$ , $34$            |
| п<br>2               | J  | ٠Þ                          | J                           | - 1                     | J   | U . L . J               |
| B<br>П               | h  | ר .                         | ٦                           | - 1                     | J.  | $0 \cdot 1 \cdot 1$     |
| п                    | J  | ر .                         | J                           | - 1                     | J.  | V.<br>.                 |
| п<br>Ŀ,              | J  | ٠Þ                          | J                           | - 1                     | J.  | V.<br>. u<br>. .        |
| п                    | J  | IJ.                         | IJ                          |                         | J   | v<br>. L<br>. .         |
| п                    | J  | IJ.                         | J                           |                         | J.  | v<br>.                  |
| п<br>問               | J  | ٠Þ                          | J                           | ٠                       | J   | v<br>1.1.1              |
| п<br><b>y</b>        | J  | ٠IJ                         | J                           | - 1                     | J.  | V.<br>.                 |
| п                    | J  | IJ.                         | IJ                          |                         | J.  | U.<br>$1.11 - 1.1$      |

### 4.5.5 Allow WAN-to-LAN Traffic through the Firewall

By default, the ZyXEL Device blocks any traffic initiated from the WAN to the LAN. To have the ZyXEL Device forward traffic initiated from WAN 1 to a local computer or server on the LAN, you need to configure a firewall rule to allow it.

In this example, you create the firewall rules to allow traffic from the WAN to the following servers on the LAN:

- Web server
- Mail server
- FTP server

Figure 53 Tutorial Example: Forwarding Incoming FTP Traffic to a Local Computer

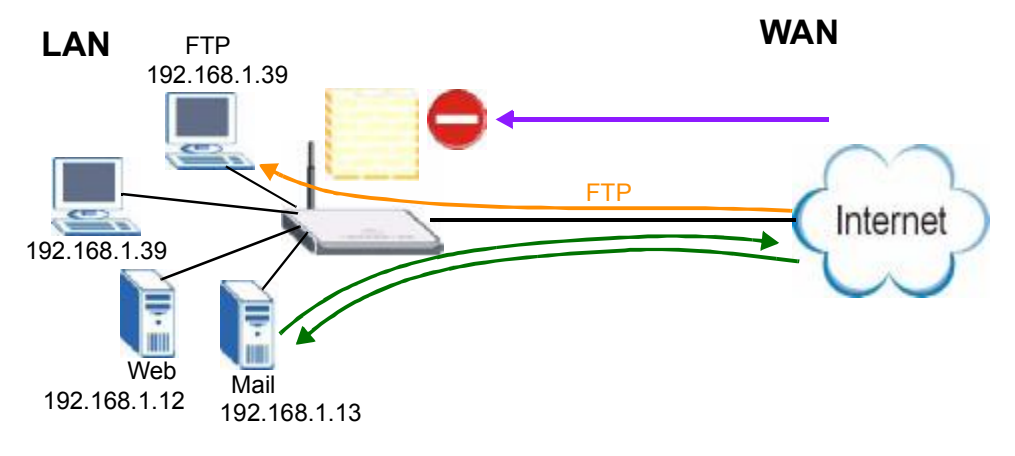

- Click SECURITY > FIREWALL.
- Make sure the firewall is enabled and traffic from WAN 1 to the LAN is dropped.

#### Figure 54 Tutorial Example: Firewall Default Rule

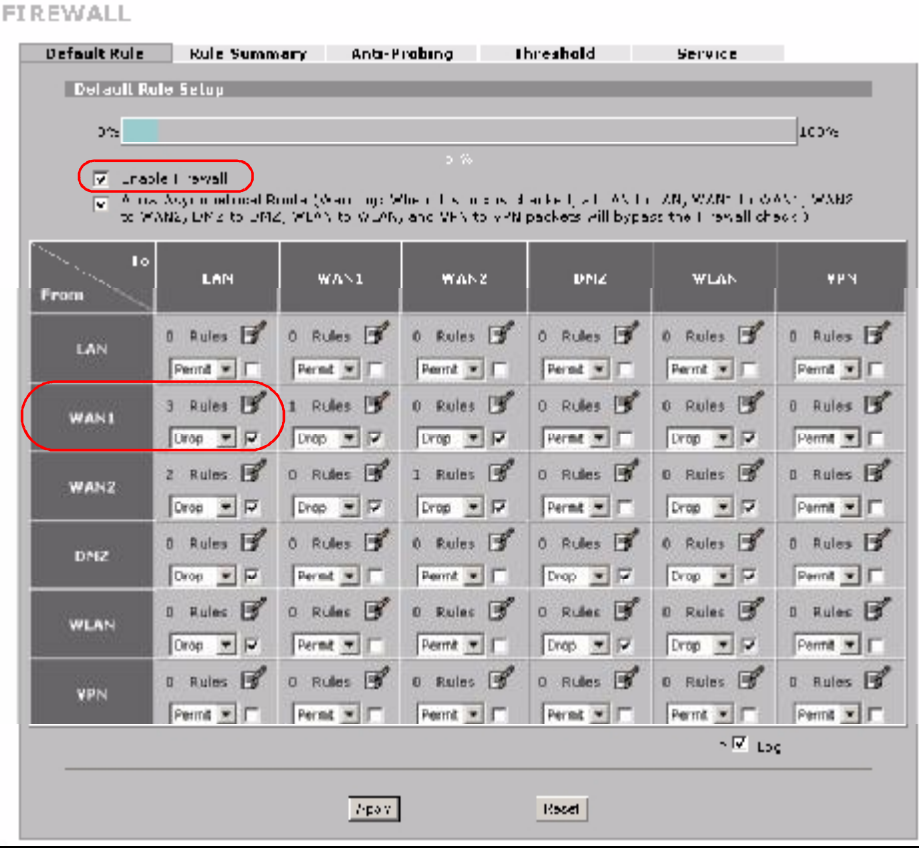

- Go to the Rule Summary screen.
- Select WAN1 to LAN as the packet direction and click Refresh.
- Click the insert icon to create a new firewall rule.

Figure 55 Tutorial Example: Firewall Rule: WAN1 to LAN

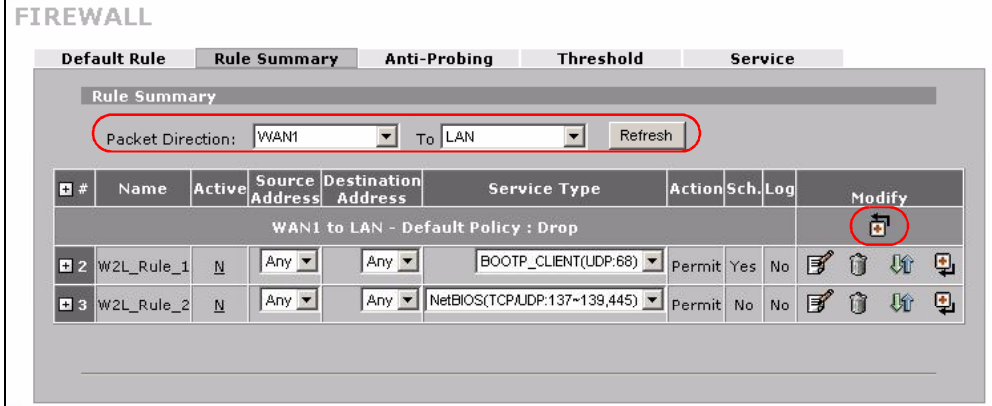

6 Configure a firewall rule to allow HTTP traffic from the WAN to the web server.

Enter a descriptive name (W-L\_Web for example).

Select Any in the Destination Address(es) box and click Delete.

Select Single Address as the destination address type. Enter 192.168.1.12 and click Add.

Figure 56 Tutorial Example: Firewall Rule: WAN to LAN Address Edit for Web Server

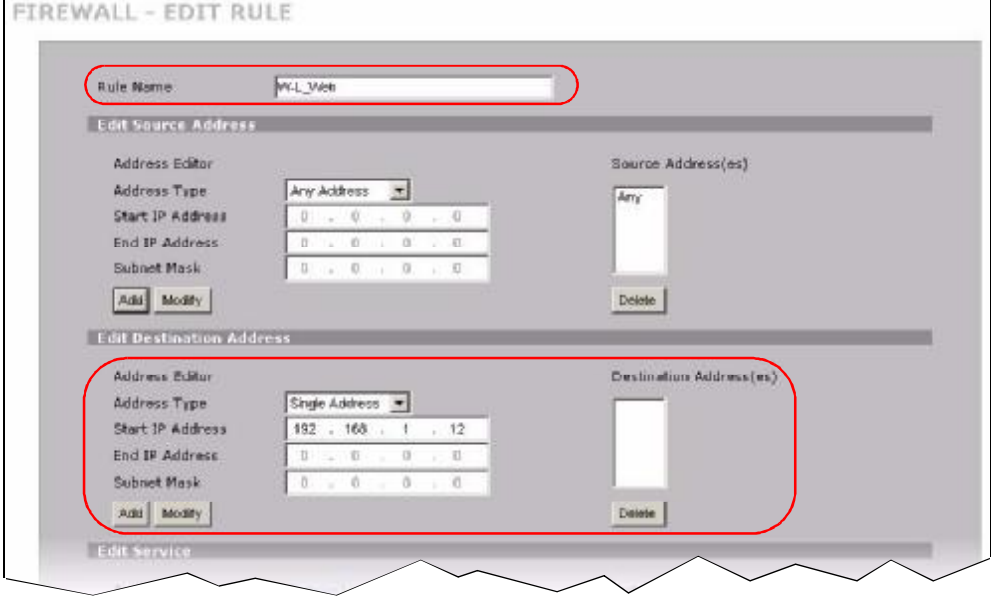

7 Select HTTP(TCP:80) and HTTPS(TCP:443) in the Available Services box on the left, and click >> to add them to the Selected Service(s) box on the right. Click Apply.

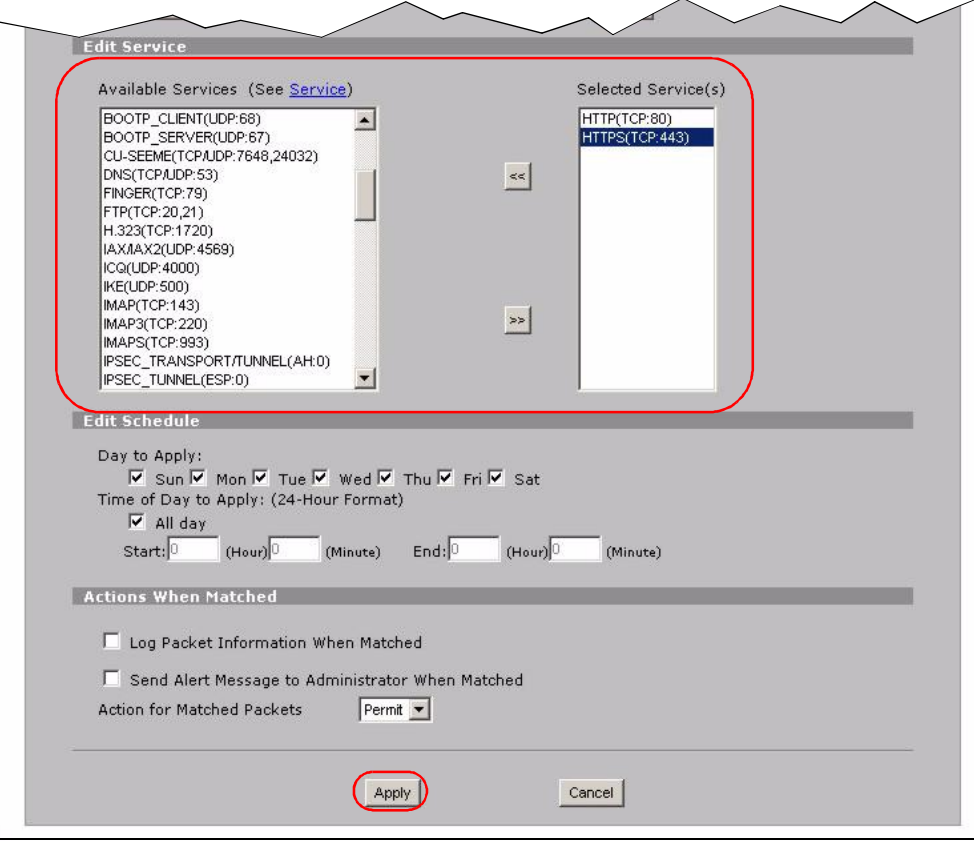

Figure 57 Tutorial Example: Firewall Rule: WAN to LAN Service Edit for Web Server

8 Click the insert icon to configure a firewall rule to allow traffic from the WAN to the mail server.

Enter a descriptive name (W-L\_Mail for example).

Select Any in the Destination Address(es) box and click Delete.

Select Single Address as the destination address type. Enter 192.168.1.13 and click Add.

 $\overline{\phantom{0}}$ 

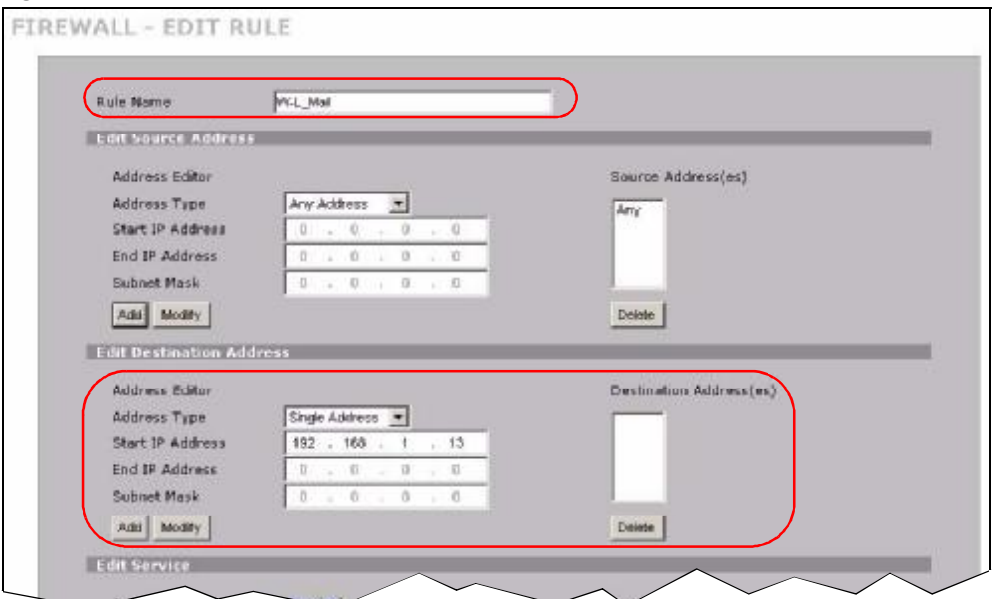

Figure 58 Tutorial Example: Firewall Rule: WAN to LAN Address Edit for Mail Server

9 Select Any(All) in the Available Services box on the left, and click >> to add it to the Selected Service(s) box on the right. Click Apply.

 $\mathbb{R}^2$ 

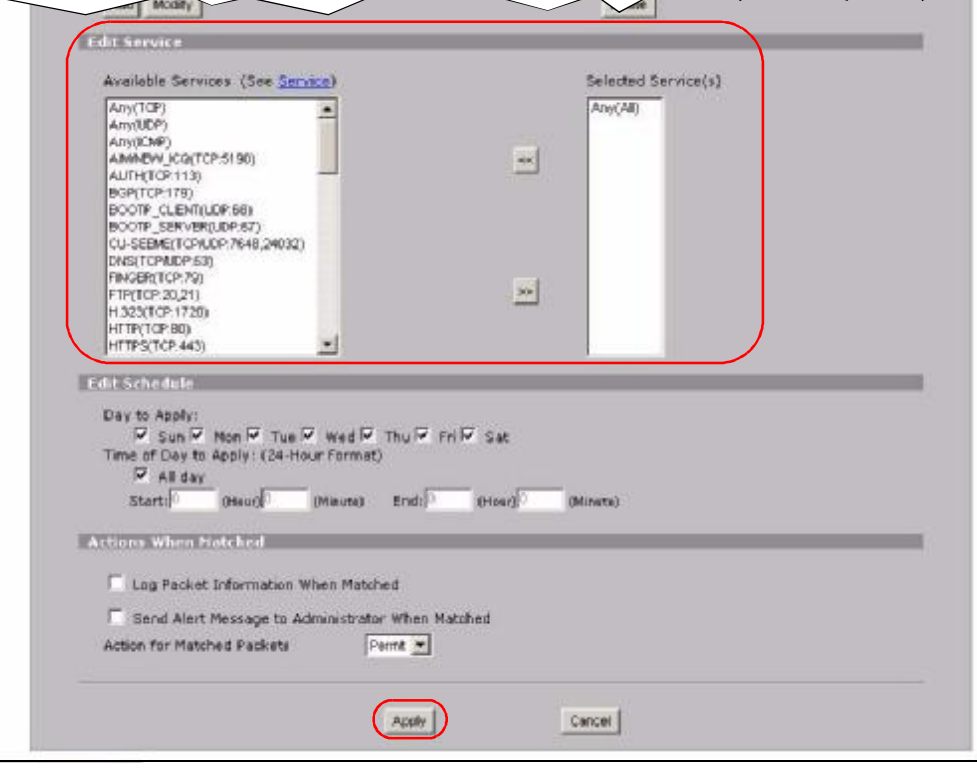

Figure 59 Tutorial Example: Firewall Rule: WAN to LAN Service Edit for Mail Server

÷.

10 Click the insert icon to configure a firewall rule to allow FTP traffic from the WAN to the FTP server.

Enter a descriptive name (W-L\_FTP for example).

Select Any in the Destination Address(es) box and click Delete.

Select Single Address as the destination address type. Enter 192.168.1.39 and click Add.

Figure 60 Tutorial Example: Firewall Rule: WAN to LAN Address Edit for FTP Server

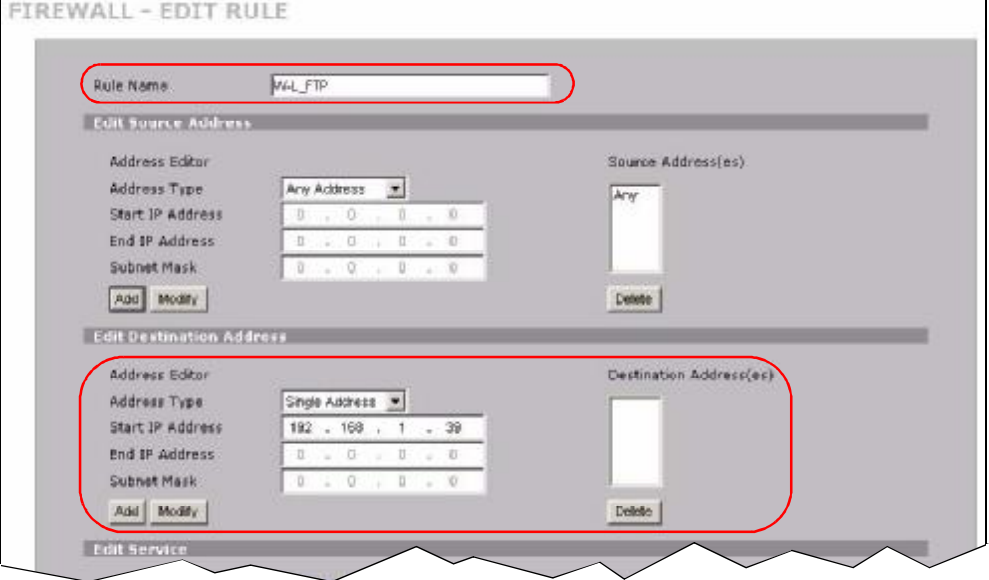

11 Select FTP(TCP:20,21) in the Available Services box on the left, and click  $\gg$  to add it to the Selected Service(s) box on the right. Click Apply.

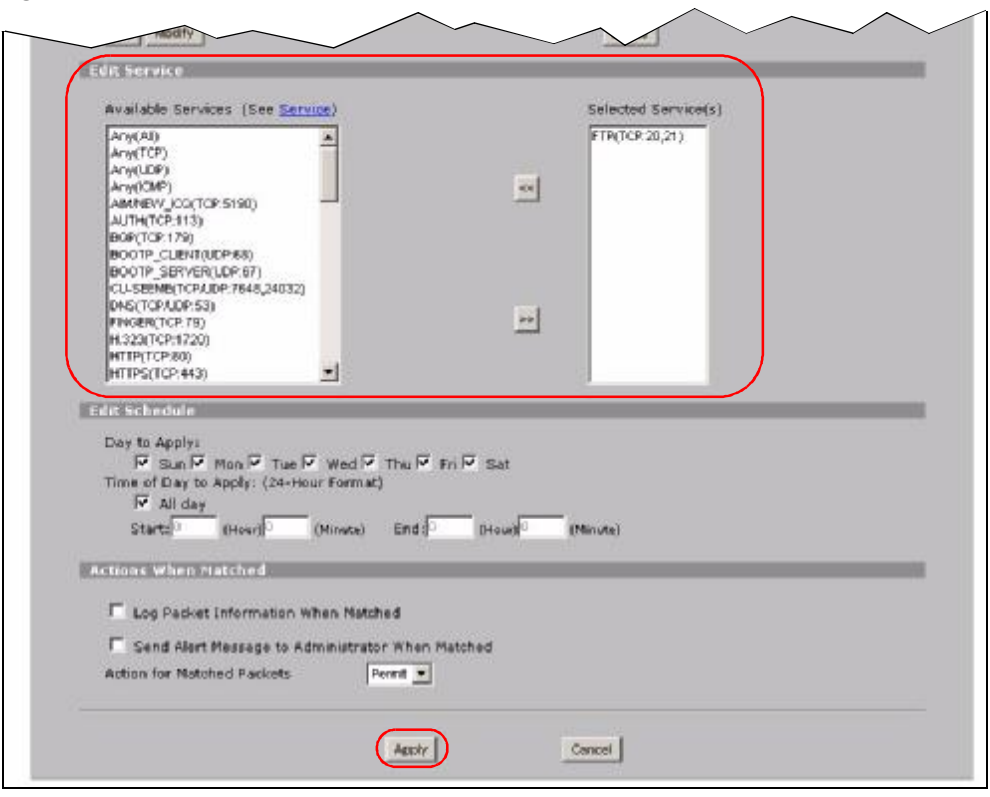

Figure 61 Tutorial Example: Firewall Rule: WAN to LAN Service Edit for FTP Server

12 When you are done, the Rule Summary screen looks as shown.

Figure 62 Tutorial Example: Firewall Rule Summary

| <b>Default Rule</b> |                              |                         | <b>Rule Summary</b>             |                                      | Anti-Probing                              | <b>Threshold</b>                 |                 |           | <b>Service</b> |              |   |                  |   |
|---------------------|------------------------------|-------------------------|---------------------------------|--------------------------------------|-------------------------------------------|----------------------------------|-----------------|-----------|----------------|--------------|---|------------------|---|
|                     | <b>Rule Summary</b>          |                         |                                 |                                      |                                           |                                  |                 |           |                |              |   |                  |   |
|                     | Packet Direction:            |                         | WAN1                            | $\overline{\phantom{a}}$             | To LAN                                    | Refresh                          |                 |           |                |              |   |                  |   |
| 日#                  | Name                         | Active                  | <b>Source</b><br><b>Address</b> | <b>Destination</b><br><b>Address</b> | <b>Service Type</b>                       |                                  | Action Sch. Log |           |                |              |   | Modify           |   |
|                     |                              |                         |                                 |                                      | <b>WAN1 to LAN - Default Policy: Drop</b> |                                  |                 |           |                |              |   | 茚                |   |
| $\Box$ 1            | W-L_FTP                      | Ý                       | Any $\blacktriangledown$        | 192.168.1.39                         |                                           | $FTP(TCP:20,21)$ Permit No       |                 |           | <b>No</b>      | $\mathbb{F}$ | Ĥ | U                | Đ |
| <b>E</b> 2          | W-L_Mail                     | Ŷ                       | Any $\blacktriangledown$        | $192.168.1.13$ -                     |                                           | Any(All) Permit                  |                 | <b>No</b> | <b>No</b>      | ぽ            | Û | $\mathbb{R}$     | ¢ |
| 日3                  | W-L Web                      | Y                       | Any $\blacktriangledown$        | 192.168.1.12 -                       |                                           | HTTP(TCP:80)<br>$\blacksquare$   | Permit          | No        | No.            | f            | Û | 近                | 电 |
| <b>E</b> 4          | W2L_Rule_1                   | $\mathbf{N}$            | Any $\blacktriangledown$        | $Any -$                              |                                           | BOOTP_CLIENT(UDP:68) + Permit No |                 |           | No             | 序            |   | $\mathbb{R}$     | ⊕ |
|                     | $F$ $\frac{1}{2}$ W2L_Rule_2 | $\overline{\mathsf{N}}$ | Any $\blacktriangledown$        | $Any -$                              | NetBIOS(TCP/UDP:137~139,445) > Permit No. |                                  |                 |           | No.            | F            | Ĥ | $\mathfrak{g}_1$ | ⊕ |

### 4.5.6 Testing the Connections

- 1 Open the web browser on one of the local computers and enter any web site's URL in the address bar. If you can access the web site, your WAN 1 connection and NAT address mapping are configured successfully. If you cannot access it, make sure you entered the correct information in the WAN and NAT Address Mapping screens. Also check that the Internet account is active and the computer's IP address is in the same subnet as the ZyXEL Device.
- 2 Open your web browser and try accessing the web server (1.2.3.5) from the outside network. If you cannot access the web server, make sure the NAT address mapping rule is configured correctly and there is a firewall rule to allow HTTP traffic from the WAN to the web server.
- 3 Try accessing the FTP server (1.2.3.4) from the outside network to send or retrieve a file. If you cannot access the FTP server, make sure the NAT port forwarding rule is active and there is a firewall rule to allow FTP traffic from the WAN to FTP server.

# 4.6 Using NAT with Multiple Game Players

If two users (behind the ZyXEL Device) want to connect to the same server to play online games at the same time, but the server does not allow more than one login from the same IP address, you can configure a many-to-many rule instead of a many-to-one rule.

In this example, you have four static IP addresses (1.2.3.4 to 1.2.3.7) from your ISP. After you set up your WAN connection (see Section 4.5.2 on page 78), use the NAT > Address Mapping screen to map the third and forth public IP addresses to the mail server (192.168.1.12) and web server (192.168.1.13) respectively. The first and second public IP addresses are mapped to other outgoing LAN traffic. See Section 4.5.3 on page 82 for more information about IP address mapping.

When you finish configuration, the screen looks as shown.

|    | Local Start IP                                              | Local End IP                                                    | Global Start IP   Global End IP |                | <b>Type</b> |        |
|----|-------------------------------------------------------------|-----------------------------------------------------------------|---------------------------------|----------------|-------------|--------|
| п. | 0.0.0.0                                                     | 255.255.255.255                                                 | 0.0.0.0                         | N/A            | $M-1$       |        |
| z  | <b>N/A</b>                                                  | N/A                                                             | 0.0.0.0                         | N/A            | Server      |        |
|    | Full Feature Address Mapping Rules<br>WAN Interface V/AN1 V |                                                                 |                                 |                |             |        |
|    |                                                             | Local Start IP   Local End IP   Global Start IP   Global End IP |                                 |                | Type:       | modify |
|    | 192.168.1.12                                                | N/A                                                             | 1.2.3.6                         | <b>AUG.</b>    | $1 - 1$     | Fû     |
| z  | 192.168.1.13                                                | N/A                                                             | 1, 2, 3, 7                      | <b>BU/A</b>    | $1 - 1$     | ぼけ     |
| а  | 192.168.1.1                                                 | 192.168.1.254                                                   | 1.2.3A                          | 1.2.3.5        | M-MOV       | ■ ■    |
| п  | $-22$                                                       | $\mathcal{L} = \mathcal{L}$                                     | 1.11                            | 1.111          | ٠           | ぽ 市    |
| в  | 31878                                                       | $1.14 - 1.0$                                                    | 10, 11, 11                      | 40,600         |             | B<br>Û |
| ú  | $1 + 1$                                                     | 1.1.4                                                           | 1111                            | 1111           | ٠           | 了了     |
| n  | 31.4.4                                                      | 4,614                                                           | 111                             | (1, 1, 1)      | ۰           | 国 日    |
| Ð  | $-7.7 -$                                                    | $- - -$                                                         | 0.111                           | <b>ALCOHOL</b> | ٠           | ■ 0    |
| Y  | 31, 41, 44                                                  | 555                                                             | $11 + 1$                        | 00,000         |             | ぽけ     |
| 10 | $1.44 +$                                                    |                                                                 | 111                             | $1 + 1 + 1$    |             | 了自     |

Figure 63 Tutorial Example: NAT Address Mapping Done: Game Playing

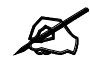

To allow traffic from the WAN to be forwarded through the ZyXEL Device, you must also create a firewall rule. Refer to Section 4.5.5 on page 89 for more information.

Chapter 4 Tutorials

# PART II Network

LAN Screens (101) WAN Screens (111) DMZ Screens (135)

# 

# CHAPTER 1988 - 1988 - 1988 - 1988 - 1988 - 1988 - 1988 - 1988 - 1988 - 1988 - 1988 - 1988 - 1988 - 1988 - 198<br>1988 - 1988 - 1988 - 1988 - 1988 - 1988 - 1988 - 1988 - 1988 - 1988 - 1988 - 1988 - 1988 - 1988 - 1988 - 1988<br>19

# LAN Screens

This chapter describes how to configure LAN settings.

# 5.1 LAN, WAN and the ZyXEL Device

A network is a shared communication system to which many computers are attached.

The Local Area Network (LAN) includes the computers and networking devices in your home or office that you connect to the ZyXEL Device's LAN ports.

The Wide Area Network (WAN) is another network (most likely the Internet) that you connect to the ZyXEL Device's WAN port. See Chapter 6 on page 111 for how to use the WAN screens to set up your WAN connection.

The LAN and the WAN are two separate networks. The ZyXEL Device controls the traffic that goes between them. The following graphic gives an example.

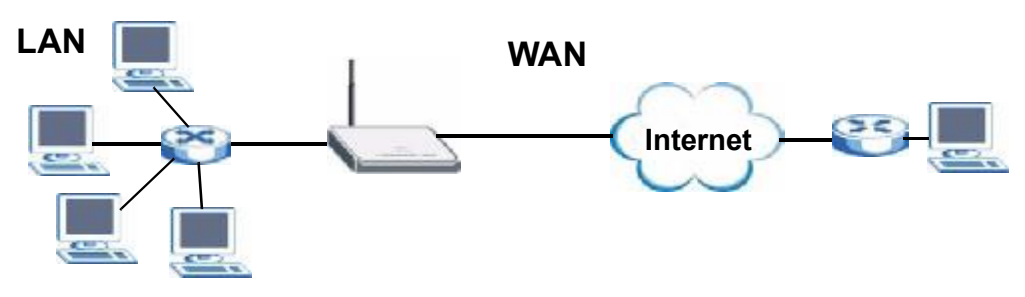

Figure 64 LAN and WAN

# 5.2 IP Address and Subnet Mask

Similar to the way houses on a street share a common street name, so too do computers on a LAN share one common network number.

Where you obtain your network number depends on your particular situation. If the ISP or your network administrator assigns you a block of registered IP addresses, follow their instructions in selecting the IP addresses and the subnet mask.

If the ISP did not explicitly give you an IP network number, then most likely you have a single user account and the ISP will assign you a dynamic IP address when the connection is established. If this is the case, it is recommended that you select a network number from 192.168.0.0 to 192.168.255.0 and you must enable the Network Address Translation (NAT)

feature of the ZyXEL Device. The Internet Assigned Number Authority (IANA) reserved this block of addresses specifically for private use; please do not use any other number unless you are told otherwise. If you select 192.168.1.0 as the network number; it covers 254 individual addresses, from 192.168.1.1 to 192.168.1.254 (zero and 255 are reserved). In other words, the first three numbers specify the network number while the last number identifies an individual computer on that network.

Once you have decided on the network number, pick an IP address that is easy to remember, for instance, 192.168.1.1, for your ZyXEL Device, but make sure that no other device on your network is using that IP address.

The subnet mask specifies the network number portion of an IP address. Your ZyXEL Device will compute the subnet mask automatically based on the IP address that you entered. You don't need to change the subnet mask computed by the ZyXEL Device unless you are instructed to do otherwise.

### 5.2.1 Private IP Addresses

Every machine on the Internet must have a unique address. If your networks are isolated from the Internet, for example, only between your two branch offices, you can assign any IP addresses to the hosts without problems. However, the Internet Assigned Numbers Authority (IANA) has reserved the following three blocks of IP addresses specifically for private networks:

- $\cdot$  10.0.0.0  $-$  10.255.255.255
- $\cdot$  172.16.0.0  $-$  172.31.255.255
- $\cdot$  192.168.0.0  $-$  192.168.255.255

You can obtain your IP address from the IANA, from an ISP or it can be assigned from a private network. If you belong to a small organization and your Internet access is through an ISP, the ISP can provide you with the Internet addresses for your local networks. On the other hand, if you are part of a much larger organization, you should consult your network administrator for the appropriate IP addresses.

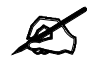

Regardless of your particular situation, do not create an arbitrary IP address; always follow the guidelines above. For more information on address assignment, please refer to RFC 1597, *Address Allocation for Private Internets*  and RFC 1466, *Guidelines for Management of IP Address Space.*

# 5.3 DHCP

The ZyXEL Device can use DHCP (Dynamic Host Configuration Protocol, RFC 2131 and RFC 2132) to automatically assign IP addresses subnet masks, gateways, and some network information like the IP addresses of DNS servers to the computers on your LAN. You can alternatively have the ZyXEL Device relay DHCP information from another DHCP server. If you disable the ZyXEL Device's DHCP service, you must have another DHCP server on your LAN, or else the computers must be manually configured.

### 5.3.1 IP Pool Setup

The ZyXEL Device is pre-configured with a pool of IP addresses for the computers on your LAN. See Chapter 22 on page 345 for the default IP pool range. Do not assign your LAN computers static IP addresses that are in the DHCP pool.

# 5.4 RIP Setup

RIP (Routing Information Protocol, RFC 1058 and RFC 1389) allows a router to exchange routing information with other routers. **RIP Direction** controls the sending and receiving of RIP packets. When set to **Both** or **Out Only**, the ZyXEL Device will broadcast its routing table periodically. When set to **Both** or **In Only**, it will incorporate the RIP information that it receives; when set to None, it will not send any RIP packets and will ignore any RIP packets received.

RIP Version controls the format and the broadcasting method of the RIP packets that the ZyXEL Device sends (it recognizes both formats when receiving). RIP-1 is universally supported; but RIP-2 carries more information. RIP-1 is probably adequate for most networks, unless you have an unusual network topology.

Both RIP-2B and RIP-2M send routing data in RIP-2 format; the difference being that RIP-2B uses subnet broadcasting while RIP-2M uses multicasting. Multicasting can reduce the load on non-router machines since they generally do not listen to the RIP multicast address and so will not receive the RIP packets. However, if one router uses multicasting, then all routers on your network must use multicasting, also.

By default, RIP Direction is set to Both and RIP Version to RIP-1.

# 5.5 Multicast

Traditionally, IP packets are transmitted in one of either two ways - Unicast (1 sender - 1 recipient) or Broadcast (1 sender - everybody on the network). Multicast delivers IP packets to a group of hosts on the network - not everybody and not just 1.

IGMP (Internet Group Multicast Protocol) is a network-layer protocol used to establish membership in a Multicast group - it is not used to carry user data. IGMP version 2 (RFC 2236) is an improvement over version 1 (RFC 1112) but IGMP version 1 is still in wide use. If you would like to read more detailed information about interoperability between IGMP version 2 and version 1, please see sections 4 and 5 of RFC 2236. The class D IP address is used to identify host groups and can be in the range 224.0.0.0 to 239.255.255.255. The address 224.0.0.0 is not assigned to any group and is used by IP multicast computers. The address 224.0.0.1 is used for query messages and is assigned to the permanent group of all IP hosts (including gateways). All hosts must join the 224.0.0.1 group in order to participate in IGMP. The address 224.0.0.2 is assigned to the multicast routers group.

The ZyXEL Device supports both IGMP version 1 (IGMP-v1) and IGMP version 2 (IGMPv2). At start up, the ZyXEL Device queries all directly connected networks to gather group membership. After that, the ZyXEL Device periodically updates this information. IP multicasting can be enabled/disabled on the ZyXEL Device LAN and/or WAN interfaces in the web configurator (LAN; WAN). Select None to disable IP multicasting on these interfaces.

### 5.6 WINS

WINS (Windows Internet Naming Service) is a Windows implementation of NetBIOS Name Server (NBNS) on Windows. It keeps track of NetBIOS computer names. It stores a mapping table of your network's computer names and IP addresses. The table is dynamically updated for IP addresses assigned by DHCP. This helps reduce broadcast traffic since computers can query the server instead of broadcasting a request for a computer name's IP address. In this way WINS is similar to DNS, although WINS does not use a hierarchy (unlike DNS). A network can have more than one WINS server. Samba can also serve as a WINS server.

## 5.7 LAN

Click  $NETWORK > LAN$  to open the LAN screen. Use this screen to configure the ZyXEL Device's IP address and other LAN TCP/IP settings as well as the built-in DHCP server capability that assigns IP addresses and DNS servers to systems that support DHCP client capability.

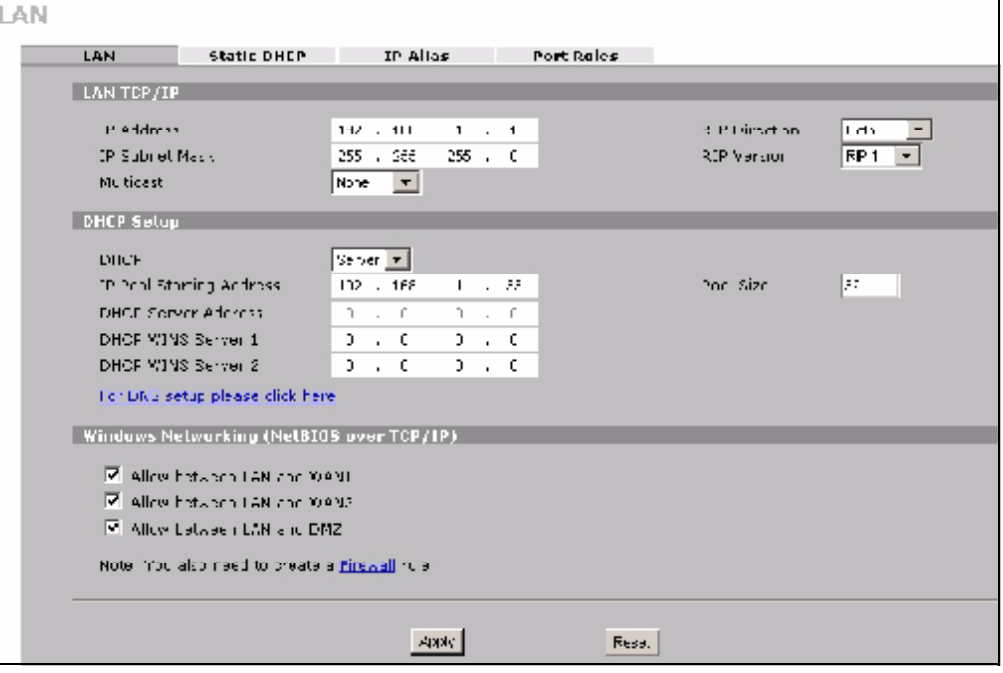

Figure 65 NETWORK > LAN

The following table describes the labels in this screen.

Table 12 NETWORK > LAN

| <b>LABEL</b>                  | <b>DESCRIPTION</b>                                                                                                    |
|-------------------------------|----------------------------------------------------------------------------------------------------|
| <b>LAN TCP/IP</b>             |                                                                                                    |
| <b>IP Address</b>             | Type the IP address of your ZyXEL Device in dotted decimal notation. 192.168.1.1<br>is the factory default. Alternatively, click the right mouse button to copy and/or<br>paste the IP address.                                                                                                    |
| <b>IP Subnet Mask</b>         | The subnet mask specifies the network number portion of an IP address. Your<br>ZyXEL Device automatically calculates the subnet mask based on the IP address<br>that you assign. Unless you are implementing subnetting, use the subnet mask<br>computed by the ZyXEL Device.                                                                                                    |
| <b>RIP Direction</b>          | RIP (Routing Information Protocol, RFC1058 and RFC 1389) allows a router to<br>exchange routing information with other routers. The RIP Direction field controls<br>the sending and receiving of RIP packets. Select the RIP direction from Both/In<br>Only/Out Only/None. When set to Both or Out Only, the ZyXEL Device will<br>broadcast its routing table periodically. When set to Both or In Only, it will<br>incorporate the RIP information that it receives; when set to None, it will not send<br>any RIP packets and will ignore any RIP packets received. Both is the default.                                                                                                    |
| <b>RIP Version</b>            | The RIP Version field controls the format and the broadcasting method of the RIP<br>packets that the ZyXEL Device sends (it recognizes both formats when receiving).<br><b>RIP-1</b> is universally supported but RIP-2 carries more information. RIP-1 is<br>probably adequate for most networks, unless you have an unusual network<br>topology. Both RIP-2B and RIP-2M sends the routing data in RIP-2 format; the<br>difference being that RIP-2B uses subnet broadcasting while RIP-2M uses<br>multicasting. Multicasting can reduce the load on non-router machines since they<br>generally do not listen to the RIP multicast address and so will not receive the RIP<br>packets. However, if one router uses multicasting, then all routers on your network<br>must use multicasting, also. By default, RIP direction is set to <b>Both</b> and the Version<br>set to <b>RIP-1</b> . |
| Multicast                     | Select IGMP V-1 or IGMP V-2 or None. IGMP (Internet Group Multicast Protocol)<br>is a network-layer protocol used to establish membership in a Multicast group - it is<br>not used to carry user data. IGMP version 2 (RFC 2236) is an improvement over<br>version 1 (RFC 1112) but IGMP version 1 is still in wide use. If you would like to<br>read more detailed information about interoperability between IGMP version 2 and<br>version 1, please see sections 4 and 5 of RFC 2236.                                                                                                    |
| <b>DHCP Setup</b>             |                                                                                                    |
| <b>DHCP</b>                   | DHCP (Dynamic Host Configuration Protocol, RFC 2131 and RFC 2132) allows<br>individual clients (workstations) to obtain TCP/IP configuration at startup from a<br>server. Unless you are instructed by your ISP, leave this field set to Server. When<br>configured as a server, the ZyXEL Device provides TCP/IP configuration for the<br>clients. When set as a server, fill in the IP Pool Starting Address and Pool Size<br>fields.                                                                                                    |
|                               | Select Relay to have the ZyXEL Device forward DHCP requests to another DHCP<br>server. When set to Relay, fill in the DHCP Server Address field.<br>Select None to stop the ZyXEL Device from acting as a DHCP server. When you<br>select None, you must have another DHCP server on your LAN, or else the                                                                                                    |
|                               | computers must be manually configured.                                                                                                    |
| IP Pool Starting<br>Address   | This field specifies the first of the contiguous addresses in the IP address pool.                                                                                                    |
| Pool Size                     | This field specifies the size, or count of the IP address pool.                                                                                                    |
| <b>DHCP Server</b><br>Address | Type the IP address of the DHCP server to which you want the ZyXEL Device to<br>relay DHCP requests. Use dotted decimal notation. Alternatively, click the right<br>mouse button to copy and/or paste the IP address.                                                                                                    |

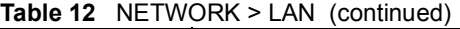

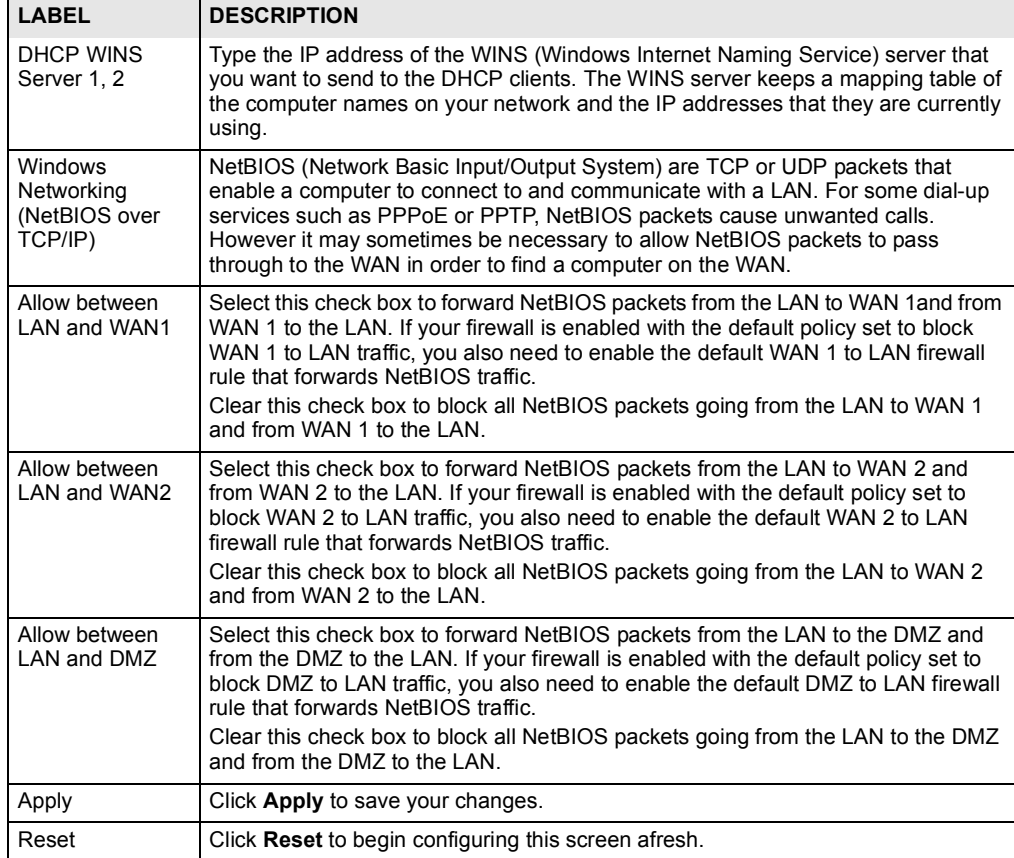

# 5.8 LAN Static DHCP

This table allows you to assign IP addresses on the LAN to specific individual computers based on their MAC Addresses.

Every Ethernet device has a unique MAC (Media Access Control) address. The MAC address is assigned at the factory and consists of six pairs of hexadecimal characters, for example, 00:A0:C5:00:00:02.

To change your ZyXEL Device's static DHCP settings, click  $NETWORK > LAN > Static$ DHCP. The screen appears as shown.

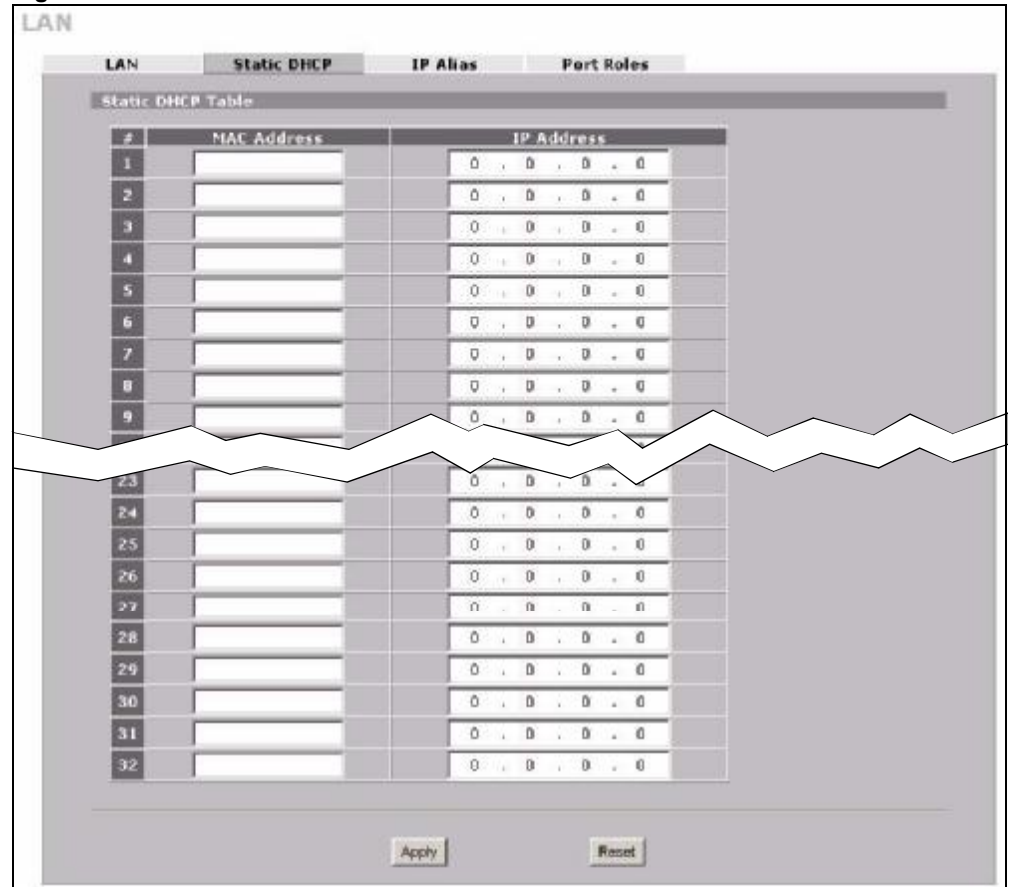

Figure 66 NETWORK > LAN > Static DHCP

The following table describes the labels in this screen.

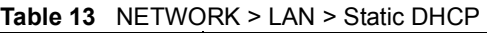

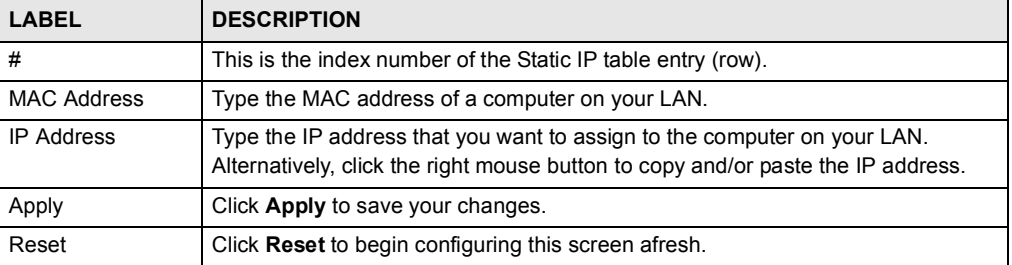

# 5.9 LAN IP Alias

IP alias allows you to partition a physical network into different logical networks over the same Ethernet interface.

The ZyXEL Device has a single LAN interface. Even though more than one of ports 1~4 may be in the LAN port role, they are all still part of a single physical Ethernet interface and all use the same IP address.

The ZyXEL Device supports three logical LAN interfaces via its single physical LAN Ethernet interface. The ZyXEL Device itself is the gateway for each of the logical LAN networks.

When you use IP alias, you can also configure firewall rules to control access between the LAN's logical networks (subnets).

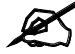

Make sure that the subnets of the logical networks do not overlap.

The following figure shows a LAN divided into subnets A, B, and C.

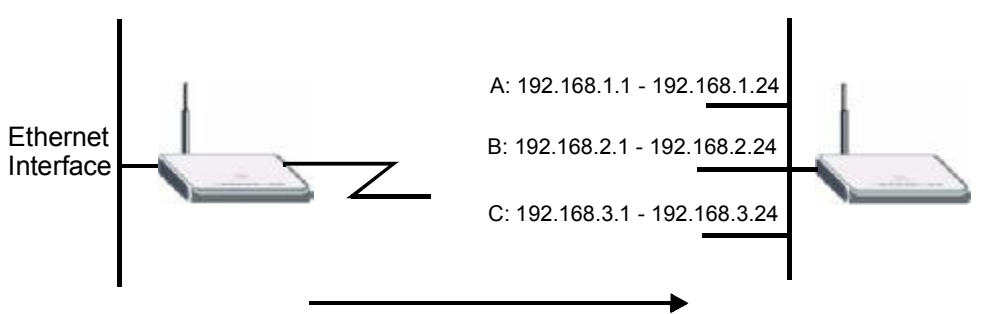

Figure 67 Physical Network & Partitioned Logical Networks

To change your ZyXEL Device's IP alias settings, click NETWORK > LAN > IP Alias. The screen appears as shown.

Figure 68 NETWORK > LAN > IP Alias

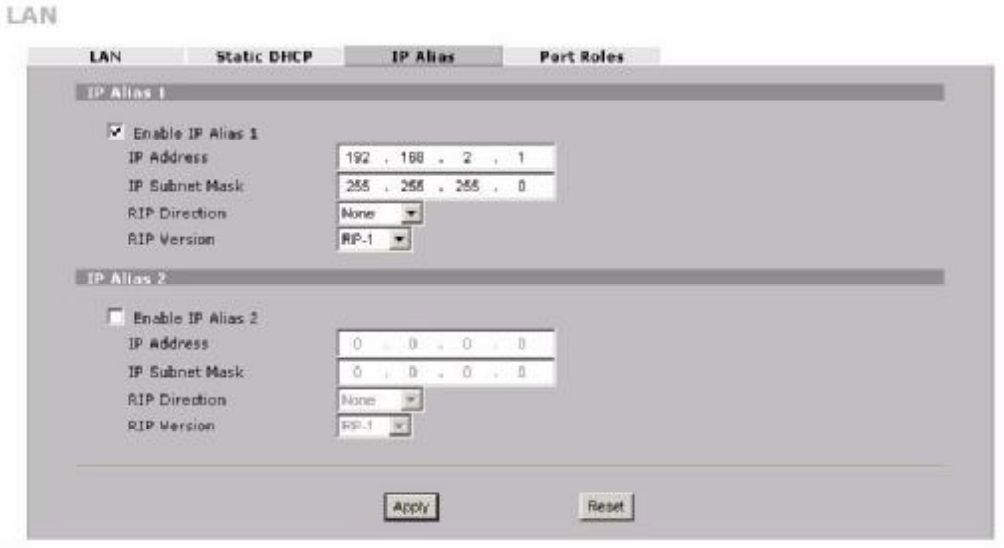
The following table describes the labels in this screen.

Table 14 NETWORK > LAN > IP Alias

| LABEL                                | <b>DESCRIPTION</b>                                                                                                    |
|--------------------------------------|----------------------------------------------------------------------------------------------------|
| Enable IP Alias 1,<br>$\overline{2}$ | Select the check box to configure another LAN network for the ZyXEL Device.                                                                                                    |
| <b>IP Address</b>                    | Enter the IP address of your ZyXEL Device in dotted decimal notation.<br>Alternatively, click the right mouse button to copy and/or paste the IP address.                                                                                                    |
| <b>IP Subnet Mask</b>                | Your ZyXEL Device will automatically calculate the subnet mask based on the IP<br>address that you assign. Unless you are implementing subnetting, use the subnet<br>mask computed by the ZyXEL Device.                                                                                                    |
| <b>RIP Direction</b>                 | RIP (Routing Information Protocol, RFC 1058 and RFC 1389) allows a router to<br>exchange routing information with other routers. The RIP Direction field controls<br>the sending and receiving of RIP packets. Select the RIP direction from Both/In<br>Only/Out Only/None. When set to Both or Out Only, the ZyXEL Device will<br>broadcast its routing table periodically. When set to Both or In Only, it will<br>incorporate the RIP information that it receives; when set to <b>None</b> , it will not send<br>any RIP packets and will ignore any RIP packets received.                                                                                                    |
| <b>RIP Version</b>                   | The RIP Version field controls the format and the broadcasting method of the RIP<br>packets that the ZyXEL Device sends (it recognizes both formats when receiving).<br><b>RIP-1</b> is universally supported but RIP-2 carries more information. RIP-1 is<br>probably adequate for most networks, unless you have an unusual network<br>topology. Both RIP-2B and RIP-2M sends the routing data in RIP-2 format; the<br>difference being that RIP-2B uses subnet broadcasting while RIP-2M uses<br>multicasting. Multicasting can reduce the load on non-router machines since they<br>generally do not listen to the RIP multicast address and so will not receive the RIP<br>packets. However, if one router uses multicasting, then all routers on your network<br>must use multicasting, also. By default, RIP direction is set to <b>Both</b> and the<br>Version set to RIP-1. |
| Apply                                | Click Apply to save your changes.                                                                                                    |
| Reset                                | Click Reset to begin configuring this screen afresh.                                                                                                    |

# 5.10 LAN Port Roles

Use the Port Roles screen to set ports as part of the LAN or DMZ interface. Ports 1~4 on the ZyXEL Device can be part of the LAN or DMZ interface.

Ø

Do the following if you are configuring from a computer connected to a LAN or DMZ port and changing the port's role:

- 1 A port's IP address varies as its role changes, make sure your computer's IP address is in the same subnet as the ZyXEL Device's LAN or DMZ IP address.
- 2 Use the appropriate LAN or DMZ IP address to access the ZyXEL Device.

To change your ZyXEL Device's port role settings, click NETWORK > LAN > Port Roles. The screen appears as shown.

The radio buttons correspond to Ethernet ports on the front panel of the ZyXEL Device. On the ZyXEL Device, ports 1 to 4 are all LAN ports by default.

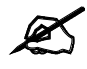

Your changes are also reflected in the DMZ Port Roles screen.

#### Figure 69 NETWORK > LAN > Port Roles

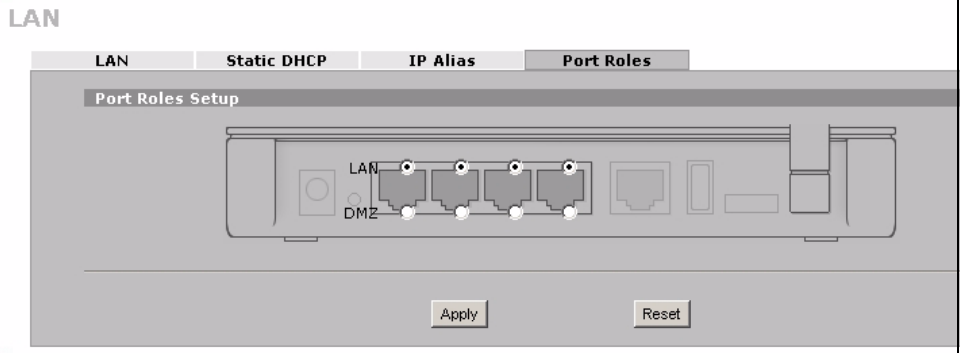

The following table describes the labels in this screen.

| <b>LABEL</b> | <b>DESCRIPTION</b>                                                                                                    |  |
|--------------|----------------------------------------------------------------------------------------------------|--|
| LAN          | Select a port's LAN radio button to use the port as part of the LAN. The port will<br>use the ZyXEL Device's LAN IP address and MAC address. |  |
| <b>DMZ</b>   | Select a port's DMZ radio button to use the port as part of the DMZ. The port will<br>use the ZyXEL Device's DMZ IP address and MAC address. |  |
| Apply        | Click Apply to save your changes.                                                                                                    |  |
| Reset        | Click Reset to begin configuring this screen afresh.                                                                                         |  |

Table 15 NETWORK > LAN > Port Roles

After you change the LAN or DMZ port roles and click Apply, please wait for few seconds until the following screen appears. Click Return to go back to the Port Roles screen.

#### Figure 70 Port Roles Change Complete

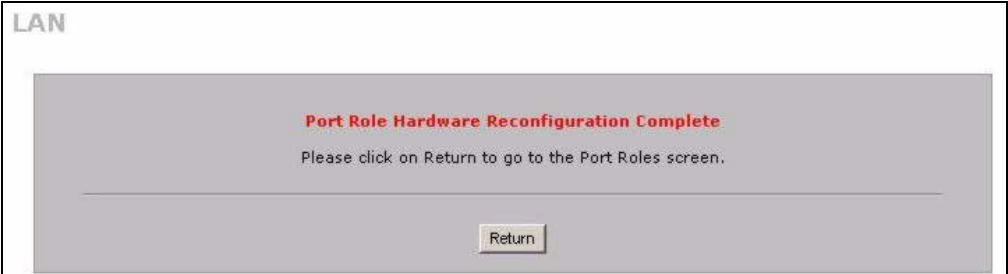

# CHAPTER 6 (1986)

# WAN Screens

This chapter describes how to configure WAN settings.

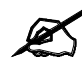

WAN 2 refers to the 3G card on the supported ZyXEL Device.

#### 6.1 WAN Overview

- Use the WAN General screen to configure operation mode, route priority and connection test for the ZyXEL Device.
- Use the WAN 1 screen to configure the WAN1 interface for Internet access on the ZyXEL Device.
- Use the 3G (WAN 2) screen to configure the WAN2 interface for Internet access on the ZyXEL Device.
- Use the Traffic Redirect screen to configure an alternative gateway.

#### 6.2 Multiple WAN

You can use a second connection as a backup to enhance network reliability.

The ZyXEL Device has two WAN ports. You can optionally activate the internal 3G card to use the second 3G WAN interface. You can connect one interface to one ISP (or network) and connect the other to a second ISP (or network).

The ZyXEL Device's NAT feature allows you to configure sets of rules for one WAN interface and separate sets of rules for the other WAN interface. Refer to Chapter 12 on page 225 for details.

You can select through which WAN interface you want to send out traffic from UPnP-enabled applications (see Chapter 16 on page 281).

The ZyXEL Device's DDNS lets you select which WAN interface you want to use for each individual domain name. The DDNS high availability feature lets you have the ZyXEL Device use the other WAN interface for a domain name if the configured WAN interface's connection goes down. See Section 14.10.2 on page 256 for details.

# 6.3 TCP/IP Priority (Metric)

The metric represents the "cost of transmission". A router determines the best route for transmission by choosing a path with the lowest "cost". RIP routing uses hop count as the measurement of cost, with a minimum of "1" for directly connected networks. The number must be between "1" and "15"; a number greater than "15" means the link is down. The smaller the number, the lower the "cost".

- 1 The metric sets the priority for the ZyXEL Device's routes to the Internet. Each route must have a unique metric.
- 2 The priorities of the WAN interface routes must always be higher than the traffic redirect route priorities.

Lets say that you have the WAN operation mode set to active/passive, meaning the ZyXEL Device use the second highest priority WAN interface as a back up. The WAN 1 route has a metric of "2", the WAN 2 route has a metric of "3", and the traffic-redirect route has a metric of "14". In this case, the WAN 1 route acts as the primary default route. If the WAN 1 route fails to connect to the Internet, the ZyXEL Device tries the WAN 2 route next. If the WAN 2 route fails, the ZyXEL Device tries the traffic-redirect route.

The traffic redirect route cannot take priority over the WAN 1 and WAN 2 routes.

# 6.4 WAN General

Click NETWORK > WAN to open the General screen. Use this screen to configure operation mode, route priority and connection test.

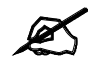

WAN 2 refers to the 3G card on the supported ZyXEL Device.

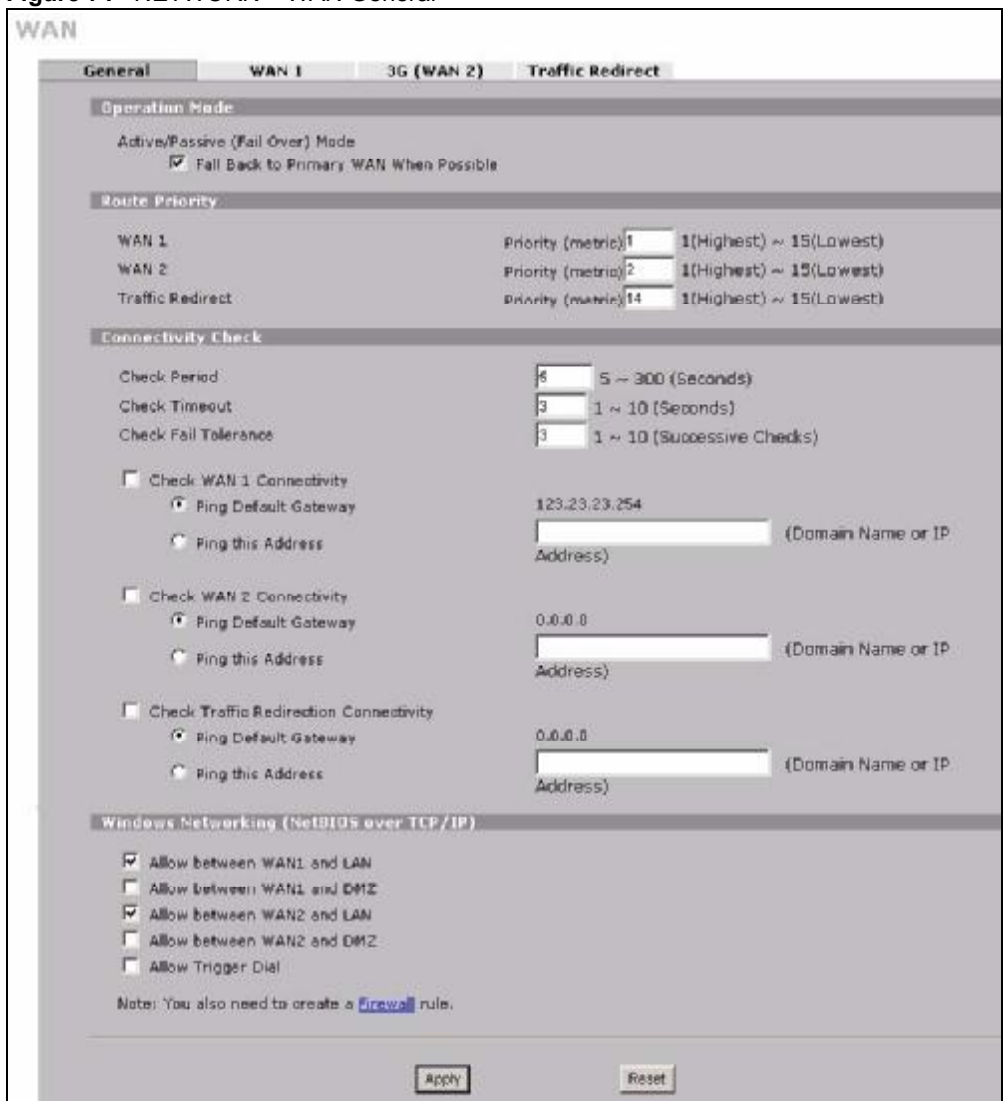

Figure 71 NETWORK > WAN General

| The following table describes the labels in this screen. |  |
|----------------------------------------------------------|--|
|----------------------------------------------------------|--|

Table 16 NETWORK > WAN General

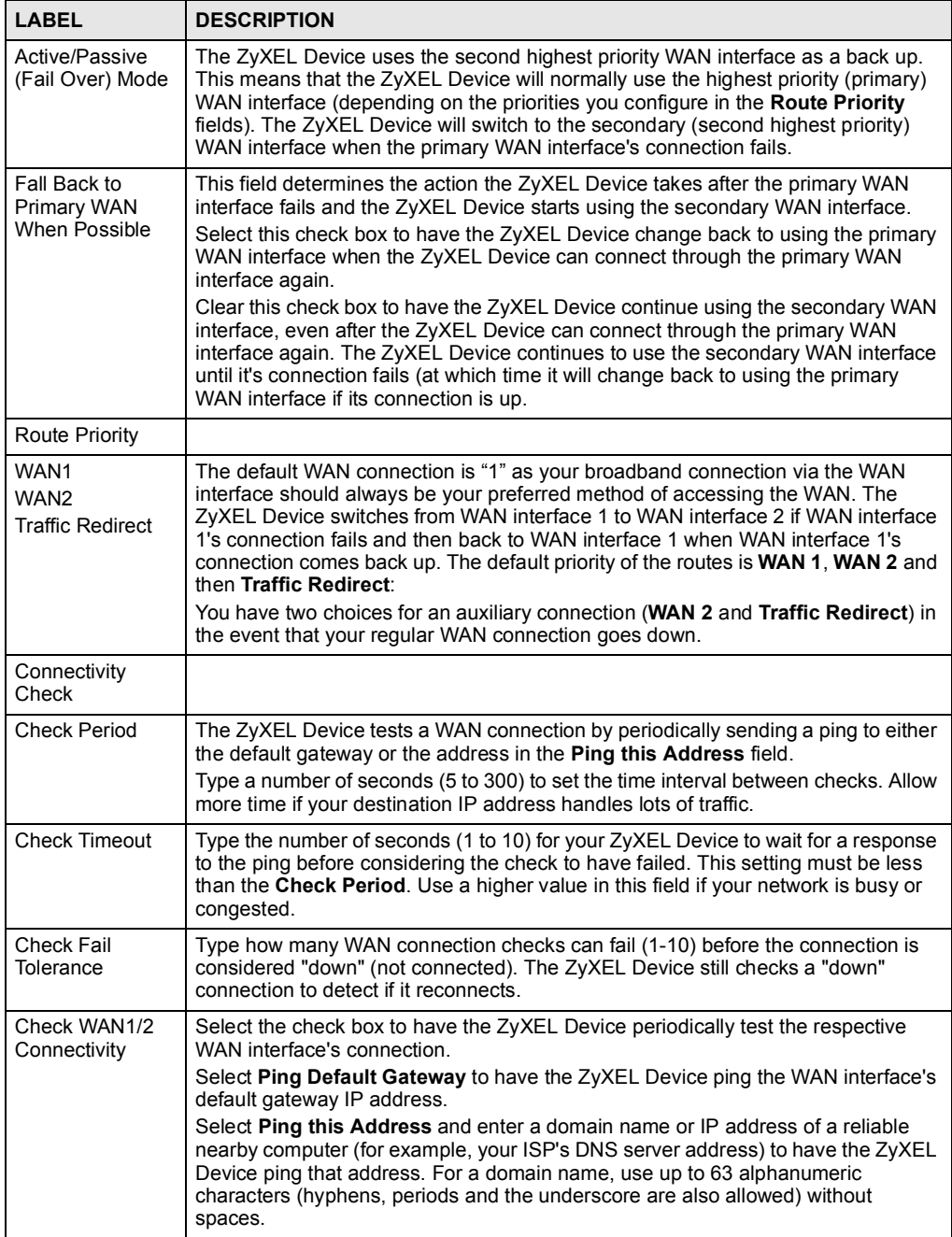

| <b>LABEL</b>                                      | <b>DESCRIPTION</b>                                                                                                    |
|---------------------------------------------------|----------------------------------------------------------------------------------------------------|
| Check Traffic<br>Redirection                      | Select the check box to have the ZyXEL Device periodically test the traffic redirect<br>connection.                                                                                                    |
| Connectivity                                      | Select Ping Default Gateway to have the ZyXEL Device ping the backup<br>gateway's IP address.                                                                                                    |
|                                                   | Select Ping this Address and enter a domain name or IP address of a reliable<br>nearby computer (for example, your ISP's DNS server address) to have the ZyXEL<br>Device ping that address. For a domain name, use up to 63 alphanumeric<br>characters (hyphens, periods and the underscore are also allowed) without<br>spaces.                                                         |
| Windows<br>Networking<br>(NetBIOS over<br>TCP/IP) | NetBIOS (Network Basic Input/Output System) are TCP or UDP packets that<br>enable a computer to connect to and communicate with a LAN. For some dial-up<br>services such as PPPoE or PPTP, NetBIOS packets cause unwanted calls.                                                                                                    |
| Allow between<br>WAN1 and LAN                     | Select this check box to forward NetBIOS packets from WAN 1 to the LAN port and<br>from the LAN port to WAN1. If your firewall is enabled with the default policy set to<br>block WAN 1 to LAN traffic, you also need to enable the default WAN1 to LAN<br>firewall rule that forwards NetBIOS traffic.<br>Clear this check box to block all NetBIOS packets going from WAN 1 to the LAN |
|                                                   | port and from LAN port to WAN1.                                                                                                    |
| Allow between<br>WAN1 and DMZ                     | Select this check box to forward NetBIOS packets from WAN 1 to the DMZ port and<br>from the DMZ port to WAN1.                                                                                                    |
|                                                   | Clear this check box to block all NetBIOS packets going from WAN 1 to the DMZ<br>port and from DMZ port to WAN1.                                                                                                    |
| Allow between<br>WAN2 and LAN                     | Select this check box to forward NetBIOS packets from WAN 2 to the LAN port and<br>from the LAN port to WAN2. If your firewall is enabled with the default policy set to<br>block WAN 2 to LAN traffic, you also need to enable the default WAN2 to LAN<br>firewall rule that forwards NetBIOS traffic.                                                                                  |
|                                                   | Clear this check box to block all NetBIOS packets going from WAN 2 to the LAN<br>port and from LAN port to WAN2.                                                                                                    |
| Allow between<br>WAN2 and DMZ                     | Select this check box to forward NetBIOS packets from WAN 2 to the DMZ port and<br>from the DMZ port to WAN2.                                                                                                    |
|                                                   | Clear this check box to block all NetBIOS packets going from WAN 2 to the DMZ<br>port and from DMZ port to WAN2.                                                                                                    |
| Allow Trigger Dial                                | Select this option to allow NetBIOS packets to initiate calls.                                                                                                    |
| Apply                                             | Click Apply to save your changes.                                                                                                    |
| Reset                                             | Click Reset to begin configuring this screen afresh.                                                                                                    |

Table 16 NETWORK > WAN General (continued)

# 6.5 WAN IP Address Assignment

Every computer on the Internet must have a unique IP address. If your networks are isolated from the Internet, for instance, only between your two branch offices, you can assign any IP addresses to the hosts without problems. However, the Internet Assigned Numbers Authority (IANA) has reserved the following three blocks of IP addresses specifically for private networks.

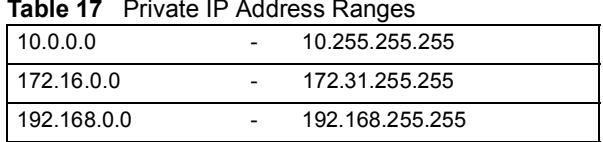

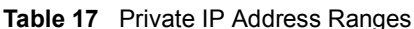

You can obtain your IP address from the IANA, from an ISP or have it assigned by a private network. If you belong to a small organization and your Internet access is through an ISP, the ISP can provide you with the Internet addresses for your local networks. On the other hand, if you are part of a much larger organization, you should consult your network administrator for the appropriate IP addresses.

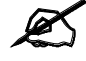

Regardless of your particular situation, do not create an arbitrary IP address; always follow the guidelines above. For more information on address assignment, please refer to RFC 1597, Address Allocation for Private Internets and RFC 1466, Guidelines for Management of IP Address Space.

# 6.6 DNS Server Address Assignment

Use DNS (Domain Name System) to map a domain name to its corresponding IP address and vice versa, for instance, the IP address of [www.zyxel.com](http://www.zyxel.com) is 204.217.0.2. The DNS server is extremely important because without it, you must know the IP address of a computer before you can access it.

The ZyXEL Device can get the DNS server addresses in the following ways.

- 1 The ISP tells you the DNS server addresses, usually in the form of an information sheet, when you sign up. If your ISP gives you DNS server addresses, manually enter them in the DNS server fields.
- 2 If your ISP dynamically assigns the DNS server IP addresses (along with the ZyXEL Device's WAN IP address), set the DNS server fields to get the DNS server address from the ISP.
- 3 You can manually enter the IP addresses of other DNS servers. These servers can be public or private. A DNS server could even be behind a remote IPSec router (see Section 14.5.1 on page 248).

# 6.7 WAN MAC Address

Every Ethernet device has a unique MAC (Media Access Control) address. The MAC address is assigned at the factory and consists of six pairs of hexadecimal characters, for example, 00:A0:C5:00:00:02.

You can configure the WAN port's MAC address by either using the factory default or cloning the MAC address from a computer on your LAN. Once it is successfully configured, the address will be copied to the "rom" file (ZyNOS configuration file). It will not change unless you change the setting or upload a different "rom" file.

#### 6.8 WAN 1

Use this screen to change your ZyXEL Device's WAN 1 ISP, IP and MAC settings. Click  $NETWORK > WAN > WAN 1$  to display this screen. The screen differs by the encapsulation.

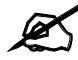

The WAN 1 and WAN 2 IP addresses of a ZyXEL Device with multiple WAN interfaces must be on different subnets.

#### 6.8.1 WAN Ethernet Encapsulation

For ISPs (such as Telstra) that send UDP heartbeat packets to verify that the customer is still online, please create a WAN-to-WAN/ZyXEL Device firewall rule for those packets. Contact your ISP to find the correct port number.

The screen shown next is for Ethernet encapsulation.

Figure 72 NETWORK > WAN > WAN 1 (Ethernet Encapsulation)

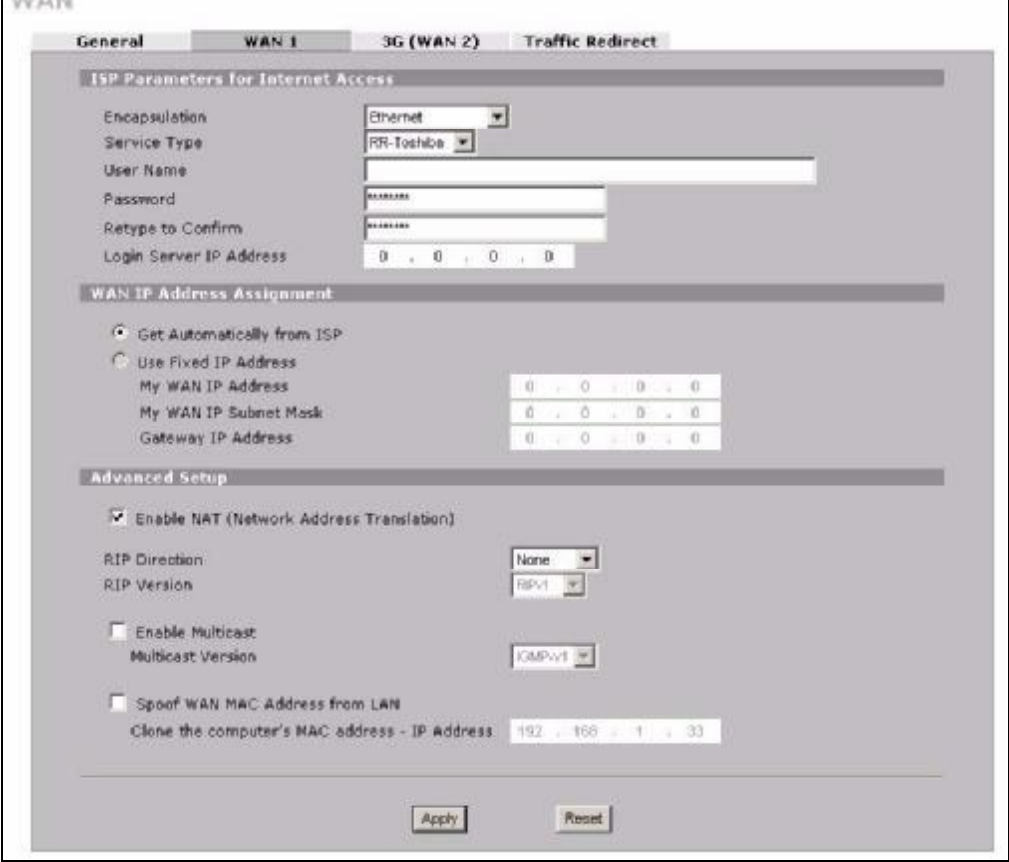

Table 18 NETWORK > WAN > WAN 1 (Ethernet Encapsulation)

| <b>LABEL</b>                                             | <b>DESCRIPTION</b>                                                                                                    |  |
|----------------------------------------------------------|----------------------------------------------------------------------------------------------------|--|
| <b>ISP Parameters</b><br>for Internet<br>Access          |                                                                                                    |  |
| Encapsulation                                            | You must choose the Ethernet option when the WAN port is used as a regular<br>Ethernet.                                                                                                    |  |
| Service Type                                             | Choose from Standard, Telstra (RoadRunner Telstra authentication method), RR-<br>Manager (Roadrunner Manager authentication method), RR-Toshiba<br>(Roadrunner Toshiba authentication method) or Telia Login.<br>The following fields do not appear with the <b>Standard</b> service type.                                                  |  |
| User Name                                                | Type the user name given to you by your ISP.                                                                                                    |  |
| Password                                                 | Type the password associated with the user name above.                                                                                                    |  |
| Retype to<br>Confirm                                     | Type your password again to make sure that you have entered is correctly.                                                                                                    |  |
| Login Server IP<br>Address                               | Type the authentication server IP address here if your ISP gave you one.<br>This field is not available for Telia Login.                                                                                                    |  |
| Login Server<br>(Telia Login only)                       | Type the domain name of the Telia login server, for example login1.telia.com.                                                                                                    |  |
| Relogin<br>Every(min)<br>(Telia Login only)              | The Telia server logs the ZyXEL Device out if the ZyXEL Device does not log in<br>periodically. Type the number of minutes from 1 to 59 (30 default) for the ZyXEL<br>Device to wait between logins.                                                                                                    |  |
| <b>WAN IP Address</b><br>Assignment                      |                                                                                                    |  |
| Get automatically<br>from ISP                            | Select this option If your ISP did not assign you a fixed IP address. This is the<br>default selection.                                                                                                    |  |
| Use Fixed IP<br>Address                                  | Select this option If the ISP assigned a fixed IP address.                                                                                                    |  |
| My WAN IP<br>Address                                     | Enter your WAN IP address in this field if you selected Use Fixed IP Address.                                                                                                    |  |
| My WAN IP<br>Subnet Mask                                 | Enter the IP subnet mask (if your ISP gave you one) in this field if you selected Use<br><b>Fixed IP Address.</b>                                                                                                    |  |
| Gateway IP<br>Address                                    | Enter the gateway IP address (if your ISP gave you one) in this field if you selected<br><b>Use Fixed IP Address.</b>                                                                                                    |  |
| <b>Advanced Setup</b>                                    |                                                                                                    |  |
| Enable NAT<br>(Network<br><b>Address</b><br>Translation) | Network Address Translation (NAT) allows the translation of an Internet protocol<br>address used within one network (for example a private IP address used in a local<br>network) to a different IP address known within another network (for example a<br>public IP address used on the Internet).<br>Select this check box to enable NAT. |  |

| <b>LABEL</b>                                     | <b>DESCRIPTION</b>                                                                                                    |  |
|--------------------------------------------------|----------------------------------------------------------------------------------------------------|--|
| <b>RIP Direction</b>                             | RIP (Routing Information Protocol) allows a router to exchange routing information<br>with other routers. The RIP Direction field controls the sending and receiving of<br>RIP packets.                                                                                                    |  |
|                                                  | Choose Both, None, In Only or Out Only.                                                                                                    |  |
|                                                  | When set to Both or Out Only, the ZyXEL Device will broadcast its routing table<br>periodically.                                                                                                    |  |
|                                                  | When set to <b>Both</b> or <b>In Only</b> , the ZyXEL Device will incorporate RIP information<br>that it receives.                                                                                                    |  |
|                                                  | When set to <b>None</b> , the ZyXEL Device will not send any RIP packets and will ignore<br>any RIP packets received.<br>By default, RIP Direction is set to Both.                                                                                                    |  |
|                                                  |                                                                                                    |  |
| <b>RIP Version</b>                               | The RIP Version field controls the format and the broadcasting method of the RIP<br>packets that the ZyXEL Device sends (it recognizes both formats when receiving).                                                                                                    |  |
|                                                  | Choose RIP-1, RIP-2B or RIP-2M.                                                                                                    |  |
|                                                  | <b>RIP-1</b> is universally supported; but <b>RIP-2</b> carries more information. RIP-1 is<br>probably adequate for most networks, unless you have an unusual network<br>topology. Both RIP-2B and RIP-2M sends the routing data in RIP-2 format; the<br>difference being that RIP-2B uses subnet broadcasting while RIP-2M uses<br>multicasting. Multicasting can reduce the load on non-router machines since they<br>generally do not listen to the RIP multicast address and so will not receive the RIP<br>packets. However, if one router uses multicasting, then all routers on your network<br>must use multicasting, also. By default, the RIP Version field is set to RIP-1. |  |
| <b>Enable Multicast</b>                          | Select this check box to turn on IGMP (Internet Group Multicast Protocol). IGMP is<br>a network-layer protocol used to establish membership in a Multicast group - it is<br>not used to carry user data.                                                                                                    |  |
| <b>Multicast Version</b>                         | Choose None (default), IGMP-V1 or IGMP-V2. IGMP (Internet Group Multicast<br>Protocol) is a session-layer protocol used to establish membership in a Multicast<br>group - it is not used to carry user data. IGMP version 2 (RFC 2236) is an<br>improvement over version 1 (RFC 1112) but IGMP version 1 is still in wide use. If<br>you would like to read more detailed information about interoperability between<br>IGMP version 2 and version 1, please see sections 4 and 5 of RFC 2236.                                                                                                    |  |
| Spoof WAN MAC<br>Address from<br>LAN             | You can configure the WAN port's MAC address by either using the factory<br>assigned default MAC Address or cloning the MAC address of a computer on your<br>LAN. By default, the ZyXEL Device uses the factory assigned MAC Address to<br>identify itself on the WAN.                                                                                                    |  |
|                                                  | Otherwise, select the check box next to <b>Spoof WAN MAC Address from LAN</b> and<br>enter the IP address of the computer on the LAN whose MAC you are cloning.<br>Once it is successfully configured, the address will be copied to the rom file<br>(ZyNOS configuration file). It will not change unless you change the setting or<br>upload a different ROM file.                                                                                                    |  |
| Clone the                                        | Enter the IP address of the computer on the LAN whose MAC you are cloning.                                                                                                    |  |
| computer's MAC<br>address - IP<br><b>Address</b> | If you clone the MAC address of a computer on your LAN, it is recommended that<br>you clone the MAC address prior to hooking up the WAN port.                                                                                                    |  |
| Apply                                            | Click Apply to save your changes.                                                                                                    |  |
| Reset                                            | Click Reset to begin configuring this screen afresh.                                                                                                    |  |

Table 18 NETWORK > WAN > WAN 1 (Ethernet Encapsulation) (continued)

#### 6.8.2 PPPoE Encapsulation

The ZyXEL Device supports PPPoE (Point-to-Point Protocol over Ethernet). PPPoE is an IETF standard (RFC 2516) specifying how a personal computer (PC) interacts with a broadband modem (DSL, cable, wireless, etc.) connection. The PPPoE option is for a dial-up connection using PPPoE.

For the service provider, PPPoE offers an access and authentication method that works with existing access control systems (for example RADIUS).

One of the benefits of PPPoE is the ability to let you access one of multiple network services, a function known as dynamic service selection. This enables the service provider to easily create and offer new IP services for individuals.

Operationally, PPPoE saves significant effort for both you and the ISP or carrier, as it requires no specific configuration of the broadband modem at the customer site.

By implementing PPPoE directly on the ZyXEL Device (rather than individual computers), the computers on the LAN do not need PPPoE software installed, since the ZyXEL Device does that part of the task. Furthermore, with NAT, all of the LANs' computers will have access.

The screen shown next is for **PPPoE** encapsulation.

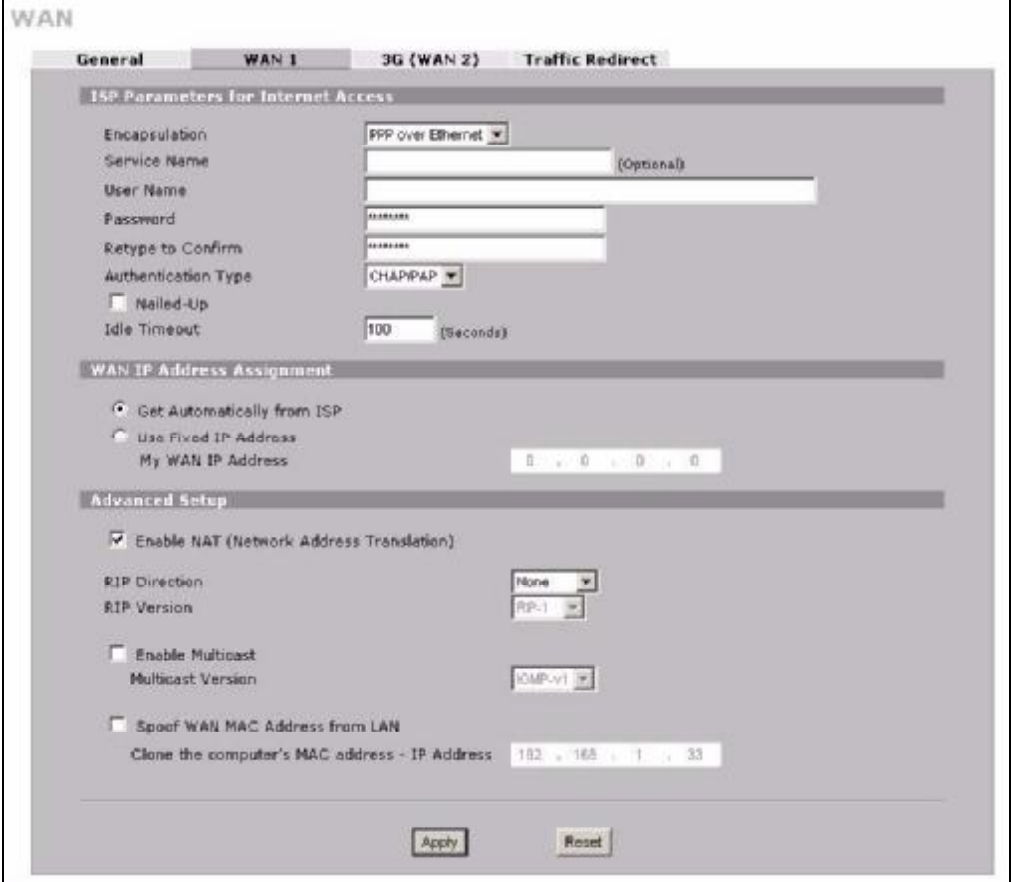

#### Figure 73 NETWORK > WAN > WAN 1 (PPPoE Encapsulation)

Table 19 NETWORK > WAN > WAN 1 (PPPoE Encapsulation)

| LABEL                                           | <b>DESCRIPTION</b>                                                                                                    |
|-------------------------------------------------|----------------------------------------------------------------------------------------------------|
| <b>ISP Parameters</b><br>for Internet<br>Access |                                                                                                    |
| Encapsulation                                   | Select <b>PPPoE</b> for a dial-up connection using PPPoE.                                                                     |
| Service Name                                    | Type the PPPoE service name provided to you by your ISP. PPPoE uses a service<br>name to identify and reach the PPPoE server. |
| User Name                                       | Type the user name given to you by your ISP.                                                                                  |
| Password                                        | Type the password associated with the user name above.                                                                        |
| Retype to<br>Confirm                            | Type your password again to make sure that you have entered is correctly.                                                     |

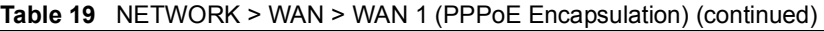

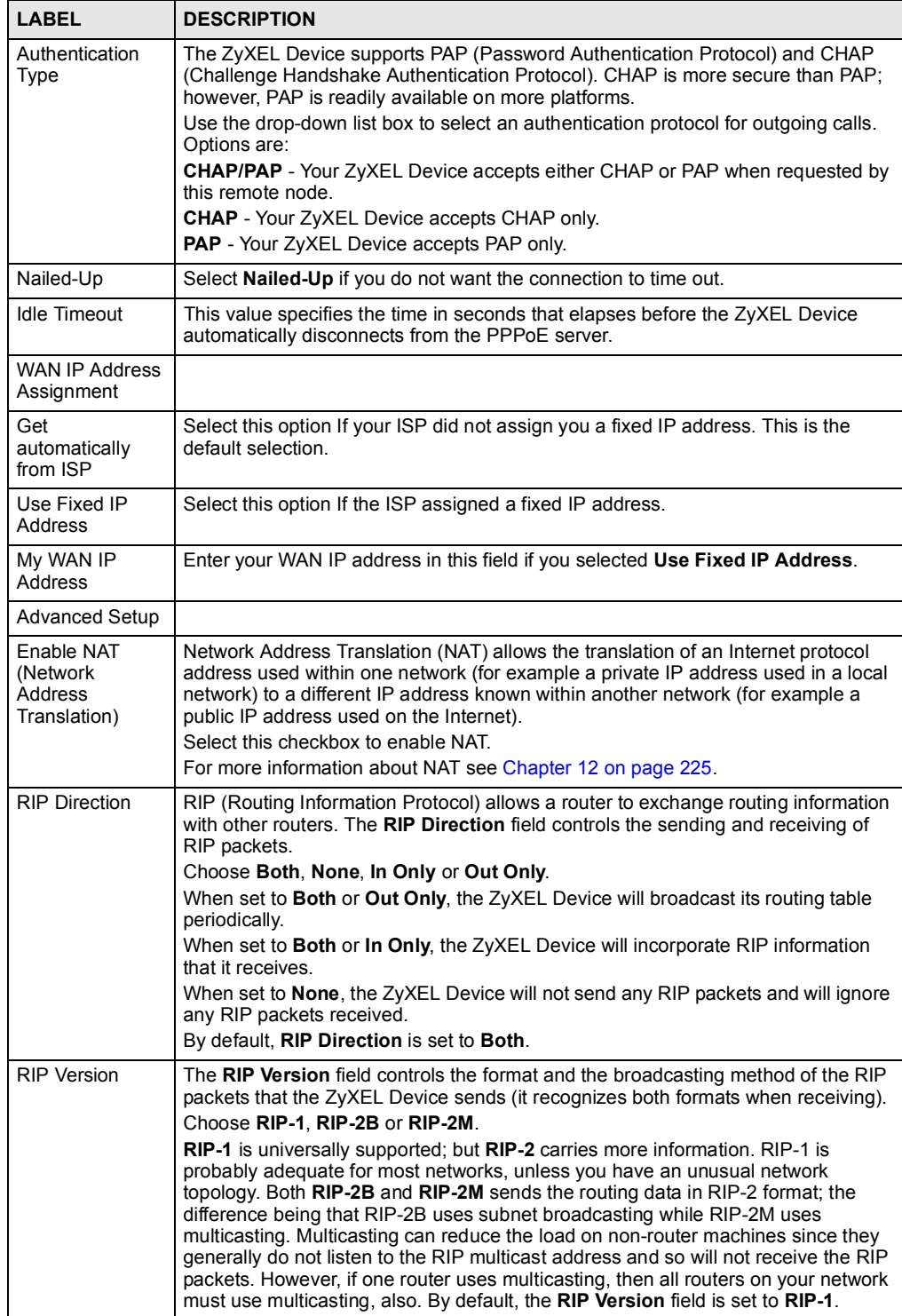

| <b>LABEL</b>                                           | <b>DESCRIPTION</b>                                                                                                    |  |
|--------------------------------------------------------|----------------------------------------------------------------------------------------------------|--|
| Enable Multicast                                       | Select this check box to turn on IGMP (Internet Group Multicast Protocol). IGMP is<br>a network-layer protocol used to establish membership in a Multicast group - it is<br>not used to carry user data.                                                                                                    |  |
| <b>Multicast Version</b>                               | Choose None (default), IGMP-V1 or IGMP-V2. IGMP (Internet Group Multicast<br>Protocol) is a session-layer protocol used to establish membership in a Multicast<br>$group - it$ is not used to carry user data. IGMP version $2$ (RFC 2236) is an<br>improvement over version 1 (RFC 1112) but IGMP version 1 is still in wide use. If<br>you would like to read more detailed information about interoperability between<br>IGMP version 2 and version 1, please see sections 4 and 5 of RFC 2236.                                                                                                    |  |
| Spoof WAN MAC<br>Address from<br>LAN                   | You can configure the WAN port's MAC address by either using the factory<br>assigned default MAC Address or cloning the MAC address of a computer on your<br>LAN. By default, the ZyXEL Device uses the factory assigned MAC Address to<br>identify itself on the WAN.<br>Otherwise, select the check box next to <b>Spoof WAN MAC Address from LAN</b> and<br>enter the IP address of the computer on the LAN whose MAC you are cloning.<br>Once it is successfully configured, the address will be copied to the rom file<br>(ZyNOS configuration file). It will not change unless you change the setting or<br>upload a different ROM file. |  |
| Clone the<br>computer's MAC<br>address - IP<br>Address | Enter the IP address of the computer on the LAN whose MAC you are cloning.<br>If you clone the MAC address of a computer on your LAN, it is recommended that<br>you clone the MAC address prior to hooking up the WAN port.                                                                                                    |  |
| Apply                                                  | Click Apply to save your changes.                                                                                                    |  |
| Reset                                                  | Click Reset to begin configuring this screen afresh.                                                                                                    |  |

Table 19 NETWORK > WAN > WAN 1 (PPPoE Encapsulation) (continued)

#### 6.8.3 PPTP Encapsulation

Point-to-Point Tunneling Protocol (PPTP) is a network protocol that enables secure transfer of data from a remote client to a private server, creating a Virtual Private Network (VPN) using TCP/IP-based networks.

PPTP supports on-demand, multi-protocol and virtual private networking over public networks, such as the Internet. The screen shown next is for PPTP encapsulation.

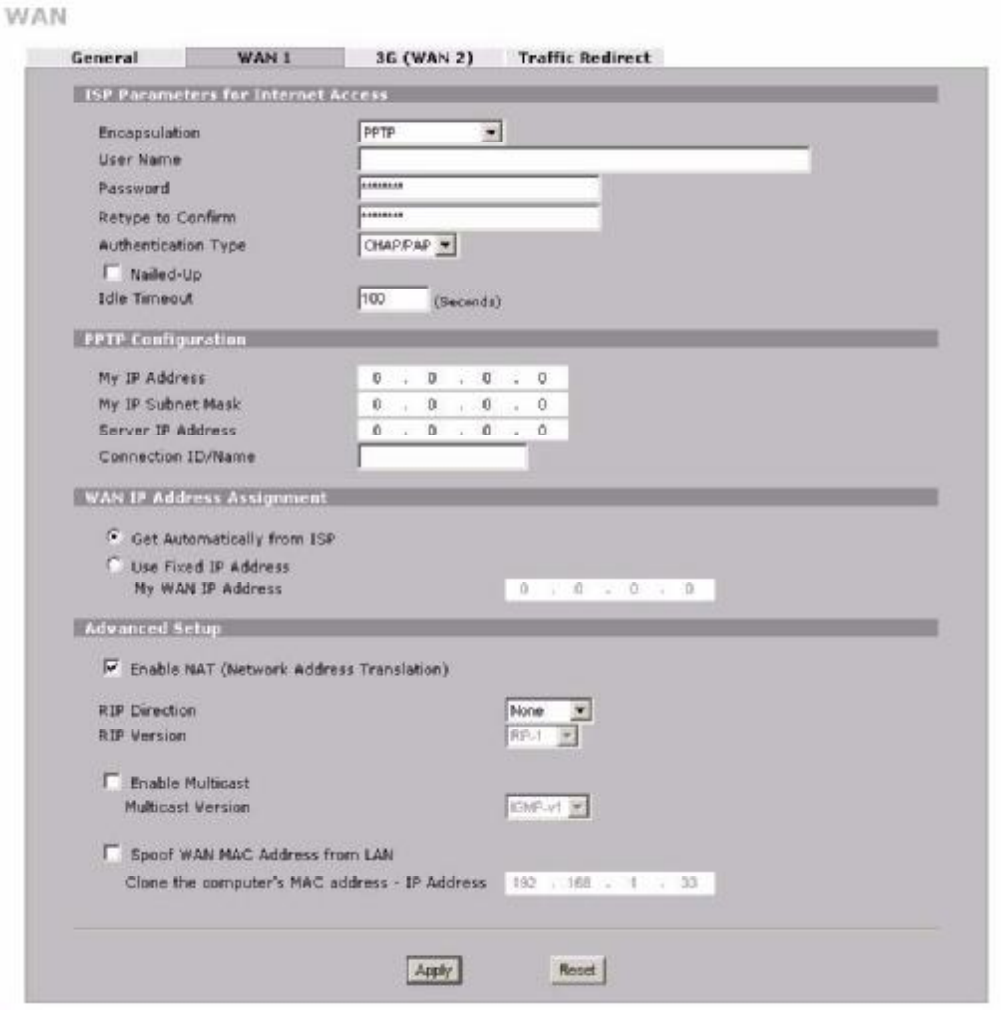

Figure 74 NETWORK > WAN > WAN 1 (PPTP Encapsulation)

The following table describes the labels in this screen.

Table 20 NETWORK > WAN > WAN 1 (PPTP Encapsulation)

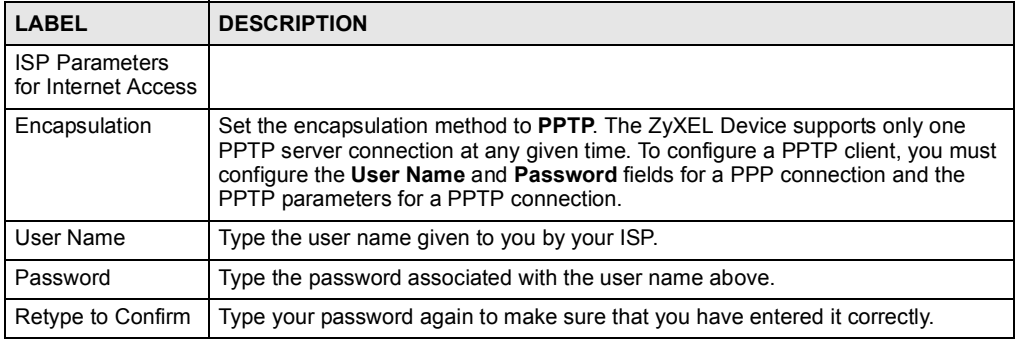

| <b>LABEL</b>                                   | <b>DESCRIPTION</b>                                                                                                    |  |
|------------------------------------------------|----------------------------------------------------------------------------------------------------|--|
| Authentication<br>Type                         | The ZyXEL Device supports PAP (Password Authentication Protocol) and CHAP<br>(Challenge Handshake Authentication Protocol). CHAP is more secure than PAP;<br>however, PAP is readily available on more platforms.<br>Use the drop-down list box to select an authentication protocol for outgoing calls.<br>Options are:<br><b>CHAP/PAP</b> - Your ZyXEL Device accepts either CHAP or PAP when requested<br>by this remote node.<br><b>CHAP</b> - Your ZyXEL Device accepts CHAP only.<br>PAP - Your ZyXEL Device accepts PAP only. |  |
| Nailed-up                                      | Select Nailed-Up if you do not want the connection to time out.                                                                                                    |  |
| Idle Timeout                                   | This value specifies the time in seconds that elapses before the ZyXEL Device<br>automatically disconnects from the PPTP server.                                                                                                    |  |
| <b>PPTP</b><br>Configuration                   |                                                                                                    |  |
| My IP Address                                  | Type the (static) IP address assigned to you by your ISP.                                                                                                    |  |
| My IP Subnet<br>Mask                           | Your ZyXEL Device will automatically calculate the subnet mask based on the IP<br>address that you assign. Unless you are implementing subnetting, use the subnet<br>mask computed by the ZyXEL Device.                                                                                                    |  |
| Server IP Address                              | Type the IP address of the PPTP server.                                                                                                    |  |
| Connection ID/<br>Name                         | Type your identification name for the PPTP server.                                                                                                    |  |
| <b>WAN IP Address</b><br>Assignment            |                                                                                                    |  |
| Get automatically<br>from ISP                  | Select this option If your ISP did not assign you a fixed IP address. This is the<br>default selection.                                                                                                    |  |
| Use Fixed IP<br>Address                        | Select this option If the ISP assigned a fixed IP address.                                                                                                    |  |
| My WAN IP<br>Address                           | Enter your WAN IP address in this field if you selected Use Fixed IP Address.                                                                                                    |  |
| <b>Advanced Setup</b>                          |                                                                                                    |  |
| Enable NAT<br>(Network Address<br>Translation) | Network Address Translation (NAT) allows the translation of an Internet protocol<br>address used within one network (for example a private IP address used in a local<br>network) to a different IP address known within another network (for example a<br>public IP address used on the Internet).<br>Select this checkbox to enable NAT.                                                                                                    |  |
|                                                | For more information about NAT see Chapter 12 on page 225.                                                                                                    |  |
| <b>RIP Direction</b>                           | RIP (Routing Information Protocol) allows a router to exchange routing<br>information with other routers. The RIP Direction field controls the sending and<br>receiving of RIP packets.<br>Choose Both, None, In Only or Out Only.<br>When set to Both or Out Only, the ZyXEL Device will broadcast its routing table<br>periodically.<br>When set to Both or In Only, the ZyXEL Device will incorporate RIP information<br>that it receives.<br>When set to <b>None</b> , the ZyXEL Device will not send any RIP packets and will   |  |
|                                                | ignore any RIP packets received.<br>By default, RIP Direction is set to Both.                                                                                                    |  |

Table 20 NETWORK > WAN > WAN 1 (PPTP Encapsulation) (continued)

| LABEL                                     | <b>DESCRIPTION</b>                                                                                                    |  |
|-------------------------------------------|----------------------------------------------------------------------------------------------------|--|
| <b>RIP Version</b>                        | The RIP Version field controls the format and the broadcasting method of the RIP<br>packets that the ZyXEL Device sends (it recognizes both formats when<br>receiving).                                                                                                    |  |
|                                           | Choose RIP-1, RIP-2B or RIP-2M.                                                                                                    |  |
|                                           | <b>RIP-1</b> is universally supported; but <b>RIP-2</b> carries more information. RIP-1 is<br>probably adequate for most networks, unless you have an unusual network<br>topology. Both RIP-2B and RIP-2M sends the routing data in RIP-2 format; the<br>difference being that RIP-2B uses subnet broadcasting while RIP-2M uses<br>multicasting. Multicasting can reduce the load on non-router machines since they<br>generally do not listen to the RIP multicast address and so will not receive the RIP<br>packets. However, if one router uses multicasting, then all routers on your<br>network must use multicasting, also. By default, the RIP Version field is set to<br><b>RIP-1.</b> |  |
| Enable Multicast                          | Select this check box to turn on IGMP (Internet Group Multicast Protocol). IGMP<br>is a network-layer protocol used to establish membership in a Multicast group - it<br>is not used to carry user data.                                                                                                    |  |
| <b>Multicast Version</b>                  | Choose None (default), IGMP-V1 or IGMP-V2. IGMP (Internet Group Multicast<br>Protocol) is a session-layer protocol used to establish membership in a Multicast<br>group – it is not used to carry user data. IGMP version 2 (RFC 2236) is an<br>improvement over version 1 (RFC 1112) but IGMP version 1 is still in wide use. If<br>you would like to read more detailed information about interoperability between<br>IGMP version 2 and version 1, please see sections 4 and 5 of RFC 2236.                                                                                                    |  |
| Spoof WAN MAC<br>Address from LAN         | You can configure the WAN port's MAC address by either using the factory<br>assigned default MAC Address or cloning the MAC address of a computer on<br>your LAN. By default, the ZyXEL Device uses the factory assigned MAC Address<br>to identify itself on the WAN.<br>Otherwise, select the check box next to <b>Spoof WAN MAC Address from LAN</b>                                                                                                    |  |
|                                           | and enter the IP address of the computer on the LAN whose MAC you are<br>cloning. Once it is successfully configured, the address will be copied to the rom<br>file (ZyNOS configuration file). It will not change unless you change the setting or<br>upload a different ROM file.                                                                                                    |  |
| Clone the                                 | Enter the IP address of the computer on the LAN whose MAC you are cloning.                                                                                                    |  |
| computer's MAC<br>address - IP<br>Address | If you clone the MAC address of a computer on your LAN, it is recommended that<br>you clone the MAC address prior to hooking up the WAN port.                                                                                                    |  |
| Apply                                     | Click Apply to save your changes.                                                                                                    |  |
| Reset                                     | Click Reset to begin configuring this screen afresh.                                                                                                    |  |

Table 20 NETWORK > WAN > WAN 1 (PPTP Encapsulation) (continued)

# 6.9 3G (WAN 2)

3G (Third Generation) is a digital, packet-switched wireless technology. Bandwidth usage is optimized as multiple users share the same channel and bandwidth is only allocated to users when they send data. It allows fast transfer of voice and non-voice data and provides broadband Internet access to mobile devices.

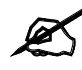

The actual data rate you obtain varies depending on your 3G card, the signal strength of the service provider's base station, your service plan, etc.

If the signal strength of a 3G network is too low, the 3G card may switch to an available 2.5G or 2.75G network. See the following table for a comparison between 2G, 2.5G, 2.75G, 3G and 3.5G wireless technologies.

| <b>NAME</b> | <b>TYPE</b>          | <b>MOBILE PHONE AND DATA STANDARDS</b>                                                                                                    |                                                                                                    | <b>DATA</b>  |
|-------------|----------------------|----------------------------------------------------------------------------------------------------|----------------------------------------------------------------------------------------------------|--------------|
|             |                      | <b>GSM-BASED</b>                                                                                                    | <b>CDMA-BASED</b>                                                                                                    | <b>SPEED</b> |
| 2G          | Circuit-<br>switched | <b>GSM (Global System for Mobile</b><br>Communications), Personal Handy-<br>phone System (PHS), etc.                                                                                                    | Interim Standard 95 (IS-95), the first<br>CDMA-based digital cellular standard<br>pioneered by Qualcomm. The brand<br>name for IS-95 is cdmaOne. IS-95 is<br>also known as TIA-EIA-95.                                                                                             | Slow         |
| 2.5G        | Packet-<br>switched  | <b>GPRS (General Packet Radio</b><br>Services), High-Speed Circuit-<br>Switched Data (HSCSD), etc.                                                                                                    | CDMA2000 is a hybrid 2.5G / 3G<br>protocol of mobile telecommunications<br>standards that use CDMA, a multiple                                                                                                    |              |
| 2.75G       | Packet-<br>switched  | Enhanced Data rates for GSM<br>Evolution (EDGE), Enhanced GPRS<br>(EGPRS), etc.                                                                                                    | access scheme for digital radio.<br>CDMA2000 1xRTT (1 times Radio<br>Transmission Technology) is the core<br>CDMA2000 wireless air interface<br>standard. It is also known as 1x, 1xRTT,<br>or IS-2000 and considered to be a 2.5G<br>or 2.75G technology.                         |              |
| 3G          | Packet-<br>switched  | <b>UMTS (Universal Mobile</b><br>Telecommunications System), a third-<br>generation (3G) wireless standard<br>defined in ITUA specification, is<br>sometimes marketed as 3GSM. The<br>UMTS uses GSM infrastructures and<br>W-CDMA (Wideband Code Division<br>Multiple Access) as the air interface. | CDMA2000 EV-DO (Evolution-Data<br>Optimized, originally 1x Evolution-Data<br>Only), also referred to as EV-DO, EVDO,<br>or just EV, is an evolution of CDMA2000<br>1xRTT and enables high-speed wireless<br>connectivity. It is also denoted as IS-856<br>or High Data Rate (HDR). |              |
| 3.5G        | Packet-<br>switched  | HSDPA (High-Speed Downlink Packet<br>Access) is a mobile telephony<br>protocol, used for UMTS-based 3G<br>networks and allows for higher data<br>transfer speeds.                                                                                                    |                                                                                                    | Fast         |

Table 21 2G, 2.5G, 2.75G, 3G and 3.5G Wireless Technologies

A. The International Telecommunication Union (ITU) is an international organization within which governments and the private sector coordinate global telecom networks and services.

> After you activate 3G on your ZyXEL Device, the 3G connection becomes WAN 2. Refer to the Chapter 22 on page 345 for the type of 3G cards that you can use in the ZyXEL Device along with the corresponding supported features.

> To change your ZyXEL Device's 3G WAN settings, click NETWORK > WAN > 3G (WAN 2) or WIRELESS  $> 3G$  (WAN 2).

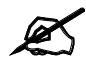

The WAN 1 and WAN 2 IP addresses of a ZyXEL Device with multiple WAN interfaces must be on different subnets.

Figure 75 NETWORK > WAN > 3G (WAN 2)

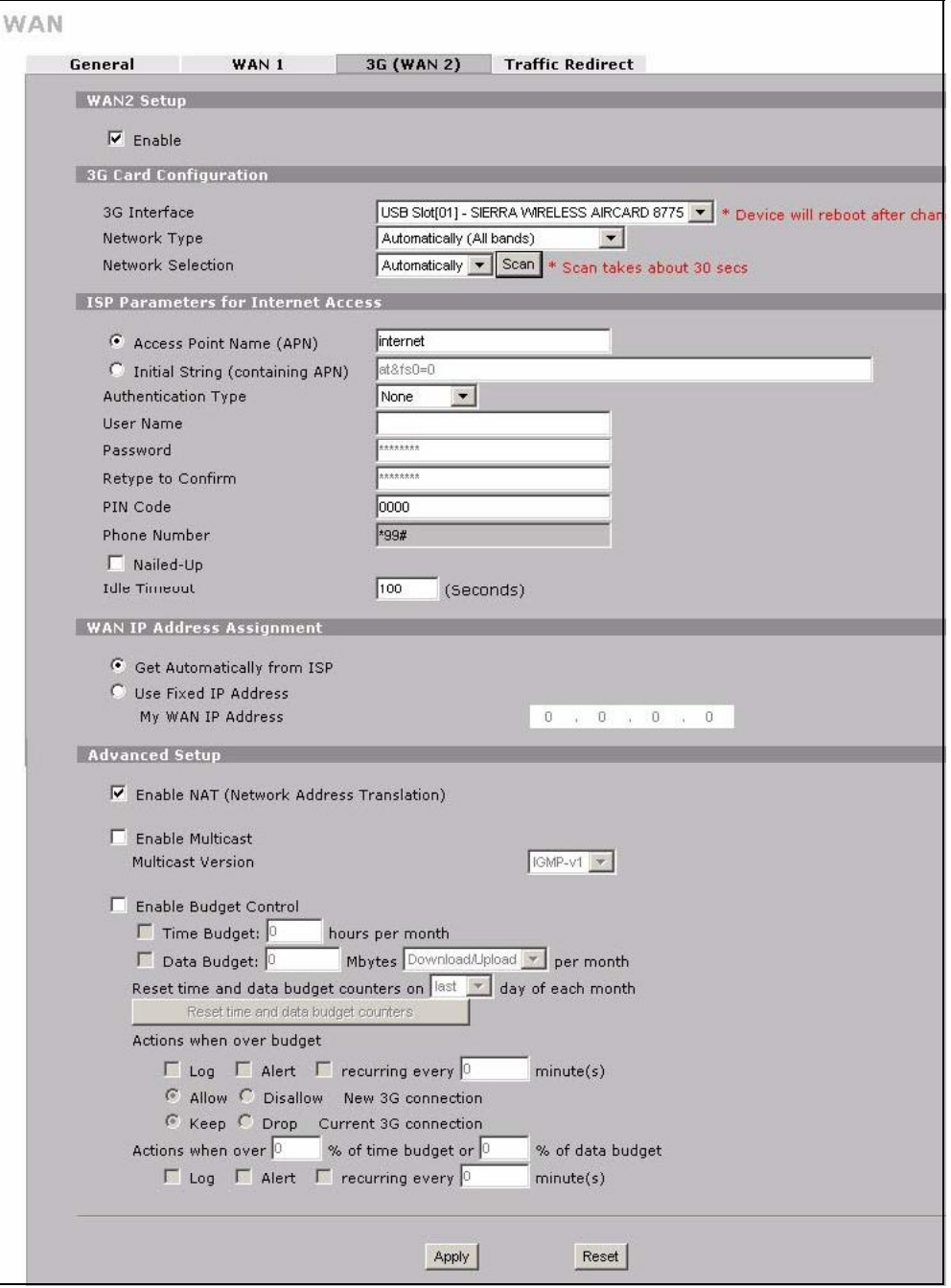

Table 22 NETWORK > WAN > 3G (WAN 2)

| <b>LABEL</b>                                    | <b>DESCRIPTION</b>                                                                                                    |  |
|-------------------------------------------------|----------------------------------------------------------------------------------------------------|--|
| <b>WAN2 Setup</b>                               |                                                                                                    |  |
| Enable                                          | Select this option to enable WAN 2. The Network Type and Network Selection<br>fields appear.                                                                                                    |  |
| 3G Card<br>Configuration                        |                                                                                                    |  |
| 3G Interface                                    | This displays the model of the 3G card installed in your ZyXEL Device.                                                                                                    |  |
| Network Type                                    | Select the type of 3G service and frequency band for your 3G connection. If you<br>are unsure what to select, check with your 3G service provider to find the 3G<br>service available to you in your region.<br>Select Automatically (All bands) to have the card connect to the highest speed<br>network available. Once connected the ZyXEL Device will continue searching for<br>and connecting to the highest speed network as it becomes available.<br>Select UMTS/HSDPA only (WCDMA 2100) to access HSDPA or UMTS networks<br>available at 2100 Mhz in your region. At the time of writing, Europe and Asia offer |  |
|                                                 | UMTS or HSDPA using WCDMA 2100.<br>Select GPRS/EDGE (GSM 900/1800) only to access GPRS or EDGE networks<br>available at 900 or 1800 Mhz in your region. At the time of writing, Europe and<br>most of Asia offer GPRS or EDGE using GSM 900/1800. GSM 1800 may also be<br>known as DCS in some countries.<br>Select GSM all to access GPRS or EDGE networks in other GSM frequency bands<br>in other regions.                                                                                                    |  |
|                                                 | Select WCDMA all to access UMTS or HSDPA networks in other WCDMA<br>frequency bands in other regions.                                                                                                    |  |
|                                                 | See Table 21 on page 127 for more information.                                                                                                    |  |
| <b>Network</b><br>Selection                     | Select a 3G service provider for your connection. Otherwise, select Automatically<br>to have the ZyXEL Device use the default settings on the 3G SIM card and connect<br>to your service provider's base station.<br>This shows <b>Automatically</b> by default. Click <b>Scan</b> to have the ZyXEL Device<br>search for and display the available service providers. Ensure you have<br>disconnected your 3G connection as the ZyXEL Device cannot scan for available<br>3G service providers while it has a 3G connection.<br>This field resets to the default setting (Automatically) if the ZyXEL Device restarts. |  |
| <b>ISP Parameters</b><br>for Internet<br>Access |                                                                                                    |  |
| Access Point<br>Name (APN)                      | Select this option and enter the APN (Access Point Name) if your ISP gives you the<br>APN only. Connections with different APNs may provide different services (such as<br>Internet access or MMS (Multi-Media Messaging Service)) and charge methods.<br>You can enter up to 31 ASCII printable characters. Spaces are allowed.                                                                                                    |  |
| Initial String<br>(containing APN)              | Select this option and enter the initial string and APN if you know how to configure<br>or your ISP provides a string, which would include the APN, to initialize the 3G<br>card.<br>You can enter up to 72 ASCII printable characters. Spaces are allowed.                                                                                                    |  |

| <b>LABEL</b>                                      | <b>DESCRIPTION</b>                                                                                                    |
|---------------------------------------------------|----------------------------------------------------------------------------------------------------|
| Authentication<br><b>Type</b>                     | The ZyXEL Device supports PAP (Password Authentication Protocol) and CHAP<br>(Challenge Handshake Authentication Protocol). CHAP is more secure than PAP;<br>however, PAP is readily available on more platforms.                                                                                                    |
|                                                   | Use the drop-down list box to select an authentication protocol for outgoing calls.<br>Options are:                                                                                                    |
|                                                   | <b>CHAP/PAP</b> - Your ZyXEL Device accepts either CHAP or PAP when requested by<br>the ISP.                                                                                                    |
|                                                   | <b>CHAP</b> - Your ZyXEL Device accepts CHAP only.<br>PAP - Your ZyXEL Device accepts PAP only.                                                                                                    |
|                                                   | None - Your ZyXEL Device does not send your user name and password for<br>authentication. The user name and password fields are grayed out. Select this<br>option if your ISP did not give you a user name and password.                                                                                                    |
| User Name                                         | Type the user name (of up to 31 ASCII printable characters) given to you by your<br>service provider.                                                                                                    |
| Password                                          | Type the password (of up to 31 ASCII printable characters) associated with the<br>user name above.                                                                                                    |
| Retype to<br>Confirm                              | Type your password again to make sure that you have entered is correctly.                                                                                                    |
| PIN Code                                          | A PIN (Personal Identification Number) code is a key to a 3G card. Without the PIN<br>code, you cannot use the 3G card.                                                                                                    |
|                                                   | Enter the PIN code (four to eight digits, 0000 for example) provided by your ISP. If<br>you enter the PIN code incorrectly, the 3G card may be blocked by your ISP and<br>you cannot use the account to access the Internet.<br>If your ISP disabled PIN code authentication, enter an arbitrary number.                                                                                                 |
|                                                   | This field is available only when you insert a GSM 3G card.<br>Check the <b>HOME</b> screen to see if you have entered the correct PIN.                                                                                                    |
| <b>Phone Number</b>                               | Enter the phone number (dial string) used to dial up a connection to your service<br>provider's base station. Your ISP should provide the dial string.<br>By default, *99# is the dial string for GSM-based networks and #777 is the dial<br>string for CDMA-based networks.                                                                                                    |
| Nailed-Up                                         | Select <b>Nailed-Up</b> if you do not want the connection to time out.                                                                                                    |
| Idle Timeout                                      | This specifies the time (from 0 to 9999) in seconds that elapses before the ZyXEL<br>Device automatically disconnects from the ISP.                                                                                                    |
| <b>WAN IP Address</b><br>Assignment               |                                                                                                    |
| Get automatically<br>from ISP                     | Select this option if your ISP did not assign you a fixed IP address. This is the<br>default selection.                                                                                                    |
| Use Fixed IP<br>Address                           | Select this option if the ISP assigned a fixed IP address.                                                                                                    |
| My WAN IP<br>Address                              | Enter your WAN IP address in this field if you selected Use Fixed IP Address.                                                                                                    |
| <b>Advanced Setup</b>                             |                                                                                                    |
| Enable NAT<br>(Network<br>Address<br>Translation) | Network Address Translation (NAT) allows the translation of an Internet protocol<br>address used within one network (for example a private IP address used in a local<br>network) to a different IP address known within another network (for example a<br>public IP address used on the Internet).<br>Select this checkbox to enable NAT.<br>For more information about NAT see Chapter 12 on page 225. |
|                                                   |                                                                                                    |

Table 22 NETWORK > WAN > 3G (WAN 2) (continued)

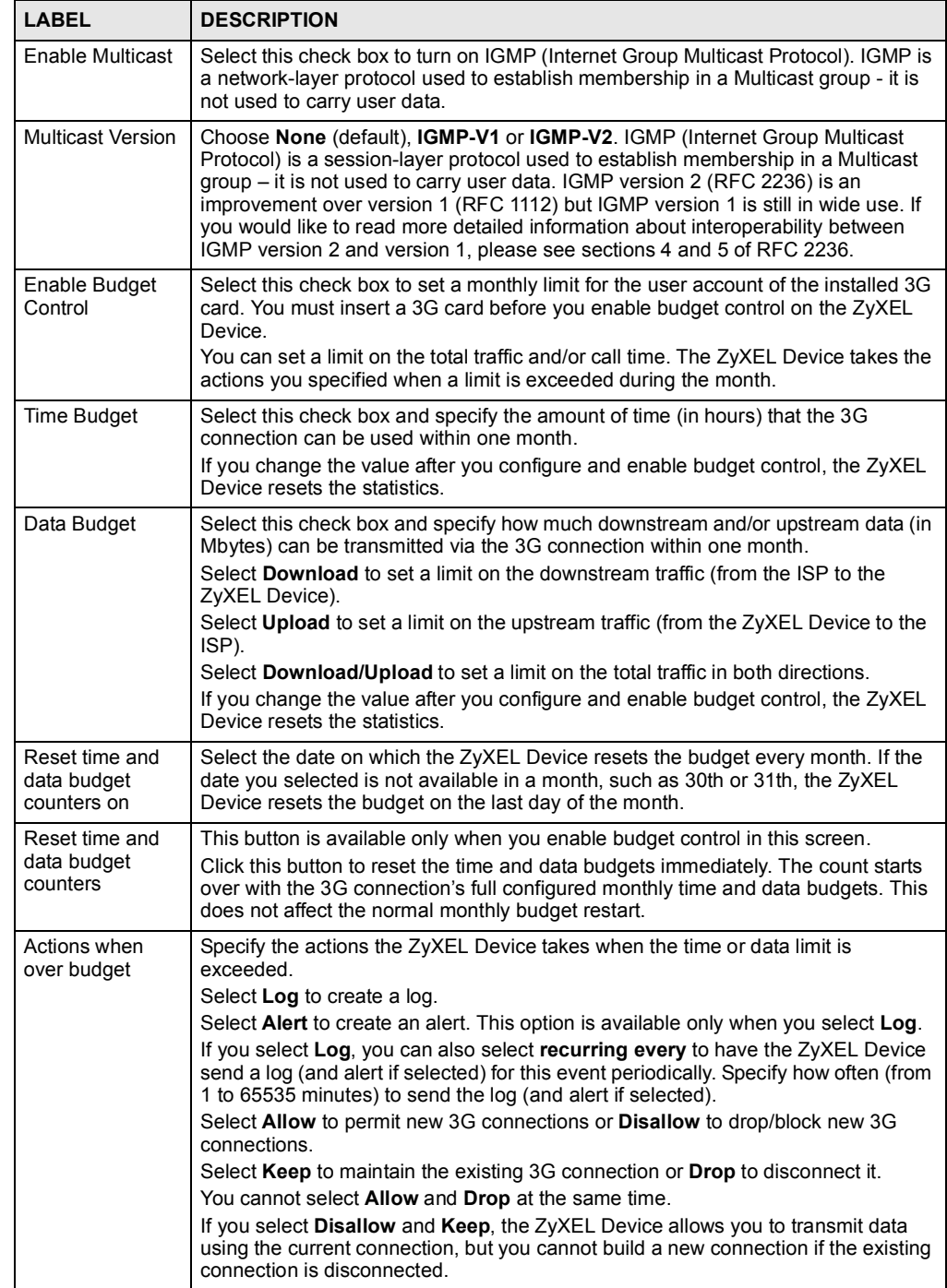

#### Table 22 NETWORK > WAN > 3G (WAN 2) (continued)

| <b>LABEL</b>                                                    | <b>DESCRIPTION</b>                                                                                                    |
|-----------------------------------------------------------------|----------------------------------------------------------------------------------------------------|
| Actions when<br>over % of time<br>budget or % of<br>data budget | Specify the actions the ZyXEL Device takes when the specified percentage of time<br>budget or data limit is exceeded. Enter a number from 1 to 99 in the percentage<br>fields. If you change the value after you configure and enable budget control, the<br>ZyXEL Device resets the statistics.<br>Select Log to create a log.   |
|                                                                 | Select Alert to create an alert. This option is available only when you select Log.<br>If you select Log, you can also select recurring every to have the ZyXEL Device<br>send a log (and alert if selected) for this event periodically. Specify how often (from<br>1 to 65535 minutes) to send the log (and alert if selected). |
| Apply                                                           | Click Apply to save your changes.                                                                                                    |
| Reset                                                           | Click Reset to begin configuring this screen afresh.                                                                                                    |

Table 22 NETWORK > WAN > 3G (WAN 2) (continued)

# 6.10 Traffic Redirect

Traffic redirect forwards WAN traffic to a backup gateway when the ZyXEL Device cannot connect to the Internet through its normal gateway. Connect the backup gateway on the WAN so that the ZyXEL Device still provides firewall protection for the LAN.

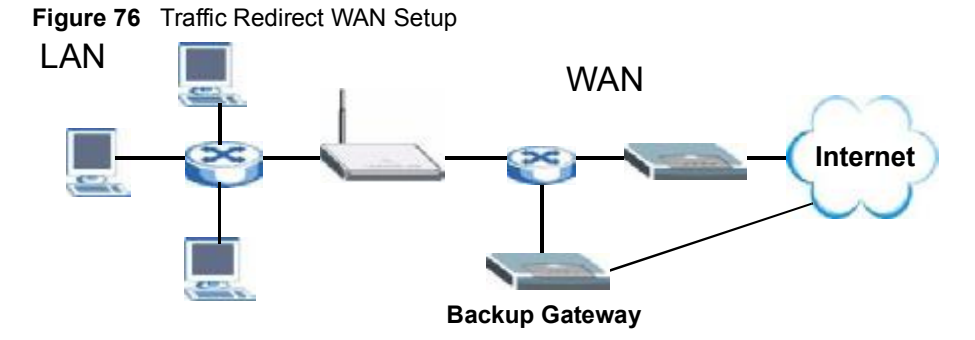

IP alias allows you to avoid triangle route security issues when the backup gateway is connected to the LAN or DMZ. Use IP alias to configure the LAN into two or three logical networks with the ZyXEL Device itself as the gateway for each LAN network. Put the protected LAN in one subnet (Subnet 1 in the following figure) and the backup gateway in another subnet (Subnet 2). Configure a LAN to LAN/ZyXEL Device firewall rule that forwards packets from the protected LAN (Subnet 1) to the backup gateway (Subnet 2).

Figure 77 Traffic Redirect LAN Setup

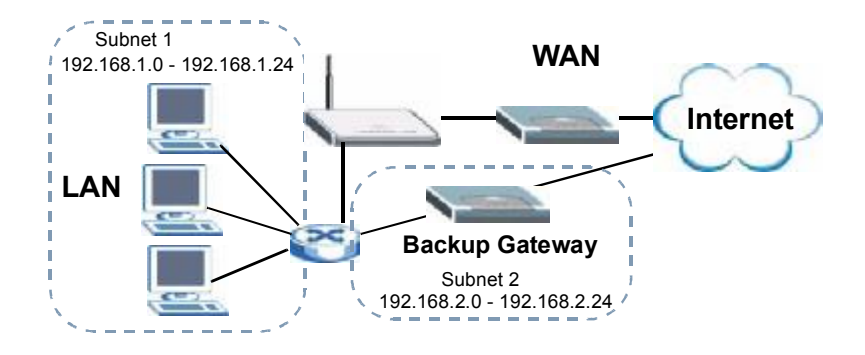

# 6.11 Configuring Traffic Redirect

To change your ZyXEL Device's traffic redirect settings, click NETWORK > WAN > Traffic Redirect. The screen appears as shown.

#### Figure 78 NETWORK > WAN > Traffic Redirect

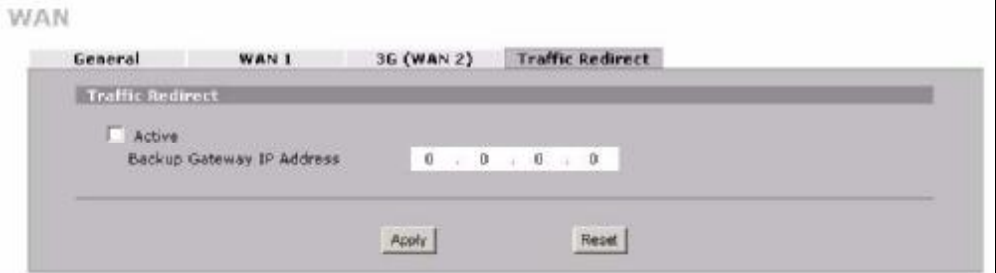

Table 23 NETWORK > WAN > Traffic Redirect

| LABEL                           | <b>DESCRIPTION</b>                                                                                                    |
|---------------------------------|----------------------------------------------------------------------------------------------------|
| Active                          | Select this check box to have the ZyXEL Device use traffic redirect if the normal WAN<br>connection goes down.                                                                                        |
| Backup<br>Gateway IP<br>Address | Type the IP address of your backup gateway in dotted decimal notation. The ZyXEL<br>Device automatically forwards traffic to this IP address if the ZyXEL Device's Internet<br>connection terminates. |
| Apply                           | Click Apply to save your changes.                                                                                                    |
| Reset                           | Click Reset to begin configuring this screen afresh.                                                                                                    |

Chapter 6 WAN Screens

T

# DMZ Screens

This chapter describes how to configure the ZyXEL Device's DMZ.

# 7.1 DMZ

The DeMilitarized Zone (DMZ) provides a way for public servers (Web, e-mail, FTP, etc.) to be visible to the outside world (while still being protected from DoS (Denial of Service) attacks such as SYN flooding and Ping of Death). These public servers can also still be accessed from the secure LAN.

By default the firewall allows traffic between the WAN and the DMZ, traffic from the DMZ to the LAN is denied, and traffic from the LAN to the DMZ is allowed. Internet users can have access to host servers on the DMZ but no access to the LAN, unless special filter rules allowing access were configured by the administrator or the user is an authorized remote user.

It is highly recommended that you connect all of your public servers to the DMZ port(s).

It is also highly recommended that you keep all sensitive information off of the public servers connected to the DMZ port. Store sensitive information on LAN computers.

# 7.2 Configuring DMZ

The DMZ and the connected computers can have private or public IP addresses.

When the DMZ uses public IP addresses, the WAN and DMZ ports must use public IP addresses that are on separate subnets. See Appendix C on page 377 for information on IP subnetting. If you do not configure SUA NAT or any full feature NAT mapping rules for the public IP addresses on the DMZ, the ZyXEL Device will route traffic to the public IP addresses on the DMZ without performing NAT. This may be useful for hosting servers for NAT unfriendly applications (see Chapter 12 on page 225 for more information).

If the DMZ computers use private IP addresses, use NAT if you want to make them publicly accessible.

Like the LAN, the ZyXEL Device can also assign TCP/IP configuration via DHCP to computers connected to the DMZ ports.

From the main menu, click **NETWORK** > **DMZ** to open the **DMZ** screen. The screen appears as shown next.

| DMZ |                                                  |                                                                                       |                                                                                                    |                           |                          |                   |                                            |                      |
|-----|--------------------------------------------------|---------------------------------------------------------------------------------------|----------------------------------------------------------------------------------------------------|---------------------------|--------------------------|-------------------|--------------------------------------------|----------------------|
|     | DMZ                                              | <b>Static DHCP</b>                                                                    | <b>IP Alias</b><br><b>Contract Contract</b>                                                                                          |                           | <b>Contract Contract</b> | <b>Port Roles</b> |                                            |                      |
|     | DMZ TCP/IP                                       |                                                                                       |                                                                                                    |                           |                          |                   |                                            |                      |
|     | IP Address<br>IP Subnet Mask<br>Multicast        |                                                                                       | $\mathbf{0}$<br>$\circ$<br>None                                                                                                    | 1.0.00.000<br>. 0 . 0 . 0 |                          |                   | <b>RIP</b> Direction<br><b>RIP Version</b> | <b>Both</b><br>RIP-1 |
|     | <b>DHCP Setup</b>                                |                                                                                       |                                                                                                    |                           |                          |                   |                                            |                      |
|     | DHCP<br>DHCP WINS Server 1<br>DHCP WINS Server 2 | IP Pool Starting Address<br><b>DHCP Server Address</b>                                | None<br>$\overline{\phantom{0}}$<br>$0$ , $0$ , $0$ , $0$<br>$0$ , $0$ , $0$ , $0$<br>$0$ , $0$ , $0$ , $0$<br>$0$ , $0$ , $0$ , $0$ |                           |                          |                   | Pool Size                                  | 6                    |
|     |                                                  | Windows Networking (NetBIOS over TCP/IP)                                              |                                                                                                    |                           |                          |                   |                                            |                      |
|     |                                                  | Allow between DMZ and LAN<br>Allow between DMZ and WAN1<br>Allow between DMZ and WAN2 |                                                                                                    |                           |                          |                   |                                            |                      |
|     |                                                  |                                                                                       |                                                                                                    | Apply                     |                          | Reset             |                                            |                      |

Figure 79 NETWORK > DMZ

Table 24 NETWORK > DMZ

| LABEL                 | <b>DESCRIPTION</b>                                                                                                    |
|-----------------------|----------------------------------------------------------------------------------------------------|
| DMZ TCP/IP            |                                                                                                    |
| <b>IP Address</b>     | Type the IP address of your ZyXEL Device's DMZ port in dotted decimal notation.                                                                                                    |
|                       | Note: Make sure the IP addresses of the LAN, WAN and DMZ are<br>on separate subnets.                                                                                                    |
| <b>IP Subnet Mask</b> | The subnet mask specifies the network number portion of an IP address. Your<br>ZyXEL Device will automatically calculate the subnet mask based on the IP<br>address that you assign. Unless you are implementing subnetting, use the<br>subnet mask computed by the ZyXEL Device 255.255.255.0.                                                                                                    |
| <b>RIP Direction</b>  | RIP (Routing Information Protocol, RFC1058 and RFC 1389) allows a router to<br>exchange routing information with other routers. The RIP Direction field controls<br>the sending and receiving of RIP packets. Select the RIP direction from Both/In<br>Only/Out Only/None. When set to Both or Out Only, the ZyXEL Device will<br>broadcast its routing table periodically. When set to Both or In Only, it will<br>incorporate the RIP information that it receives; when set to None, it will not send<br>any RIP packets and will ignore any RIP packets received. <b>Both</b> is the default.                                                                                                    |
| <b>RIP Version</b>    | The RIP Version field controls the format and the broadcasting method of the<br>RIP packets that the ZyXEL Device sends (it recognizes both formats when<br>receiving). RIP-1 is universally supported but RIP-2 carries more information.<br>RIP-1 is probably adequate for most networks, unless you have an unusual<br>network topology. Both RIP-2B and RIP-2M sends the routing data in RIP-2<br>format; the difference being that RIP-2B uses subnet broadcasting while RIP-2M<br>uses multicasting. Multicasting can reduce the load on non-router machines<br>since they generally do not listen to the RIP multicast address and so will not<br>receive the RIP packets. However, if one router uses multicasting, then all<br>routers on your network must use multicasting, also. By default, RIP direction is<br>set to Both and the Version set to RIP-1. |

Table 24 NETWORK > DMZ (continued)

| <b>LABEL</b>                                      | <b>DESCRIPTION</b>                                                                                                    |
|---------------------------------------------------|----------------------------------------------------------------------------------------------------|
| Multicast                                         | Select IGMP V-1 or IGMP V-2 or None. IGMP (Internet Group Multicast Protocol)<br>is a network-layer protocol used to establish membership in a Multicast group - it<br>is not used to carry user data. IGMP version 2 (RFC 2236) is an improvement<br>over version 1 (RFC 1112) but IGMP version 1 is still in wide use. If you would<br>like to read more detailed information about interoperability between IGMP<br>version 2 and version 1, please see sections 4 and 5 of RFC 2236. |
| <b>DHCP Setup</b>                                 |                                                                                                    |
| DHCP                                              | DHCP (Dynamic Host Configuration Protocol, RFC 2131 and RFC 2132) allows<br>individual clients (workstations) to obtain TCP/IP configuration at startup from a<br>server. Unless you are instructed by your ISP, leave this field set to Server. When<br>configured as a server, the ZyXEL Device provides TCP/IP configuration for the<br>clients. When set as a server, fill in the IP Pool Starting Address and Pool Size<br>fields.                                                  |
|                                                   | Select Relay to have the ZyXEL Device forward DHCP requests to another<br>DHCP server. When set to Relay, fill in the DHCP Server Address field.                                                                                                    |
|                                                   | Select None to stop the ZyXEL Device from acting as a DHCP server. When you<br>select None, you must have another DHCP server on your LAN, or else the<br>computers must be manually configured.                                                                                                    |
| IP Pool Starting<br>Address                       | This field specifies the first of the contiguous addresses in the IP address pool.                                                                                                    |
| Pool Size                                         | This field specifies the size, or count of the IP address pool.                                                                                                    |
| <b>DHCP Server</b><br>Address                     | Type the IP address of the DHCP server to which you want the ZyXEL Device to<br>relay DHCP requests. Use dotted decimal notation. Alternatively, click the right<br>mouse button to copy and/or paste the IP address.                                                                                                    |
| DHCP WINS<br>Server 1, 2                          | Type the IP address of the WINS (Windows Internet Naming Service) server that<br>you want to send to the DHCP clients. The WINS server keeps a mapping table<br>of the computer names on your network and the IP addresses that they are<br>currently using.                                                                                                    |
| Windows<br>Networking<br>(NetBIOS over<br>TCP/IP) |                                                                                                    |
| Allow between<br>DMZ and LAN                      | Select this check box to forward NetBIOS packets from the LAN to the DMZ and<br>from the DMZ to the LAN. If your firewall is enabled with the default policy set to<br>block DMZ to LAN traffic, you also need to configure a DMZ to LAN firewall rule<br>that forwards NetBIOS traffic.                                                                                                    |
|                                                   | Clear this check box to block all NetBIOS packets going from the LAN to the DMZ<br>and from the DMZ to the LAN.                                                                                                    |
| Allow between<br>DMZ and WAN 1                    | Select this check box to forward NetBIOS packets from the DMZ to WAN 1 and<br>from WAN 1 to the DMZ.                                                                                                    |
|                                                   | Clear this check box to block all NetBIOS packets going from the DMZ to WAN 1<br>and from WAN 1 to the DMZ.                                                                                                    |
| Allow between<br>DMZ and WAN 2                    | Select this check box to forward NetBIOS packets from the DMZ to WAN 2 and<br>from WAN 2 to the DMZ.                                                                                                    |
|                                                   | Clear this check box to block all NetBIOS packets going from the DMZ to WAN 2<br>and from WAN 2 to the DMZ.                                                                                                    |
| Apply                                             | Click Apply to save your changes.                                                                                                    |
| Reset                                             | Click Reset to begin configuring this screen afresh.                                                                                                    |

# 7.3 DMZ Static DHCP

This table allows you to assign IP addresses on the DMZ to specific individual computers based on their MAC Addresses.

Every Ethernet device has a unique MAC (Media Access Control) address. The MAC address is assigned at the factory and consists of six pairs of hexadecimal characters, for example, 00:A0:C5:00:00:02.

To change your ZyXEL Device's static DHCP settings on the DMZ, click  $NETWORK >$ DMZ > Static DHCP. The screen appears as shown.

Figure 80 NETWORK > DMZ > Static DHCP

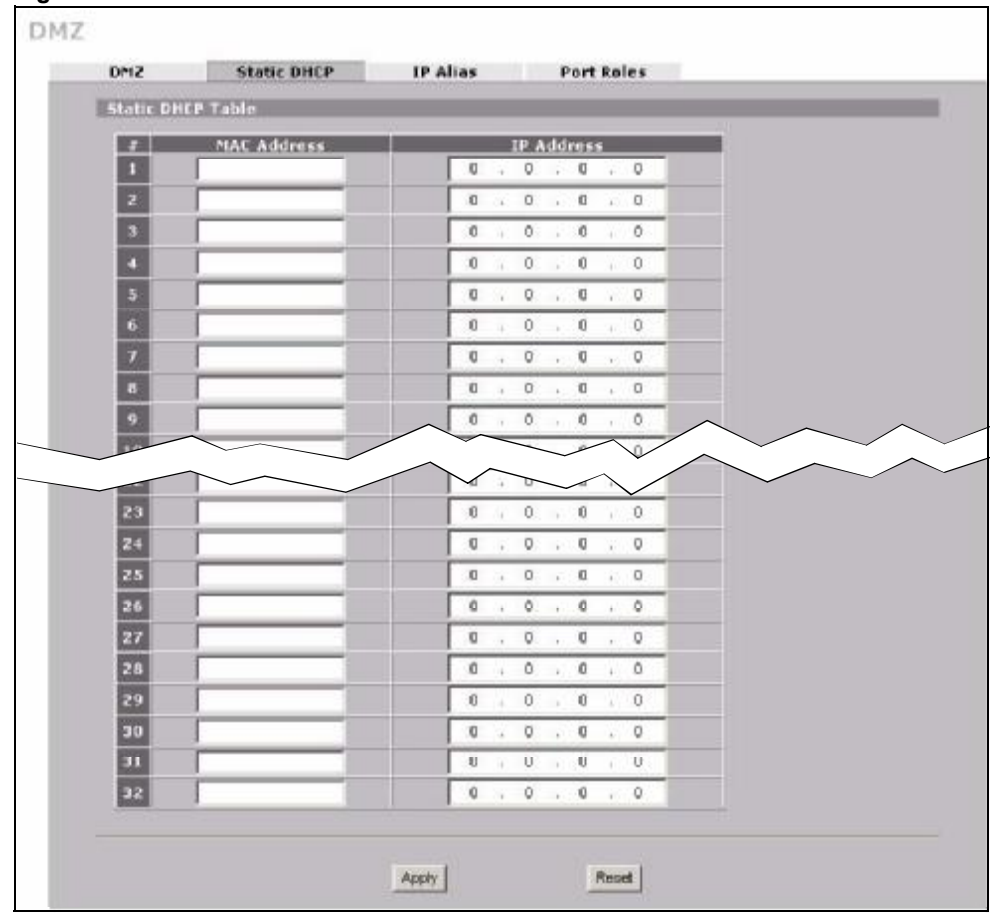

The following table describes the labels in this screen.

Table 25 NETWORK > DMZ > Static DHCP

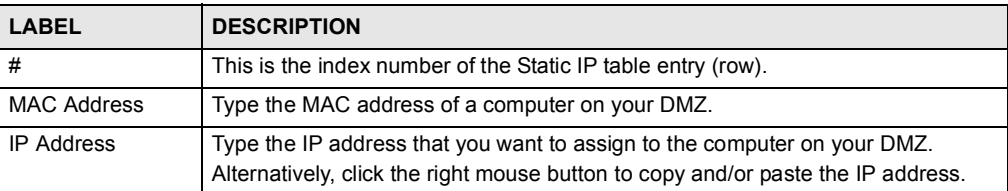

Table 25 NETWORK > DMZ > Static DHCP

| <b>LABEL</b> | <b>DESCRIPTION</b>                                   |
|--------------|------------------------------------------------------|
| Apply        | Click Apply to save your changes.                    |
| Reset        | Click Reset to begin configuring this screen afresh. |

# 7.4 DMZ IP Alias

IP alias allows you to partition a physical network into different logical networks over the same Ethernet interface.

The ZyXEL Device has a single DMZ interface. Even though more than one of ports 1~4 may be in the DMZ port role, they are all still part of a single physical Ethernet interface and all use the same IP address.

The ZyXEL Device supports three logical DMZ interfaces via its single physical DMZ Ethernet interface. The ZyXEL Device itself is the gateway for each of the logical DMZ networks.

The IP alias IP addresses can be either private or public regardless of whether the physical DMZ interface is set to use a private or public IP address. Use NAT if you want to make DMZ computers with private IP addresses publicly accessible (see Chapter 12 on page 225 for more information). When you use IP alias, you can have the DMZ use both public and private IP addresses at the same time.

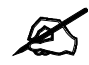

Make sure that the subnets of the logical networks do not overlap.

To change your ZyXEL Device's IP alias settings, click NETWORK > DMZ > IP Alias. The screen appears as shown.

Figure 81 NETWORK > DMZ > IP Alias

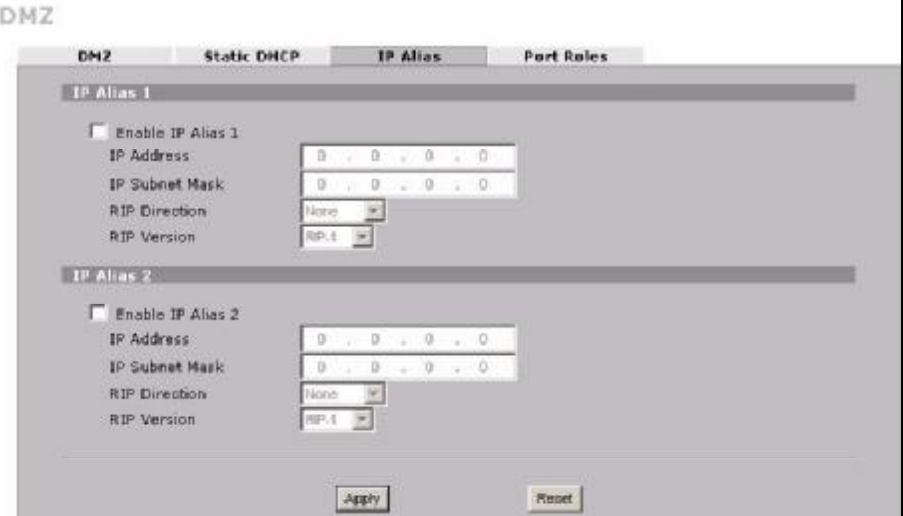

| <b>LABEL</b>                        | <b>DESCRIPTION</b>                                                                                                    |
|-------------------------------------|----------------------------------------------------------------------------------------------------|
| Enable IP Alias 1,<br>$\mathcal{P}$ | Select the check box to configure another DMZ network for the ZyXEL Device.                                                                                                    |
| <b>IP Address</b>                   | Enter the IP address of your ZyXEL Device in dotted decimal notation.                                                                                                    |
|                                     | Note: Make sure the IP addresses of the LAN, WAN and DMZ are<br>on separate subnets.                                                                                                    |
| <b>IP Subnet Mask</b>               | Your ZyXEL Device will automatically calculate the subnet mask based on the IP<br>address that you assign. Unless you are implementing subnetting, use the subnet<br>mask computed by the ZyXEL Device.                                                                                                    |
| <b>RIP Direction</b>                | RIP (Routing Information Protocol, RFC1058 and RFC 1389) allows a router to<br>exchange routing information with other routers. The RIP Direction field controls<br>the sending and receiving of RIP packets. Select the RIP direction from Both/In<br>Only/Out Only/None. When set to Both or Out Only, the ZyXEL Device will<br>broadcast its routing table periodically. When set to <b>Both</b> or <b>In Only</b> , it will<br>incorporate the RIP information that it receives; when set to <b>None</b> , it will not send<br>any RIP packets and will ignore any RIP packets received.                                                                                                    |
| <b>RIP Version</b>                  | The RIP Version field controls the format and the broadcasting method of the RIP<br>packets that the ZyXEL Device sends (it recognizes both formats when receiving).<br>RIP-1 is universally supported but RIP-2 carries more information. RIP-1 is<br>probably adequate for most networks, unless you have an unusual network<br>topology. Both RIP-2B and RIP-2M sends the routing data in RIP-2 format; the<br>difference being that RIP-2B uses subnet broadcasting while RIP-2M uses<br>multicasting. Multicasting can reduce the load on non-router machines since they<br>generally do not listen to the RIP multicast address and so will not receive the RIP<br>packets. However, if one router uses multicasting, then all routers on your network<br>must use multicasting, also. By default, RIP direction is set to <b>Both</b> and the<br>Version set to RIP-1. |
| Apply                               | Click Apply to save your changes.                                                                                                    |
| Reset                               | Click Reset to begin configuring this screen afresh.                                                                                                    |

Table 26 NETWORK > DMZ > IP Alias

## 7.5 DMZ Public IP Address Example

The following figure shows a simple network setup with public IP addresses on the WAN and DMZ and private IP addresses on the LAN. Lower case letters represent public IP addresses (like a.b.c.d for example). The LAN port and connected computers (A through C) use private IP addresses that are in one subnet. The DMZ port and connected servers (D through F) use public IP addresses that are in another subnet. The public IP addresses of the DMZ and WAN ports are in separate subnets.

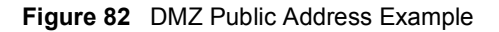

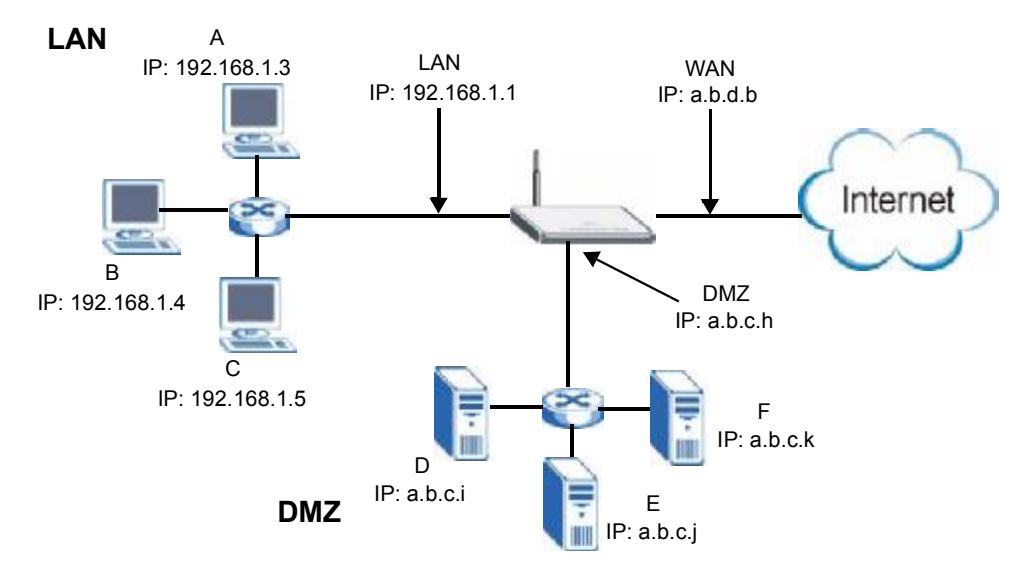

## 7.6 DMZ Private and Public IP Address Example

The following figure shows a network setup with both private and public IP addresses on the DMZ. Lower case letters represent public IP addresses (like a.b.c.d for example). The LAN port and connected computers (A through C) use private IP addresses that are in one subnet. The DMZ port and server F use private IP addresses that are in one subnet. The private IP addresses of the LAN and DMZ are on separate subnets. The DMZ port and connected servers (D and E) use public IP addresses that are in one subnet. The public IP addresses of the DMZ and WAN are on separate subnets.

Configure one subnet (either the public or the private) in the Network > DMZ screen (see Figure 7.2 on page 135) and configure the other subnet in the Network > DMZ > IP Alias screen (see Figure 7.4 on page 139) to use this kind of network setup. You also need to configure NAT for the private DMZ IP addresses.

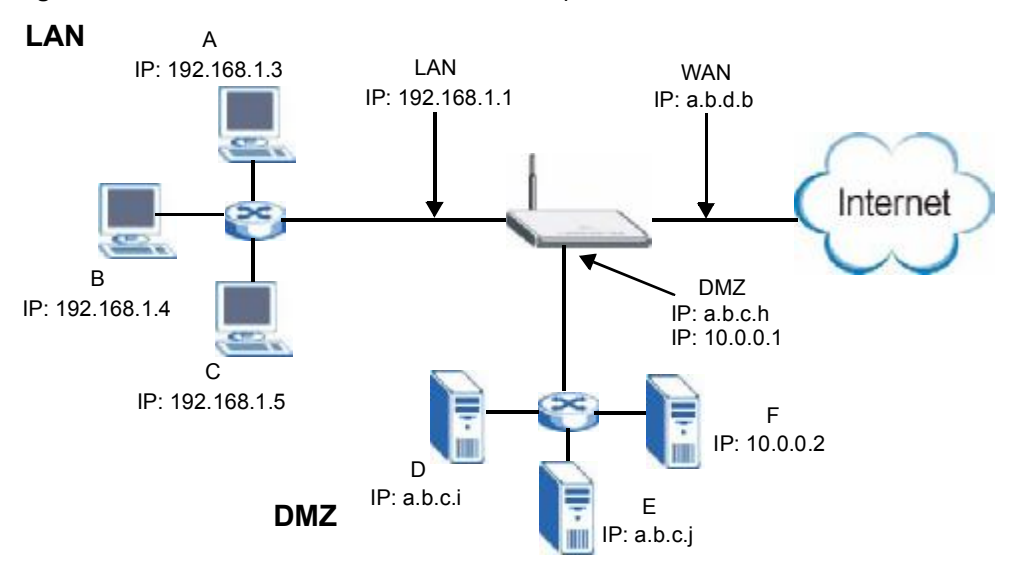

Figure 83 DMZ Private and Public Address Example

#### 7.7 DMZ Port Roles

Use the Port Roles screen to set ports as part of the LAN and/or DMZ interface. Ports 1~4 on the ZyXEL Device can be part of the LAN and/or DMZ interface.

 $\mathscr{A}$ 

Do the following if you are configuring from a computer connected to a LAN or DMZ port and changing the port's role:

- 1 A port's IP address varies as its role changes, make sure your computer's IP address is in the same subnet as the ZyXEL Device's LAN or DMZ IP address.
- 2 Use the appropriate LAN or DMZ IP address to access the ZyXEL Device.

To change your ZyXEL Device's port role settings, click  $NETWORK > DMZ >$  Port Roles. The screen appears as shown.

The radio buttons correspond to Ethernet ports on the front panel of the ZyXEL Device. On the ZyXEL Device, ports 1 to 4 are all LAN ports by default.

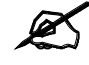

Your changes are also reflected in the LAN Port Roles screens.

Figure 84 NETWORK > DMZ > Port Roles

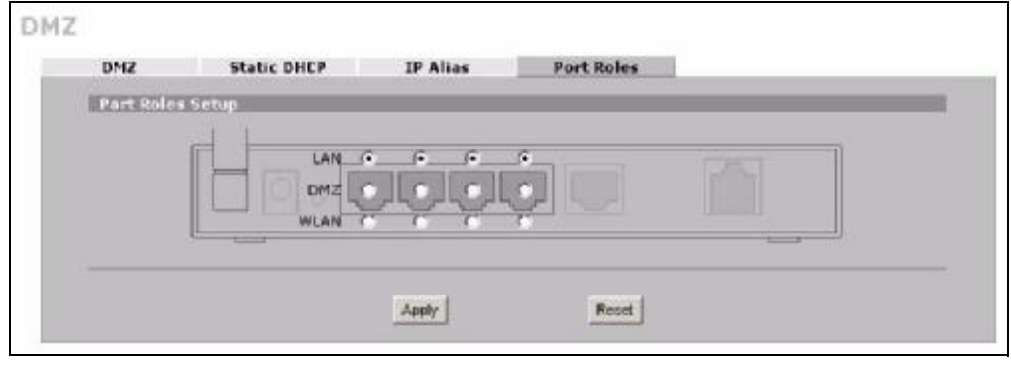

The following table describes the labels in this screen.

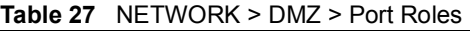

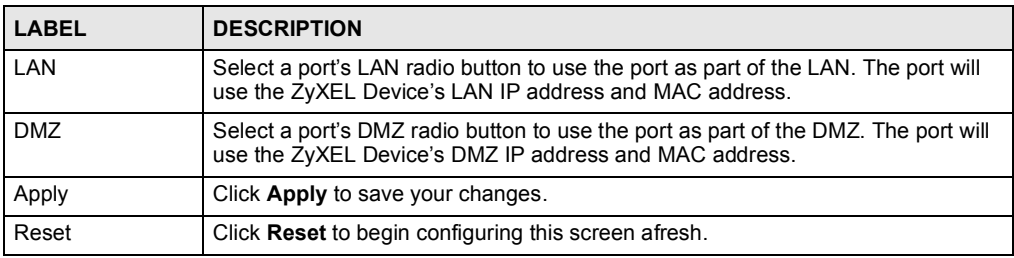

Chapter 7 DMZ Screens
# PART III **Wireless**

Wi-Fi (147)

145

# 

# CHAPTER 3 (1988) (1988) (1988) (1988) (1988) (1988) (1988) (1988) (1988) (1988) (1988) (1988) (1988) (1988) (1<br>1988) (1988) (1988) (1988) (1988) (1988) (1988) (1988) (1988) (1988) (1988) (1988) (1988) (1988) (1988) (1988)

# Wi-Fi

This chapter discusses how to configure wireless LAN on the ZyXEL Device.

# 8.1 Wi-Fi Introduction

Your ZyXEL Device comes with an internal Wi-Fi card, providing AP (access point) functionality, and allowing you to set up a wireless LAN (WLAN). Before you set up your WLAN it is important to understand WLAN and WLAN security concepts.

A wireless LAN can be as simple as two computers with wireless LAN adapters communicating in a peer-to-peer network or as complex as a number of computers with wireless LAN adapters communicating through access points which bridge network traffic to the wired LAN.

The following figure provides an example of a wireless network.

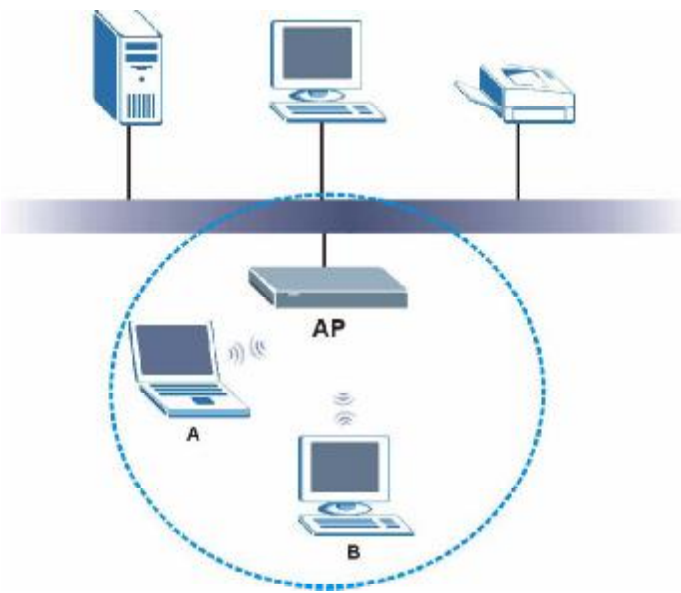

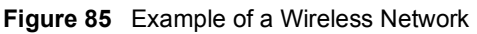

The wireless network is the part in the blue circle. In this wireless network, devices A and B are called wireless clients. The wireless clients use the access point (AP) to interact with other devices (such as the printer) or with the Internet. Your ZyXEL Device is the AP.

Every wireless network must follow these basic guidelines.

Every wireless client in the same wireless network must use the same SSID.

The SSID is the name of the wireless network. It stands for Service Set IDentity.

If two wireless networks overlap, they should use different channels.

Like radio stations or television channels, each wireless network uses a specific channel, or frequency, to send and receive information.

 Every wireless client in the same wireless network must use security compatible with the AP.

Security stops unauthorized devices from using the wireless network. It can also protect the information that is sent in the wireless network.

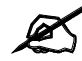

See the WLAN appendix for more detailed information on WLANs.

#### 8.2 Wireless Security Overview

The following sections introduce different types of wireless security you can set up in the wireless network.

#### 8.2.1 SSID

Normally, the AP acts like a beacon and regularly broadcasts the SSID in the area. You can hide the SSID instead, in which case the AP does not broadcast the SSID. In addition, you should change the default SSID to something that is difficult to guess.

This type of security is fairly weak, however, because there are ways for unauthorized devices to get the SSID. In addition, unauthorized devices can still see the information that is sent in the wireless network.

## 8.2.2 MAC Address Filter

Every wireless client has a unique identification number, called a MAC address.<sup>1</sup> A MAC address is usually written using twelve hexadecimal characters<sup>2</sup>; for example, 00A0C5000002 or 00:A0:C5:00:00:02. To get the MAC address for each wireless client, see the appropriate User's Guide or other documentation.

2. Hexadecimal characters are 0, 1, 2, 3, 4, 5, 6, 7, 8, 9, A, B, C, D, E, and F.

<sup>1.</sup> Some wireless devices, such as scanners, can detect wireless networks but cannot use wireless networks. These kinds of wireless devices might not have MAC addresses.

You can use the MAC address filter to tell the AP which wireless clients are allowed or not allowed to use the wireless network. If a wireless client is allowed to use the wireless network, it still has to have the correct settings (SSID, channel, and security). If a wireless client is not allowed to use the wireless network, it does not matter if it has the correct settings.

This type of security does not protect the information that is sent in the wireless network. Furthermore, there are ways for unauthorized devices to get the MAC address of an authorized wireless client. Then, they can use that MAC address to use the wireless network.

## 8.2.3 User Authentication

You can make every user log in to the wireless network before they can use it. This is called user authentication. However, every wireless client in the wireless network has to support IEEE 802.1x to do this.

For wireless networks, there are two typical places to store the user names and passwords for each user.

- In the AP: this feature is called a local user database or a local database.
- In a RADIUS server: this is a server used in businesses more than in homes.

If your AP does not provide a local user database and if you do not have a RADIUS server, you cannot set up user names and passwords for your users.

Unauthorized devices can still see the information that is sent in the wireless network, even if they cannot use the wireless network. Furthermore, there are ways for unauthorized wireless users to get a valid user name and password. Then, they can use that user name and password to use the wireless network.

Local user databases also have an additional limitation that is explained in the next section.

#### 8.2.4 Encryption

Wireless networks can use encryption to protect the information that is sent in the wireless network. Encryption is like a secret code. If you do not know the secret code, you cannot understand the message.

The types of encryption you can choose depend on the type of user authentication. (See Section 8.2.3 on page 149 for information about this.)

|                  | <b>No Authentication</b> | <b>RADIUS Server</b> |
|------------------|--------------------------|----------------------|
| Weakest          | No Security              |                      |
|                  | Static WEP               |                      |
|                  |                          | 802.1x + Static WEP  |
|                  | WPA-PSK                  | <b>WPA</b>           |
| <b>Strongest</b> | WPA2-PSK or WPA2-PSK-Mix | WPA2 or WPA2-Mix     |

Table 28 Types of Encryption for Each Type of Authentication

For example, if the wireless network has a RADIUS server, you can choose WPA or WPA2. If users do not log in to the wireless network, you can choose no encryption, Static WEP, WPA-PSK, or WPA2-PSK.

Usually, you should set up the strongest encryption that every wireless client in the wireless network supports. For example, suppose the AP does not have a local user database, and you do not have a RADIUS server. Therefore, there is no user authentication. Suppose the wireless network has two wireless clients. Device A only supports WEP, and device B supports WEP and WPA. Therefore, you should set up Static WEP in the wireless network.

It is recommended that wireless clients use WPA-PSK, WPA, or stronger encryption. IEEE 802.1x and WEP encryption are better than none at all, but it is still possible for unauthorized devices to figure out the original information pretty quickly.

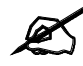

It is not possible to use WPA-PSK, WPA or stronger encryption with a local user database. In this case, it is better to set up stronger encryption with no authentication than to set up weaker encryption with the local user database.

If some wireless clients support WPA and some support WPA2, you should set up WPA2- PSK-Mix or WPA2-Mix (depending on the type of wireless network login) in the ZyXEL Device.

Many types of encryption use a key to protect the information in the wireless network. The longer the key, the stronger the encryption. Every wireless client in the wireless network must have the same key.

## 8.2.5 Additional Installation Requirements for Using 802.1x

- A computer with an IEEE 802.11b/g wireless LAN card.
- A computer equipped with a web browser (with JavaScript enabled) and/or Telnet.
- A wireless station must be running IEEE 802.1x-compliant software. Currently, this is offered in Windows XP.
- An optional network RADIUS server for remote user authentication and accounting.

# 8.3 Wireless Card

If you are configuring the ZyXEL Device from a computer connected to the wireless LAN and you change the ZyXEL Device's SSID or security settings, you will lose your wireless connection when you press Apply to confirm. You must then change the wireless settings of your computer to match the ZyXEL Device's new settings.

Click WIRELESS > Wi-Fi to open the Wireless Card screen.

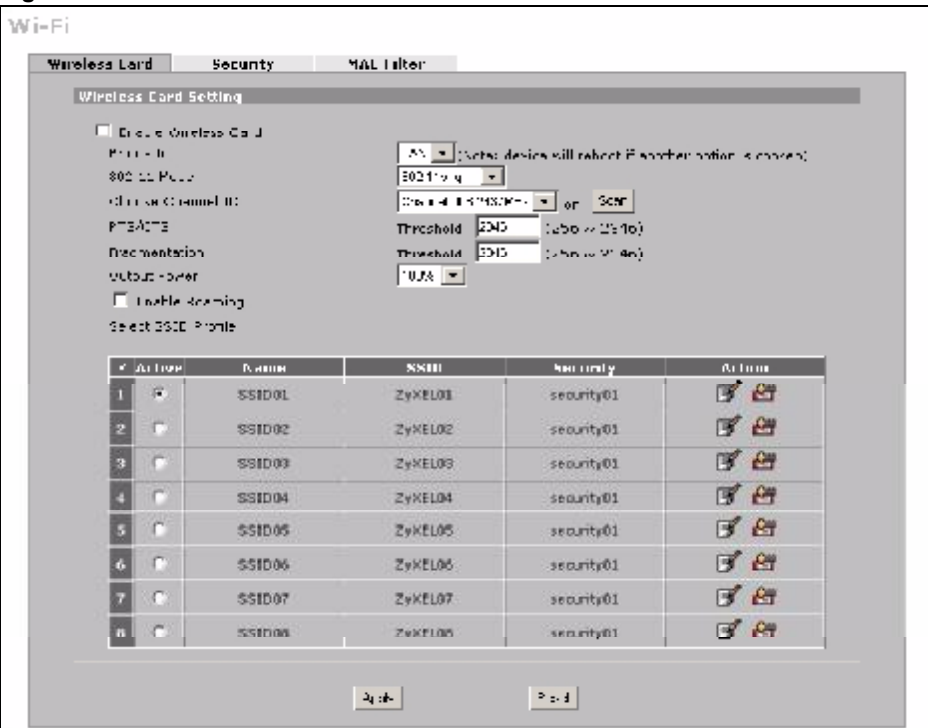

Figure 86 WIRELESS > Wi-Fi > Wireless Card

The following table describes the labels in this screen.

Table 29 WIRELESS > Wi-Fi > Wireless Card

| <b>LABEL</b>                   | <b>DESCRIPTION</b>                                                                                                    |
|--------------------------------|----------------------------------------------------------------------------------------------------|
| Enable<br><b>Wireless Card</b> | The wireless LAN through a wireless LAN card is turned off by default. Before you<br>enable the wireless LAN you should configure security by setting MAC filters and/or<br>802.1x security; otherwise your wireless LAN will be vulnerable upon enabling it.<br>Select the check box to enable the wireless LAN.                                         |
| Bridge to                      | Select LAN to use the wireless card as part of the LAN.                                                                                                    |
|                                | Select DMZ to use the wireless card as part of the DMZ.                                                                                                    |
|                                | The ZyXEL Device restarts after you change the wireless card setting.                                                                                                    |
|                                | Note: If you set the wireless card to be part of the LAN or DMZ, you<br>can still use wireless access. The firewall will treat the wireless<br>card as part of the LAN or DMZ respectively.                                                                                                    |
| 802.11 Mode                    | Select 802.11b Only to allow only IEEE 802.11b compliant wireless devices to<br>associate with the ZyXEL Device.                                                                                                    |
|                                | Select 802.11g Only to allow only IEEE 802.11g compliant wireless devices to<br>associate with the ZyXEL Device.                                                                                                    |
|                                | Select 802.11b+g to allow both IEEE802.11b and IEEE802.11g compliant wireless<br>devices to associate with the ZyXEL Device. The transmission rate of your ZyXEL<br>Device might be reduced.                                                                                                    |
| Choose<br>Channel ID           | Set the operating frequency/channel depending on your particular region. To manually<br>set the ZyXEL Device to use a channel, select a channel from the drop-down list box.<br>To have the ZyXEL Device automatically select a channel, click Scan instead.                                                                                              |
| Scan                           | Click this button to have the ZyXEL Device automatically select the wireless channel<br>with the lowest interference.                                                                                                    |
| RTS/CTS<br>Threshold           | In a wireless network which covers a large area, wireless devices are sometimes not<br>aware of each other's presence. This may cause them to send information to the AP<br>at the same time and result in information colliding and not getting through.                                                                                                 |
|                                | <b>RTS/CTS</b> is designed to prevent collisions due to hidden nodes. You should only<br>configure RTS/CTS if the possibility of hidden nodes exists on your network and the<br>"cost" of resending large frames is more than the extra network overhead involved in<br>the RTS (Request To Send)/CTS (Clear to Send) handshake.                          |
|                                | Enter a value between 256 and 2346. Data with a frame size larger than this value will<br>perform the RTS (Request To Send)/CTS (Clear to Send) handshake. The lower the<br>value, the more often the devices must get permission.                                                                                                    |
|                                | If the RTS/CTS value is greater than the Fragmentation value, then the RTS/CTS<br>handshake will never occur as data frames will be fragmented before they reach RTS/<br>CTS size.                                                                                                    |
| Fragmentation<br>Threshold     | This is the threshold (number of bytes) for the fragmentation boundary for directed<br>messages. It is the maximum data fragment size that can be sent. Enter a value<br>between 256 and 2346.                                                                                                    |
| Output Power                   | Set the output power of the ZyXEL Device in this field. If there is a high density of APs<br>in an area, decrease the output power to reduce interference with other APs. Select<br>one of the following 100% (full power), 50%, 25%, 12.5% or min (minimum). See the<br>product specifications for more information on your ZyXEL Device's output power. |
| Enable<br>Roaming              | Roaming allows wireless stations to switch from one access point to another as they<br>move from one coverage area to another. Select this checkbox to enable roaming on<br>the ZyXEL Device if you have two or more ZyXEL Devices on the same subnet.                                                                                                    |
|                                | Note: All APs on the same subnet and the wireless clients must have<br>the same SSID to allow roaming.                                                                                                    |

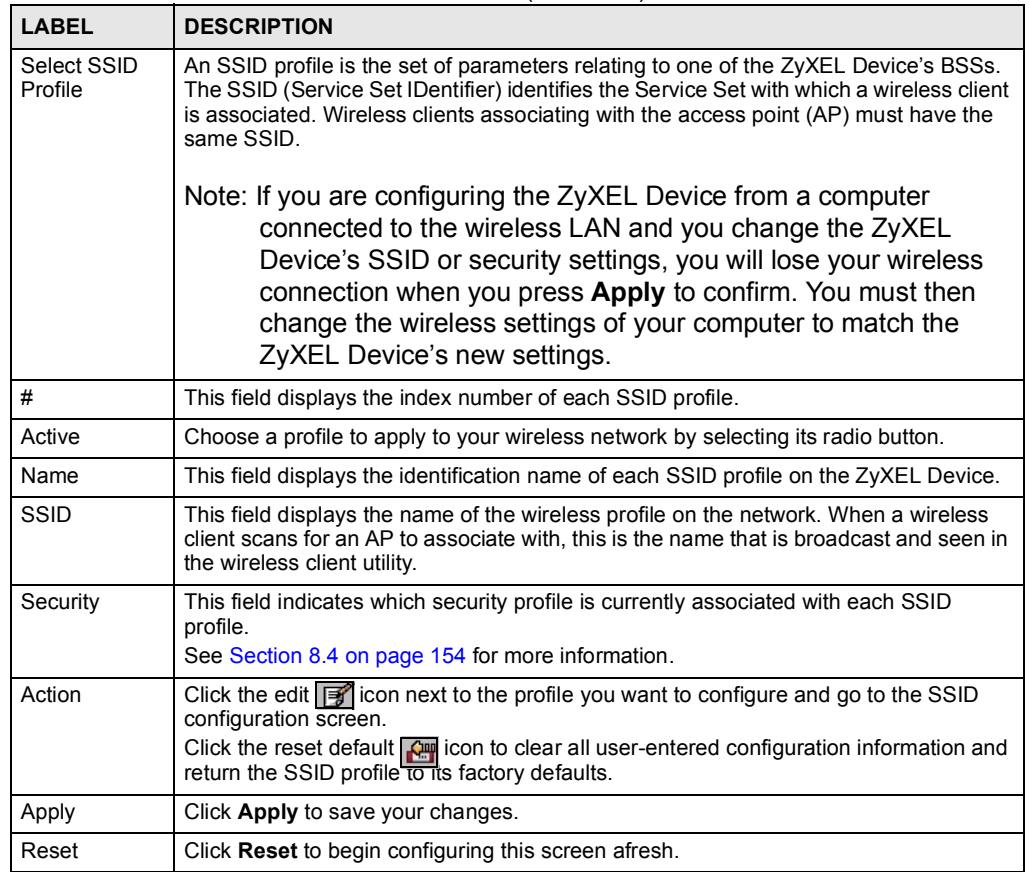

#### Table 29 WIRELESS > Wi-Fi > Wireless Card (continued)

#### 8.3.1 SSID Profile

Configure wireless network security by configuring and applying an SSID profile. You can configure multiple profiles but you can only apply one to your network.

Use the Wireless Card screen to see information about the SSID profiles on the ZyXEL Device, and use the Wireless Card > Edit screen to configure the SSID profiles.

Each SSID profile references the settings configured in the following screens:

- WIRELESS > Wi-Fi> Security (one of the security profiles).
- AUTH SERVER > RADIUS (the RADIUS server settings).
- WIRELESS > Wi-Fi > MAC Filter (the MAC filter list, if activated in the SSID profile).

Configure the fields in the above screens to use the settings in an SSID profile.

In the Wireless Card screen, click the edit icon next to an SSID profile to display the following screen.

#### Figure 87 WIRELESS > Wi-Fi > Configuring SSID

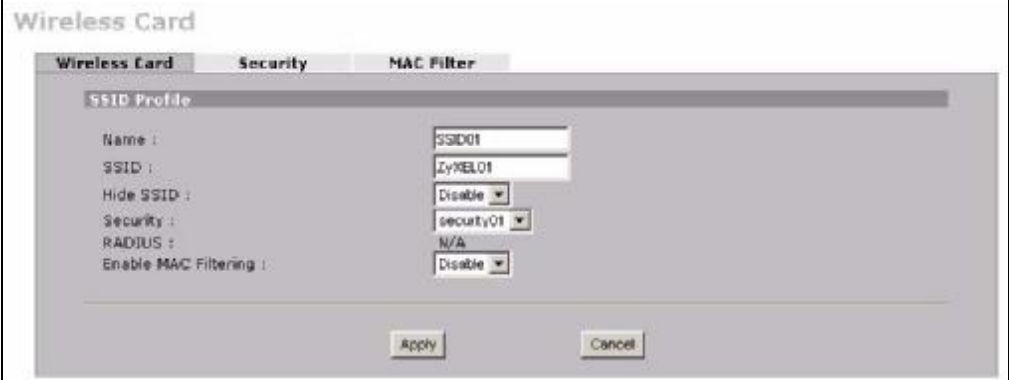

The following table describes the labels in this screen.

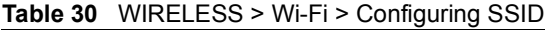

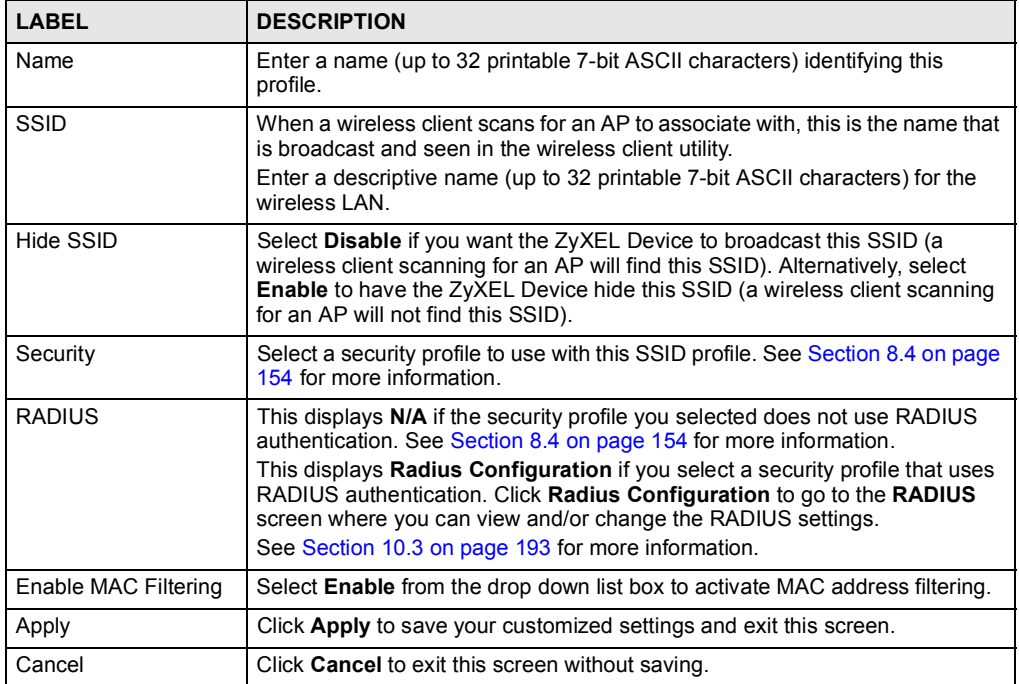

# 8.4 Configuring Wireless Security

Click WIRELESS > Wi-Fi > Security to open the Security screen. Use this screen to create security profiles. A security profile is a group of configuration settings which can be assigned to an SSID profile in the Wireless Card screen.

The screen changes when you configure a security profile and varies according to the security modes you select.

The following table describes the security modes you can configure.

Table 31 Security Modes

| <b>SECURITY MODE</b> | <b>DESCRIPTION</b>                                                                                          |
|----------------------|----------------------------------------------------------------------------------------------------|
| None                 | Select this to have no data encryption.                                                                     |
| <b>WEP</b>           | Select this to use WEP encryption.                                                                          |
| 802.1x-Only          | Select this to use 802.1x authentication with no data encryption.                                           |
| 802.1x-Static64      | Select this to use 802.1x authentication with a static 64bit WEP key and an<br>authentication server.       |
| 802.1x-Static128     | Select this to use 802.1x authentication with a static 128 bit WEP key and<br>an authentication server.     |
| <b>WPA</b>           | Select this to use WPA.                                                                                     |
| WPA-PSK              | Select this to use WPA with a pre-shared key.                                                               |
| WPA <sub>2</sub>     | Select this to use WPA2.                                                                                    |
| WPA2-MIX             | Select this to use either WPA2 or WPA depending on which security mode<br>the wireless client uses.         |
| WPA2-PSK             | Select this to use WPA2 with a pre-shared key.                                                              |
| WPA2-PSK-MIX         | Select this to use either WPA-PSK or WPA2-PSK depending on which<br>security mode the wireless client uses. |

#### Figure 88 WIRELESS > Wi-Fi > Security

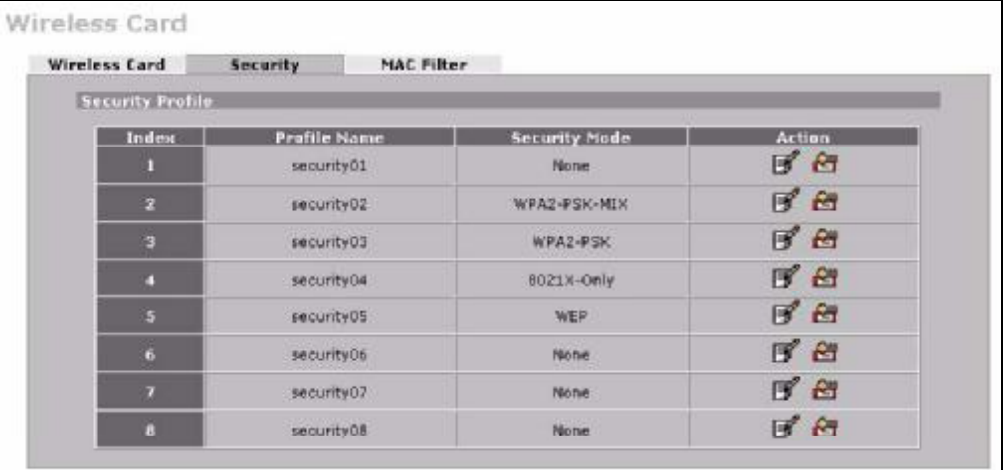

The following table describes the labels in this screen.

#### Table 32 WIRELESS > Wi-Fi > Security

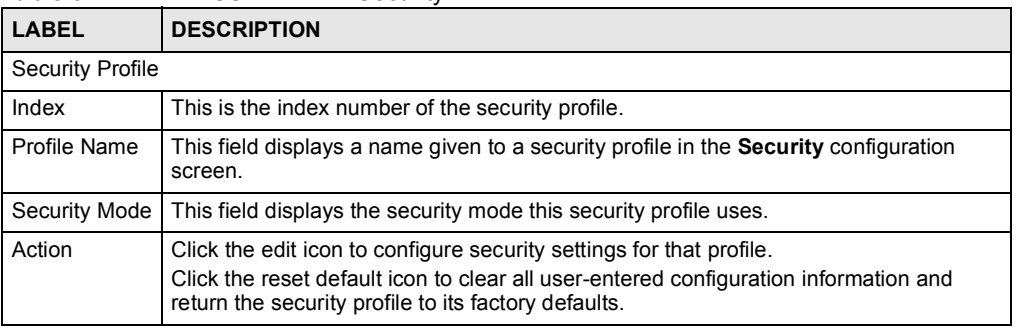

#### 8.4.1 No Security

Ø

If you do not enable any wireless security on your ZyXEL Device, your network is accessible to any wireless networking device within range.

Figure 89 WIRELESS > Wi-Fi > Security: None

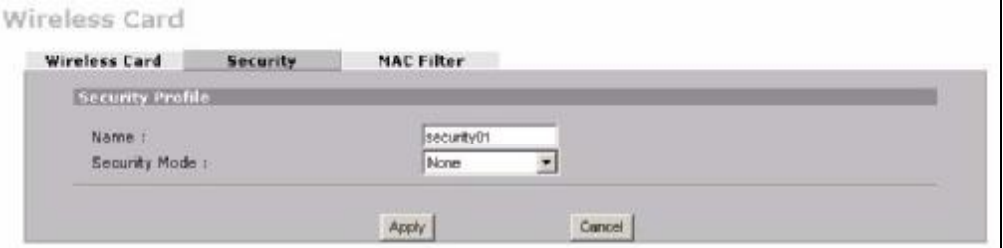

The following table describes the wireless LAN security labels in this screen.

Table 33 WIRELESS > Wi-Fi > Security: None

| <b>LABEL</b>  | <b>DESCRIPTION</b>                                                                                                 |
|---------------|----------------------------------------------------------------------------------------------------|
| Name          | Type a name (up to 32 printable 7-bit ASCII characters) to identify this security profile.                         |
| Security Mode | Select <b>None</b> to allow wireless clients to communicate with the access points without<br>any data encryption. |
| Apply         | Click Apply to save your customized settings and exit this screen.                                                 |
| Cancel        | Click Cancel to exit this screen without saving.                                                                   |

#### 8.4.2 Static WEP

Static WEP provides a mechanism for encrypting data using encryption keys. Both the AP and the wireless stations must use the same WEP key to encrypt and decrypt data.

Your ZyXEL Device allows you to configure up to four 64-bit, 128-bit or 152-bit WEP keys, but only one key can be used at any one time.

In order to configure and enable WEP encryption, click WIRELESS > Wi-Fi > Security > Edit.

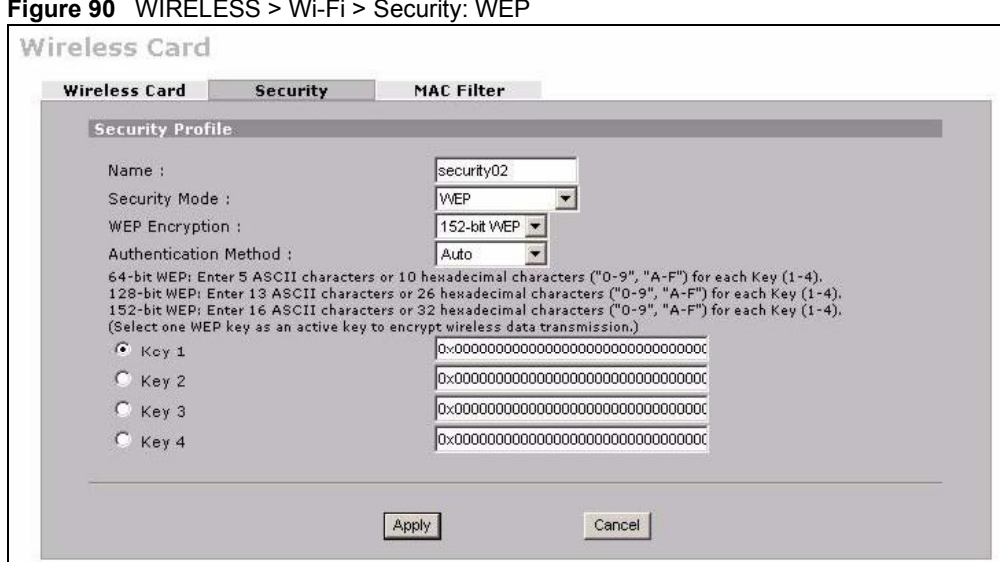

The following table describes the labels in this screen.

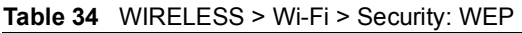

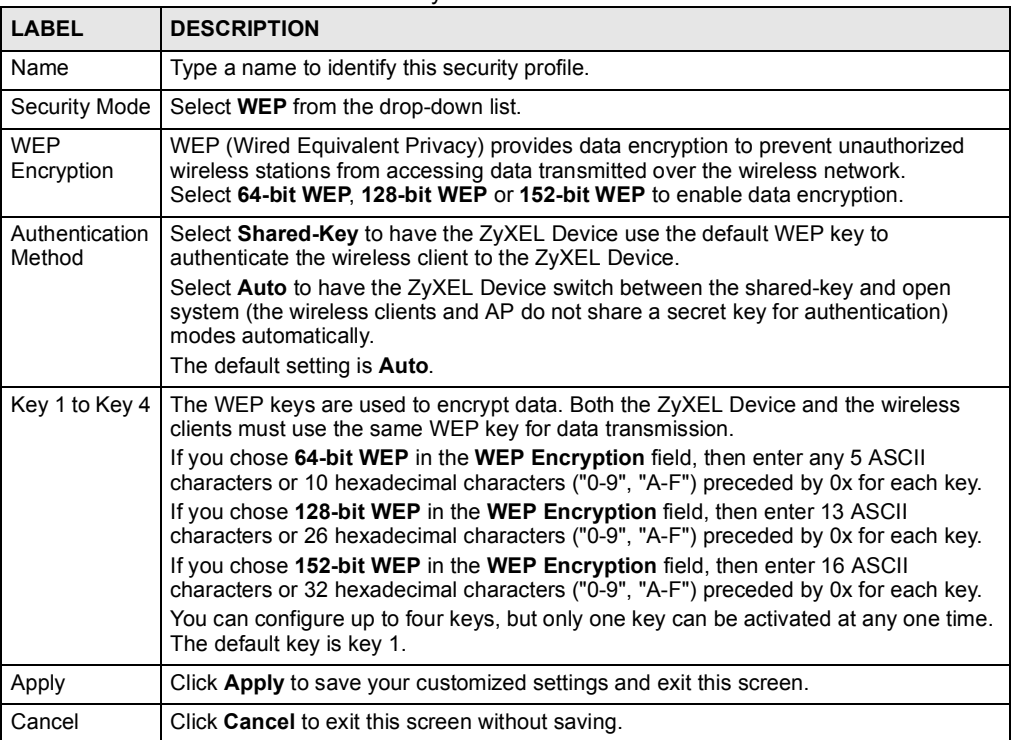

# 8.4.3 IEEE 802.1x Only

Click the WIRELESS > Wi-Fi > Security > Edit. Select 8021X-Only from the Security Mode list.

#### Wireless Card Wireless Card Security MAC Filter Security Profile security01 Name: Security Mode : 8021X-Only  $\overline{r}$  $\equiv$  (in seconds) ReAuthentication Timer : 1800 3600 (in seconds)<br>Local User first then RADIUS trile Timenet : Authentication Databases : Addy Cancel

#### Figure 91 WIRELESS > Wi-Fi > Security: 802.1x Only

The following table describes the labels in this screen.

Table 35 WIRELESS > Wi-Fi > Security: 802.1x Only

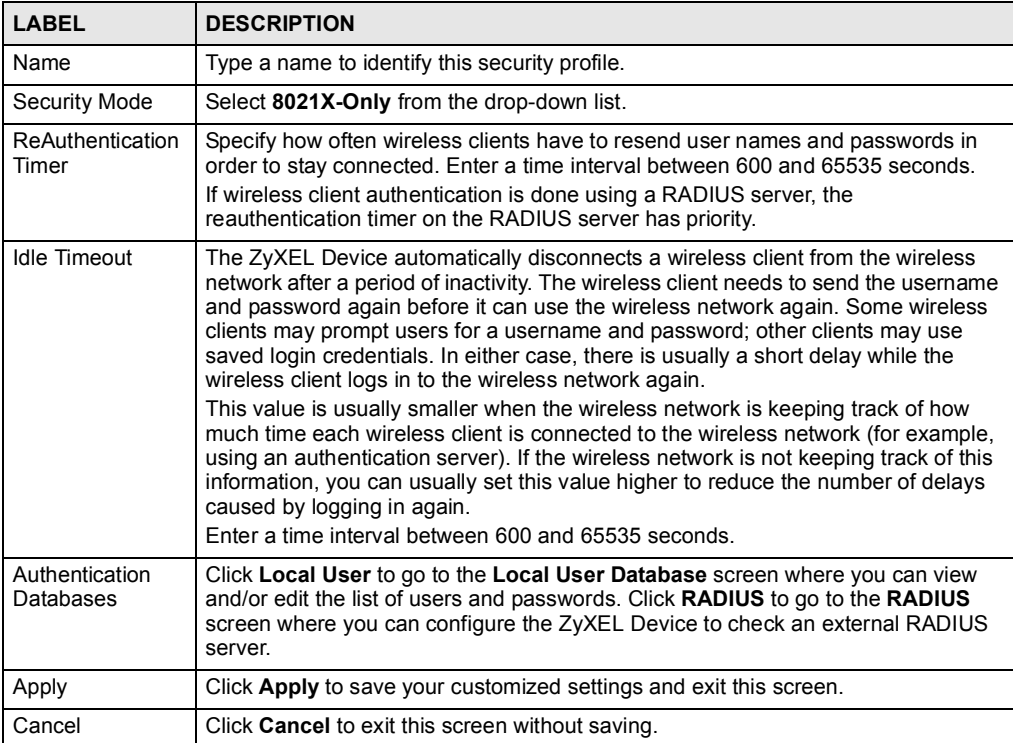

#### 8.4.4 IEEE 802.1x + Static WEP

Click the WIRELESS > Wi-Fi > Security > Edit. Select 8021X-Static 64 or 8021X-Static128 in the Security Mode field to display the following screen.

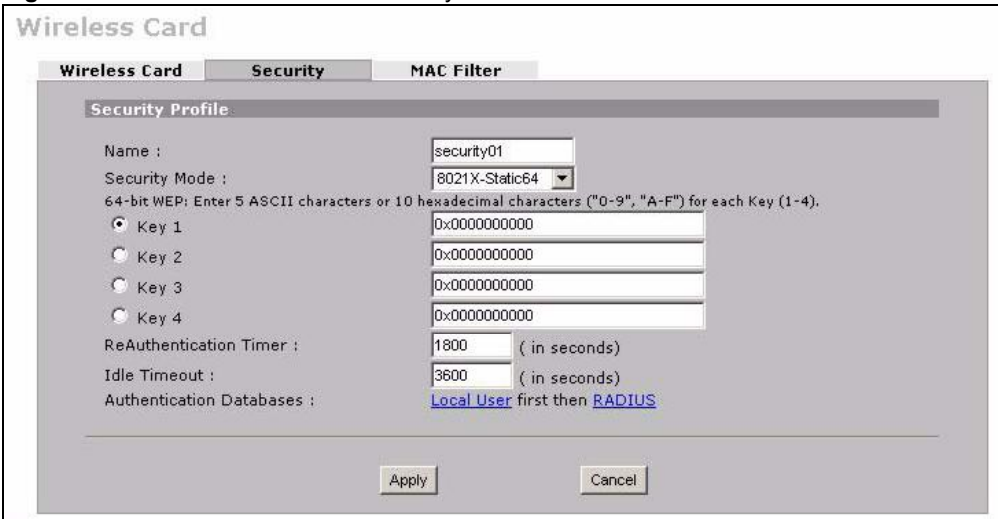

#### Figure 92 WIRELESS > Wi-Fi > Security: 802.1x + Static WEP

The following table describes the labels in this screen.

#### Table 36 WIRELESS > Wi-Fi > Security: 802.1x + Static WEP

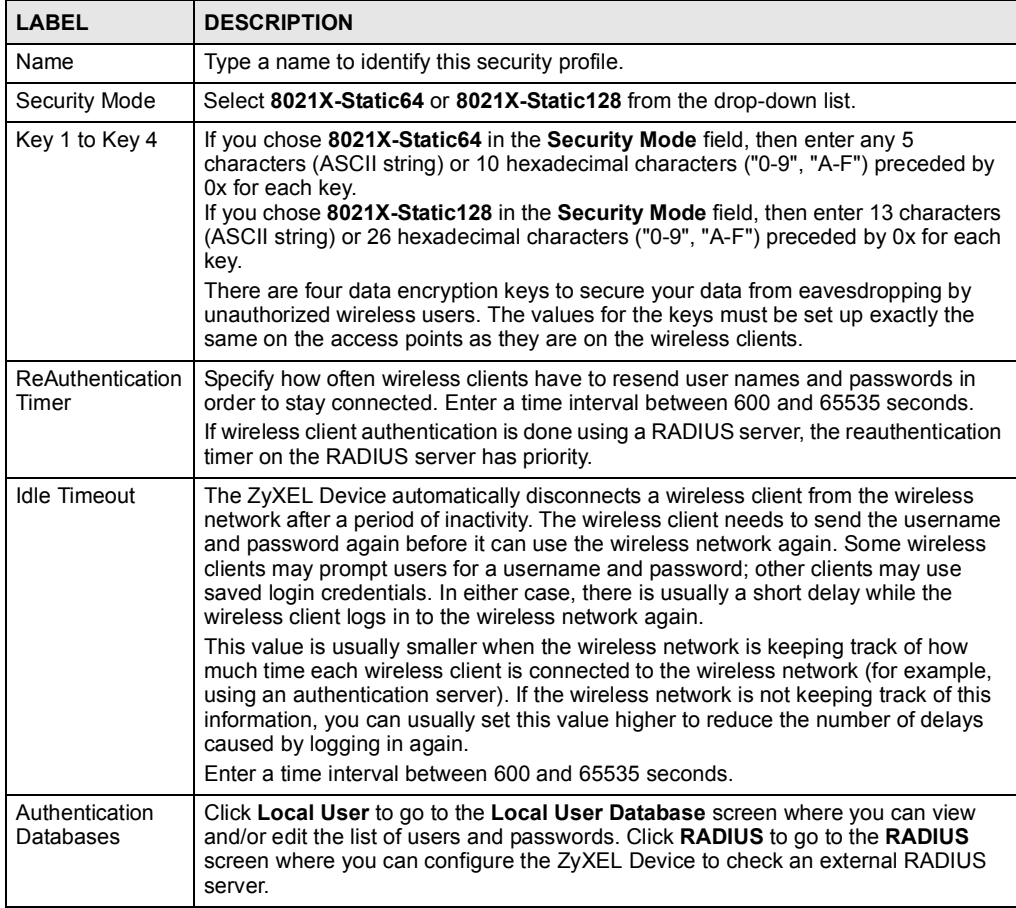

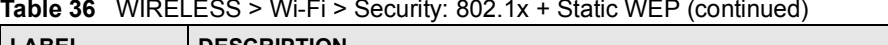

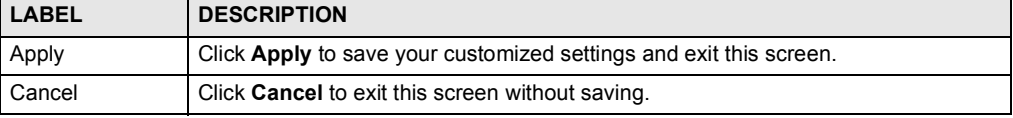

## 8.4.5 WPA, WPA2, WPA2-MIX

Click WIRELESS > Wi-Fi > Security > Edit. Select WPA, WPA2 or WPA2-MIX from the Security Mode list.

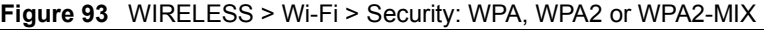

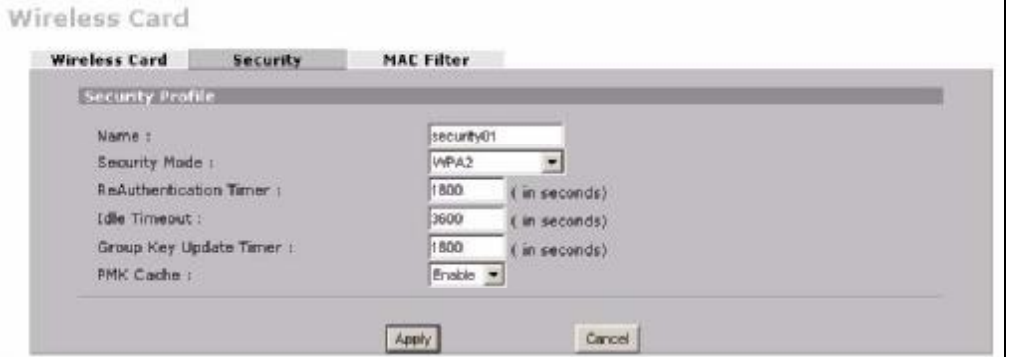

The following table describes the labels in this screen.

Table 37 WIRELESS > Wi-Fi > Security: WPA, WPA2 or WPA2-MIX

| <b>LABEL</b>              | <b>DESCRIPTION</b>                                                                                                    |
|---------------------------|----------------------------------------------------------------------------------------------------|
| Name                      | Type a name to identify this security profile.                                                                                                    |
| Security Mode             | Select WPA, WPA2 or WPA2-MIX from the drop-down list.                                                                                                    |
| ReAuthentication<br>Timer | Specify how often wireless clients have to resend user names and passwords in<br>order to stay connected. Enter a time interval between 600 and 65535 seconds.<br>If wireless client authentication is done using a RADIUS server, the<br>reauthentication timer on the RADIUS server has priority.                                                                                                    |
| <b>Idle Timeout</b>       | The ZyXEL Device automatically disconnects a wireless client from the wireless<br>network after a period of inactivity. The wireless client needs to send the username<br>and password again before it can use the wireless network again. Some wireless<br>clients may prompt users for a username and password; other clients may use<br>saved login credentials. In either case, there is usually a short delay while the<br>wireless client logs in to the wireless network again.<br>This value is usually smaller when the wireless network is keeping track of how<br>much time each wireless client is connected to the wireless network (for example,<br>using an authentication server). If the wireless network is not keeping track of this<br>information, you can usually set this value higher to reduce the number of delays<br>caused by logging in again.<br>Enter a time interval between 600 and 65535 seconds. |
| Group Key<br>Update Timer | The Group Key Update Timer is the rate at which the AP sends a new group key<br>out to all clients. The re-keying process is the WPA equivalent of automatically<br>changing the WEP key for an AP and all stations in a WLAN on a periodic basis.<br>Setting of the Group Key Update Timer is also supported in WPA(2)-PSK mode.                                                                                                    |

Table 37 WIRELESS > Wi-Fi > Security: WPA, WPA2 or WPA2-MIX (continued)

| <b>LABEL</b>     | <b>DESCRIPTION</b>                                                                                                    |
|------------------|----------------------------------------------------------------------------------------------------|
| <b>PMK Cache</b> | This field is available only when you select WPA2 or WPA2-MIX.<br>When a wireless client moves from one AP's coverage area to another, it performs<br>an authentication procedure (exchanging security information) with the new AP.<br>Instead of re-authenticating a client each time it returns to the AP's coverage area,<br>which can cause delays to time-sensitive applications, the AP and the client can<br>store (or "cache") and use information about their previous authentication.<br>Select <b>Enable</b> to allow PMK (Pairwise Master Key) caching, or <b>Disable</b> to switch<br>this feature off. |
| Apply            | Click Apply to save your customized settings and exit this screen.                                                                                                    |
| Cancel           | Click Cancel to exit this screen without saving.                                                                                                    |

## 8.4.6 WPA-PSK, WPA2-PSK, WPA2-PSK-MIX

Click WIRELESS > Wi-Fi > Security > Edit. Select WPA-PSK, WPA2-PSK or WPA2- PSK-MIX from the Security Mode list.

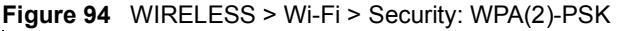

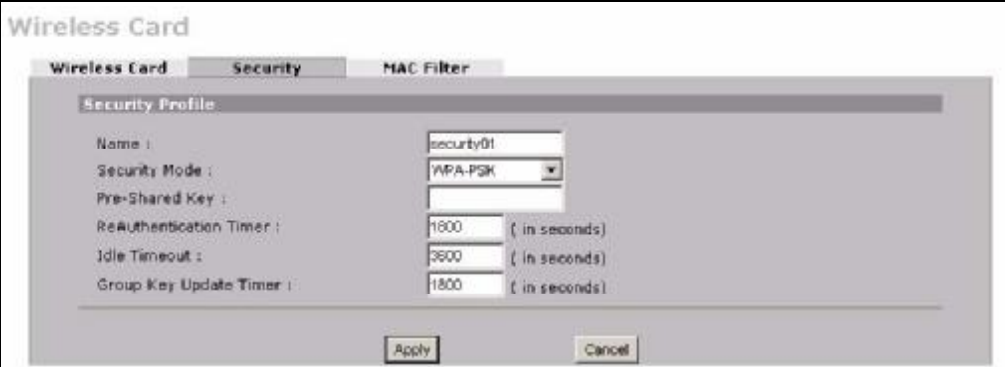

The following table describes the labels in this screen.

Table 38 WIRELESS > Wi-Fi > Security: WPA(2)-PSK

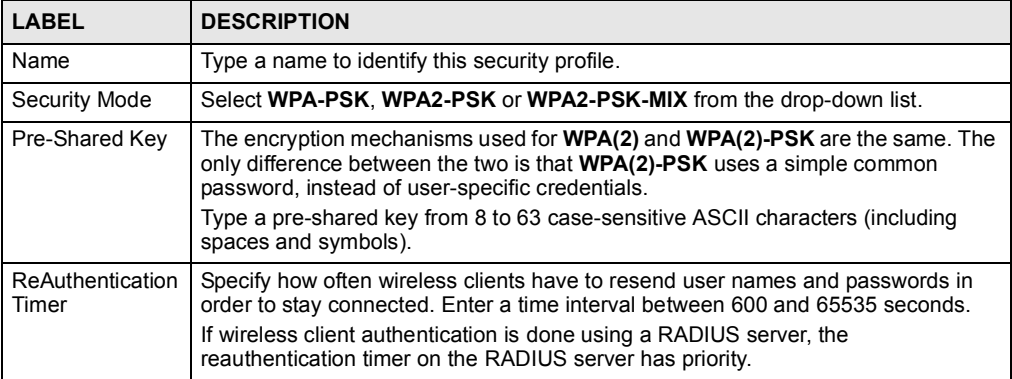

| <b>LABEL</b>              | <b>DESCRIPTION</b>                                                                                                    |
|---------------------------|----------------------------------------------------------------------------------------------------|
| Idle Timeout              | The ZyXEL Device automatically disconnects a wireless client from the wireless<br>network after a period of inactivity. The wireless client needs to send the username<br>and password again before it can use the wireless network again. Some wireless<br>clients may prompt users for a username and password; other clients may use<br>saved login credentials. In either case, there is usually a short delay while the<br>wireless client logs in to the wireless network again.<br>This value is usually smaller when the wireless network is keeping track of how<br>much time each wireless client is connected to the wireless network (for example,<br>using an authentication server). If the wireless network is not keeping track of this<br>information, you can usually set this value higher to reduce the number of delays<br>caused by logging in again.<br>Enter a time interval between 600 and 65535 seconds. |
| Group Key<br>Update Timer | The Group Key Update Timer is the rate at which the AP sends a new group key<br>out to all clients. The re-keying process is the WPA equivalent of automatically<br>changing the WEP key for an AP and all stations in a WLAN on a periodic basis.<br>Setting of the Group Key Update Timer is also supported in WPA(2)-PSK mode.                                                                                                    |
| Apply                     | Click <b>Apply</b> to save your customized settings and exit this screen.                                                                                                    |
| Cancel                    | Click <b>Cancel</b> to exit this screen without saving.                                                                                                    |

Table 38 WIRELESS > Wi-Fi > Security: WPA(2)-PSK (continued)

# 8.5 MAC Filter

The MAC filter screen allows you to configure the ZyXEL Device to give exclusive access to specific devices (Allow) or exclude specific devices from accessing the ZyXEL Device (Deny). Every Ethernet device has a unique MAC (Media Access Control) address. The MAC address is assigned at the factory and consists of six pairs of hexadecimal characters, for example, 00:A0:C5:00:00:02. You need to know the MAC addresses of the devices to configure this screen.

To change your ZyXEL Device's MAC filter settings, click the WIRELESS > Wi-Fi > MAC Filter. The screen appears as shown.

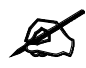

To activate MAC filtering on a profile, select Enable from the Enable MAC Filtering drop-down list box in the Wireless Card > Edit screen and click Apply.

Wireless Card **CONTRACTOR** 

Figure 95 WIRELESS > Wi-Fi > MAC Filter

| m            | $G$ allow<br>User Name | $C$ Deny | MAC Address. |  |
|--------------|------------------------|----------|--------------|--|
| п            |                        |          |              |  |
| z            |                        |          |              |  |
| в            |                        |          |              |  |
| o            |                        |          |              |  |
| ø            |                        |          |              |  |
| G            |                        |          |              |  |
| y            |                        |          |              |  |
| ×            |                        |          |              |  |
| ö            |                        |          |              |  |
| 10           |                        |          |              |  |
| $\mathbf{H}$ |                        |          |              |  |
| 12           |                        |          |              |  |
|              |                        |          |              |  |

The following table describes the labels in this menu.

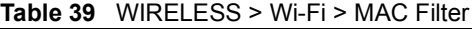

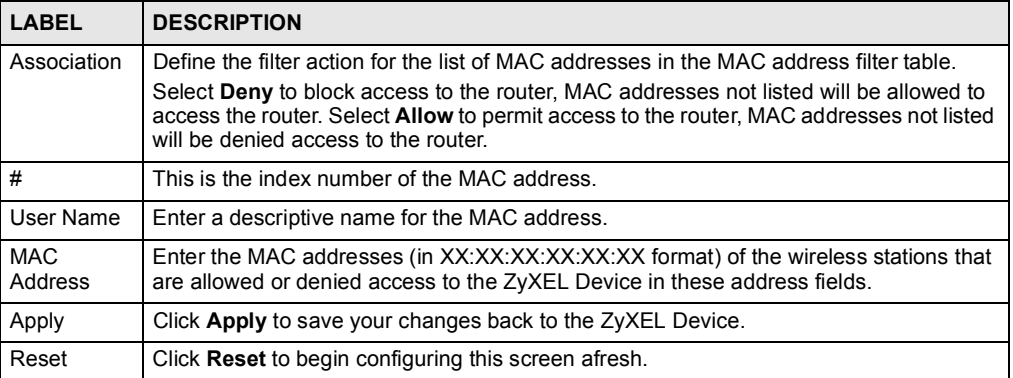

Chapter 8 Wi-Fi

# PART IV Security

Firewall (167) Certificates (195) Authentication Server (191)

165

# 

# Firewall

This chapter shows you how to configure your ZyXEL Device's firewall.

CHAPTER 1988 - 1988 - 1988 - 1988 - 1988 - 1988 - 1988 - 1988 - 1988 - 1988 - 1988 - 1988 - 1988 - 1988 - 198<br>1988 - 1988 - 1988 - 1988 - 1988 - 1988 - 1988 - 1988 - 1988 - 1988 - 1988 - 1988 - 1988 - 1988 - 1988 - 1988<br>19

# 9.1 Firewall Overview

The networking term firewall is a system or group of systems that enforces an access-control policy between two networks. It is generally a mechanism used to protect a trusted network from an untrusted network.

The ZyXEL Device physically separates the LAN, DMZ and the WAN and acts as a secure gateway for all data passing between the networks. The ZyXEL Device protects against Denial of Service (DoS) attacks, prevents theft, destruction and modification of data, and logs events.

Enable the firewall to protect your LAN computers from attacks by hackers on the Internet and control access between the LAN, DMZ and WAN. By default the firewall:

- allows traffic that originates from your LAN computers to go to all of the networks.
- blocks traffic that originates on the other networks from going to the LAN.
- allows traffic that originates on the WAN to go to the DMZ and protects your DMZ computers against DoS attacks.

The following figure illustrates the default firewall action. User A can initiate an IM (Instant Messaging) session from the LAN to the WAN (1). Return traffic for this session is also allowed (2). However other traffic initiated from the WAN is blocked (3 and 4).

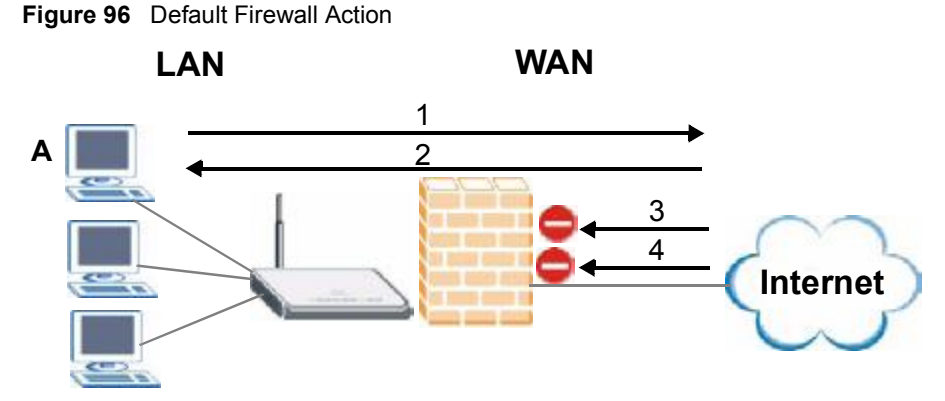

Your customized rules take precedence and override the ZyXEL Device's default settings. The ZyXEL Device checks the source IP address, destination IP address and IP protocol type of network traffic against the firewall rules (in the order you list them). When the traffic matches a rule, the ZyXEL Device takes the action specified in the rule.

# 9.2 Packet Direction Matrix

The ZyXEL Device's packet direction matrix allows you to apply certain security settings (like firewall) to traffic flowing in specific directions.

For example, click **SECURITY** > FIREWALL to open the following screen. This screen configures general firewall settings.

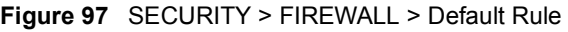

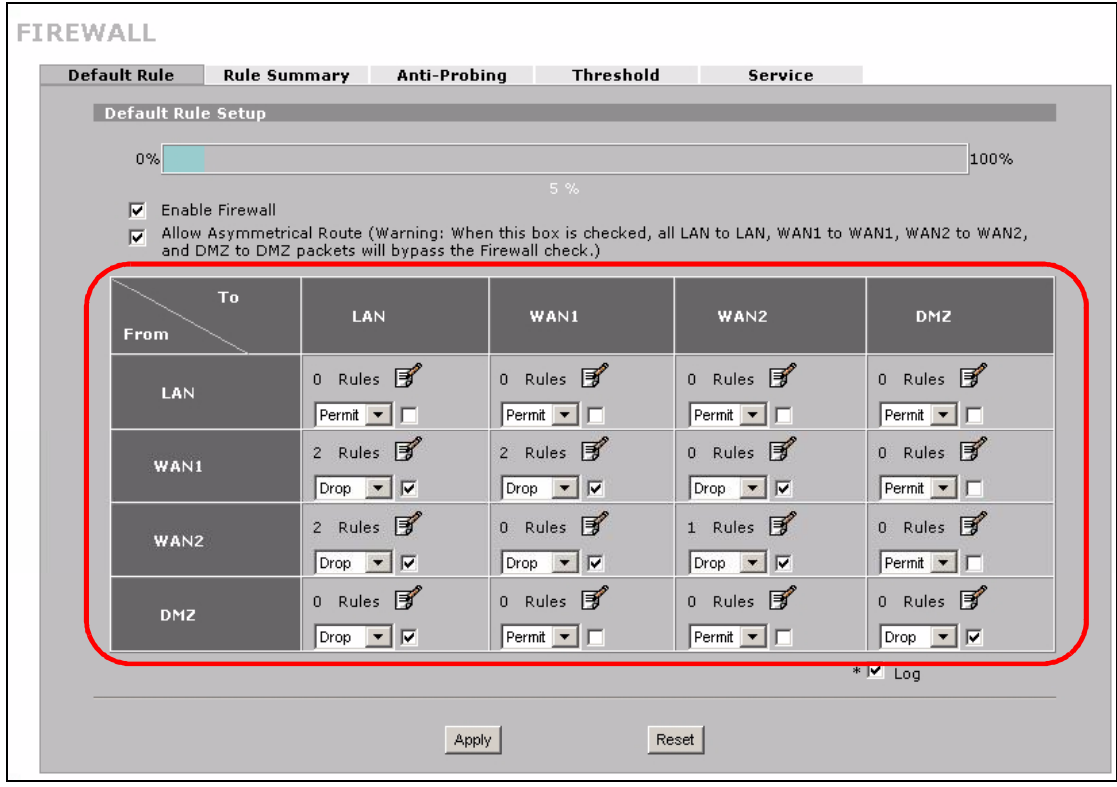

Packets have a source and a destination. The packet direction matrix in the lower part of the screen sets what the ZyXEL Device does with packets traveling in a specific direction that do not match any of the firewall rules.

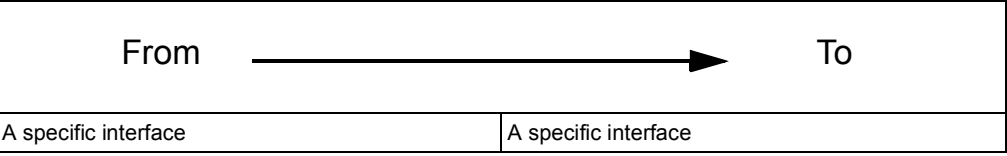

To set the ZyXEL Device to block traffic from WAN 1 from going to the DMZ interfaces, find where the From WAN1 row and the To DMZ column intersect and set the field to Drop as shown.

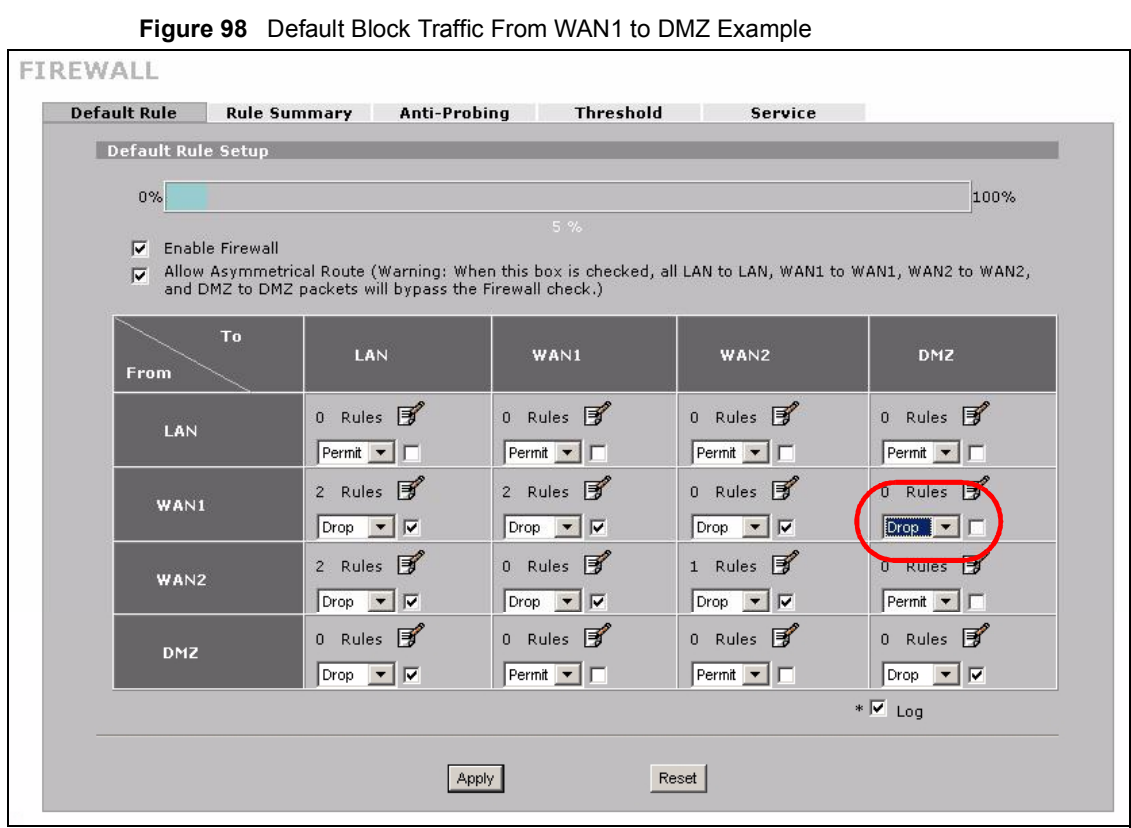

# 9.3 Packet Direction Examples

Firewall rules are grouped based on the direction of travel of packets to which they apply. This section gives some examples of why you might configure firewall rules for specific connection directions.

By default, the ZyXEL Device allows packets traveling in the following directions.:

• LAN to LAN These rules specify which computers on the LAN can manage the ZyXEL Device (remote management) and communicate between networks or subnets connected to the LAN interface (IP alias).

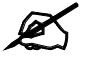

You can also configure the remote management settings to allow only a specific computer to manage the ZyXEL Device.

• LAN to WAN These rules specify which computers on the LAN can access which 1 computers or services connected to WAN 1. See Section 9.5 on page 171 for an example.

By default, the ZyXEL Device drops packets traveling in the following directions.

- WAN 1 to LAN These rules specify which computers connected to WAN 1 can access which computers or services on the LAN. For example, you may create rules to:
	- Allow certain types of traffic, such as Lotus Notes database synchronization, from specific hosts on the Internet to specific hosts on the LAN.
	- Allow public access to a Web server on your protected network. You could also block certain IP addresses from accessing it.

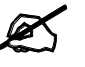

You also need to configure NAT port forwarding (or full featured NAT address mapping rules) to allow computers on the WAN to access devices on the LAN. See Section 12.5.3 on page 236 for an example.

• WAN to WAN By default the ZyXEL Device stops computers connected to WAN1 or WAN2 from managing the ZyXEL Device or using the ZyXEL Device as a gateway to communicate with other computers on the WAN. You could configure one of these rules to allow a WAN computer to manage the ZyXEL Device.

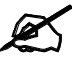

You also need to configure the remote management settings to allow a WAN computer to manage the ZyXEL Device.

# 9.4 Security Considerations

Incorrectly configuring the firewall may block valid access or introduce security risks to the ZyXEL Device and your protected network. Use caution when creating or deleting firewall rules and test your rules after you configure them.

Consider these security ramifications before creating a rule:

- 1 Does this rule stop LAN users from accessing critical resources on the Internet? For example, if IRC is blocked, are there users that require this service?
- 2 Is it possible to modify the rule to be more specific? For example, if IRC is blocked for all users, will a rule that blocks just certain users be more effective?
- 3 Does a rule that allows Internet users access to resources on the LAN create a security vulnerability? For example, if FTP ports (TCP 20, 21) are allowed from the Internet to the LAN, Internet users may be able to connect to computers with running FTP servers.
- 4 Does this rule conflict with any existing rules?

Once these questions have been answered, adding rules is simply a matter of entering the information into the correct fields in the web configurator screens.

# 9.5 Firewall Rules Example

Suppose that your company decides to block all of the LAN users from using IRC (Internet Relay Chat) through the Internet. To do this, you would configure a LAN to WAN firewall rule that blocks IRC traffic from any source IP address from going to any destination address. You do not need to specify a schedule since you need the firewall rule to always be in effect. The following figure shows the results of this rule.

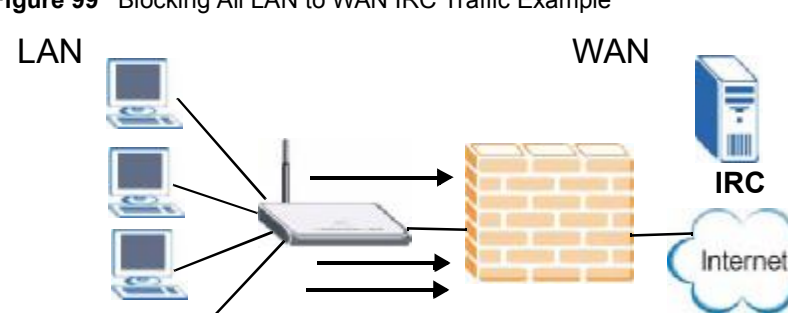

Figure 99 Blocking All LAN to WAN IRC Traffic Example

Your firewall would have the following configuration.

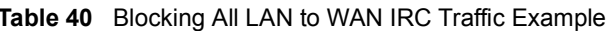

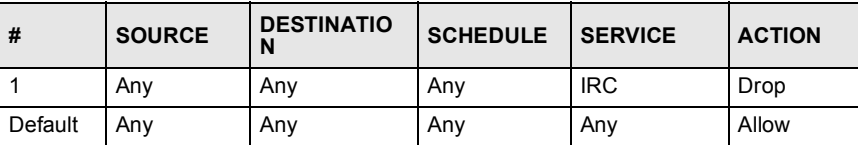

- The first row blocks LAN access to the IRC service on the WAN.
- The second row is the firewall's default policy that allows all traffic from the LAN to go to the WAN.

The ZyXEL Device applies the firewall rules in order. So for this example, when the ZyXEL Device receives traffic from the LAN, it checks it against the first rule. If the traffic matches (if it is IRC traffic) the firewall takes the action in the rule (drop) and stops checking the firewall rules. Any traffic that does not match the first firewall rule will match the default rule and the ZyXEL Device forwards it.

Now suppose that your company wants to let the CEO use IRC. You can configure a LAN to WAN firewall rule that allows IRC traffic from the IP address of the CEO's computer. In order to make sure that the CEO's computer always uses the same IP address, make sure it either:

- has a static IP address,
- or you configure a static DHCP entry for it so the ZyXEL Device always assigns it the same IP address (see Section 5.8 on page 106 for information on static DHCP).

Now you configure a LAN to WAN firewall rule that allows IRC traffic from the IP address of the CEO's computer  $(192.168.1.7$  for example) to go to any destination address. You do not need to specify a schedule since you want the firewall rule to always be in effect. The following figure shows the results of your two custom rules.

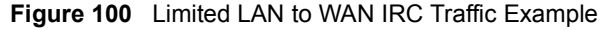

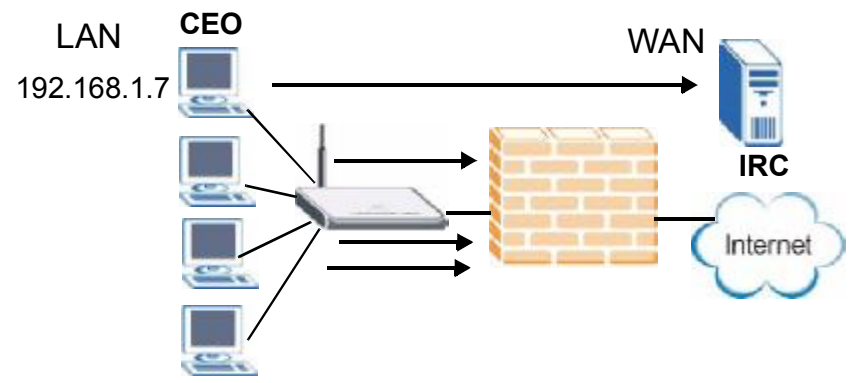

Your firewall would have the following configuration. Table 41 Limited LAN to WAN IRC Traffic Example

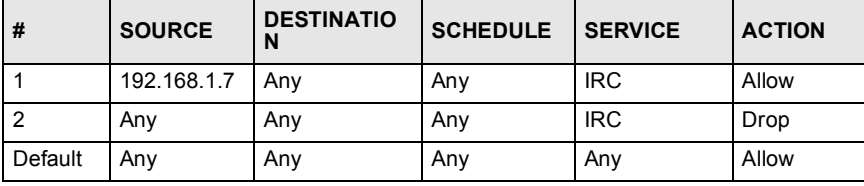

- The first row allows the LAN computer at IP address 192.168.1.7 to access the IRC service on the WAN.
- The second row blocks LAN access to the IRC service on the WAN.
- The third row is (still) the firewall's default policy of allowing all traffic from the LAN to go to the WAN.

The rule for the CEO must come before the rule that blocks all LAN to WAN IRC traffic. If the rule that blocks all LAN to WAN IRC traffic came first, the CEO's IRC traffic would match that rule and the ZyXEL Device would drop it and not check any other firewall rules.

# 9.6 Asymmetrical Routes

If an alternate gateway on the LAN has an IP address in the same subnet as the ZyXEL Device's LAN IP address, return traffic may not go through the ZyXEL Device. This is called an asymmetrical or "triangle" route. This causes the ZyXEL Device to reset the connection, as the connection has not been acknowledged.

You can have the ZyXEL Device permit the use of asymmetrical route topology on the network (not reset the connection).

Allowing asymmetrical routes may let traffic from the WAN go directly to the LAN without passing through the ZyXEL Device. A better solution is to use IP alias to put the ZyXEL Device and the backup gateway on separate subnets.

## 9.6.1 Asymmetrical Routes and IP Alias

You can use IP alias instead of allowing asymmetrical routes. IP Alias allow you to partition your network into logical sections over the same interface.

By putting your LAN and Gateway A in different subnets, all returning network traffic must pass through the ZyXEL Device to your LAN. The following steps describe such a scenario.

- 1 A computer on the LAN initiates a connection by sending a SYN packet to a receiving server on the WAN.
- 2 The ZyXEL Device reroutes the packet to Gateway A, which is in Subnet 2.
- 3 The reply from the WAN goes to the ZyXEL Device.
- 4 The ZyXEL Device then sends it to the computer on the LAN in Subnet 1.

Figure 101 Using IP Alias to Solve the Triangle Route Problem

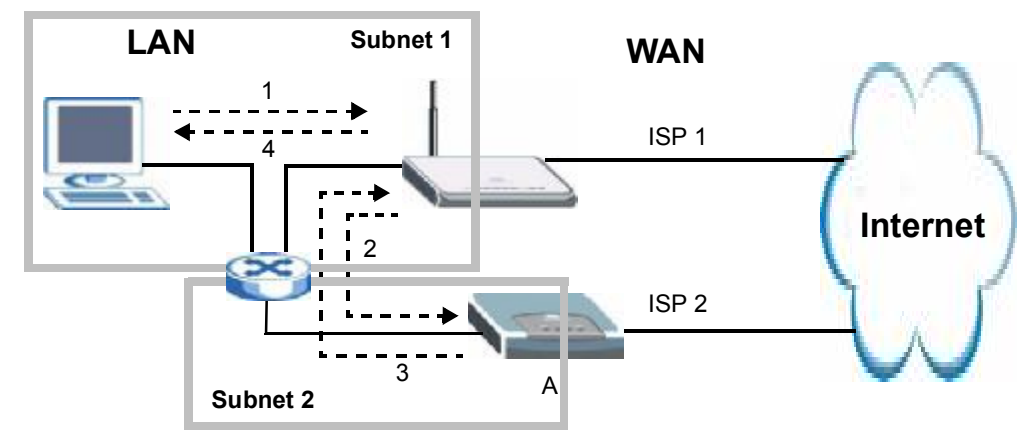

# 9.7 Firewall Default Rule

Click SECURITY > FIREWALL to open the Default Rule screen.

Use this screen to configure general firewall settings.

| 75.I                                          |                                                           |                                                   |                                     | Ton%                                                                                                    |
|-----------------------------------------------|-----------------------------------------------------------|---------------------------------------------------|-------------------------------------|----------------------------------------------------------------------------------------------------|
| <b>Z</b> From the Historial<br>$\overline{u}$ | and DME to DM2 packets v. Il bypass the Firewall check ). | 反馈                                                |                                     | Allow Asymmetrical Route (Diaming: Dihen this box is checked, all LAN to LAN (OANL to DIAN), CAN2 to OAN2, |
| To<br>Frium                                   | <b>LAN</b>                                                | <b>WAN1</b>                                       | <b>WANZ</b>                         | <b>DNZ</b>                                                                                                 |
| LAN                                           | ∟ுன்3ீ                                                    | u kumi Do                                         | J. Kules D                          | t Rules <b>B</b>                                                                                           |
|                                               | Fort ⊡ ⊡                                                  | $\mathbf{H}$ = $\mathbf{H}$ = $\mathbf{H}$        | $ \text{-const} \equiv \Box $       | l⊵∗πt ≖l⊟                                                                                                  |
| WAN1                                          | $2$ Rules $\sqrt{3}$                                      | 2 Rules F                                         | 0 Rules F                           | $0$ Rules $\frac{1}{2}$                                                                                    |
|                                               | Drop $\sim$ $\sqrt{7}$                                    | $Drop = F$                                        | Drop $\sim$ $\sqrt{2}$              | Permit = IT                                                                                                |
| <b>WANZ</b>                                   | 2. Rules $\sqrt{3}$                                       | 0 Rules 1                                         | 1 Rules 1                           | <b>D</b> Rudes I                                                                                           |
|                                               | Drop $\Psi$ $\Psi$                                        | Drop $\blacktriangleright$ $\blacktriangleright$  | Drop $\mathbf{v}$ $\mathbf{\nabla}$ | Permit V I                                                                                                 |
| DEIZ                                          | r ans B≸                                                  | ∩ ਸਾਲ ⊞ਿੱ                                         | n Futes 1-8                         | ∩ Bulbs in∯                                                                                                |
|                                               | $D=0.0$                                                   | $\lceil \mathsf{cost} \rceil \cdot \lceil \lceil$ | $\sqrt{m}$ $\sqrt{m}$               | $D \leftrightarrow \nabla$                                                                                 |

Figure 102 SECURITY > FIREWALL > Default Rule

The following table describes the labels in this screen.

Table 42 SECURITY > FIREWALL > Default Rule

| LABEL                          | <b>DESCRIPTION</b>                                                                                                    |
|--------------------------------|----------------------------------------------------------------------------------------------------|
| $0 - 100%$                     | This bar displays the percentage of the ZyXEL Device's firewall rules storage space<br>that is currently in use. When the storage space is almost full, you should consider<br>deleting unnecessary firewall rules before adding more firewall rules.                                                                                                    |
| Enable Firewall                | Select this check box to activate the firewall. The ZyXEL Device performs access<br>control and protects against Denial of Service (DoS) attacks when the firewall is<br>activated                                                                                                    |
|                                | Note: When you activate the firewall, all current connections through<br>the ZyXEL Device are dropped when you apply your changes.                                                                                                    |
| Allow<br>Asymmetrical<br>Route | If an alternate gateway on the LAN has an IP address in the same subnet as the<br>ZyXEL Device's LAN IP address, return traffic may not go through the ZyXEL<br>Device. This is called an asymmetrical or "triangle" route. This causes the ZyXEL<br>Device to reset the connection, as the connection has not been acknowledged.<br>Select this check box to have the ZyXEL Device permit the use of asymmetrical<br>route topology on the network (not reset the connection). |
|                                | Note: Allowing asymmetrical routes may let traffic from the WAN go<br>directly to the LAN without passing through the ZyXEL Device.<br>A better solution is to use IP alias to put the ZyXEL Device<br>and the backup gateway on separate subnets. See Section<br>9.6.1 on page 173 for an example.                                                                                                    |

| <b>LABEL</b> | <b>DESCRIPTION</b>                                                                                                    |
|--------------|----------------------------------------------------------------------------------------------------|
| From, To     | The firewall rules are grouped by the direction of packet travel. This displays the<br>number of rules for each packet direction. Click the edit icon to go to a summary<br>screen of the rules for that packet direction.                                                                                                    |
|              | Here is an example description of the directions of travel.                                                                                                    |
|              | <b>From LAN To LAN</b> means packets traveling from a computer on one LAN subnet to<br>a computer on another LAN subnet on the LAN interface of the ZyXEL Device or the<br>ZyXEL Device itself. The ZyXEL Device does not apply the firewall to packets<br>traveling from a LAN computer to another LAN computer on the same subnet. |
|              | Use the drop-down list box to set the firewall's default actions based on the direction<br>of travel of packets.                                                                                                    |
|              | Select Drop to silently discard the packets without sending a TCP reset packet or an<br>ICMP destination-unreachable message to the sender.                                                                                                    |
|              | Select Reject to deny the packets and send a TCP reset packet (for a TCP packet)<br>or an ICMP destination-unreachable message (for a UDP packet) to the sender.<br>Select <b>Permit</b> to allow the passage of the packets.                                                                                                    |
| Log          | Select the check box next to a direction of packet travel to create a log when the<br>above action is taken for packets that are traveling in that direction and do not match<br>any of your customized rules.                                                                                                    |
| Apply        | Click Apply to save your changes.                                                                                                    |
| Reset        | Click Reset to begin configuring this screen afresh.                                                                                                    |

Table 42 SECURITY > FIREWALL > Default Rule (continued)

# 9.8 Firewall Rule Summary

Click SECURITY > FIREWALL > Rule Summary to open the screen. This screen displays a list of the configured firewall rules.

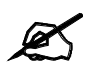

The ordering of your rules is very important as rules are applied in the order that they are listed.

See Section 9.1 on page 167 for more information about the firewall.

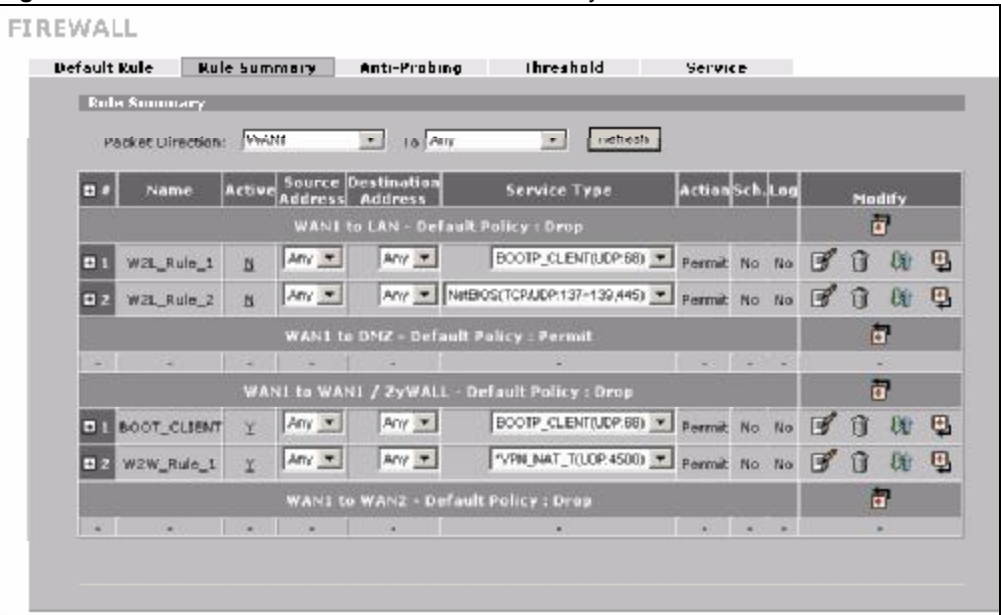

#### Figure 103 SECURITY > FIREWALL > Rule Summary

The following table describes the labels in this screen.

Table 43 SECURITY > FIREWALL > Rule Summary

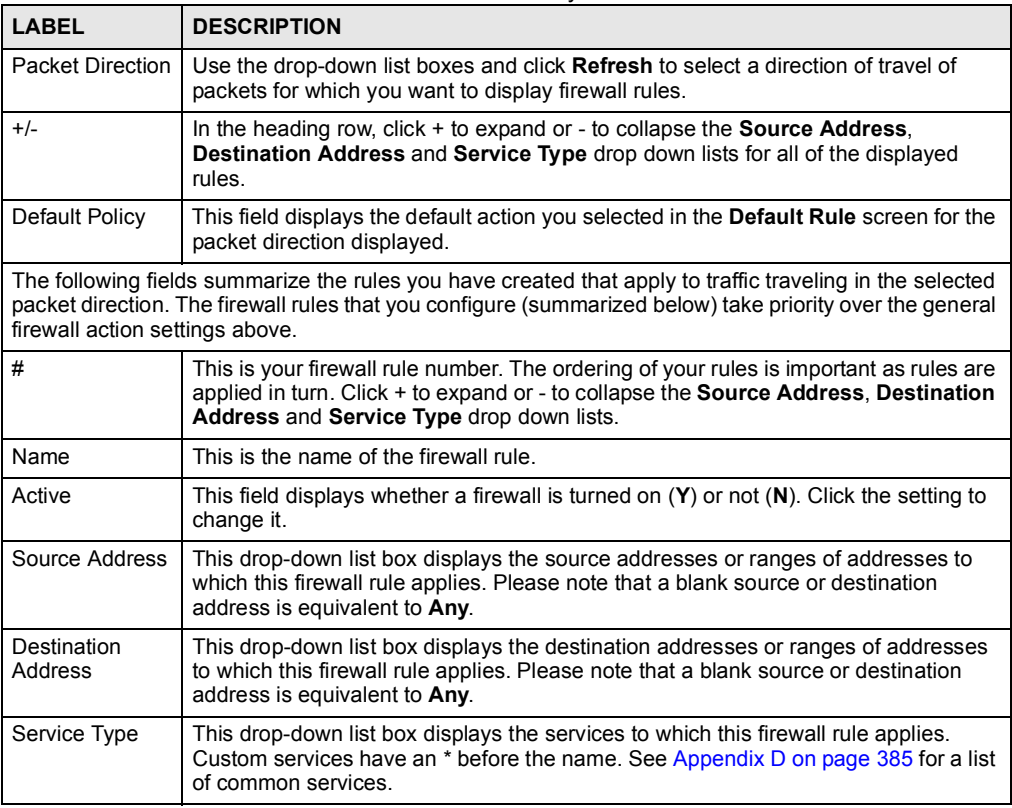

| <b>LABEL</b> | <b>DESCRIPTION</b>                                                                                                    |
|--------------|----------------------------------------------------------------------------------------------------|
| Action       | This field displays whether the firewall silently discards packets (Drop), discards<br>packets and sends a TCP reset packet or an ICMP destination-unreachable<br>message to the sender (Reject) or allows the passage of packets (Permit).                                                                                                    |
| Sch.         | This field tells you whether a schedule is specified (Yes) or not (No).                                                                                                    |
| Log          | This field shows you whether a log is created when packets match this rule (Yes) or<br>not $(No)$ .                                                                                                    |
| Modify       | Click the edit icon to go to the screen where you can edit the rule.<br>Click the delete icon to delete an existing firewall rule. A window displays asking you<br>to confirm that you want to delete the firewall rule. Note that subsequent firewall<br>rules move up by one when you take this action.<br>Click the insert icon to display the screen where you can configure a new firewall<br>rule. The insert icon at the top of the row creates the new firewall rule before the<br>others. The individual firewall rule insert icons create a new firewall rule after the<br>row's firewall rule.<br>Click the move icon, type an index number, and press Enter to move the rule to the |
|              | number that you typed. The ordering of your rules is important as they are applied in<br>order of their numbering.                                                                                                    |

Table 43 SECURITY > FIREWALL > Rule Summary

#### 9.8.1 Firewall Edit Rule

In the Rule Summary screen, click the edit icon or the insert icon to display the Firewall Edit Rule screen.

Use this screen to create or edit a firewall rule. Refer to the following table for information on the labels.

See Section 9.1 on page 167 for more information about the firewall.

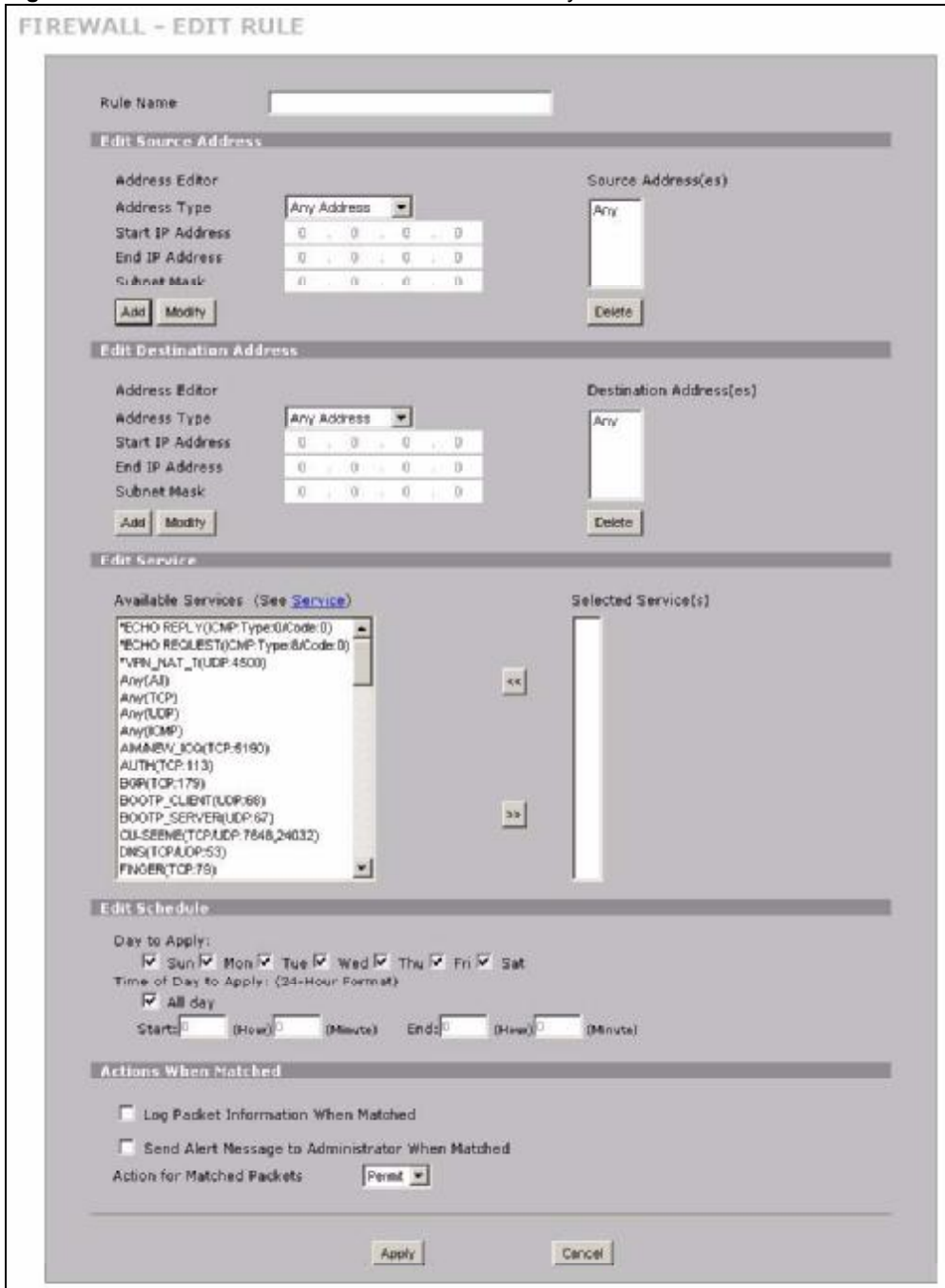

Figure 104 SECURITY > FIREWALL > Rule Summary > Edit

The following table describes the labels in this screen.

Table 44 SECURITY > FIREWALL > Rule Summary > Edit

| <b>LABEL</b>                                              | <b>DESCRIPTION</b>                                                                                                    |
|-----------------------------------------------------------|----------------------------------------------------------------------------------------------------|
| <b>Rule Name</b>                                          | Enter a descriptive name of up to 31 printable ASCII characters (except Extended<br>ASCII characters) for the firewall rule. Spaces are allowed.                                                                                                    |
| Edit Source/<br>Destination<br><b>Address</b>             |                                                                                                    |
| <b>Address Type</b>                                       | Do you want your rule to apply to packets with a particular (single) IP, a range of IP<br>addresses (for example 192.168.1.10 to 192.169.1.50), a subnet or any IP<br>address? Select an option from the drop-down list box that includes: Single<br>Address, Range Address, Subnet Address and Any Address.                                                                                                    |
| <b>Start IP Address</b>                                   | Enter the single IP address or the starting IP address in a range here.                                                                                                    |
| End IP Address                                            | Enter the ending IP address in a range here.                                                                                                    |
| Subnet Mask                                               | Enter the subnet mask here, if applicable.                                                                                                    |
| Add                                                       | Click Add to add a new address to the Source or Destination Address(es) box.<br>You can add multiple addresses, ranges of addresses, and/or subnets.                                                                                                    |
| Modify                                                    | To edit an existing source or destination address, select it from the box and click<br>Modify.                                                                                                    |
| Delete                                                    | Highlight an existing source or destination address from the <b>Source</b> or<br>Destination Address(es) box above and click Delete to remove it.                                                                                                    |
| <b>Edit Service</b>                                       |                                                                                                    |
| Available/<br>Selected<br><b>Services</b>                 | Highlight a service from the <b>Available Services</b> box on the left, then click >> to<br>add it to the <b>Selected Service(s)</b> box on the right. To remove a service, highlight it<br>in the Selected Service(s) box on the right, then click <<.                                                                                                    |
|                                                           | Next to the name of a service, two fields appear in brackets. The first field indicates<br>the IP protocol type (TCP, UDP, or ICMP). The second field indicates the IP port<br>number that defines the service. (Note that there may be more than one IP<br>protocol type). For example, look at the DNS entry, (UDP/TCP:53) means UDP<br>port 53 and TCP port 53. Click the Service link to go to the Service screen where<br>you can configure custom service ports. See Appendix D on page 385 for a list of<br>commonly used services and port numbers.<br>You can use the [CTRL] key and select multiple services at once. |
| <b>Edit Schedule</b>                                      |                                                                                                    |
| Day to Apply                                              | Select everyday or the day(s) of the week to apply the rule.                                                                                                    |
| Time of Day to<br>Apply (24-Hour<br>Format)               | Select All Day or enter the start and end times in the hour-minute format to apply<br>the rule.                                                                                                    |
| <b>Actions When</b><br>Matched                            |                                                                                                    |
| Log Packet<br><b>Information When</b><br>Matched          | This field determines if a log for packets that match the rule is created (Yes) or not<br>(No). Go to the Log Settings page and select the Access Control logs category<br>to have the ZyXEL Device record these logs.                                                                                                    |
| Send Alert<br>Message to<br>Administrator<br>When Matched | Select the check box to have the ZyXEL Device generate an alert when the rule is<br>matched.                                                                                                    |

| <b>LABEL</b>                  | <b>DESCRIPTION</b>                                                                                                    |
|-------------------------------|----------------------------------------------------------------------------------------------------|
| Action for<br>Matched Packets | Use the drop-down list box to select what the firewall is to do with packets that<br>match this rule.                                                                           |
|                               | Select Drop to silently discard the packets without sending a TCP reset packet or<br>an ICMP destination-unreachable message to the sender.                                     |
|                               | Select <b>Reject</b> to deny the packets and send a TCP reset packet (for a TCP packet)<br>or an ICMP destination-unreachable message (for a UDP packet) to the sender.         |
|                               | Select <b>Permit</b> to allow the passage of the packets.                                                                                                    |
|                               | Note: You also need to configure NAT port forwarding (or full<br>featured NAT address mapping rules) if you want to allow<br>computers on the WAN to access devices on the LAN. |
|                               | Note: You may also need to configure the remote management<br>settings if you want to allow a WAN computer to manage the<br>ZyXEL Device or restrict management from the LAN.   |
| Apply                         | Click Apply to save your customized settings and exit this screen.                                                                                                    |
| Cancel                        | Click <b>Cancel</b> to exit this screen without saving.                                                                                                    |

Table 44 SECURITY > FIREWALL > Rule Summary > Edit

# 9.9 Anti-Probing

Click SECURITY > FIREWALL > Anti-Probing to open the following screen. Configure this screen to help keep the ZyXEL Device hidden from probing attempts. You can specify which of the ZyXEL Device's interfaces will respond to Ping requests and whether or not the ZyXEL Device is to respond to probing for unused ports.

Figure 105 SECURITY > FIREWALL > Anti-Probing

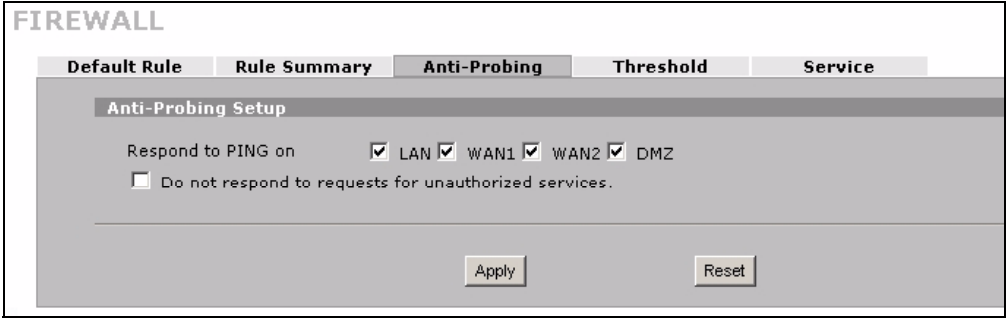
Table 45 SECURITY > FIREWALL > Anti-Probing

| <b>LABEL</b>                                                   | <b>DESCRIPTION</b>                                                                                                    |
|----------------------------------------------------------------|----------------------------------------------------------------------------------------------------|
| Respond to PING<br>on                                          | Select the check boxes of the interfaces that you want to reply to incoming Ping<br>requests.                                                                                                    |
|                                                                | Clear an interface's check box to have the ZyXEL Device not respond to any Ping<br>requests that come into that interface.                                                                                                    |
| Do not respond to<br>requests for<br>unauthorized<br>services. | Select this option to prevent hackers from finding the ZyXEL Device by probing for<br>unused ports. If you select this option, the ZyXEL Device will not respond to port<br>request(s) for unused ports, thus leaving the unused ports and the ZyXEL Device<br>unseen. If this option is not selected, the ZyXEL Device will reply with an ICMP<br>port unreachable packet for a port probe on its unused UDP ports and a TCP reset<br>packet for a port probe on its unused TCP ports.<br>Note that the probing packets must first traverse the ZyXEL Device's firewall rule<br>checks before reaching this anti-probing mechanism. Therefore if a firewall rule<br>stops a probing packet, the ZyXEL Device reacts based on the firewall rule to<br>either send a TCP reset packet for a blocked TCP packet (or an ICMP port-<br>unreachable packet for a blocked UDP packets) or just drop the packets without<br>sending a response packet. |
| Apply                                                          | Click <b>Apply</b> to save your changes.                                                                                                    |
| Reset                                                          | Click Reset to begin configuring this screen afresh.                                                                                                    |

### 9.10 Firewall Thresholds

For DoS attacks, the ZyXEL Device uses thresholds to determine when to start dropping sessions that do not become fully established (half-open sessions). These thresholds apply globally to all sessions.

For TCP, half-open means that the session has not reached the established state-the TCP threeway handshake has not yet been completed. Under normal circumstances, the application that initiates a session sends a SYN (synchronize) packet to the receiving server. The receiver sends back an ACK (acknowledgment) packet and its own SYN, and then the initiator responds with an ACK (acknowledgment). After this handshake, a connection is established.

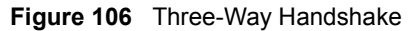

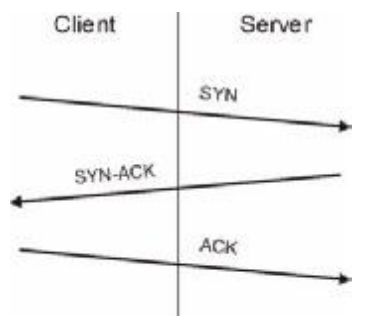

For UDP, half-open means that the firewall has detected no return traffic. An unusually high number (or arrival rate) of half-open sessions could indicate a DOS attack.

### 9.10.1 Threshold Values

If everything is working properly, you probably do not need to change the threshold settings as the default threshold values should work for most small offices. Tune these parameters when you believe the ZyXEL Device has been receiving DoS attacks that are not recorded in the logs or the logs show that the ZyXEL Device is classifying normal traffic as DoS attacks. Factors influencing choices for threshold values are:

- 1 The maximum number of opened sessions.
- 2 The minimum capacity of server backlog in your LAN network.
- 3 The CPU power of servers in your LAN network.
- 4 Network bandwidth.
- **5** Type of traffic for certain servers.

Reduce the threshold values if your network is slower than average for any of these factors (especially if you have servers that are slow or handle many tasks and are often busy).

If you often use P2P applications such as file sharing with eMule or eDonkey, it's recommended that you increase the threshold values since lots of sessions will be established during a small period of time and the ZyXEL Device may classify them as DoS attacks.

### 9.11 Threshold Screen

 $Click$   $\text{SECURITY}$  >  $\text{FIREWALL}$  > Threshold to bring up the next screen. The global values specified for the threshold and timeout apply to all TCP connections.

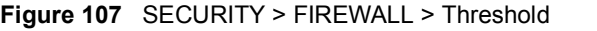

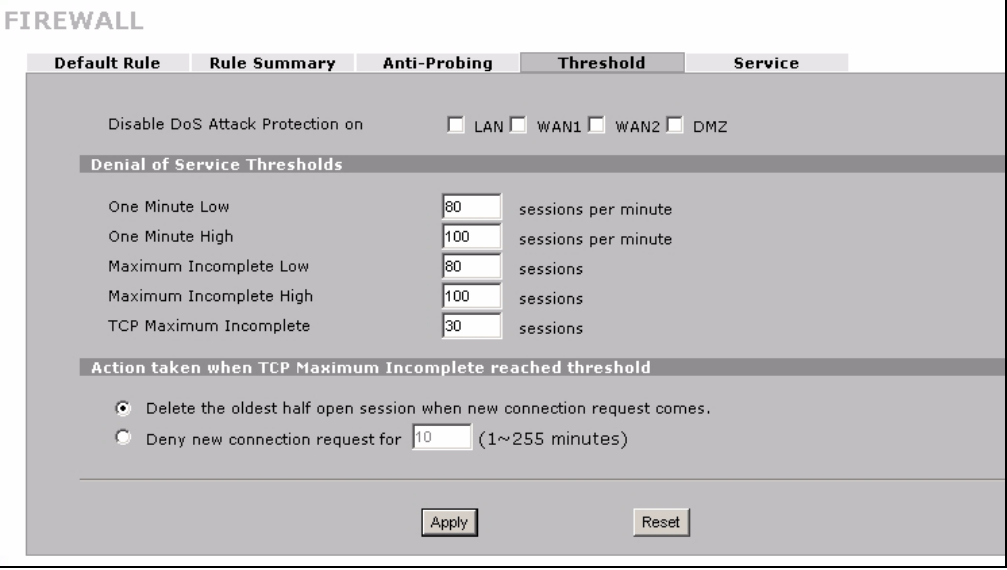

Table 46 SECURITY > FIREWALL > Threshold

| <b>LABEL</b>                                                        | <b>DESCRIPTION</b>                                                                                                    |
|---------------------------------------------------------------------|----------------------------------------------------------------------------------------------------|
| Disable DoS Attack<br>Protection on                                 | Select the check boxes of any interfaces for which you want the ZyXEL Device to<br>not use the Denial of Service protection thresholds. This disables DoS protection<br>on the selected interface.<br>You may want to disable DoS protection for an interface if the ZyXEL Device is<br>treating valid traffic as DoS attacks. Another option would be to raise the<br>thresholds.                                                                                                    |
| Denial of Service<br>Thresholds                                     | The ZyXEL Device measures both the total number of existing half-open<br>sessions and the rate of session establishment attempts. Both TCP and UDP<br>half-open sessions are counted in the total number and rate measurements.<br>Measurements are made once a minute.                                                                                                    |
| One Minute Low                                                      | This is the rate of new half-open sessions per minute that causes the firewall to<br>stop deleting half-open sessions. The ZyXEL Device continues to delete half-<br>open sessions as necessary, until the rate of new connection attempts drops<br>below this number.                                                                                                    |
| One Minute High                                                     | This is the rate of new half-open sessions per minute that causes the firewall to<br>start deleting half-open sessions. When the rate of new connection attempts rises<br>above this number, the ZyXEL Device deletes half-open sessions as required to<br>accommodate new connection attempts.<br>For example, if you set the one minute high to 100, the ZyXEL Device starts<br>deleting half-open sessions when more than 100 session establishment attempts<br>have been detected in the last minute. It stops deleting half-open sessions when<br>the number of session establishment attempts detected in a minute goes below                                                                                                    |
| Maximum<br>Incomplete Low                                           | the number set as the one minute low.<br>This is the number of existing half-open sessions that causes the firewall to stop<br>deleting half-open sessions. The ZyXEL Device continues to delete half-open<br>requests as necessary, until the number of existing half-open sessions drops<br>below this number.                                                                                                    |
| Maximum<br>Incomplete High                                          | This is the number of existing half-open sessions that causes the firewall to start<br>deleting half-open sessions. When the number of existing half-open sessions<br>rises above this number, the ZyXEL Device deletes half-open sessions as<br>required to accommodate new connection requests. Do not set Maximum<br>Incomplete High to lower than the current Maximum Incomplete Low number.<br>For example, if you set the maximum incomplete high to 100, the ZyXEL Device<br>starts deleting half-open sessions when the number of existing half-open<br>sessions rises above 100. It stops deleting half-open sessions when the number<br>of existing half-open sessions drops below the number set as the maximum<br>incomplete low. |
| <b>TCP Maximum</b><br>Incomplete                                    | An unusually high number of half-open sessions with the same destination host<br>address could indicate that a DoS attack is being launched against the host.<br>Specify the number of existing half-open TCP sessions with the same destination<br>host IP address that causes the firewall to start dropping half-open sessions to<br>that same destination host IP address. Enter a number between 1 and 256. As a<br>general rule, you should choose a smaller number for a smaller network, a slower  <br>system or limited bandwidth. The ZyXEL Device sends alerts whenever the TCP<br>Maximum Incomplete is exceeded.                                                                                                    |
| Action taken when<br>TCP Maximum<br>Incomplete<br>reached threshold | Select the action that ZyXEL Device should take when the TCP maximum<br>incomplete threshold is reached. You can have the ZyXEL Device either:<br>Delete the oldest half open session when a new connection request comes.<br>or                                                                                                    |
|                                                                     | Deny new connection requests for the number of minutes that you specify<br>(between 1 and 256).                                                                                                    |
| Apply                                                               | Click <b>Apply</b> to save your changes.                                                                                                    |
| Reset                                                               | Click Reset to begin configuring this screen afresh.                                                                                                    |

### 9.12 Service

Click SECURITY > FIREWALL > Service to open the screen as shown next. Use this screen to configure custom services for use in firewall rules or view the services that are predefined in the ZyXEL Device.

See Section 9.1 on page 167 for more information about the firewall.

Figure 108 SECURITY > FIREWALL > Service

|                                      | Default Rule Rule Summary Anti-Probing Threshold        |                |                            |        | <b>Service</b> |
|--------------------------------------|---------------------------------------------------------|----------------|----------------------------|--------|----------------|
| <b>Custom Service</b>                |                                                         |                |                            |        |                |
|                                      | <b>a</b> Service Name                                   |                | Protocol Attribute* Modify |        |                |
| <b>I ECHO REPLY</b>                  |                                                         | ICMP           | 0/0                        | $B'$ 0 |                |
|                                      | 2 ECHO REQUEST                                          | <b>TCMP</b>    | 8 <sub>0</sub>             | ぽ白     |                |
| I VPN NAT T                          |                                                         | LIDP:          | 4500                       | $B$ 0  |                |
|                                      | *Attribute: Port Renge for TCP/UDP, Type/Code for ICMP. |                |                            |        |                |
| Acks                                 |                                                         |                |                            |        |                |
| <b>Predefined Service</b>            |                                                         |                |                            |        |                |
|                                      | # Service Name                                          |                | Protocol Attribute         |        |                |
| L Any All                            |                                                         | ALL            |                            |        |                |
| <b>Any TCP</b>                       |                                                         | TCP            | L~65535                    |        |                |
| <b>B</b> Any LOP                     |                                                         | <b>UDP</b>     | $1 - 65535$                |        |                |
| Li Any_ICMP                          |                                                         | <b>ICMP</b>    |                            |        |                |
| <b>SAIM/NEW ICO</b>                  |                                                         | TCP            | \$190                      |        |                |
| <b>ES AUTH</b>                       |                                                         | <b>TCP</b>     | 113                        |        |                |
| <b>BGP</b>                           |                                                         | TCP.           | 179                        |        |                |
| <b>BOOTP_CLIENT</b>                  |                                                         | <b>UDP</b>     | 68                         |        |                |
| <b>BOOTP SERVER</b>                  |                                                         | <b>UDP</b>     | 67.                        |        |                |
| <b>10 CU-SEEME</b>                   |                                                         | <b>TCP/UDP</b> | 7648, 24032                |        |                |
| <b>IT DNS</b>                        |                                                         | <b>TCP/UDP</b> | 53                         |        |                |
| <b>IE FINGER</b>                     |                                                         | TCP            | 79                         |        |                |
| 18 F                                 |                                                         | <b>TCP</b>     | 20, 21                     |        |                |
| FF H.323                             |                                                         | TCP            | 1720                       |        |                |
| <b>IF HITP</b>                       |                                                         | <b>TCP</b>     | 80                         |        |                |
| <b>IG HTTPS</b>                      |                                                         | TCP            | 443                        |        |                |
| <b>IV JAX/JAX2</b><br><b>UTTS TO</b> |                                                         | <b>UDP</b>     | 4569                       |        |                |
| <b>CALIFORNIA LIGHTS</b>             |                                                         | TCP/Day        | 0008                       |        |                |
| SG SQL-NET                           |                                                         | <b>TCP</b>     | 1521                       |        |                |
| 57 SSDP                              |                                                         | <b>UDP</b>     | 1900                       |        |                |
| <b>SB SSH</b>                        |                                                         | TCP.           | 22                         |        |                |
| <b>59 STRMWORKS</b>                  |                                                         | <b>UDP</b>     | 1558                       |        |                |
| 60 SYSLOG                            |                                                         | <b>UDP</b>     | <b>S14</b>                 |        |                |
| 61 SUBMISSION                        |                                                         | TCPAUDP        | 587                        |        |                |
| <b>G22 TACACS</b>                    |                                                         | <b>UDP</b>     | 49                         |        |                |
| <b>63 TELNET</b>                     |                                                         | TCP            | 23                         |        |                |
|                                      |                                                         | <b>UDP</b>     | 69                         |        |                |
| 64 TFTP                              |                                                         | TCP.           | 7000                       |        |                |
| <b>DE VOOLIVE</b>                    |                                                         |                |                            |        |                |
| <b>66 VNC</b>                        |                                                         | TCP.           | 5900                       |        |                |

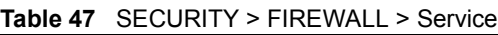

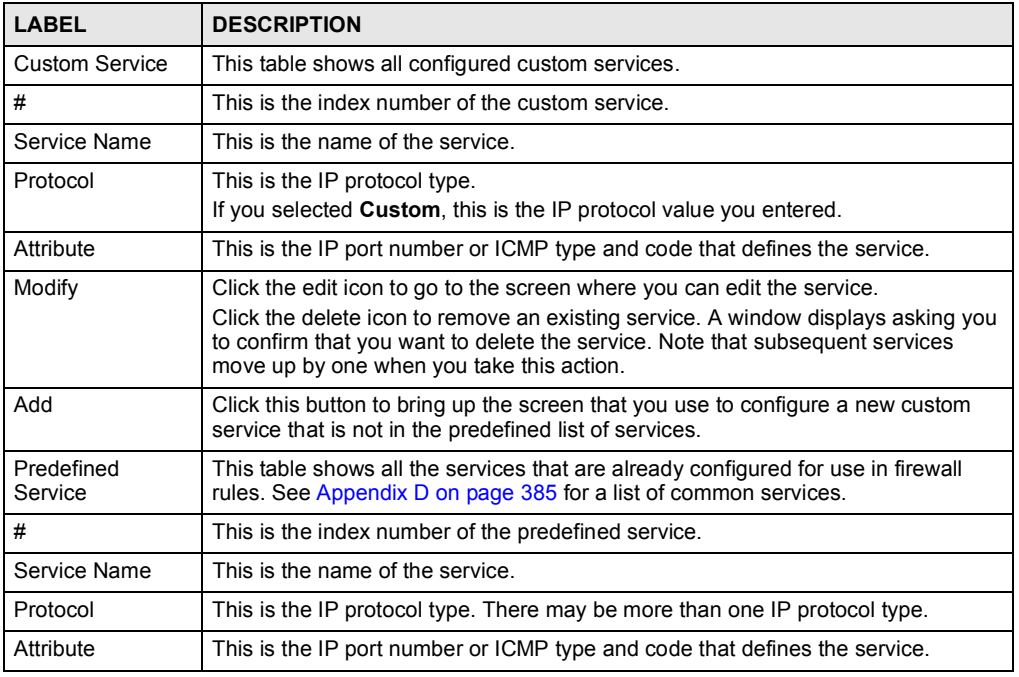

### 9.12.1 Firewall Edit Custom Service

Click SECURITY > FIREWALL > Service > Add to display the following screen. Use this screen to configure a custom service entry not is not predefined in the ZyXEL Device. See Appendix D on page 385 the user's guide appendices for a list of commonly used services and port numbers.

See Section 9.1 on page 167 for more information about the firewall.

#### Figure 109 Firewall Edit Custom Service

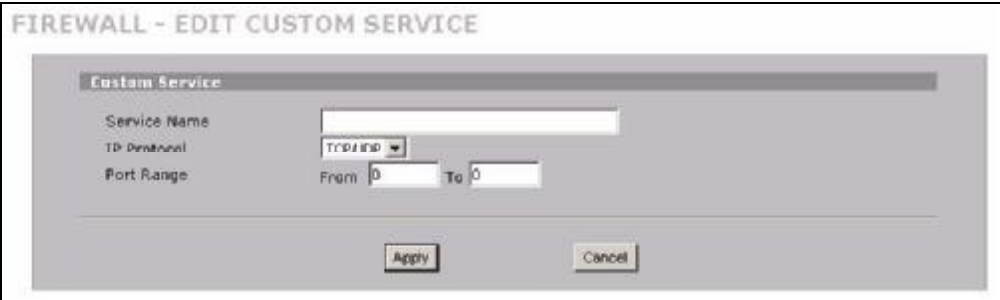

Table 48 SECURITY > FIREWALL > Service > Add

| LABEL              | <b>DESCRIPTION</b>                                                                                                    |
|--------------------|----------------------------------------------------------------------------------------------------|
| Service Name       | Enter a descriptive name of up to 31 printable ASCII characters (except<br>Extended ASCII characters) for the custom service. You cannot use the<br>"("character. Spaces are allowed.                                                                                                    |
| <b>IP Protocol</b> | Choose the IP protocol (TCP, UDP, TCP/UDP, ICMP or Custom) that defines<br>your customized service from the drop down list box.<br>If you select <b>Custom</b> , specify the protocol's number. For example, ICMP is 1,<br>TCP is 6, UDP is 17 and so on.                                                             |
| Port Range         | Enter the port number (from 1 to 255) that defines the customized service<br>To specify one port only, enter the port number in the <b>From</b> field and enter it<br>again in the To field.<br>To specify a span of ports, enter the first port in the <b>From</b> field and enter the last<br>port in the To field. |
| Type/Code          | This field is available only when you select <b>ICMP</b> in the <b>IP Protocol</b> field.<br>The ICMP messages are identified by their types and in some cases codes.<br>Enter the type number in the Type field and select the Code radio button and<br>enter the code number if any.                                |
| Apply              | Click Apply to save your customized settings and exit this screen.                                                                                                    |
| Cancel             | Click <b>Cancel</b> to exit this screen without saving.                                                                                                    |

### 9.13 My Service Firewall Rule Example

The following Internet firewall rule example allows a hypothetical My Service connection from the Internet.

1 In the Service screen, click Add to open the Edit Custom Service screen.

Figure 110 My Service Firewall Rule Example: Service

| <b>Custom Service</b> |                     |                 |            |                  |  |
|-----------------------|---------------------|-----------------|------------|------------------|--|
| <b>CNM</b>            | <b>Service Name</b> | Protocol<br>734 | Attribute' | Modify<br>子宫     |  |
|                       |                     | <b>TCP/UDP</b>  |            |                  |  |
|                       | <b>My Service</b>   |                 | 123        | $B$ <sup>0</sup> |  |

2 Configure it as follows and click Apply.

Figure 111 My Service Firewall Rule Example: Edit Custom Service

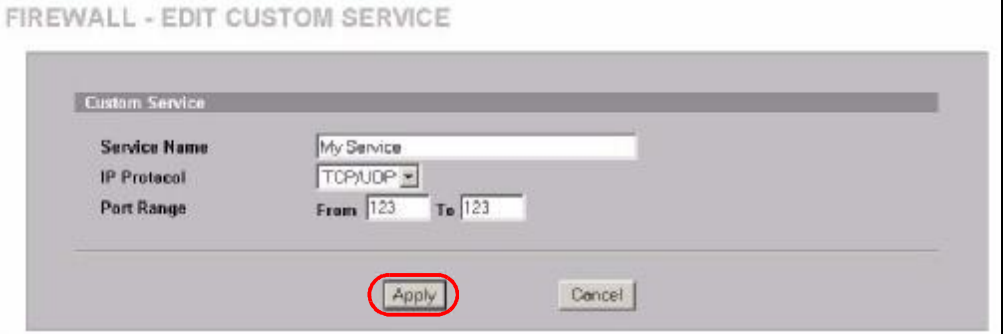

- 3 Click Rule Summary. Select WAN1 and LAN from the Packet Direction drop-down list boxes and click Refresh to display existing firewall rules for the selected direction of travel of packets.
- 4 Click the insert icon at the top of the row to create the new firewall rule before the others.

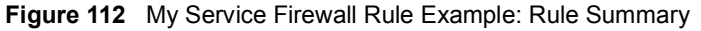

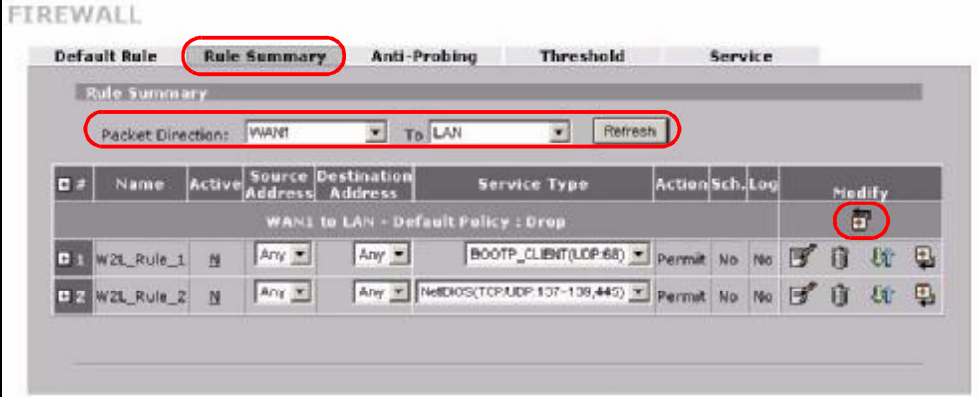

- 5 The Edit Rule screen displays. Enter the name of the firewall rule.
- 6 Select Any in the Destination Address(es) box and then click Delete.
- 7 Configure the destination address fields as follows and click Add.

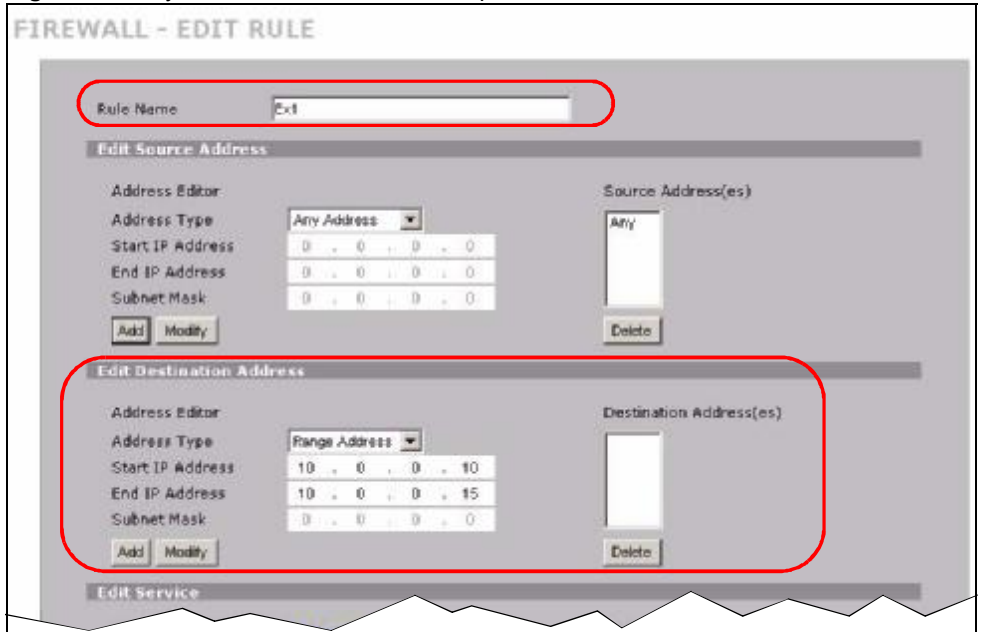

Figure 113 My Service Firewall Rule Example: Rule Edit: Source and Destination Addresses

8 In the Edit Service section, use the arrows between Available Services and Selected Service(s) to configure it as follows. Click Apply when you are done.

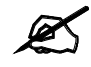

Custom services show up with an \* before their names in the Services list boxes and the Rule Summary screen's Service Type list box.

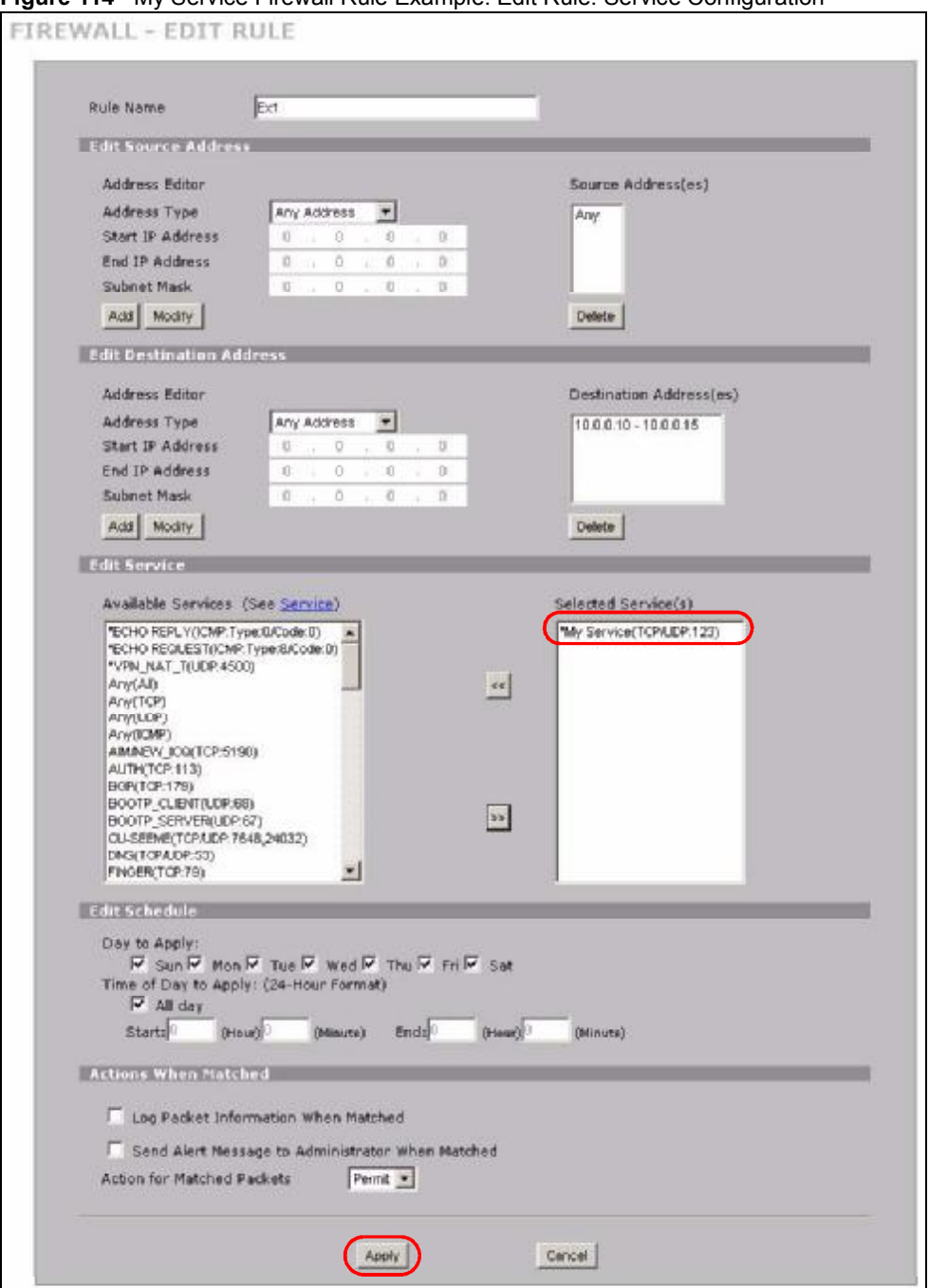

Figure 114 My Service Firewall Rule Example: Edit Rule: Service Configuration

Rule 1 allows a My Service connection from WAN 1 to IP addresses 10.0.0.10 through 10.0.0.15 on the LAN.

Figure 115 My Service Firewall Rule Example: Rule Summary: Completed

|                | <b>Rule Summary</b>   |              |                                 |                                           |                                                   |                                  |                 |    |       |   |        |   |
|----------------|-----------------------|--------------|---------------------------------|-------------------------------------------|---------------------------------------------------|----------------------------------|-----------------|----|-------|---|--------|---|
|                | Packet Directions     |              | WAINT                           | To LAN                                    |                                                   | Retresh                          |                 |    |       |   |        |   |
| ℡              | Name                  |              | <b>Active</b> Source<br>Mddress | <b>Destination</b><br><b>Address</b>      | <b>Service Type</b>                               |                                  | Action Sch. Log |    |       |   | Modify |   |
|                |                       |              |                                 | <b>WANT to LAN - Default Policy: Drop</b> |                                                   |                                  |                 |    |       | ō |        |   |
| $\overline{a}$ | Ex1                   | ×            |                                 | Any = 100.0.10 - 10.0.0.15 =              |                                                   | *My Service(TCPA/DP-123)         | Permit No.      |    | B     | n | 隆      | ¢ |
|                | <b>B2 W2L Rule 1</b>  | N            | Any Y                           | Any Y                                     |                                                   | DOOTP_CLENT(LDP.00) __ Permet No |                 | No | 同     | ū |        | ф |
|                | <b>F S W2L Rule 2</b> | $\mathbb{N}$ | $Any -$                         |                                           | Any = NetBIOS(TCP/UDP.137-139,445) = Permit No No |                                  |                 |    | $B$ 0 |   | 近      | Q |

10

# Authentication Server

This chapter discusses how to configure the ZyXEL Device's authentication server feature.

### 10.1 Authentication Server Overview

A ZyXEL Device can use either the local user database internal to the ZyXEL Device or an external RADIUS server to authenticate wireless clients. See Appendix E on page 389 for more information about RADIUS.

### 10.2 Local User Database

Click SECURITY > AUTH SERVER to open the Local User Database screen. The local user database is a list of user profiles stored on the ZyXEL Device. The ZyXEL Device can use this list of user profiles to authenticate users. Use this screen to change your ZyXEL Device's list of user profiles.

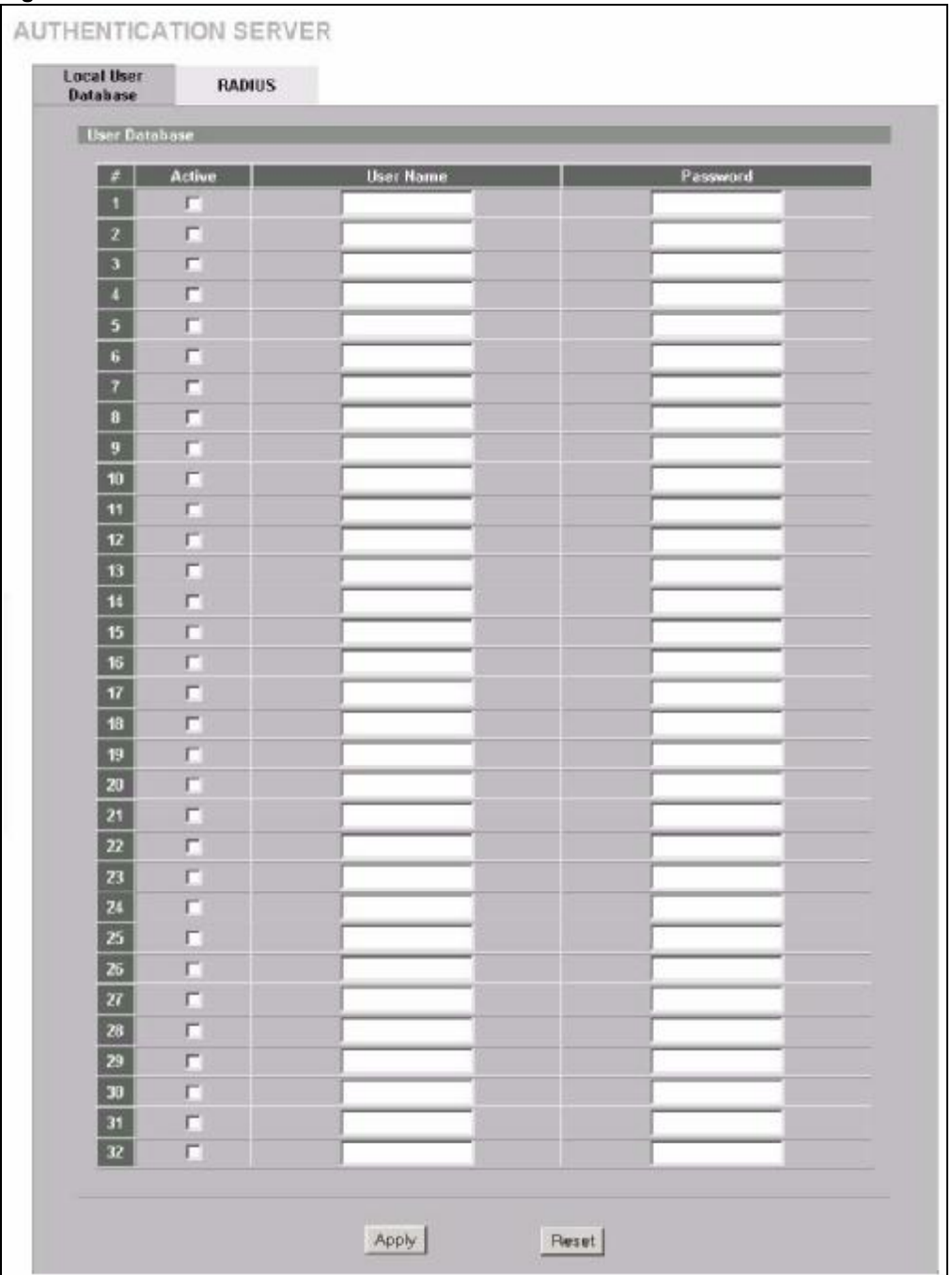

Figure 116 SECURITY > AUTH SERVER > Local User Database

Table 49 SECURITY > AUTH SERVER > Local User Database

| LABEL     | <b>DESCRIPTION</b>                                               |
|-----------|------------------------------------------------------------------|
| Active    | Select this check box to enable the user profile.                |
| User Name | Enter the user name of the user profile.                         |
| Password  | Enter a password up to 31 characters long for this user profile. |
| Apply     | Click Apply to save your changes.                                |
| Reset     | Click Reset to begin configuring this screen afresh.             |

### 10.3 RADIUS

Click SECURITY > AUTH SERVER > RADIUS to open the RADIUS screen. Configure this screen to use an external RADIUS server to authenticate users.

Figure 117 SECURITY > AUTH SERVER > RADIUS

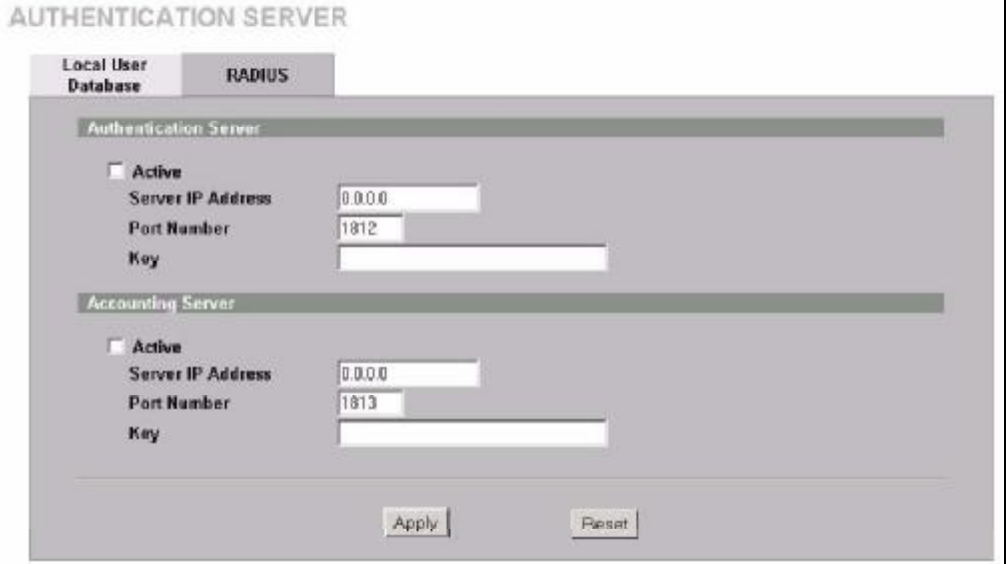

The following table describes the labels in this screen. Table 50 SECURITY > AUTH SERVER > RADIUS

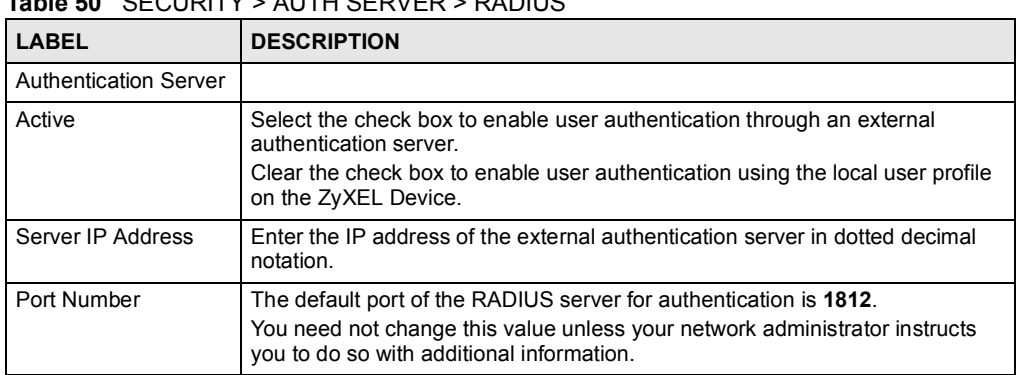

| <b>LABEL</b>             | <b>DESCRIPTION</b>                                                                                                    |
|--------------------------|----------------------------------------------------------------------------------------------------|
| Key                      | Enter a password (up to 31 alphanumeric characters) as the key to be shared<br>between the external authentication server and the ZyXEL Device. |
|                          | The key is not sent over the network. This key must be the same on the<br>external authentication server and ZyXEL Device.                      |
| <b>Accounting Server</b> |                                                                                                    |
| Active                   | Select the check box to enable user accounting through an external<br>authentication server.                                                    |
| Server IP Address        | Enter the IP address of the external accounting server in dotted decimal<br>notation                                                            |
| Port Number              | The default port of the RADIUS server for accounting is 1813.                                                                                   |
|                          | You need not change this value unless your network administrator instructs<br>you to do so with additional information.                         |
| Key                      | Enter a password (up to 31 alphanumeric characters) as the key to be shared<br>between the external accounting server and the ZyXEL Device.     |
|                          | The key is not sent over the network. This key must be the same on the<br>external accounting server and ZyXEL Device.                          |
| Apply                    | Click <b>Apply</b> to save your changes.                                                                                                    |
| Reset                    | Click Reset to begin configuring this screen afresh.                                                                                            |

Table 50 SECURITY > AUTH SERVER > RADIUS

# 11 **Certificates**

This chapter gives background information about public-key certificates and explains how to use them.

### 11.1 Certificates Overview

The ZyXEL Device can use certificates (also called digital IDs) to authenticate users. Certificates are based on public-private key pairs. A certificate contains the certificate owner's identity and public key. Certificates provide a way to exchange public keys for use in authentication.

A Certification Authority (CA) issues certificates and guarantees the identity of each certificate owner. There are commercial certification authorities like CyberTrust or VeriSign and government certification authorities. You can use the ZyXEL Device to generate certification requests that contain identifying information and public keys and then send the certification requests to a certification authority.

When using public-key cryptology for authentication, each host has two keys. One key is public and can be made openly available; the other key is private and must be kept secure. Public-key encryption in general works as follows.

- 1 Tim wants to send a private message to Jenny. Tim generates a public-private key pair. What is encrypted with one key can only be decrypted using the other.
- 2 Tim keeps the private key and makes the public key openly available.
- 3 Tim uses his private key to encrypt the message and sends it to Jenny.
- 4 Jenny receives the message and uses Tim's public key to decrypt it.
- 5 Additionally, Jenny uses her own private key to encrypt a message and Tim uses Jenny's public key to decrypt the message.

The ZyXEL Device uses certificates based on public-key cryptology to authenticate users attempting to establish a connection. The method used to secure the data that you send through an established connection depends on the type of connection.

The certification authority uses its private key to sign certificates. Anyone can then use the certification authority's public key to verify the certificates.

A certification path is the hierarchy of certification authority certificates that validate a certificate. The ZyXEL Device does not trust a certificate if any certificate on its path has expired or been revoked.

Certification authorities maintain directory servers with databases of valid and revoked certificates. A directory of certificates that have been revoked before the scheduled expiration is called a CRL (Certificate Revocation List). The ZyXEL Device can check a peer's certificate against a directory server's list of revoked certificates. The framework of servers, software, procedures and policies that handles keys is called PKI (public-key infrastructure).

### 11.1.1 Advantages of Certificates

Certificates offer the following benefits.

- The ZyXEL Device only has to store the certificates of the certification authorities that you decide to trust, no matter how many devices you need to authenticate.
- Key distribution is simple and very secure since you can freely distribute public keys and you never need to transmit private keys.

### 11.2 Self-signed Certificates

You can have the ZyXEL Device act as a certification authority and sign its own certificates.

### 11.3 Verifying a Certificate

Before you import a trusted CA or trusted remote host certificate into the ZyXEL Device, you should verify that you have the actual certificate. This is especially true of trusted CA certificates since the ZyXEL Device also trusts any valid certificate signed by any of the imported trusted CA certificates.

### 11.3.1 Checking the Fingerprint of a Certificate on Your Computer

A certificate's fingerprints are message digests calculated using the MD5 or SHA1 algorithms. The following procedure describes how to check a certificate's fingerprint to verify that you have the actual certificate.

- 1 Browse to where you have the certificate saved on your computer.
- 2 Make sure that the certificate has a ".cer" or ".crt" file name extension.

### Figure 118 Certificates on Your Computer

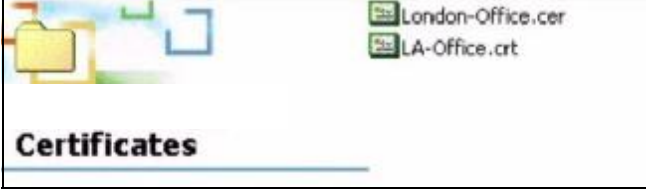

3 Double-click the certificate's icon to open the Certificate window. Click the Details tab and scroll down to the Thumbprint Algorithm and Thumbprint fields.

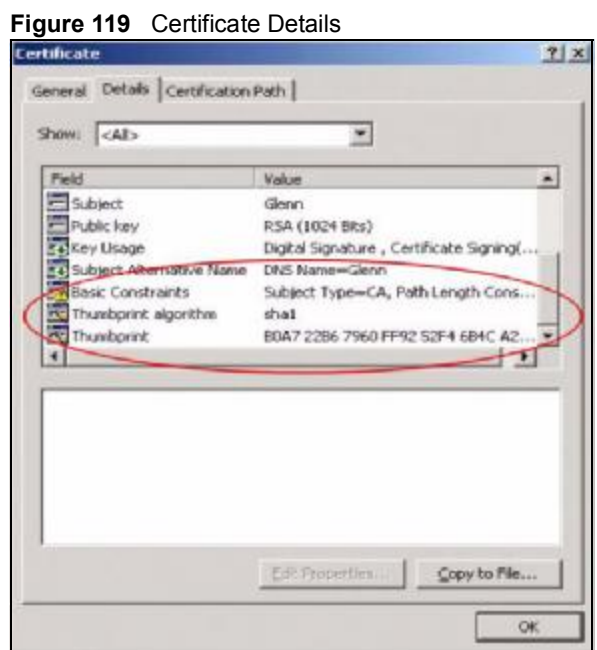

4 Use a secure method to verify that the certificate owner has the same information in the Thumbprint Algorithm and Thumbprint fields. The secure method may very based on your situation. Possible examples would be over the telephone or through an HTTPS connection.

### 11.4 Configuration Summary

This section summarizes how to manage certificates on the ZyXEL Device.

Figure 120 Certificate Configuration Overview

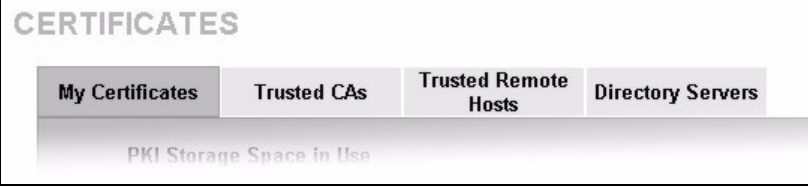

Use the My Certificate screens to generate and export self-signed certificates or certification requests and import the ZyXEL Device's CA-signed certificates.

Use the Trusted CA screens to save the certificates of trusted CAs to the ZyXEL Device. You can also export the certificates to a computer.

Use the Trusted Remote Hosts screens to import self-signed certificates from trusted remote hosts.

Use the Directory Servers screen to configure a list of addresses of directory servers (that contain lists of valid and revoked certificates).

## 11.5 My Certificates

Click SECURITY > CERTIFICATES > My Certificates to open the My Certificates screen. This is the ZyXEL Device's summary list of certificates and certification requests. Certificates display in black and certification requests display in gray.

Figure 121 SECURITY > CERTIFICATES > My Certificates

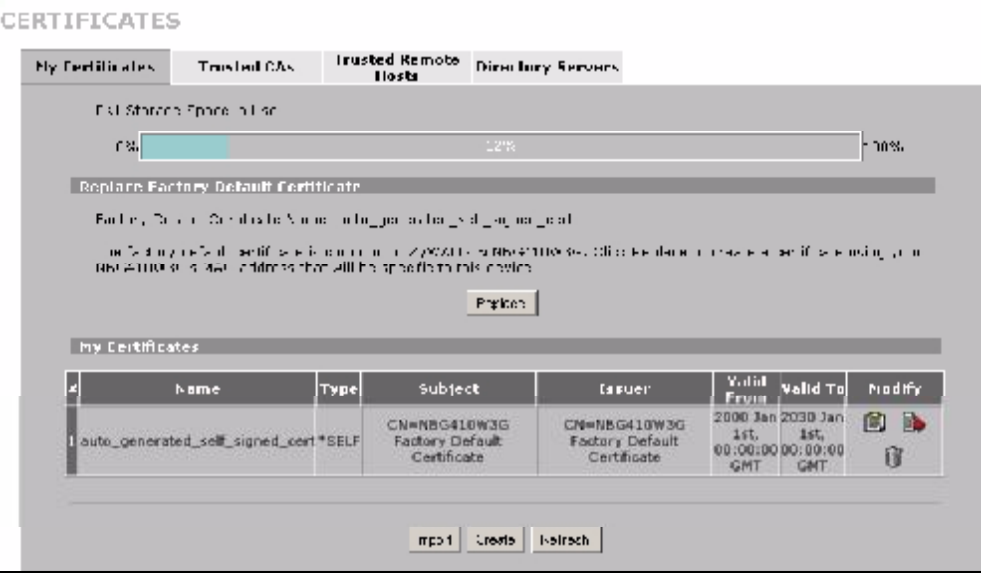

The following table describes the labels in this screen.

Table 51 SECURITY > CERTIFICATES > My Certificates

| <b>LABEL</b>                       | <b>DESCRIPTION</b>                                                                                                    |
|------------------------------------|----------------------------------------------------------------------------------------------------|
| <b>PKI Storage</b><br>Space in Use | This bar displays the percentage of the ZyXEL Device's PKI storage space that is<br>currently in use. When the storage space is almost full, you should consider<br>deleting expired or unnecessary certificates before adding more certificates.                                                                       |
| Replace                            | This button displays when the ZyXEL Device has the factory default certificate.<br>The factory default certificate is common to all ZyXEL Devices that use<br>certificates. ZyXEL recommends that you use this button to replace the factory<br>default certificate with one that uses your ZyXEL Device's MAC address. |
| #                                  | This field displays the certificate index number. The certificates are listed in<br>alphabetical order.                                                                                                    |
| Name                               | This field displays the name used to identify this certificate. It is recommended that<br>you give each certificate a unique name.                                                                                                    |
| Type                               | This field displays what kind of certificate this is.                                                                                                    |
|                                    | <b>REQ</b> represents a certification request and is not yet a valid certificate. Send a<br>certification request to a certification authority, which then issues a certificate. Use<br>the My Certificate Import screen to import the certificate and replace the request.                                             |
|                                    | <b>SELF</b> represents a self-signed certificate.                                                                                                    |
|                                    | *SELF represents the default self-signed certificate, which the ZyXEL Device uses<br>to sign imported trusted remote host certificates.                                                                                                    |
|                                    | <b>CERT</b> represents a certificate issued by a certification authority.                                                                                                    |

| <b>LABEL</b>  | <b>DESCRIPTION</b>                                                                                                    |
|---------------|----------------------------------------------------------------------------------------------------|
| Subject       | This field displays identifying information about the certificate's owner, such as CN<br>(Common Name), OU (Organizational Unit or department), O (Organization or<br>company) and C (Country). It is recommended that each certificate have unique<br>subject information.                                                                                                    |
| <b>Issuer</b> | This field displays identifying information about the certificate's issuing certification<br>authority, such as a common name, organizational unit or department,<br>organization or company and country. With self-signed certificates, this is the<br>same information as in the <b>Subject</b> field.                                                                                                    |
| Valid From    | This field displays the date that the certificate becomes applicable. The text<br>displays in red and includes a Not Yet Valid! message if the certificate has not yet<br>become applicable.                                                                                                    |
| Valid To      | This field displays the date that the certificate expires. The text displays in red and<br>includes an Expiring! or Expired! message if the certificate is about to expire or<br>has already expired.                                                                                                    |
| Modify        | Click the details icon to open a screen with an in-depth list of information about the<br>certificate (or certification request).                                                                                                    |
|               | Click the export icon to save the certificate to a computer. For a certification<br>request, click the export icon and then <b>Save</b> in the <b>File Download</b> screen. The<br>Save As screen opens, browse to the location that you want to use and click<br>Save.                                                                                                    |
|               | Click the delete icon to remove the certificate (or certification request). A window<br>displays asking you to confirm that you want to delete the certificate.                                                                                                    |
|               | You cannot delete a certificate that one or more features is configured to use.                                                                                                    |
|               | Do the following to delete a certificate that shows *SELF in the Type field.                                                                                                    |
|               | 1. Make sure that no other features, such as HTTPS, SSH are configured to use<br>the *SELF certificate.                                                                                                    |
|               | 2. Click the details icon next to another self-signed certificate (see the description<br>on the Create button if you need to create a self-signed certificate).                                                                                                    |
|               | 3. Select the Default self-signed certificate which signs the imported remote<br>host certificates check box.                                                                                                    |
|               | 4. Click Apply to save the changes and return to the My Certificates screen.                                                                                                    |
|               | 5. The certificate that originally showed *SELF displays SELF and you can delete<br>it now.                                                                                                    |
|               | Note that subsequent certificates move up by one when you take this action.                                                                                                    |
|               | The poll now icon displays when the ZyXEL Device generates a certification<br>request successfully but the CA does not issue a certificate and sends a pending<br>notification to the ZyXEL Device. If the icon displays, you can manually click the<br>icon to have the ZyXEL Device query the CA (or RA (Registration Authority))<br>server for a certificate immediately. Otherwise, the ZyXEL Device checks with the<br>server and updates the status periodically. The poll now icon disappears after the<br>ZyWALL gets a certificate or the request has failed permanently due to being<br>rejected by the CA server. |
| Import        | Click Import to open a screen where you can save the certificate that you have<br>enrolled from a certification authority from your computer to the ZyXEL Device.                                                                                                    |
| Create        | Click Create to go to the screen where you can have the ZyXEL Device generate<br>a certificate or a certification request.                                                                                                    |
| Refresh       | Click Refresh to display the current validity status of the certificates.                                                                                                    |

Table 51 SECURITY > CERTIFICATES > My Certificates (continued)

### 11.6 My Certificate Details

Click SECURITY > CERTIFICATES > My Certificates to open the My Certificates screen (see Figure 121 on page 198). Click the details icon to open the My Certificate Details screen. You can use this screen to view in-depth certificate information and change the certificate's name.

If it is a self-signed certificate, you can also set the ZyXEL Device to use the certificate to sign the imported trusted remote host certificates.

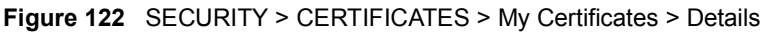

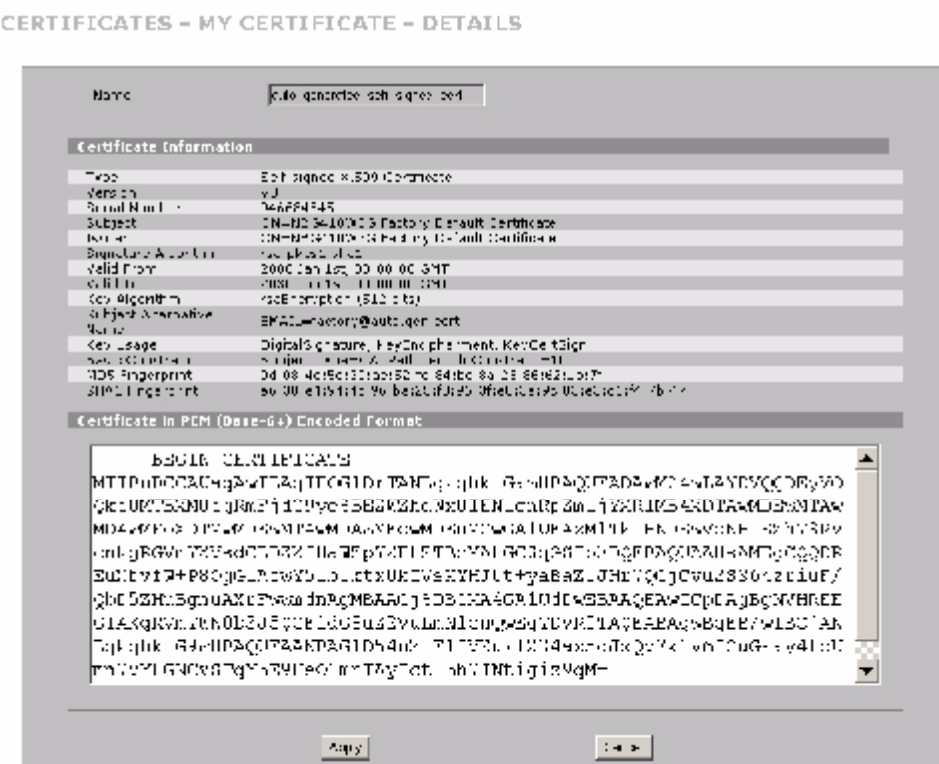

The following table describes the labels in this screen.

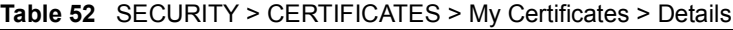

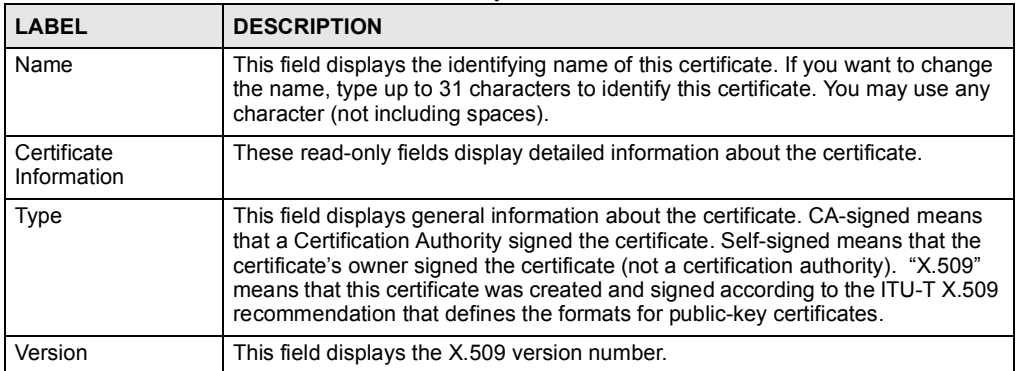